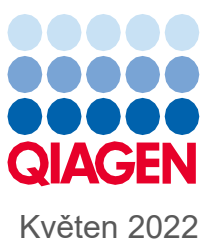

# Konsolidovaná provozní příručka systému QIAsymphony® SP/AS

K použití se softwarem verze 5.0

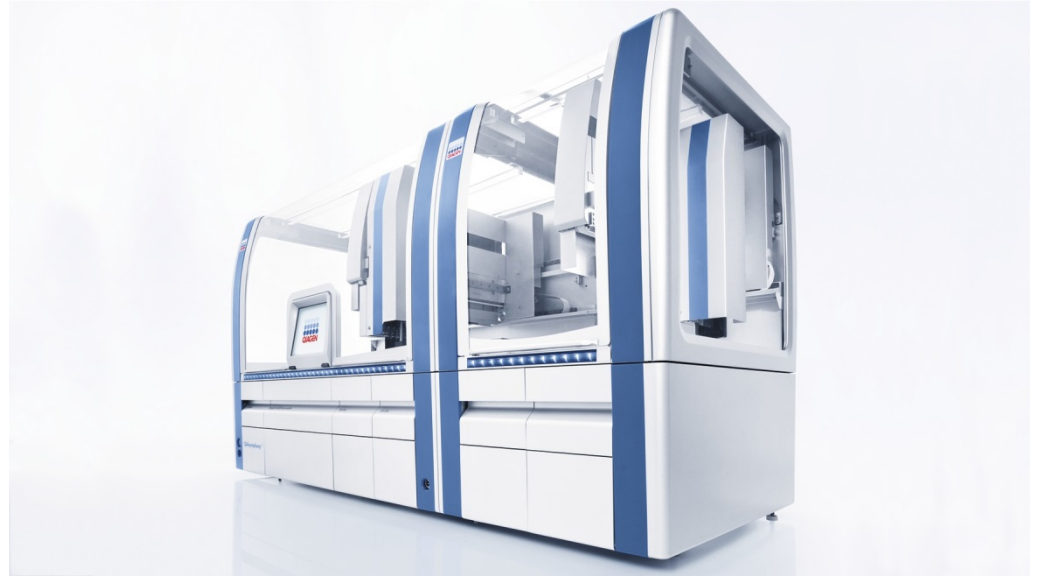

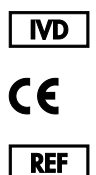

9001297, 9001301

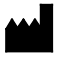

QIAGEN GmbH QIAGEN Strasse 1, 40724 Hilden NĚMECKO

**R1**

Sample to Insight

# Obsah

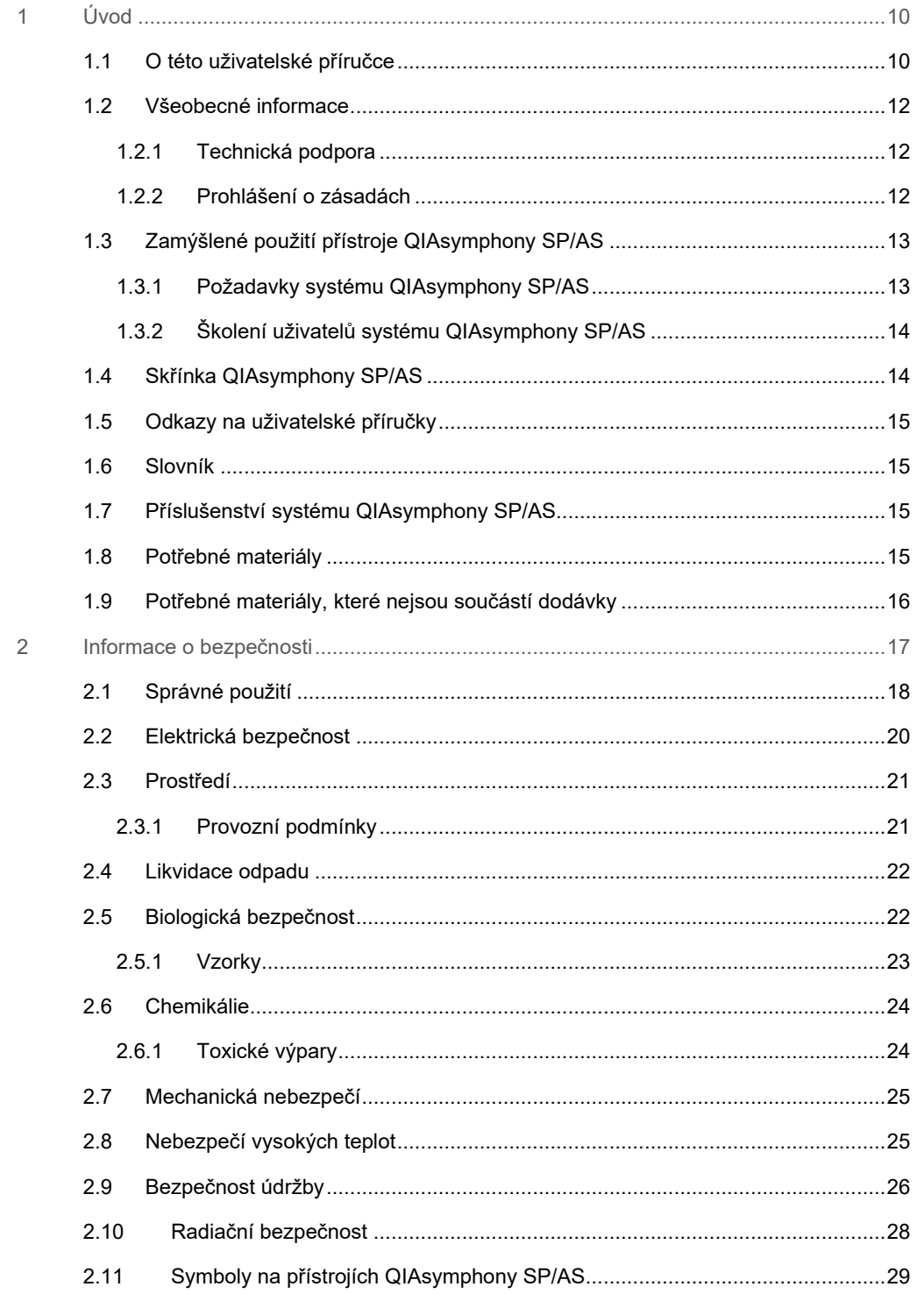

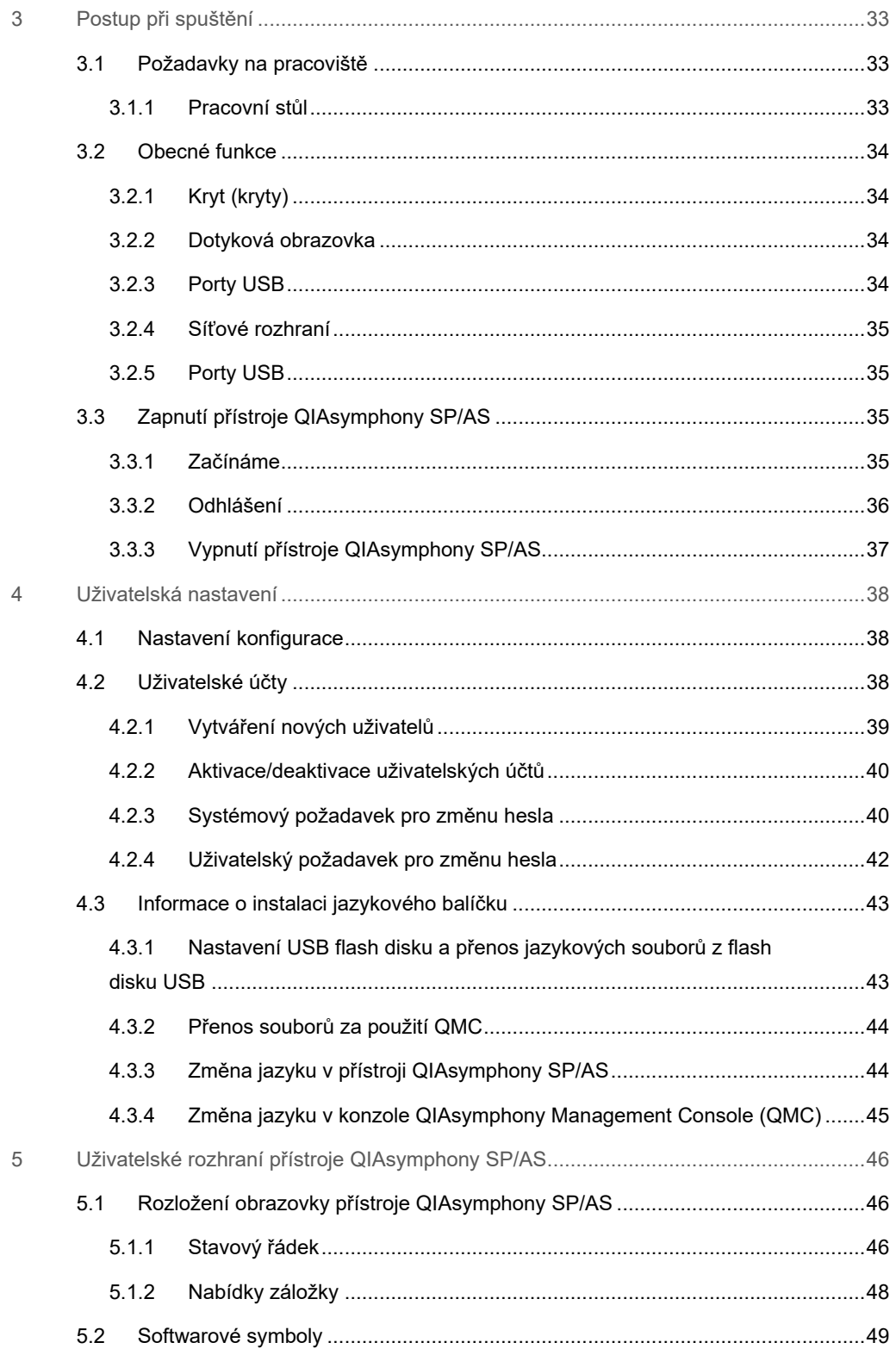

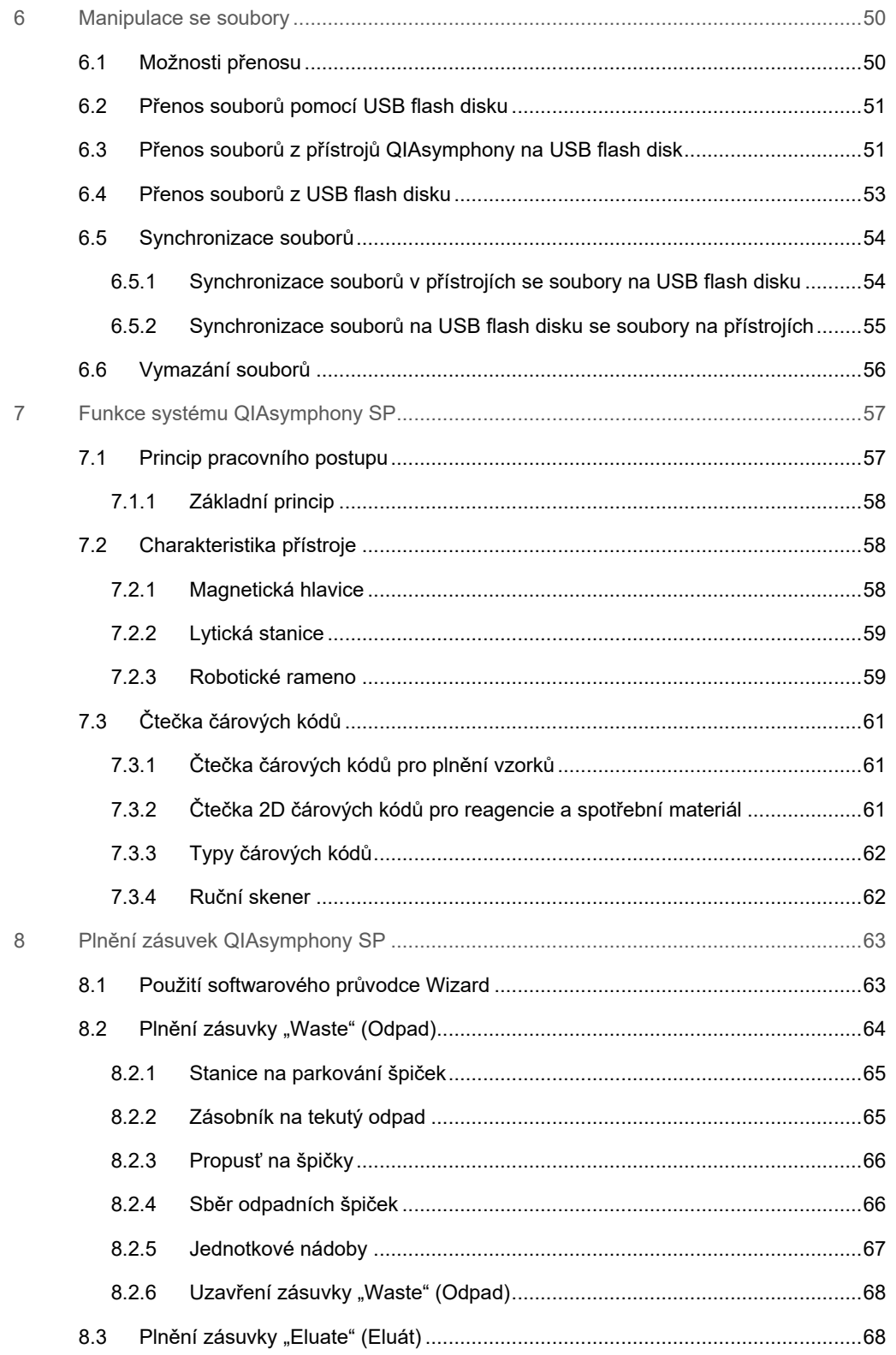

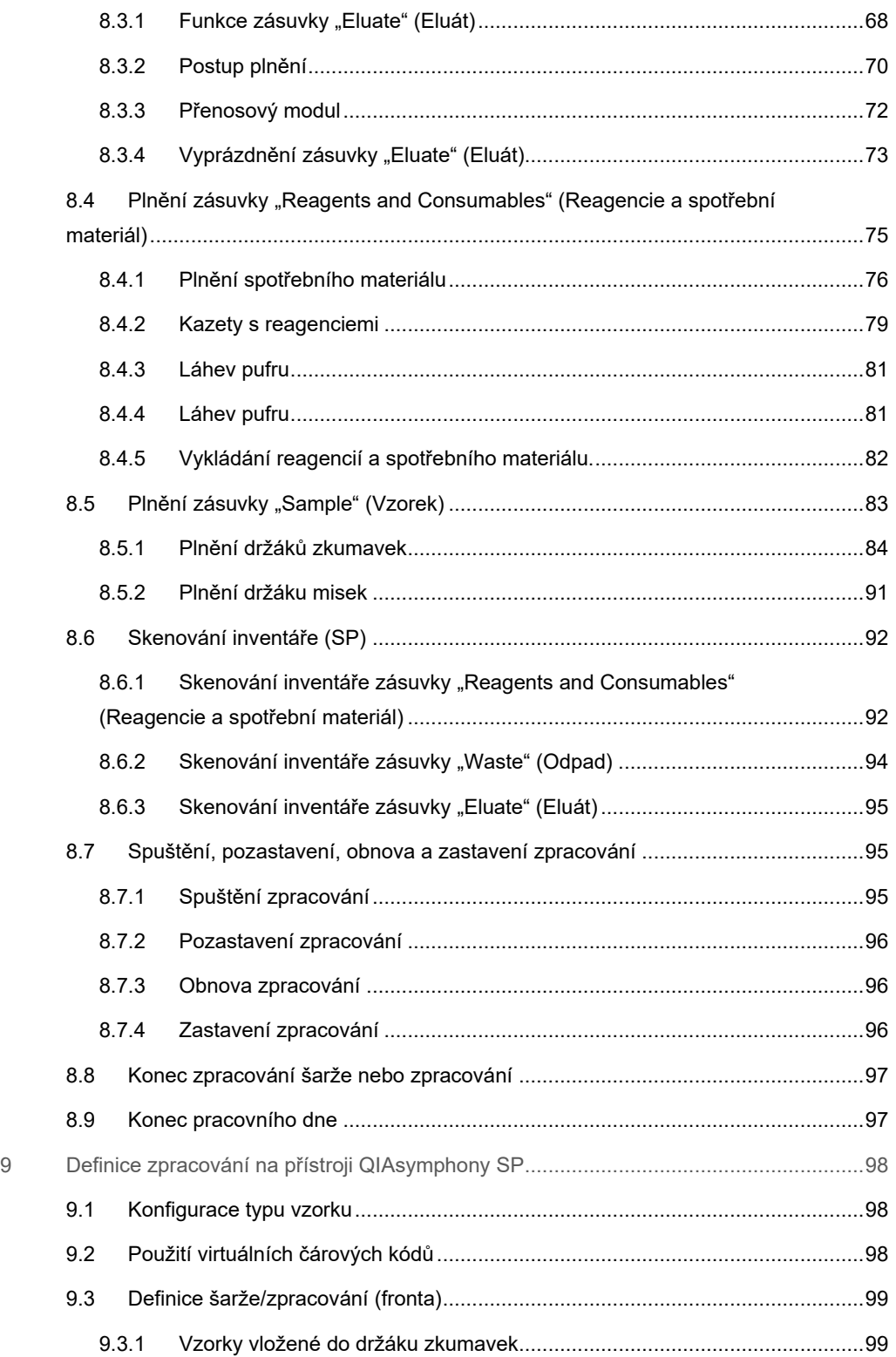

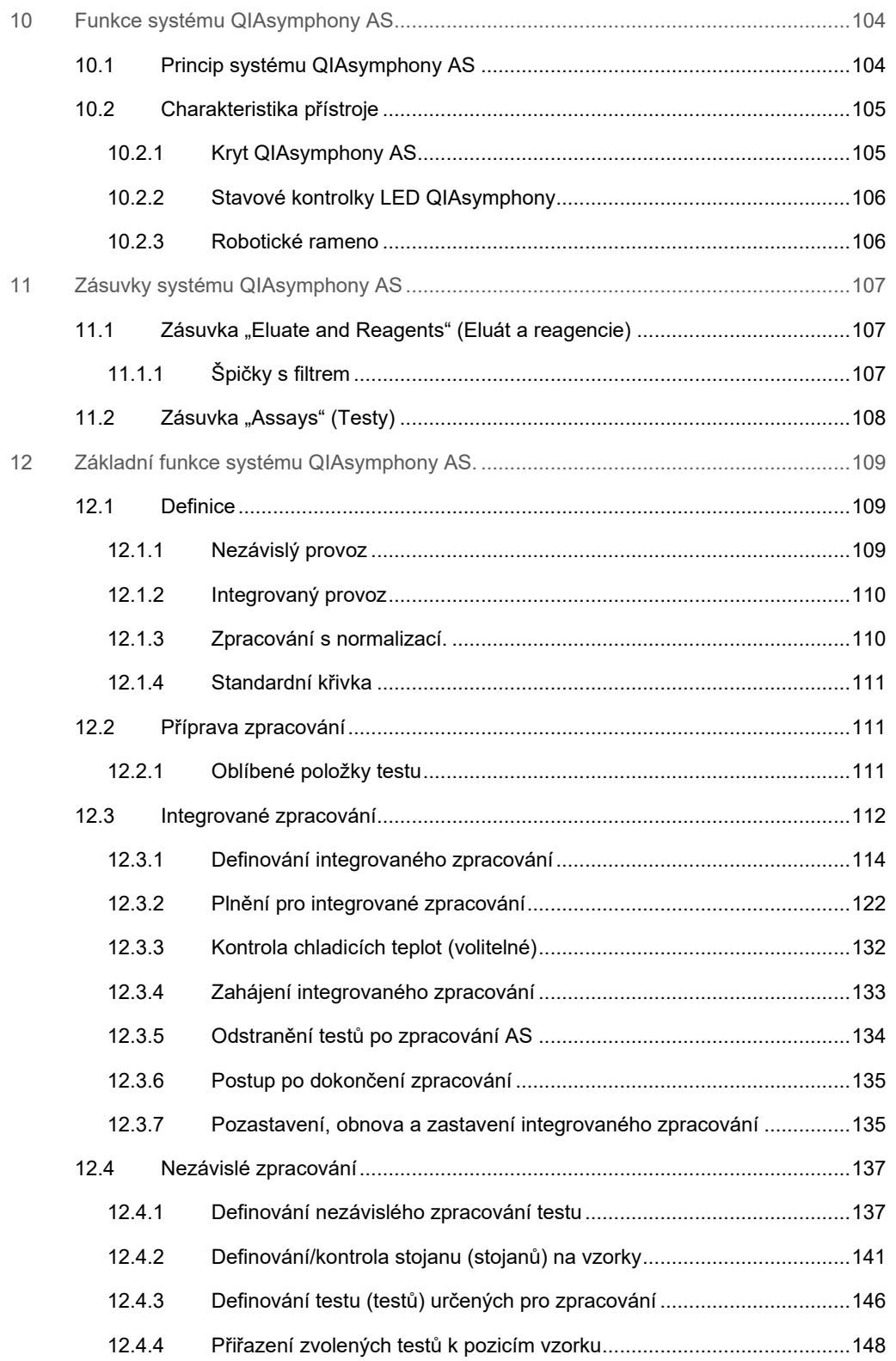

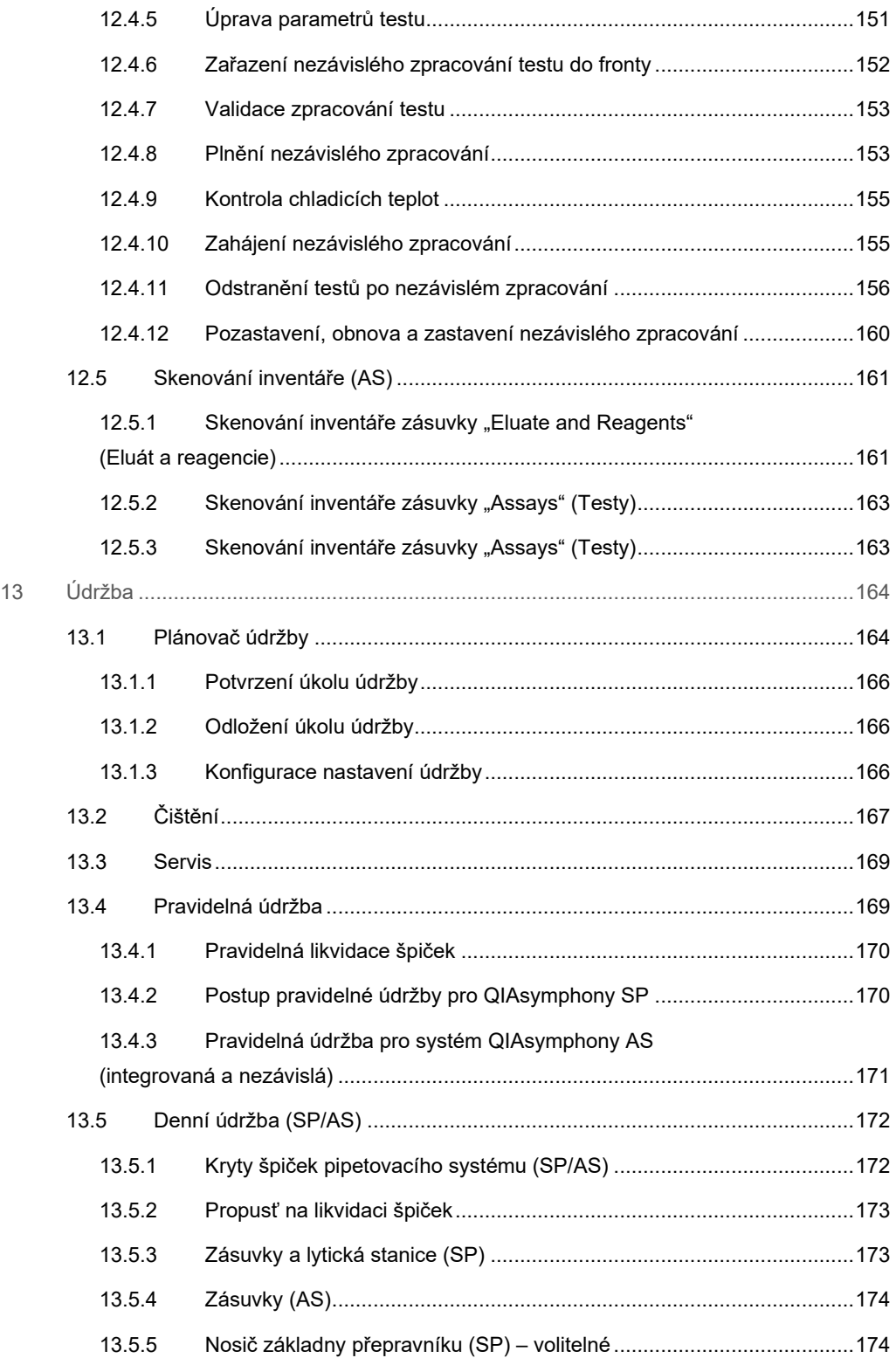

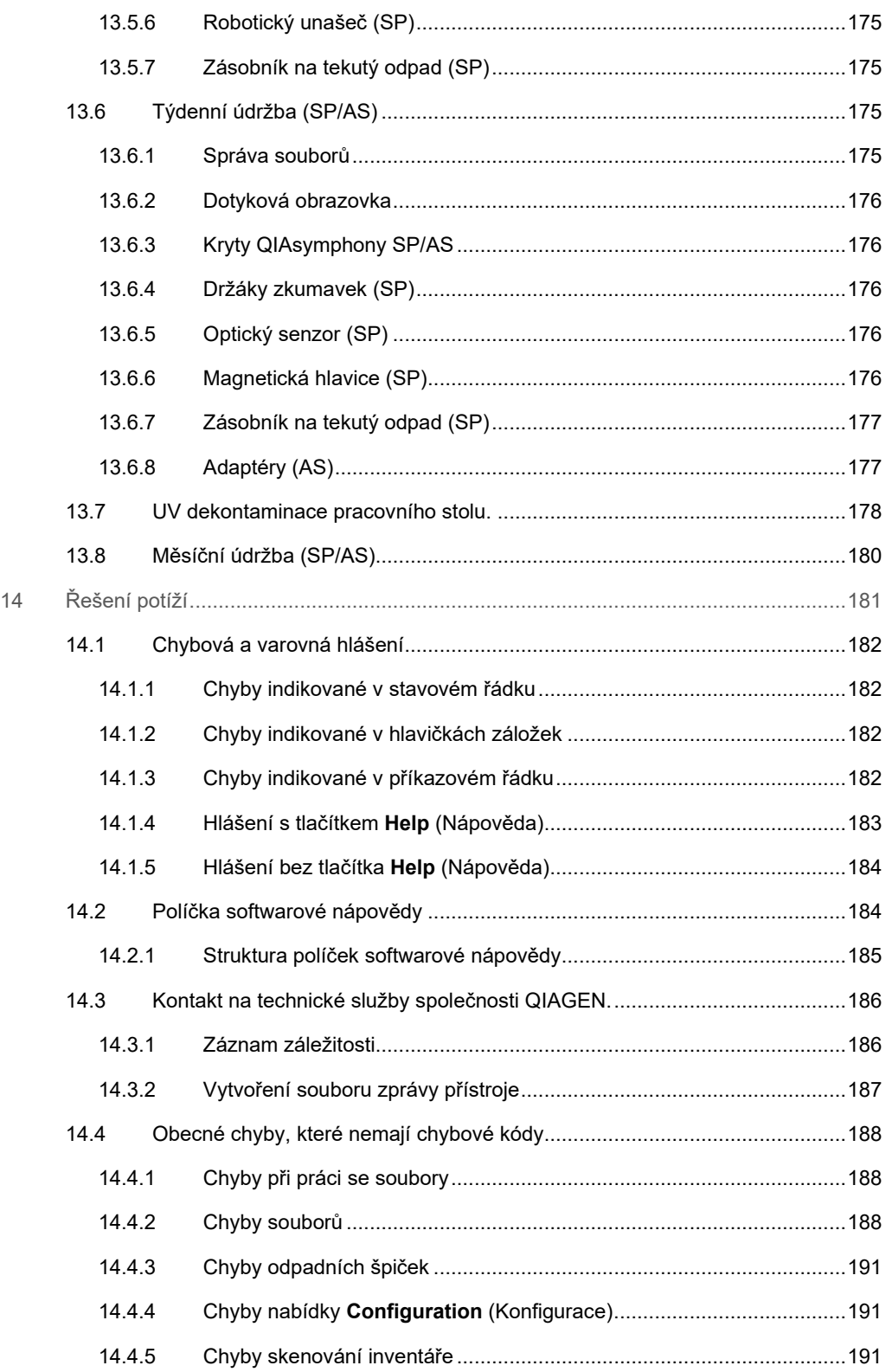

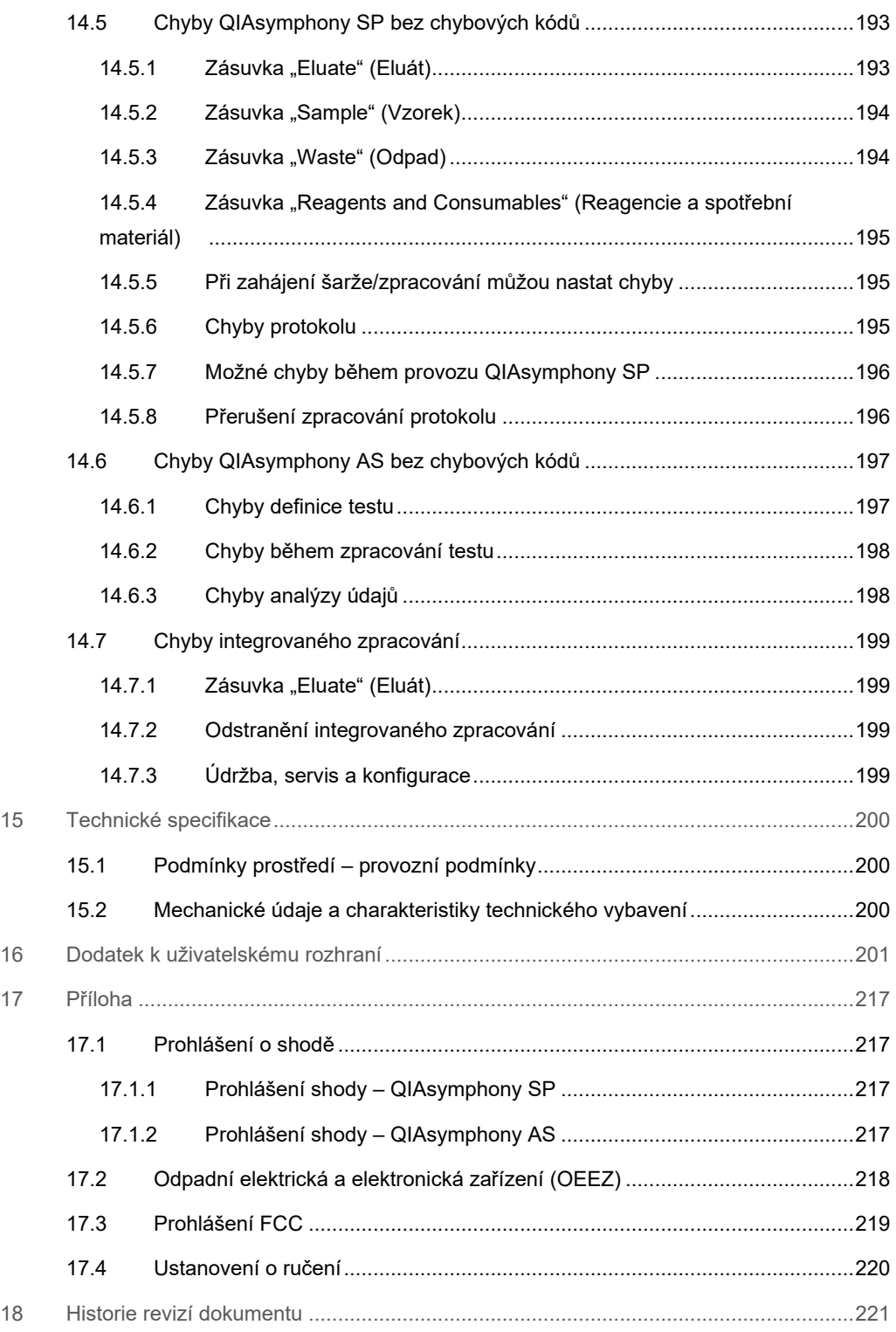

# <span id="page-9-0"></span>1 Úvod

Děkujeme, že jste si vybrali přístroje QIAsymphony SP/AS. Jsme přesvědčeni, že se stanou nedílnou součástí vaší laboratoře.

Tato konsolidovaná provozní příručka poskytuje základní informace o provozu přístrojů QIAsymphony SP a AS.

Před použitím přístrojů je nezbytné si pečlivě přečíst tuto konsolidovanou provozní příručku. Pokyny a bezpečnostní informace obsažené v provozní příručce musíte dodržovat z důvodu zajištění bezpečného provozu přístrojů a jejich udržování v bezpečném stavu.

# <span id="page-9-1"></span>1.1 O této uživatelské příručce

Tato uživatelská příručka obsahuje informace o přístrojích QIAsymphony SP/AS v následujících částech:

- [Úvod](#page-9-0)
- **·** Informace o [bezpečnosti](#page-16-0)
- [Postup při spuštění](#page-32-0)
- [Uživatelská nast](#page-37-0)avení
- [Uživatelské rozhraní přístroje QIAsymphony SP/AS](#page-45-0)
- [Manipulace se soubory](#page-49-0)
- [Funkce systému QIAsymphon](#page-56-0)y SP
- [Plnění zásuvek QIAsymphony SP](#page-62-0)
- [Definice zpracování na přístroji QIAsymphony SP](#page-97-0)
- [Funkce systému QIAsymphony AS](#page-103-0)
- [Zásuvky systému QIAsymphony AS](#page-106-0)
- [Základní funkce systému QIAsymphony AS.](#page-108-0)
- **·** [Údržba](#page-163-0)
- [Řešení potíží](#page-180-0)
- **•** [Technické specifikace](#page-199-0)
- [Dodatek k uživatelskému rozhraní](#page-200-0)
- [Příloha](#page-216-0)
- **·** Informace pro objednání
- **•** [Historie revizí dokumentu](#page-220-0)

Příloha obsahují následující informace:

- [Prohlášení o shodě](#page-216-1)
- [Odpadní elektrická a elektronická zařízení \(OEEZ\)](#page-217-0) Prohlášení
- **•** [Prohlášení FCC](#page-218-0)
- [Ustanovení o ručení](#page-219-0)

#### <span id="page-11-0"></span>1.2 Všeobecné informace

#### <span id="page-11-1"></span>1.2.1 Technická podpora

Ve společnosti QIAGEN jsme hrdí na kvalitu a dostupnost naší technické podpory. V našich odděleních technické podpory pracují zkušení vědci s rozsáhlými praktickými a teoretickými zkušenostmi v molekulární biologii a v použití produktů značky QIAGEN. Máte-li nějaké dotazy nebo pokud jste narazili na jakékoli potíže související s QIAsymphony SP/AS nebo s výrobky společnosti QIAGEN obecně, bez váhání se na nás obraťte.

Zákazníci společnosti QIAGEN jsou hlavním zdrojem informací pro pokročilé nebo specializované použití našich produktů. Tyto informace jsou užitečné pro ostatní vědce a také pro výzkumné pracovníky společnosti QIAGEN. Proto bychom vás rádi vyzvali k tomu, abyste nás kontaktovali, pokud máte připomínky k účinnosti produktů nebo návrhy pro nové aplikace a techniky.

S požadavky o technickou podporu se obracejte na technické služby společnosti QIAGEN.

Internetové stránky: **[support.qiagen.com](http://support.qiagen.com/)**

Než se obrátíte na oddělení technických služeb společnosti QIAGEN s dotazem na chyby, připravte si následující informace:

- sériové číslo přístroje QIAsymphony SP/AS, typ a verze
- kód chyby (je-li relevantní),
- časový bod, kdy se chyba poprvé objevila,
- četnost chyby (tzn. občasná nebo trvalá chyba),
- kopie souborů protokolu.

Aktuální informace o přístrojích QIAsymphony SP/AS naleznete na stránkách **[www.qiagen.com/goto/QIAsymphony](http://www.qiagen.com/goto/QIAsymphony)**.

#### <span id="page-11-2"></span>1.2.2 Prohlášení o zásadách

Zásadami společnosti QIAGEN je zlepšovat produkty s přicházejícími novými technologiemi a součástmi. Společnost QIAGEN si vyhrazuje právo technické údaje kdykoliv změnit. Snažíme se vytvořit užitečnou a vhodnou dokumentaci, takže přivítáme vaše připomínky k této příručce. Kontaktujte prosím oddělení technických služeb společnosti QIAGEN.

#### <span id="page-12-0"></span>1.3 Zamýšlené použití přístroje QIAsymphony SP/AS

**Poznámka**: Přístroje QIAsymphony SP a AS jsou určeny k použití profesionálními uživateli, jako techniky a lékaři vyškoleními v molekulárně-biologických technikách a provozu přístrojů QIAsymphony SP a AS.

#### **QIAsymphony SP**

Přístroj QIAsymphony SP je určen k provádění automatické purifikace nukleových kyselin v aplikacích molekulární diagnostiky a/nebo molekulární biologie.

Je určen k použití pouze v kombinaci se soupravami QIAsymphony určenými k použití s přístrojem QIAsymphony SP pro použití popsané v návodech k soupravám.

#### **QIAsymphony AS**

Přístroj QIAsymphony AS je určen k provedení automatického nastavení testů v molekulární diagnostice a/nebo molekulární biologii.

Je-li použit v kombinaci se sadami QIAGEN Kit indikovanými pro použití s přístrojem QIAsymphony AS, je určen pro použití popsané v příslušných příručkách k sadě QIAGEN Kit.

Pokud se přístroj QIAsymphony AS používá s jinými sadami než QIAGEN, je uživatel povinen ověřit funkčnost takové kombinace výrobků pro konkrétní aplikaci.

#### <span id="page-12-1"></span>1.3.1 Požadavky systému QIAsymphony SP/AS

Níže uvedená tabulka obsahuje hlavní stupeň kvalifikace a odborných zkušeností, které jsou nutné pro transport, instalaci, použití, údržbu a servis přístrojů QIAsymphony SP/AS.

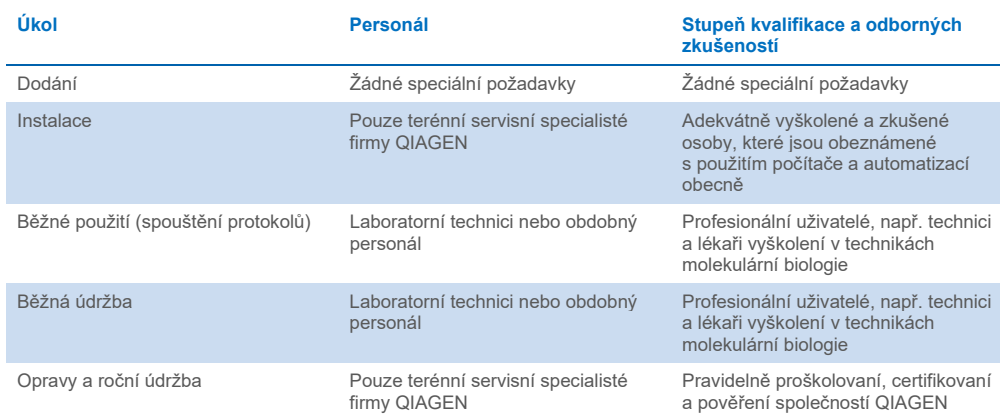

#### <span id="page-13-0"></span>1.3.2 Školení uživatelů systému QIAsymphony SP/AS

Zákazníky zaškolí zástupce společnosti QIAGEN po instalaci přístroje (přístrojů) QIAsymphony SP/AS. Školení trvá 1 až 3 dny v závislosti na předmětu a úrovni znalostí zákazníka.

Základní školení zahrnuje obecný provoz systému, správu uživatelů, konfiguraci, software QIAsymphony Management Console (QMC), pravidelnou údržbu a základní řešení problémů. Témata specifická pro jednotlivé aplikace budou řešena v rámci školení pro pokročilých.

Společnost QIAGEN může také poskytovat rekvalifikaci například po aktualizacích softwaru nebo pro nový personál laboratoře. Kontaktujte prosím technické oddělení společnosti QIAGEN, kde vám poskytnou další informace o rekvalifikaci.

#### <span id="page-13-1"></span>1.4 Skřínka QIAsymphony SP/AS

Skřínka QIAsymphony SP/AS je volitelným příslušenstvím pro přístroje QIAsymphony SP/AS. Skříňky QIAsymphony Cabinet jsou speciálně navrženy pro uložení přístrojů QIAsymphony SP/AS ve vaší laboratoři. Více informací naleznete na stránkách **[www.qiagen.com/goto/QIAsymphony](http://www.qiagen.com/goto/QIAsymphony)** nebo kontaktujte technický servis společnosti QIAGEN.

# <span id="page-14-0"></span>1.5 Odkazy na uživatelské příručky

Tato konsolidovaná provozní příručka odkazuje na následující uživatelské příručky:

- *Uživatelská příručka QIAsymphony SP/AS — Obecný opis (QIAsymphony SP/AS User Manual — General Description)*
- *Uživatelská příručka QIAsymphony SP/AS — Provoz QIAsymphony SP (QIAsymphony SP/AS User Manual — Operating the QIAsymphony SP)*
- *Uživatelská příručka QIAsymphony SP/AS — Provoz QIAsymphony AS (QIAsymphony SP/AS User Manual — Operating the QIAsymphony AS)*
- *Uživatelská příručka řídíci konzoly QIAsymphony (QIAsymphony Management Console User Manual)*
- *Uživatelská příručka QIAsymphony skřínky SP/AS (QIAsymphony Cabinet SP/AS User Guide)*

# <span id="page-14-1"></span>1.6 Slovník

Slovník pojmů používaných v této konsolidované uživatelské příručce naleznete v části 11 *QIAsymphony SP/AS User Manual — General Description.*

### <span id="page-14-2"></span>1.7 Příslušenství systému QIAsymphony SP/AS

Informace o příslušenství QIAsymphony SP/AS naleznete v Příloze C *QIAsymphony SP/AS User Manual — General Description*.

# <span id="page-14-3"></span>1.8 Potřebné materiály

S přístrojem QIAsymphony SP jsou dodávány následující materiály:

- Sample Carrier, plate, Qsym (kat. čís. 9017659)
- Tip Disposal Bags (kat. čís. 9013395)
- Cooling Adapter, EMT, v2 (kat. čís. 9020730)
- $\bullet$  Insert tube 2.0ml (24) (kat. čís. ber 9242083)
- USB Memory Stick (kat. čís. 9023312)
- Handheld barcode scanner (kat. čís. 9244481)
- O-ring change tool (kat. čís. 9019164)
- QIAsymphony Software (kat. čís. 9002821)
- QIAsymphony Management Console (kat. čís. 9026029)

S přístrojem QIAsymphony AS jsou dodávány následující materiály:

- Cooling adapter, Reagent holder 1, Qsym (kat. čís. 9018090)
- Cooling adapter, Reagent holder 2, Qsym (kat. čís. 9018089)
- Cooling adapter, EMT, v2, Qsym (kat. čís. 9020730)
- Cooling adapter, 2ml, v2, Qsym (kat. čís. 9020674)
- Cooling adapter, RG strip tubes 72, Qsym (kat. čís. 9018092)
- Cooling adapter, PCR, v2, Qsym (kat. čís. 9020732)

### <span id="page-15-0"></span>1.9 Potřebné materiály, které nejsou součástí dodávky

- Filter-Tips 1500μl (1024) (kat. čís. 997024)
- Filter-Tips, 200 μl (1024) (kat. čís. 990332)
- Filter-Tips, 50 μl (1024) (kat. čís. 997120)
- Sample Prep Cartridges, 8-well (336) (kat. čís. 997002)
- 8-Rod Covers (144) (kat. čís. 997004)
- Elution Microtubes CL (24 x 96) (kat. čís. 19588)
- Reagent Cartridge Holder (2) (kat. čís. 997008)
- Accessory Trough (10) (kat. čís. 997012)

**Poznámka**: Používejte pouze příslušenství dodané společností QIAGEN.

K automatické izolaci a purifikaci nukleových kyselin na přístroji QIAsymphony SP/AS (k dispozici pro účely IVD a Life Science) je nutná extrakční sada QIAsymphony Extraction Kit.

**Poznámka**: Požadované typy vzorků a pokyny pro odběr a skladování vzorků a manipulaci s nimi jsou uvedeny v příručkách soupravy.

# <span id="page-16-0"></span>2 Informace o bezpečnosti

Před použitím přístrojů QIAsymphony SP/AS je zcela zásadní, abyste si důkladně přečetli tuto uživatelskou příručku a věnovali pozornost informacím o bezpečnosti. Pokyny a informace o bezpečnosti obsažené v uživatelské příručce musíte dodržovat z důvodu zajištění bezpečného provozu přístroje a jeho udržování v bezpečném stavu.

Možná rizika, která by mohla způsobit zranění uživatele nebo poškození přístroje, jsou zřetelně uvedena na příslušných místech v této konsolidované provozní příručce.

Pokud bude zařízení používáno způsobem, který výrobce nestanovil, může dojít k porušení ochrany, kterou zařízení poskytuje.

V této konsolidované provozní příručce se objevují následující typy informací o bezpečnosti:

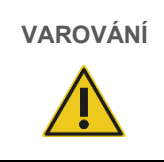

**VAROVÁNÍ** Termín VAROVÁNÍ se používá k tomu, aby vás informoval o situacích, které by mohly mít za následek **újmu na zdraví** vás nebo jiných osob. Podrobnosti o těchto okolnostech jsou uvedeny v podobném rámečku.

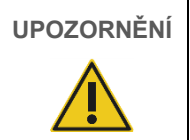

Termín UPOZORNĚNÍ se používá k tomu, aby informoval o situacích, které by mohly mít za následek **poškození přístroje** nebo jiného zařízení.

Podrobnosti o těchto okolnostech jsou uvedeny v podobném rámečku.

Pokyny uvedené v této příručce neslouží jako doplněk či náhrada normálních bezpečnostních požadavků platných v zemi uživatele.

Vezměte prosím na vědomí, že podle místních předpisů od vás může být vyžadováno nahlášení závažných událostí, ke kterým došlo v souvislosti se zařízením, a to výrobci a/nebo jeho autorizovanému zástupci a regulačnímu orgánu, pod nějž uživatel a/nebo pacient spadá.

# <span id="page-17-0"></span>2.1 Správné použití

QIAsymphony SP/AS smí obsluhovat pouze kvalifikovaný personál, který byl odpovídajícím způsobem vyškolen.

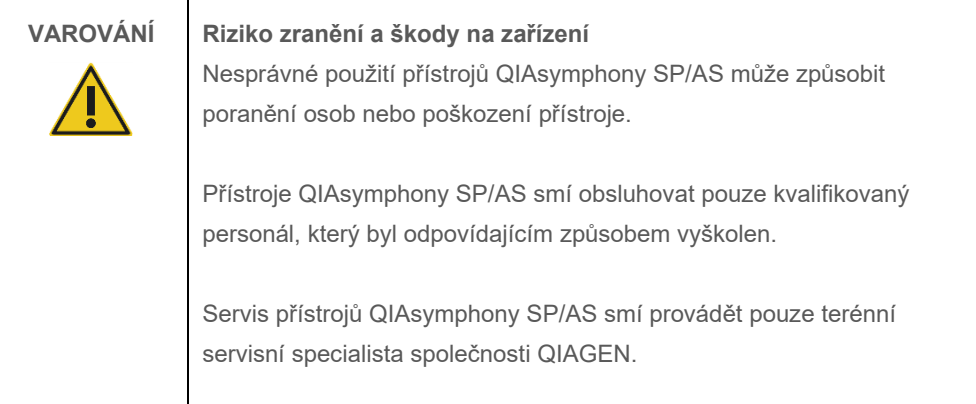

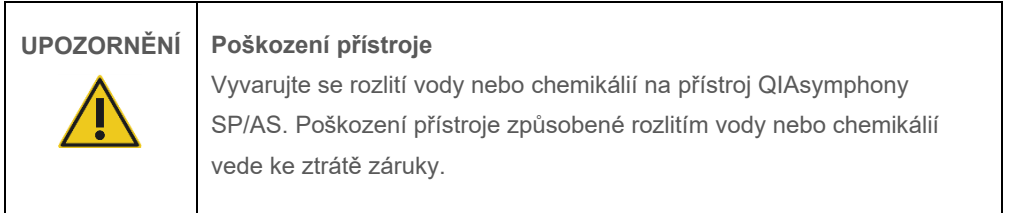

Proveďte údržbu, jak ji popisuje část [13.](#page-163-0) QIAGEN účtuje poplatky za opravy, které jsou nutné kvůli nesprávné údržbě.

**Poznámka**: Na kryty přístroje QIAsymphony SP/AS nic nepokládejte.

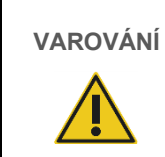

# **VAROVÁNÍ Poškození přístroje**

Neopírejte se o sklopenou dotykovou obrazovku.

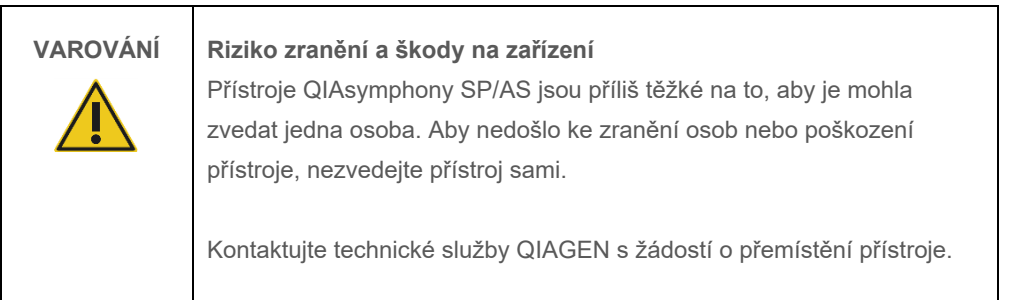

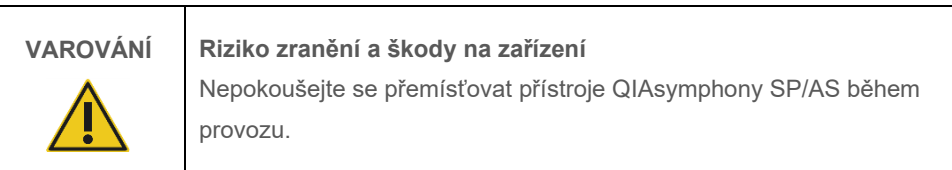

V nouzové situaci přístroj QIAsymphony SP/AS vypněte a odpojte napájecí kabel ze zásuvky elektrické sítě.

# <span id="page-19-0"></span>2.2 Elektrická bezpečnost

**Poznámka**: Dojde-li k jakémukoli přerušení činnosti přístrojů (např. kvůli výpadku napájení nebo mechanické chybě), nejdříve přístroje QIAsymphony SP/AS vypněte, pak odpojte elektrický kabel od zdroje napájení a kontaktujte technický servis společnosti QIAGEN.

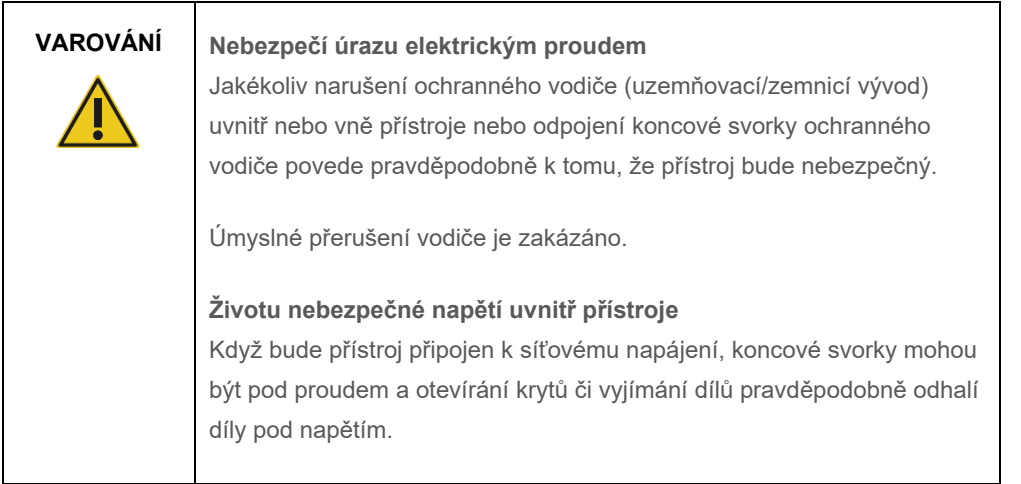

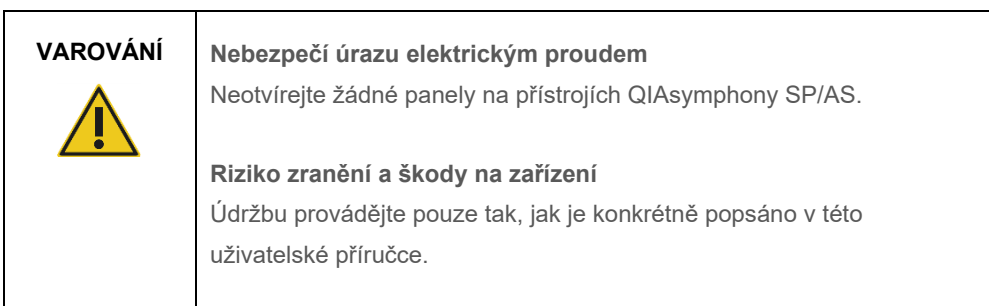

Aby byl zaručen uspokojivý a bezpečný provoz přístrojů QIAsymphony SP/AS, dodržujte následující doporučení:

- Síťový napájecí kabel musí být zapojen do síťové napájecí zásuvky s ochranným vodičem (uzemněním).
- Používejte pouze napájecí kabel dodávaný společností QIAGEN.
- Neseřizujte ani nevyměňujte vnitřní součásti přístroje.
- Nepracujte s přístrojem, pokud byly odstraněny jakékoliv jeho kryty nebo části.
- Pokud uvnitř přístroje došlo k rozlití tekutiny, přístroj vypněte, odpojte jej ze zásuvky a kontaktujte technický servis společnosti QIAGEN.
- Přístroj musí být instalován tak, aby byl napájecí kabel přístupný.

Pokud přístroj začne být elektricky nebezpečný, nedovolte ostatním, aby s ním pracovali, a kontaktujte technický servis společnosti QIAGEN.

Přístroje mohou být elektricky nebezpečné, pokud:

- Samotný přístroj nebo jeho síťový napájecí kabel vypadá poškozený.
- Byl dlouhou dobu skladován v nevhodných podmínkách.
- Byl vystaven velkému zatížení při přepravě.
- Elektrické součástky přístroje QIAsymphony SP/AS se dostaly do přímého styku s tekutinami.
- Napájecí kabel byl vyměněn za neschválený kabel.

# <span id="page-20-0"></span>2.3 Prostředí

#### <span id="page-20-1"></span>2.3.1 Provozní podmínky

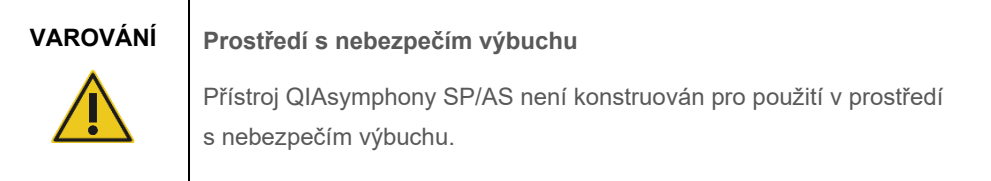

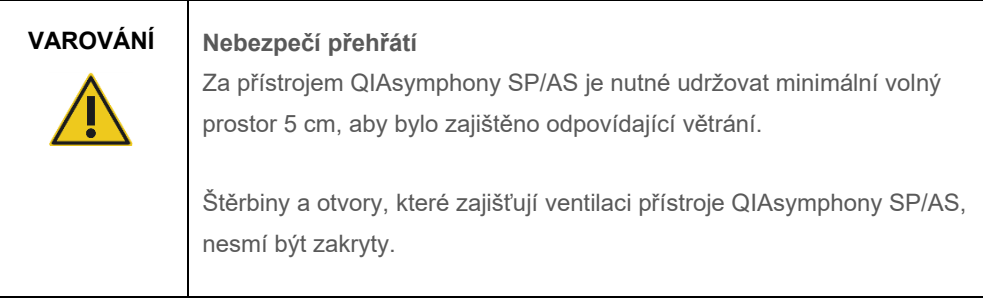

# <span id="page-21-0"></span>2.4 Likvidace odpadu

Použitý spotřební materiál jako zkumavky na vzorky, kazety k přípravě vzorků, kryty 8-Rod Cover, jednorázové špičky s filtrem, zkumavky na reagencie a eluční stojany můžou obsahovat nebezpečné chemikálie nebo infekční činidla z purifikace nebo postupu sestavení testu. Takový odpad musí být sbírán a správně zlikvidován podle místních bezpečnostních předpisů.

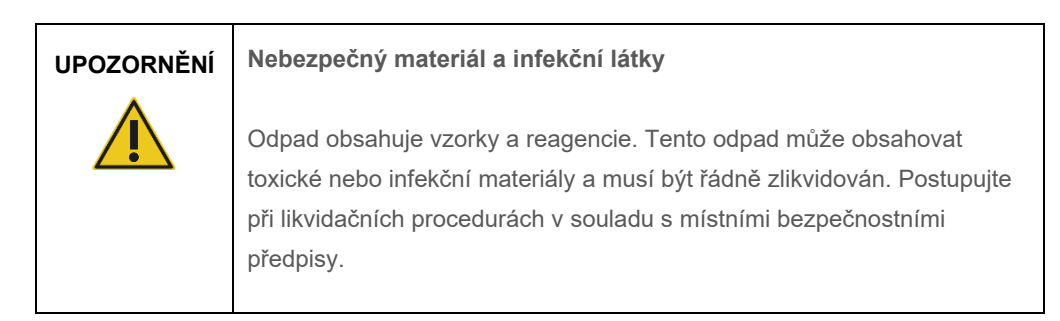

Pokyny k likvidaci dle směrnice o odpadních elektrických a elektronických zařízeních (OEEZ) viz [Příloha,](#page-216-0) stran[a 218.](#page-217-0)

### <span id="page-21-1"></span>2.5 Biologická bezpečnost

**Poznámka**: Se vzorky a reagenciemi obsahujícími materiál lidského původu by se mělo zacházet jako s potenciálně infekčním materiálem. Používejte bezpečné laboratorní postupy, které jsou uvedené v publikacích, jako např. Biosafety in Microbiological and Biomedical Laboratories, HHS (**[www.cdc.gov/biosafety.htm](http://www.cdc.gov/biosafety.htm)**).

# <span id="page-22-0"></span>2.5.1 Vzorky

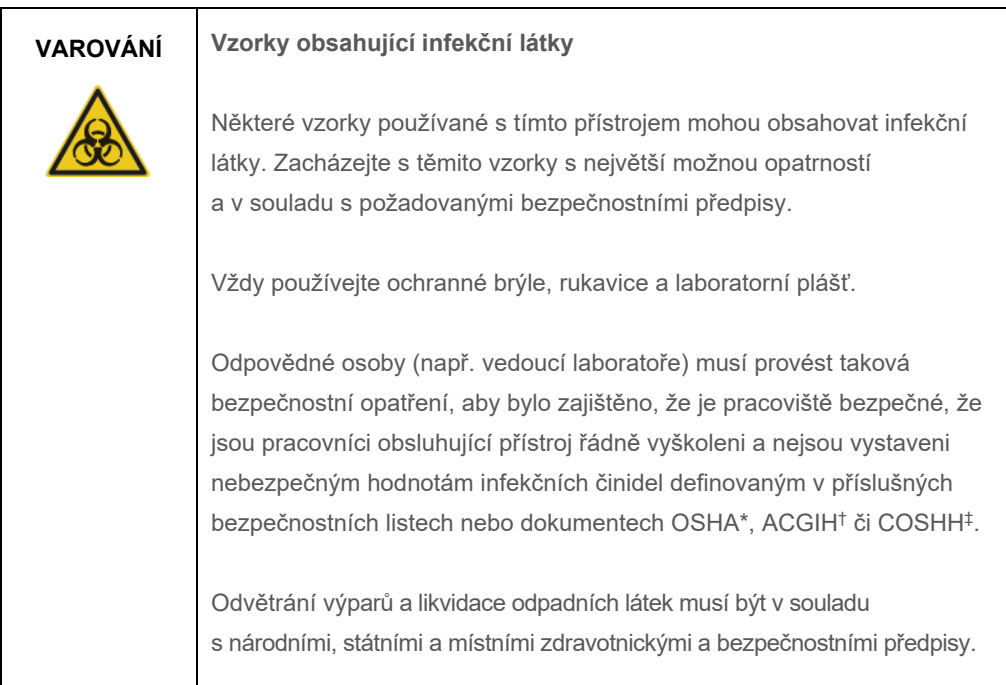

\* OSHA: Occupational Safety and Health Administration (Úřad pro ochranu zdraví a bezpečnosti při práci) (USA).

† ACGIH: American Conference of Government Industrial Hygienists (Americká konference státních průmyslových hygieniků) (USA).

‡ COSHH: Control of Substances Hazardous to Health (Kontrola látek škodlivých zdraví) (Spojené království).

**Poznámka**: Vzorky mohou obsahovat infekční látky. Nezapomínejte na zdravotní rizika spojená s takovýmito činidly. Tyto vzorky používejte, uchovávejte a likvidujte v souladu s požadovanými bezpečnostními předpisy.

# <span id="page-23-0"></span>2.6 Chemikálie

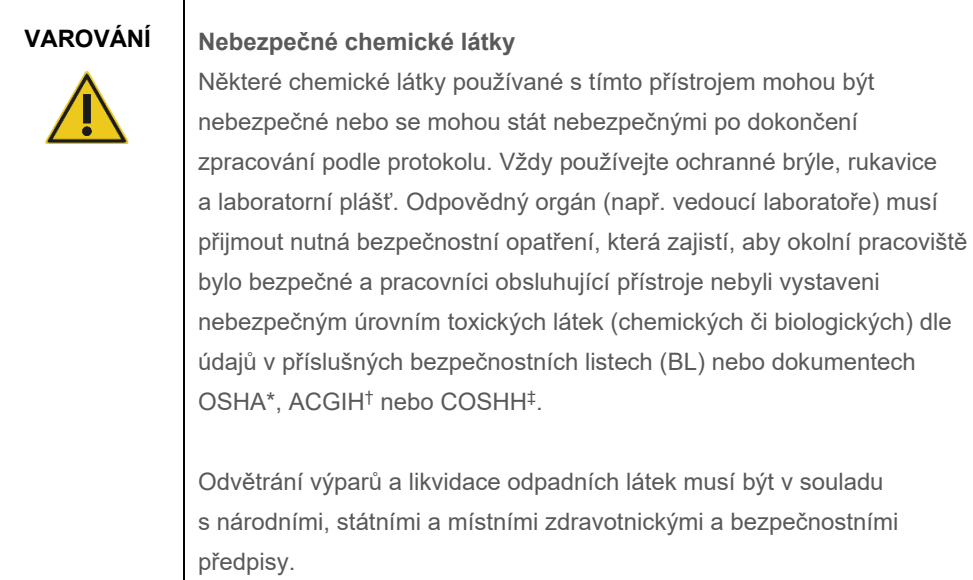

\* OSHA: Occupational Safety and Health Administration (Úřad pro ochranu zdraví a bezpečnosti při práci) (USA).

† ACGIH: American Conference of Government Industrial Hygienists (Americká konference státních průmyslových hygieniků) (USA).

‡ COSHH: Control of Substances Hazardous to Health (Kontrola látek škodlivých zdraví) (Spojené království).

#### <span id="page-23-1"></span>2.6.1 Toxické výpary

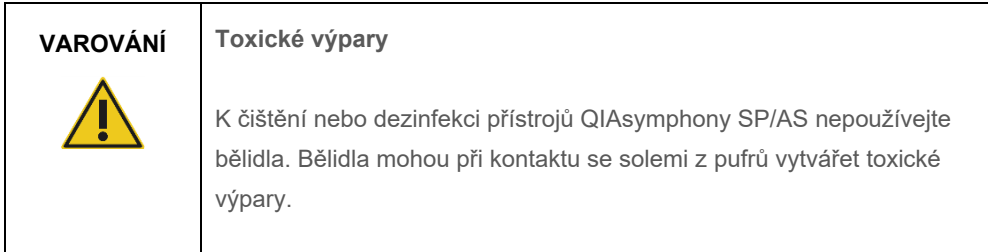

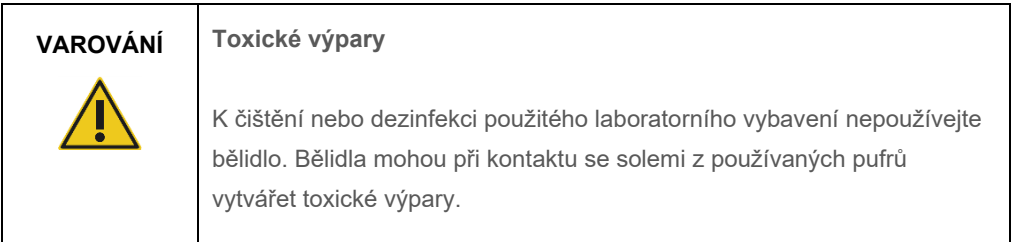

# <span id="page-24-0"></span>2.7 Mechanická nebezpečí

Kryty přístrojů QIAsymphony SP/AS musí během provozu zůstat uzavřené. Kryty otevírejte, pouze když vás k tomu vyzve software.

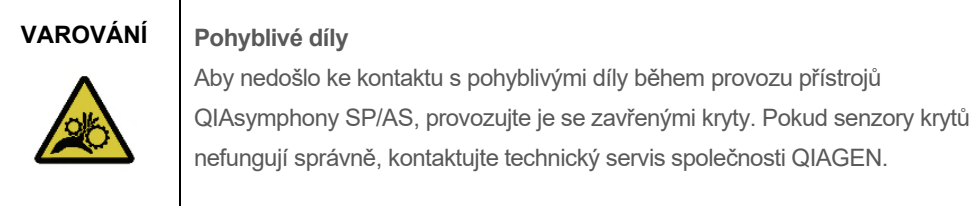

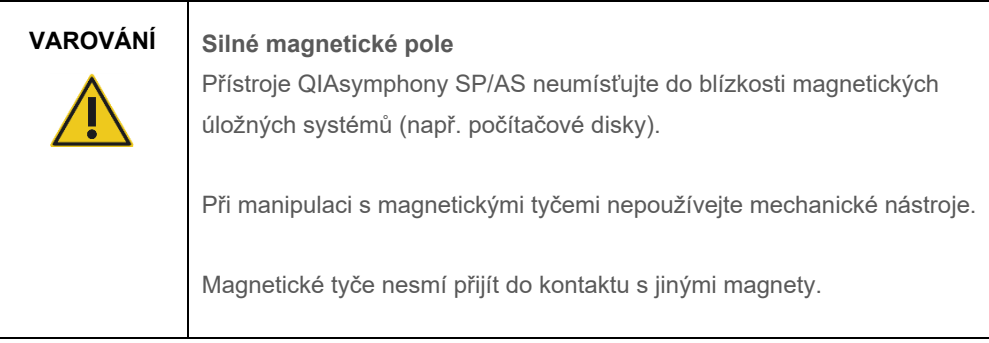

# **VAROVÁNÍ Poškození přístroje/přístrojů**

Před zahájením provozu přístroje QIAsymphony SP je nutné nainstalovat chrániče magnetických hlavic.

# <span id="page-24-1"></span>2.8 Nebezpečí vysokých teplot

Přístroj QIAsymphony SP podporuje lytickou stanici, kterou lze zahřívat, pokud to protokol vyžaduje. Kromě toho podporují přístroje QIAsymphony SP i QIAsymphony AS UV lampu.

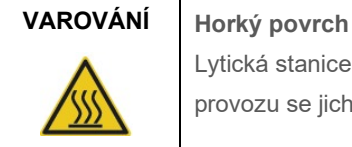

Lytická stanice a UV lampa můžou dosáhnout teplot do 90 °C. Během provozu se jich nedotýkejte.

# <span id="page-25-0"></span>2.9 Bezpečnost údržby

**VAROVÁNÍ Riziko zranění a škody na zařízení**

Provádějte pouze údržbu, která je výslovně popsána v této konsolidované provozní příručce.

Proveďte údržbu, jak ji popisuje část [13.](#page-163-0) QIAGEN účtuje poplatky za opravy, které jsou nutné kvůli nesprávné údržbě.

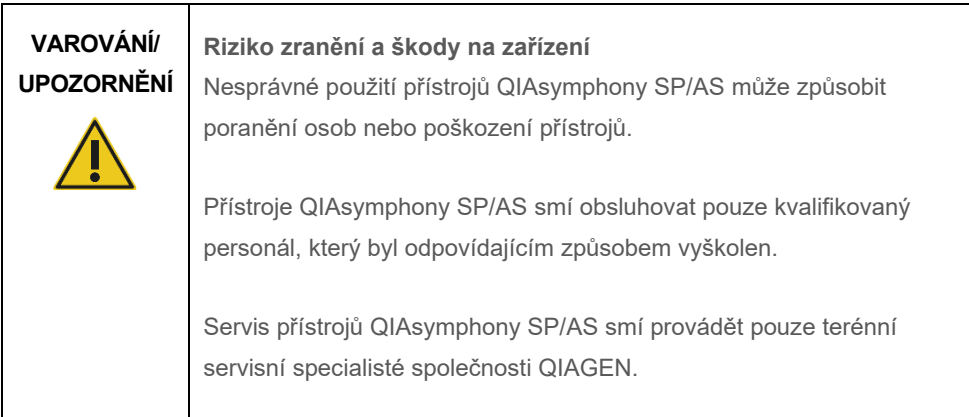

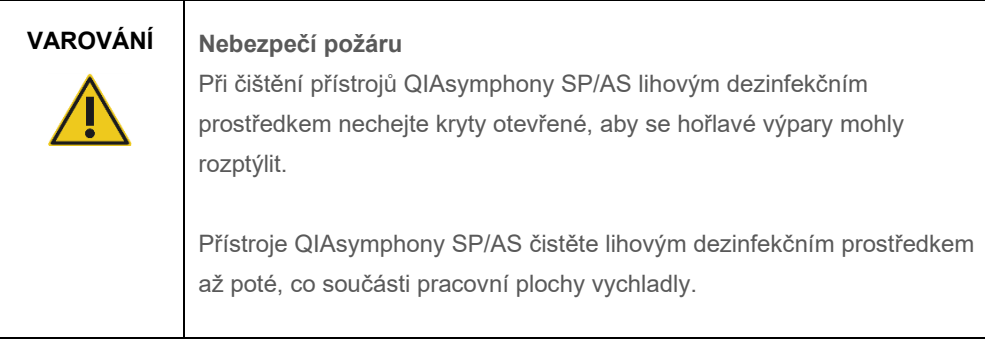

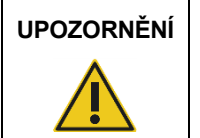

# **UPOZORNĚNÍ Poškození přístroje**

K čištění přístrojů QIAsymphony SP/AS nepoužívejte bělidlo, rozpouštědla ani reagencie obsahující kyseliny, zásady či abrazivní látky.

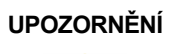

#### Poškození přístroje

K čištění povrchů přístrojů QIAsymphony SP/AS nepoužívejte spreje obsahující alkohol nebo dezinfekční prostředky. Spreje se smí používat pouze k čištění předmětů, které byly vyjmuty z pracovní plochy přístroje.

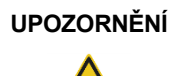

**UPOZORNĚNÍ Poškození krytu (krytů) přístroje nebo bočních panelů**

Nikdy nečistěte kryt (kryty) přístroje ani boční panely alkoholem ani roztoky na báze alkoholu. Alkohol poškodí kryt a boční panely. K čištění krytu (krytů) a bočních panelů používejte destilovanou vodu.

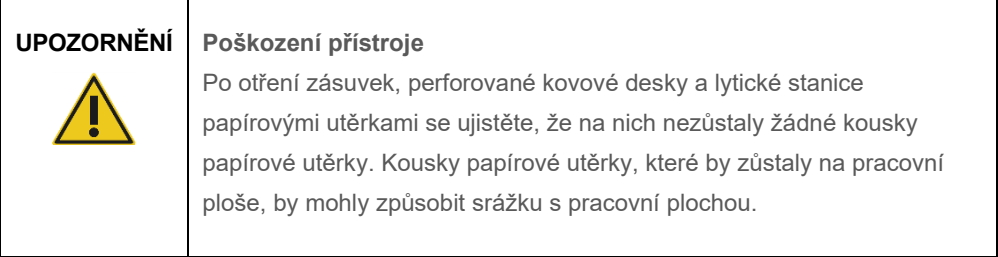

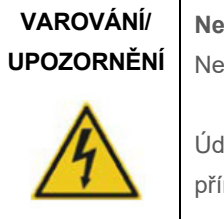

**Nebezpečí úrazu elektrickým proudem**

Neotvírejte žádné panely na přístrojích QIAsymphony SP/AS.

Údržbu provádějte pouze dle popisu v této konsolidované provozní příručce.

# **UPOZORNĚNÍ Poškození přístroje**

Před zahájením provozu přístrojů QIAsymphony SP/AS je nutné správně nainstalovat chrániče špiček.

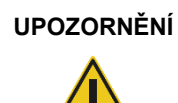

# **UPOZORNĚNÍ Poškození přístroje**

Před zahájením provozu přístroje QIAsymphony SP je nutné nainstalovat chrániče magnetických hlavic.

# <span id="page-27-0"></span>2.10 Radiační bezpečnost

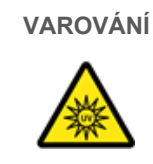

# **VAROVÁNÍ Nebezpečí zranění**

Nevystavujte svou kůži UV-C světlu (254 nm) z UV lampy.

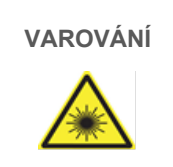

### **VAROVÁNÍ Nebezpečí zranění**

Laserové světlo třídy nebezpečí 2: Nedívejte se do laserového paprsku.

# <span id="page-28-0"></span>2.11 Symboly na přístrojích QIAsymphony SP/AS

Následující symboly se nachází na přístroji QIAsymphony SP a QIAsymphony AS, s výjimkou symbolu pro nebezpečí, který je uveden pouze na přístroji QIAsymphony SP.

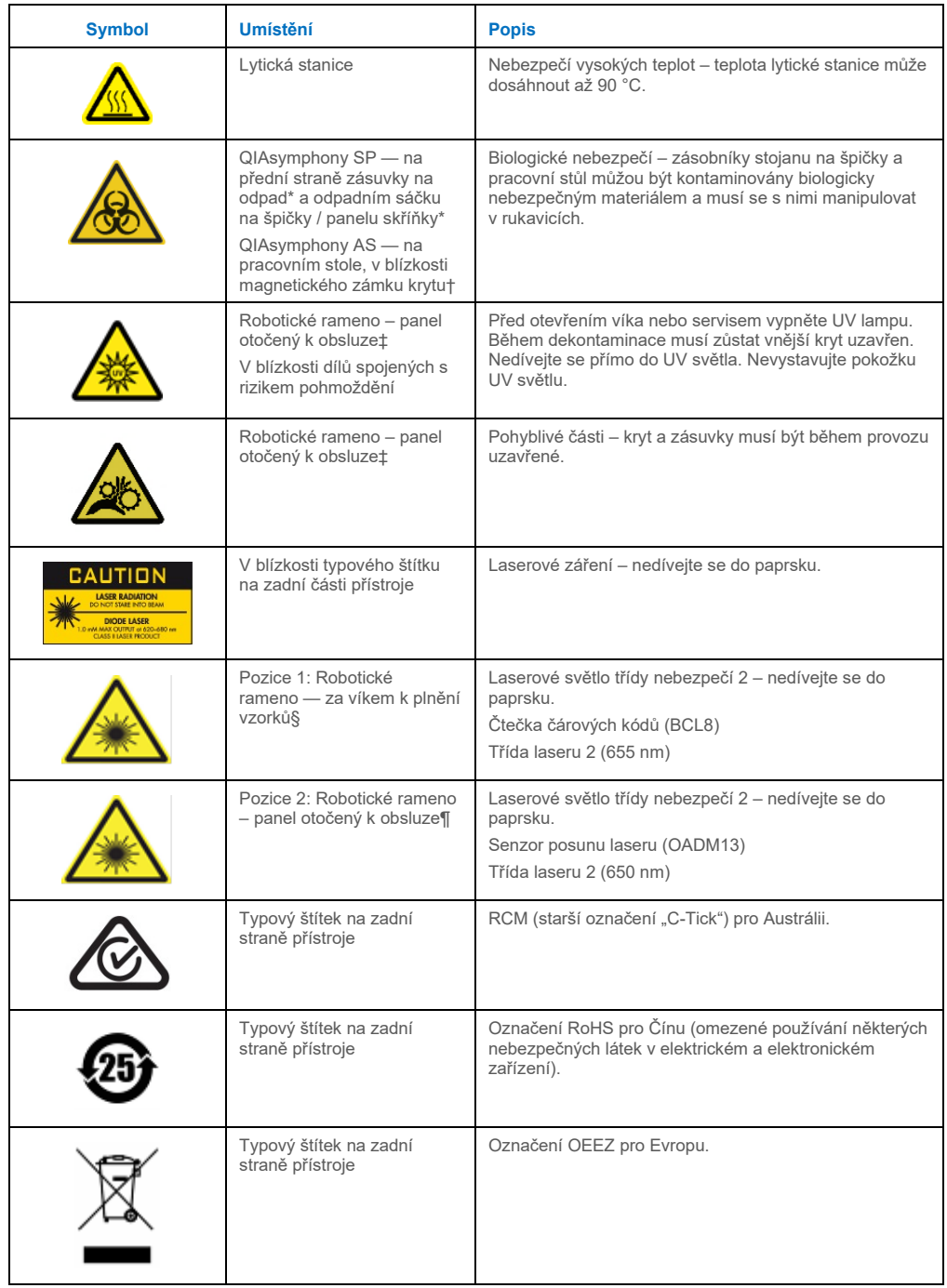

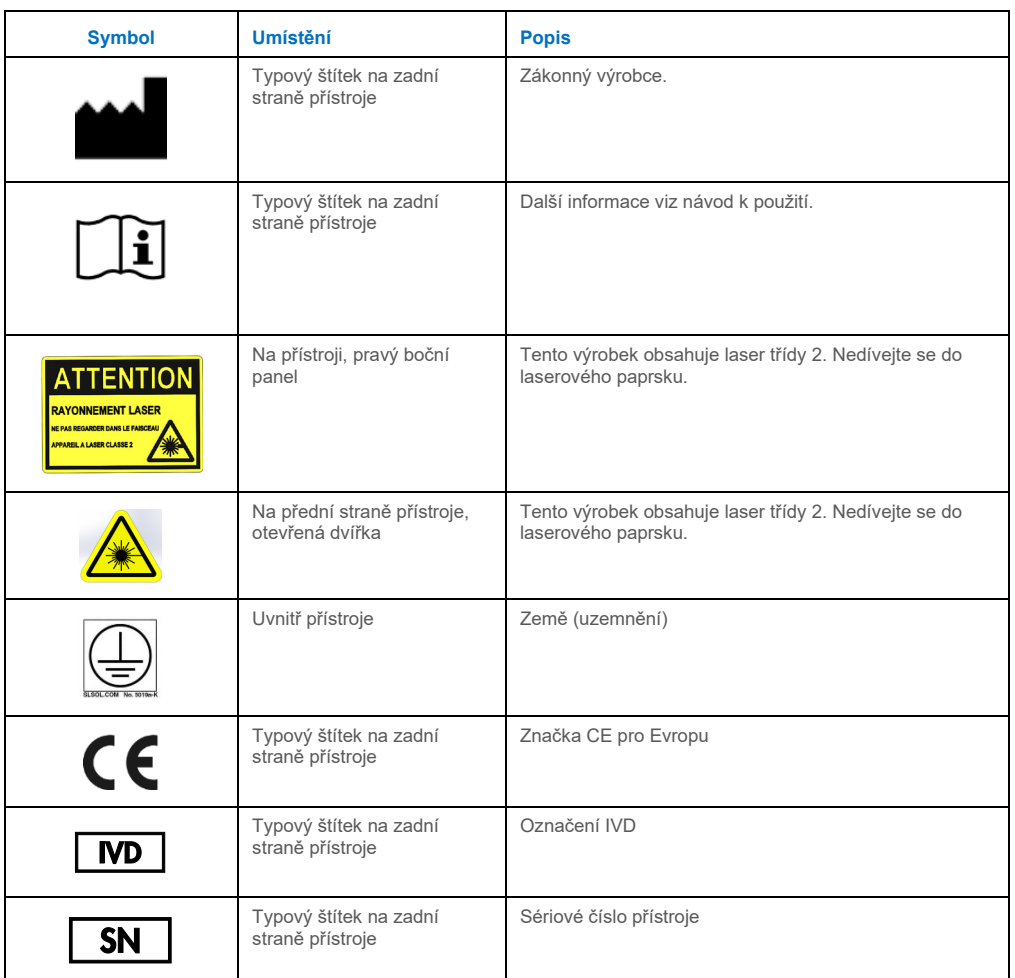

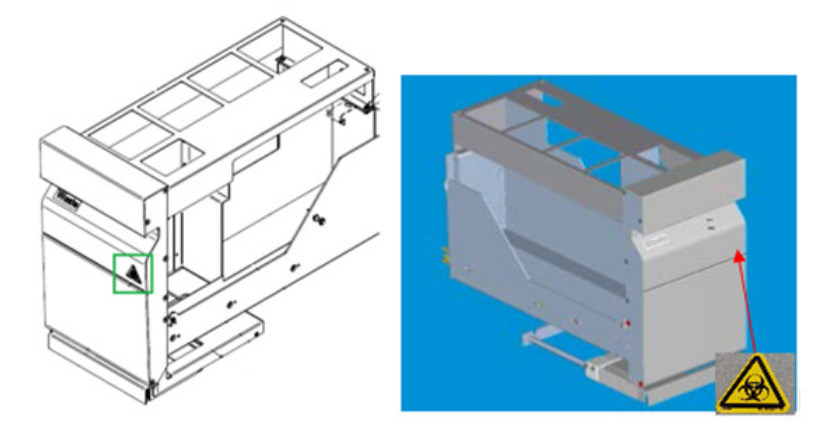

\* Umístění štítku s varováním o biologickém nebezpečí na předním panelu zásuvky "Waste" (Odpad) (SP).

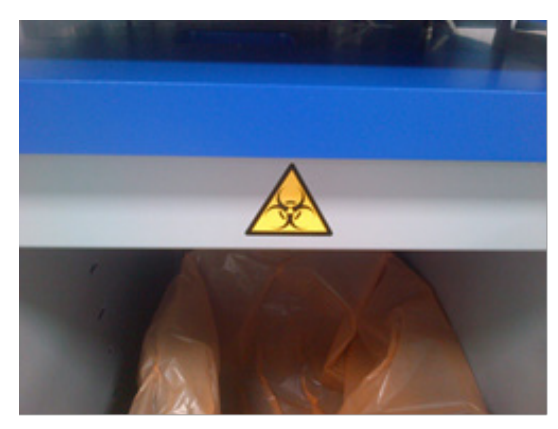

**\* Umístění štítku s varováním o biologickém nebezpečí na panelu skříňky (SP).**

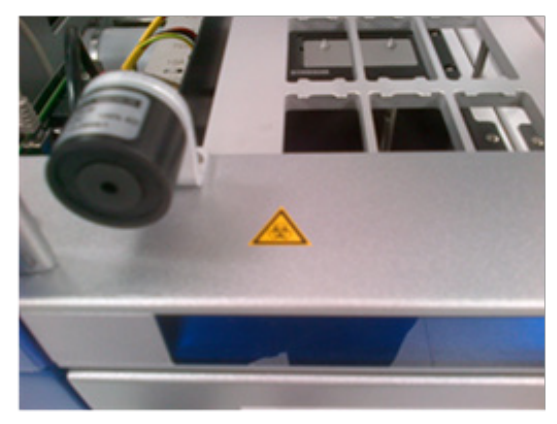

**† Umístění štítku s varováním o biologickém nebezpečí na pracovním stole u magnetického zámku víka (AS).**

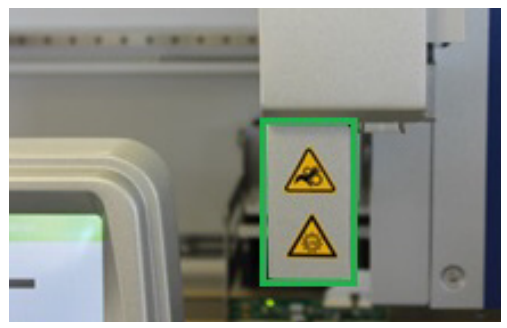

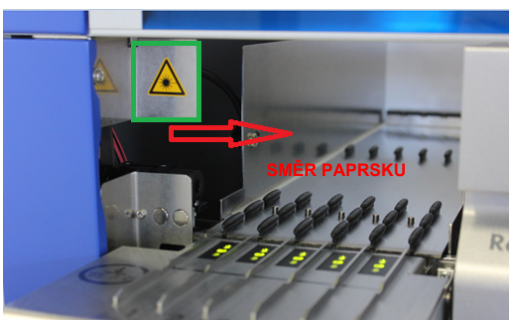

**‡ Umístění štítku s varováním o nebezpečí pohmoždění a štítku varování o UV světle (SP/AS).**

**Umístění 1 pro štítek s varováním o laserovém světle.**

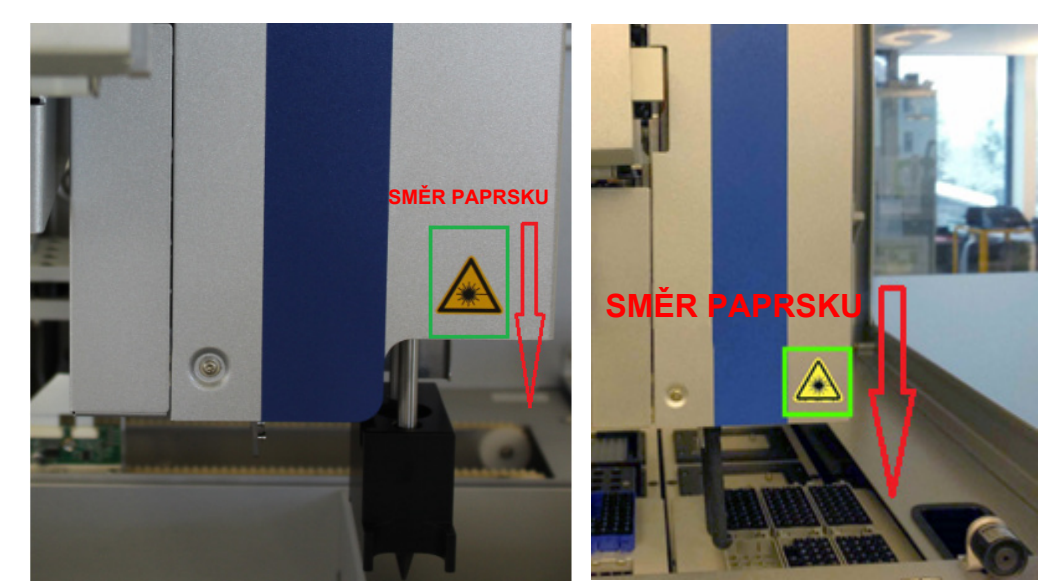

**¶ Umístění 2 pro štítek s varováním o laserovém světle (SP). ¶Umístění 2 pro štítek s varováním o laserovém** 

<sup>1</sup>IUmístění 2 pro štítek s varováním o laserovém světle (AS).

# <span id="page-32-0"></span>3 Postup při spuštění

Vybalení a instalaci přístrojů QIAsymphony SP/AS zajišťuje certifikovaný servisní technik pro terén společnosti QIAGEN. Při instalaci by měl být přítomen člen vaší skupiny, který je obeznámen s laboratorním a počítačovým vybavením.

Kompletní seznam součástí dodávaných s každým přístrojem naleznete v částech "Seznam balení přístroje QIAsymphony SP" a "Seznam balení přístroje QIAsymphony AS".

### <span id="page-32-1"></span>3.1 Požadavky na pracoviště

Přístroj QIAsymphony SP/AS musí být umístěn mimo přímé sluneční světlo, mimo dosahu zdrojů tepla a interferencí způsobených vibracemi nebo elektřinou. Místo instalace nesmí být vystaveno nadměrnému průvanu, nadměrné vlhkosti, nadměrné prašnosti ani významnému kolísání teploty.

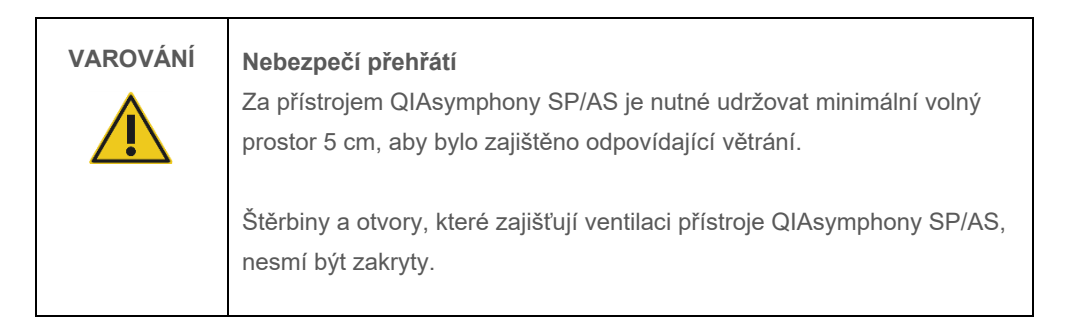

#### <span id="page-32-2"></span>3.1.1 Pracovní stůl

Doporučujeme uložit přístroje QIAsymphony SP/AS na skříňku QIAsymphony SP/AS, která není součástí dodávaného vybavení.

Pokud uložíte přístroje QIAsymphony SP/AS na jiný pracovní stůl, musí být dostatečně velký a silný, aby přístroje udržel. Dbejte na to, aby byl pracovní stůl suchý, čistý, odolný vůči vibracím a měl dodatečný prostor pro příslušenství.

**Poznámka**: Přístroje QIAsymphony SP/AS musí stát na stabilním povrchu.

Hmotnost a rozměry přístrojů QIAsymphony SP/AS naleznete v části [15.](#page-199-0)

Další informace o požadovaných technických parametrech pro laboratorní stůl získáte od technických služeb QIAGEN.

#### <span id="page-33-0"></span>3.2 Obecné funkce

#### <span id="page-33-1"></span>3.2.1 Kryt (kryty)

Kryt (kryty) přístroje chrání uživatele před pohyblivým robotickým ramenem a potenciálně infekčním materiálem na pracovním stole. Kryt (kryty) lze manuálně otevřít a získat tak přístup k pracovnímu stolu (např. při čištění). Během provozu systému QIAsymphony SP a/nebo QIAsymphony AS musí kryt (kryty) zůstat zavřené. Otevírejte je pouze na pokyn softwaru.

Kryt (kryty) je uzamčen:

- Během přípravy vzorků v přístroji QIAsymphony SP
- Během spuštění testu v přístroji QIAsymphony AS

Pokud kryty během zpracování otevřete silou, zpracování se pozastaví.

**Poznámka**: Pokud během zpracování otevřete kryty, přístroje se nezastaví ihned. Přístroje zastaví po dokončení aktuálního kroku protokolu. V některých případech to může chvíli trvat.

#### <span id="page-33-2"></span>3.2.2 Dotyková obrazovka

QIAsymphony SP/AS je řízen pomocí dotykové obrazovky na výkyvném držáku. Dotyková obrazovka umožňuje uživateli např. zvolit a zpracovat protokoly a odeslat/stáhnout soubory (např. Assay Control Set (Soubor kontrol testu)) na USB flash disku nebo z něj.

#### <span id="page-33-3"></span>3.2.3 Porty USB

Porty USB na přední levé a pravé straně přístroje QIAsymphony SP umožňují připojení systému QIAsymphony SP/AS k USB flash disku a ruční čtečce čárových kódů (dodávaná se systémem QIAsymphony SP). Nové protokoly, Assay Control Set (Soubor kontrol testu), nové soubory pro spotřební laboratorní materiál (např. soubory umožňující použití nových typů zkumavek v systému QIAsymphony SP) a pracovní seznamy lze načíst do systému QIAsymphony SP přes port USB. Datové soubory, jako například soubory systémového protokolu, soubory zpráv, soubory k načtení informací a soubory stojanů lze také přenášet přes port USB z přístroje QIAsymphony SP na USB flash disk.

**Poznámka**: Během stahování nebo odesílání souborů ponechte USB flash disk zasunutý.

#### <span id="page-34-0"></span>3.2.4 Síťové rozhraní

Síťové rozhraní umožňuje připojení přístrojů QIAsymphony SP/AS k síti přes síťový kabel CAT5 Ethernet.

#### <span id="page-34-1"></span>3.2.5 Porty USB

Diody vydávající světlo (Light-emitting diode, LED) v přední části přístrojů QIAsymphony SP/AS se rozsvítí během přípravy vzorku nebo nastavení testu. Stavové kontrolky LED blikají, když je šarže/zpracování dokončeno nebo když dojde k chybě. Dotykem na obrazovku blikání vypnete.

# <span id="page-34-2"></span>3.3 Zapnutí přístroje QIAsymphony SP/AS

# <span id="page-34-3"></span>3.3.1 Začínáme

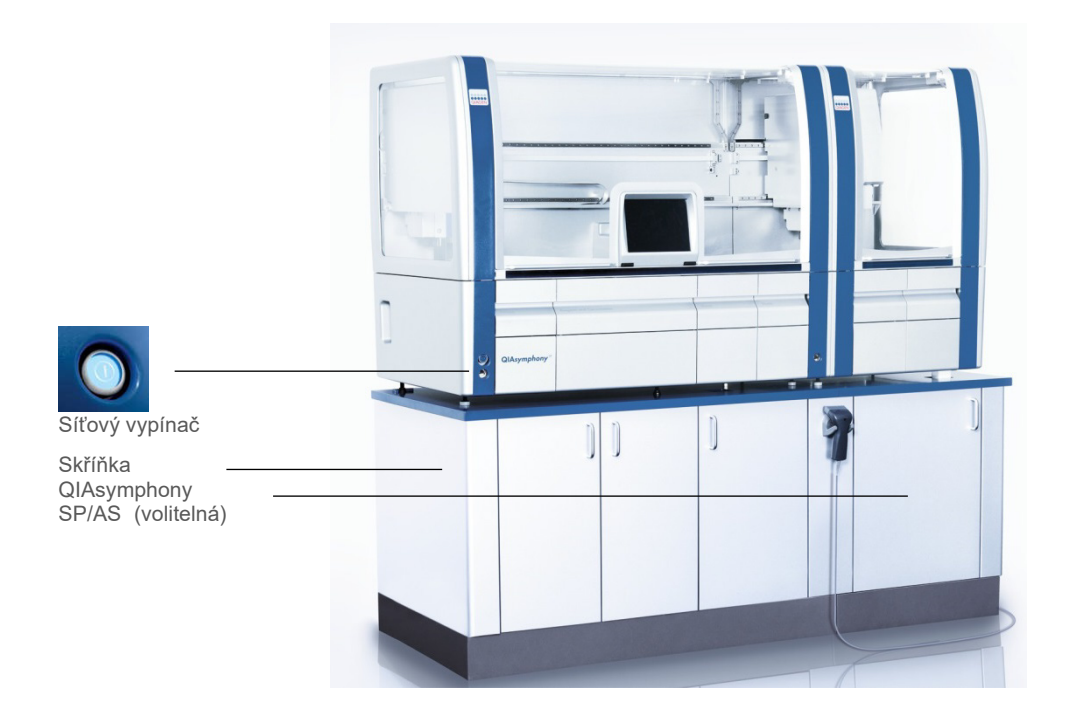

#### **Příprava systému QIAsymphony SP/AS před spuštěním**

Poznámka: Do otvoru zásuvky 4 "Reagents and Consumables" (Reagencie a spotřební materiál) vložte prázdnou jednotkovou nádobku, protože během inicializace se podavač zasouvá do zásobníku jednotky v poloze 4. Pokud jednotková nádobka není prázdná, podavač se porouchá.

- 1. Ujistěte se, že nádoba na kapalný odpad, sáčky na likvidaci špiček a odpadní nádoby jsou prázdné.
- 2. Ujistěte se, že jsou všechny zásuvky a oba kryty zavřené. Pokud je kryt (kryty) během spuštění přístroje otevřen, test systému selže.

Po úspěšném spuštění jsou přístroje QIAsymphony SP/AS připravené k použití. Otevře se obrazovka **Integrated Run** (Integrované zpracování).

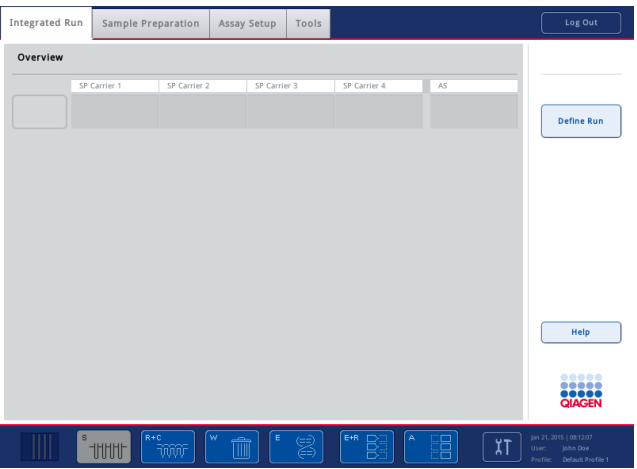

**Poznámka**: Před použitím systému QIAsymphony SP/AS se uživatel musí přihlásit. Informace o uživatelských účtech naleznete v části [4.2.](#page-37-2)

#### <span id="page-35-0"></span>3.3.2 Odhlášení

Po stisknutí tlačítka **Run** (Zpracování) se budete moct odhlásit. Zpracování bude pokračovat.

#### **Aktivní odhlášení**

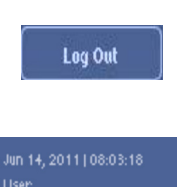

Profile: Default Profile 1

Pokud se chcete odhlásit, stiskněte tlačítko **Log Out** (Odhlásit) v horní části obrazovky **Sample Preparation** (Příprava vzorku) nebo **Assay Setup** (Nastavení testu).

Pokud jste odhlášeni, stavový řádek zobrazí pouze datum a čas.

#### **Automatické odhlášení**

Po nadefinovaném období nečinnosti uživatele se aktuálně přihlášený uživatel automaticky odhlásí. Výchozí nastavení pro toto období nečinnosti uživatele je 15 minut. Požádejte "Supervisor" (Správce), aby upravil toto časové období dle vašich potřeb nebo jej v případě potřeby vypnul.
### 3.3.3 Vypnutí přístroje QIAsymphony SP/AS

Pokud chcete vypnout přístroje QIAsymphony SP/AS, stiskněte vypínač v přední části QIAsymphony SP ve spodním levém rohu. Přístroje doporučujeme po použití vypnout.

**Poznámka**: Nevypínejte přístroje během přípravy vzorků nebo nastavení testu, pokud si vypnutí nevyžádá nouzový stav. Nebudete moct pokračovat v protokolu nebo zpracování a vzorky nebude možné dále zpracovávat na přístroji QIAsymphony SP/AS.

**Poznámka**: Vypnutím přijdou přístroje QIAsymphony SP/AS o veškeré informace o inventáři.

**Poznámka**: Po vypnutí přístrojů QIAsymphony SP/AS vypínač několikrát zabliká. Když vypínač přestane blikat, můžete přístroje QIAsymphony SP/AS opět bezpečně zapnout.

# 4 Uživatelská nastavení

## 4.1 Nastavení konfigurace

Poznámka: "Supervisor" (Správce) může konfigurovat systémová nastavení.

Další informace naleznete v části 6 "Configuration"(Konfigurace) *QIAsymphony SP/AS User Manual — General Description*.

# 4.2 Uživatelské účty

QIAsymphony SP/AS rozeznává 2 různé uživatelské role:

- Správce Role "Supervisor" (Správce) umožňuje přípravu a zpracování šarží a testů. "Supervisor" (Správce) může nakonfigurovat uživatele, výchozí typy zkumavek pro QIAsymphony SP a adaptéry/držáky pro QIAsymphony AS. "Supervisor" (Správce) může také nakonfigurovat systém a nadefinovat uživatelské konfigurační profily. Kromě toho může "Supervisor" (Správce) také:
	- Přenášet vstupní a výstupní soubory, soubory procesů a většinu souborů nastavení přístroje z přístrojů QIAsymphony SP/AS na USB flash disk.
	- Přenášet soubory stojanů, soubory pracovních seznamů, soubory procesů a většinu souborů nastavení přístroje z USB flash disku na přístroje QIAsymphony SP/AS.
	- Spravovat uživatelský účet jiných uživatelů; můžou také upravovat konfigurační nastavení.
- Operator Role "Operator" umožňuje přípravu a zpracování šarží a testů. Kromě toho může "Operator" (Operátor) také:
	- Přenášet vstupní a výstupní soubory z přístrojů QIAsymphony SP/AS na USB flash disk.
	- Přenášet soubory stojanů a pracovních seznamů z USB flash disku na přístroje QIAsymphony SP/AS.

Před zahájením provozu přístroje QIAsymphony SP/AS musí být nadefinované uživatelské účty.

Pokud není přihlášen žádný uživatel, všechny zásuvky jsou uzamčené.

# <span id="page-38-0"></span>4.2.1 Vytváření nových uživatelů

"Supervisor" musí při prvním přihlášení použít následující výchozí heslo: **iue2ad**.

Pokud chcete vytvořit nové uživatele nebo resetovat uživatelská hesla, pokračujte následovně.

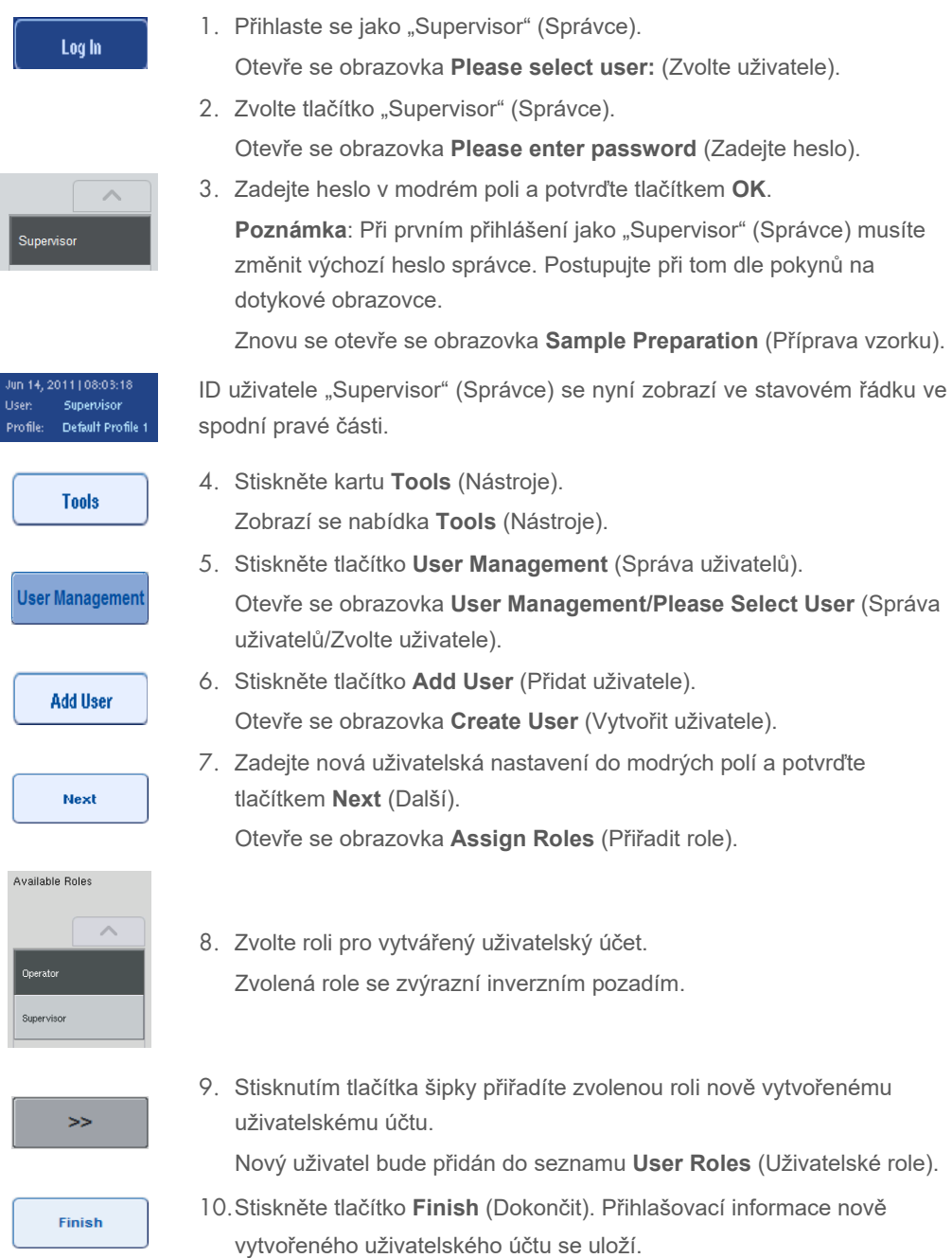

#### 4.2.2 Aktivace/deaktivace uživatelských účtů

Uživatelské účty nelze vymazat. Uživatel s ID uživatele "Supervisor" (Správce) musí deaktivovat uživatelský účet, který se pak již nebude zobrazovat v seznamu **Activated Users** (Aktivovaní uživatelé).

Uživatelský účet můžete deaktivovat/aktivovat následujícími kroky.

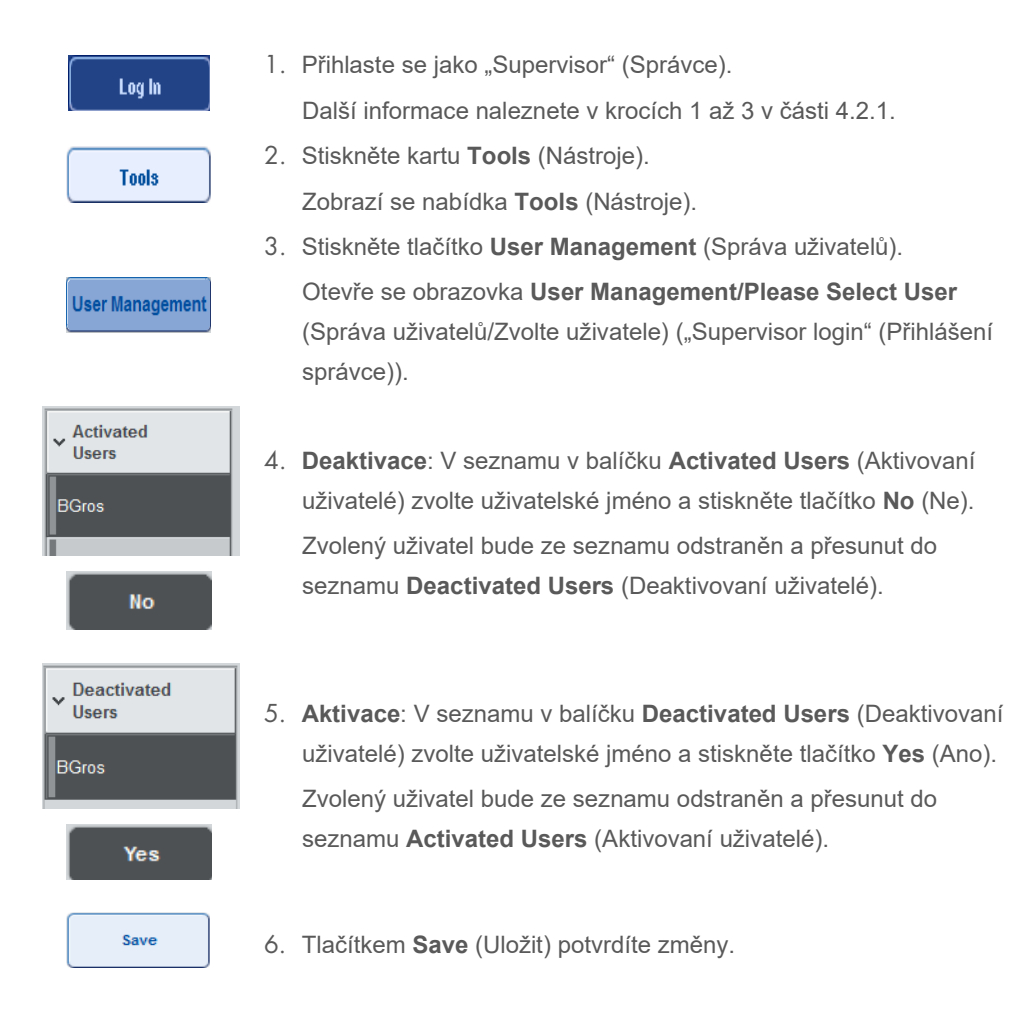

#### 4.2.3 Systémový požadavek pro změnu hesla

Software přístroje vás může požádat o zadání nového hesla. K tomu může dojít při prvním přihlášení, po resetování hesla správcem "Supervisor" (Správce), pokud "Supervisor" (Správce) přejde ze standardního protokolu pro hesla na protokol se silnějšími hesly (s více omezeními) (otevřete nabídku **Tools** (Nástroje), **Configuration** (Konfigurace) v záložce **System 1** (Systém 1)) nebo po vypršení platnosti vašeho hesla.

**Poznámka**: Heslo musí obsahovat minimálně 8 znaků. Nesmí být stejné jako přihlašovací jméno a musí se lišit od posledních 10 hesel.

Pokud je povolen protokol pro silná hesla, heslo musí obsahovat minimálně 8 znaků (2 velké, 2 malé, 2 číselné a 2 speciální znaky). Nesmí být stejné jako přihlašovací jméno a musí se lišit od posledních 10 hesel.

**Poznámka**: Platnost hesla skončí ve výchozím nastavení po 60 dnech.

Toto nastavení může "Supervisor" (Správce) změnit v nabídce **Configuration** (Konfigurace) v záložce **System 1** (Systém 1). Nastavení expirace hesla můžete také deaktivovat.

Po skončení platnosti hesla vás systém po přihlášení požádá o zadání nového hesla.

Heslo změníte následujícími kroky.

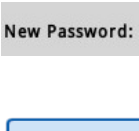

1. Stiskněte textové pole **New Password** (Nové heslo). Otevře se obrazovka **Keyboard** (Klávesnice).

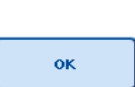

2. Zadejte nové heslo a stiskněte tlačítko **OK**.

Otevře se obrazovka **Confirm New Password/Please enter new password again** (Potvrďte nové heslo/Zadejte nové heslo znovu).

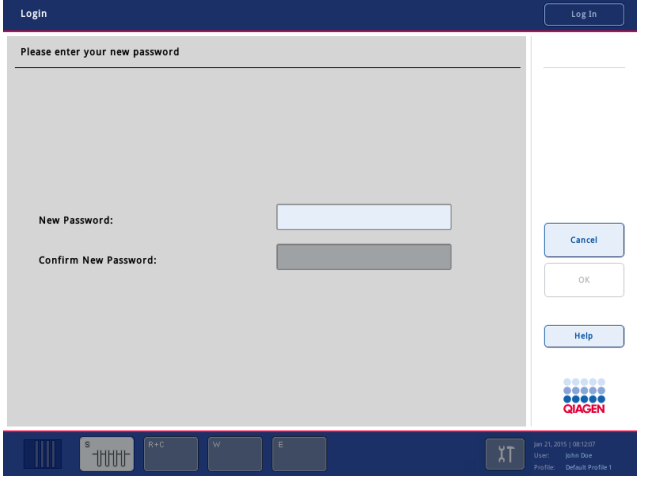

- Confirm New Password:
- 3. Stiskněte textové pole **Confirm New Password** (Potvrdit nové heslo). Znovu se otevře obrazovka **Keyboard** (Klávesnice).
- 4. Opětovným zadáním potvrďte nové heslo.

5. Stiskněte tlačítko **OK**.

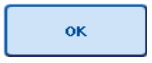

Znovu se otevře obrazovka **Login/Please enter your new password** (Přihlášení/Zadejte své nové heslo).

# 4.2.4 Uživatelský požadavek pro změnu hesla

Také můžete změnit heslo nezávisle na jeho expiraci.

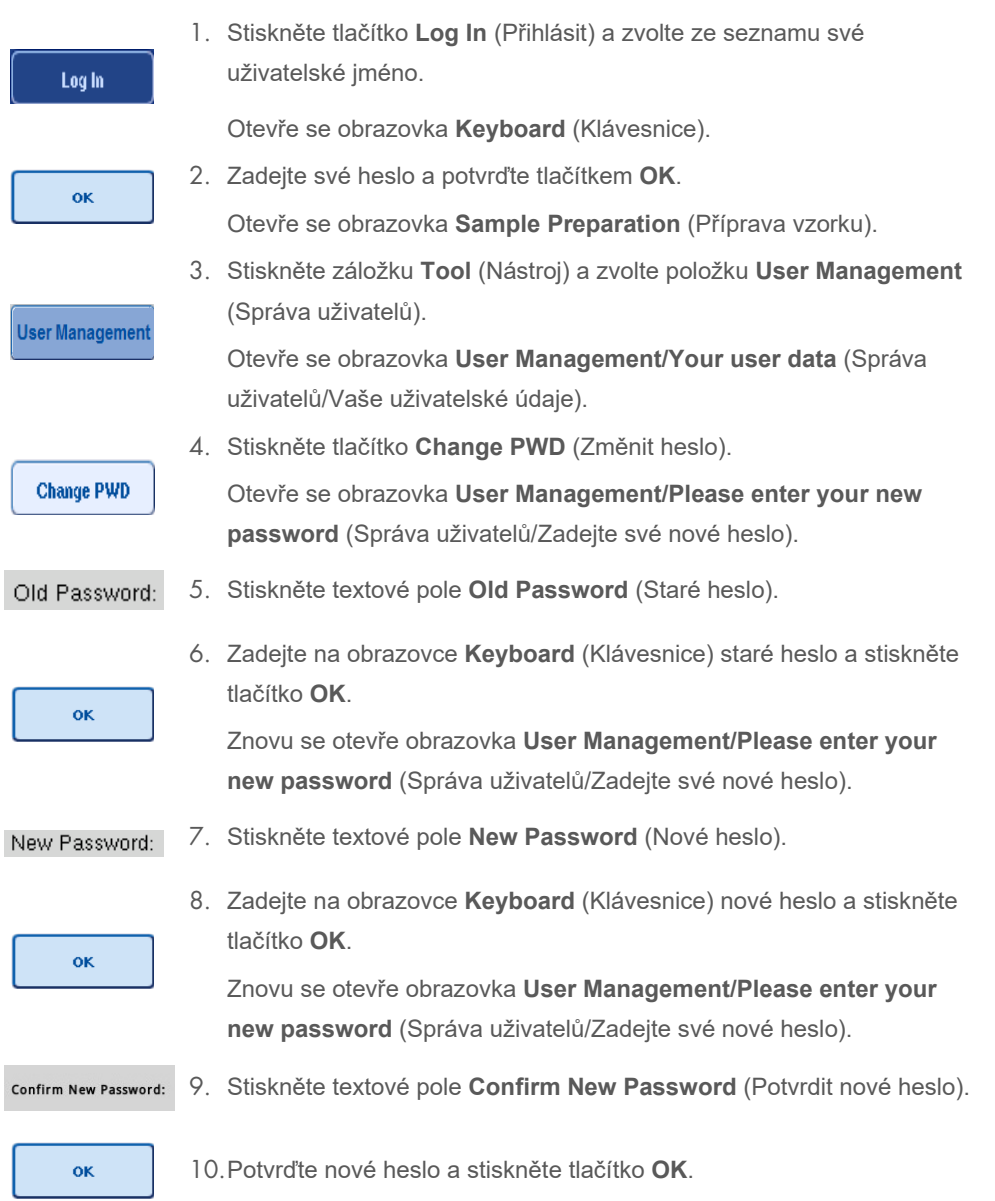

Nové heslo bude nyní aktivní.

## 4.3 Informace o instalaci jazykového balíčku

Pouze uživatel s rolí "Supervisor" (Správce) může načíst jazykový balíček dodávaný společností QIAGEN. Jazykový balíček lze nainstalovat do přístroje QIAsymphony SP/AS pomocí USB flash disku nebo konzole QIAGEN Management Console (QMC).

#### 4.3.1 Nastavení USB flash disku a přenos jazykových souborů z flash disku USB

Přidejte adresář **/data/translation** (/údaje/překlad) na USB flash disk a zkopírujte soubor jazykového balíčku **\*.tar.gz** (např. **QIAsymphony\_SingleLanguagePackage\_English-5.0.3.34\_Release.tar.gz**) do adresáře.

- 1. Vložte USB flash disk s jazykovým balíčkem do portu USB přístroje.
- 2. Přihlaste se jako "Supervisor" (Správce).
- 3. Stiskněte tlačítko **Tools**.
- 4. Stiskněte tlačítko **File Transfer** (Přenos souborů).
- 5. Stiskněte záložku **Instr. Setup Files** (Soubory nastavení přístroje).

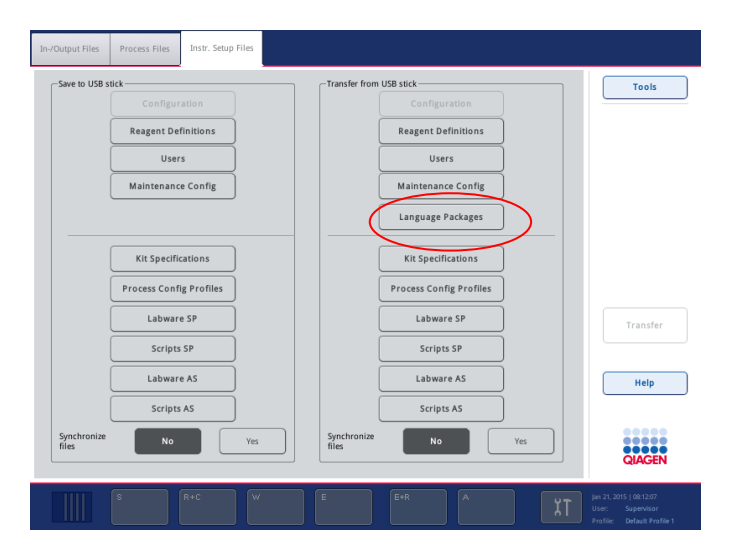

- 6. Stiskněte položku **Language Packages** (Jazykové balíčky).
- 7. Stiskněte položku **Transfer** (Přenos).

**Poznámka**: Při výběru **Language Packages** (Jazykové balíčky) nelze aktivovat funkci **Synchronize files** (Synchronizovat soubory) (výchozím výběrem je možnost **No** (Ne)).

#### 4.3.2 Přenos souborů za použití QMC

Každý soubor "Translation" (Překlad) představuje jazykový balíček pro jeden jazyk.

Soubory "Translation" (Překlad) může přenášet uživatel s rolí "Supervisor" (Správce) do přístroje QIAsymphony SP/AS za použití nástroje k přenosu souborů konzole QIAsymphony Management Console (QMC) a zobrazí se v příslušných výběrech. Soubor (soubory) "Translation" (Překlad) musí být uložené v adresáři **root\data\translation** (kořen/údaje/překlad).

#### 4.3.3 Změna jazyku v přístroji QIAsymphony SP/AS

Po načtení jazykového balíčku může "Supervisor" (Správce) nakonfigurovat jazyk uživatelského rozhraní. Změna jazyku se projeví po restartování sytému.

Jazyk změníte následovně:

- 1. Přihlaste se jako "Supervisor" (Správce).
- 2. Stiskněte kartu **Tools** (Nástroje).
- 3. Stiskněte tlačítko **Configuration** (Konfigurace). Otevře se nabídka **Configuration** (Konfigurace).
- 4. Zvolte záložku **Time/Language** (Čas/Jazyk).

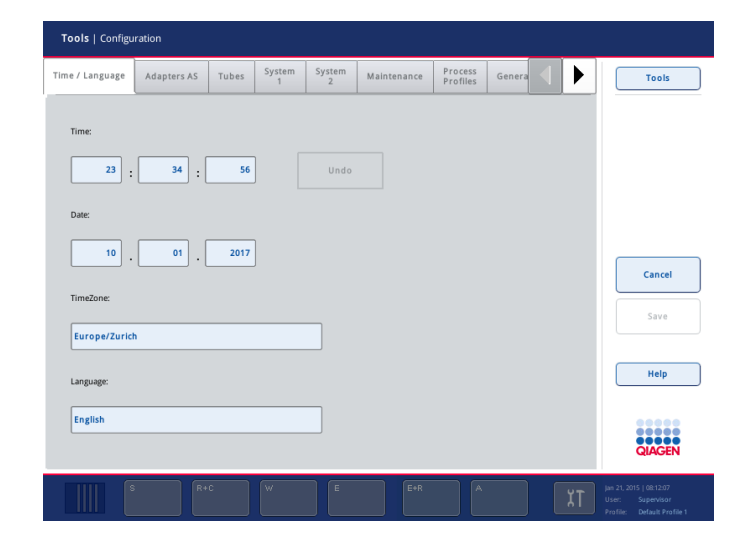

- 5. Zvolte pole **Language** (Jazyk).
- 6. V seznamu **Language** (Jazyk) zvolte dostupný jazyk.
- 7. Tlačítkem **Save + Reboot** (Uložit a restartovat) změny uložíte.

Systém QIAsymphony SP/AS se restartuje.

#### 4.3.4 Změna jazyku v konzole QIAsymphony Management Console (QMC)

Jazyk QMC změníte podle následujících kroků.

Poznámka: V systému Windows® je nutné QMC spustit v režimu "Run as Administrator" (Spustit jako správce). Tento režim aktivujete kliknutím pravým tlačítkem na položku **<QMC Installation Directory>\bin\ qQMCApplication.exe** (<Adresář instalace konzoly QMC>\bin\ qQMCApplication.exe) a následným výběrem možnosti **Run as Administrator** (Spustit jako správce).

- 1. Zvolte položku **Tools** (Nástroje).
- 2. Zvolte položku **Options** (Možnosti). Otevře se dialogové okno **Options** (Možnosti).
- 3. Zvolte záložku **General** (Obecné). Objeví se příslušné parametry.

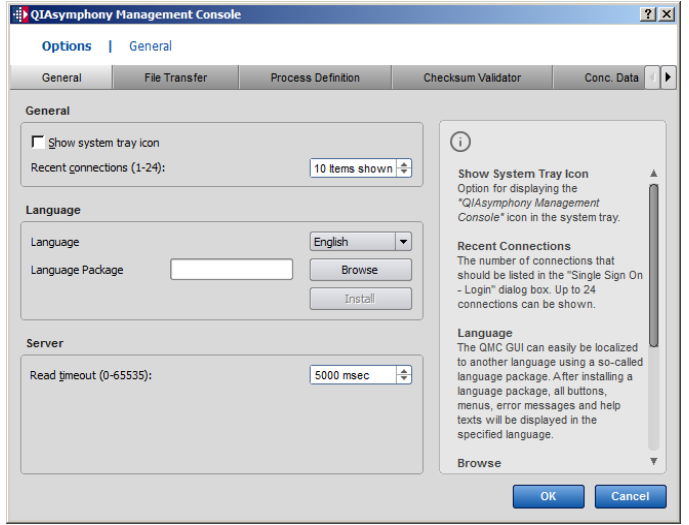

- 4. Klikněte na položku **Browse** (Prohlížet).
- 5. Otevřete lokalitu se staženým jazykovým balíčkem.
- 6. Zvolte zazipovaný soubor jazykového balíčku.
- 7. Klikněte na **Open** (Otevřít).
- 8. Klikněte na položku **Install** (Instalovat).
- 9. Zvolte jazyk.
- 10.Klikněte na tlačítko **OK**.
- 11.Zavřete (**FileExit**) (Soubor > Konec) a restartujte QMC.

# 5 Uživatelské rozhraní přístroje QIAsymphony SP/AS

# 5.1 Rozložení obrazovky přístroje QIAsymphony SP/AS

Tato část obsahuje rychlý úvod do uživatelského rozhraní softwarových nabídek systému QIAsymphony SP/AS. Popisy záložek, nástrojů a tlačítek jsou uvedené v samostatných tabulkách.

Podrobnější popis naleznete v části [16.](#page-200-0)

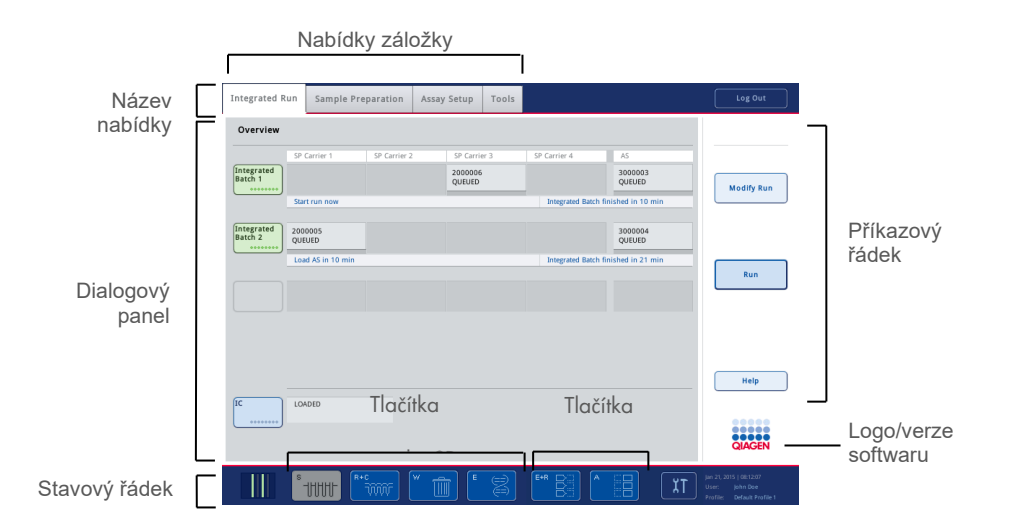

## 5.1.1 Stavový řádek

### **Ikona stavu šarže**

Ikona stavu šarže poskytuje uživateli informace o jednotlivých šaržích vzorků.

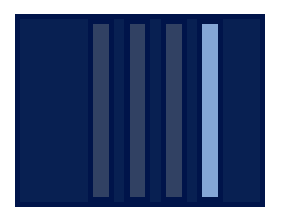

Barva každého držáky zkumavek označuje stav spojené šarže.

Způsob zobrazení ikony stavu šarže se liší dle plnění vzorků do zkumavky na přístroji QIAsymphony SP.

#### **Tlačítka zásuvky**

Pokud je nainstalován modul QIAsymphony AS, ve stavovém řádku běžného uživatelského rozhraní SP/AS se vedle tlačítek zásuvky QIAsymphony SP objeví tlačítko pro každou zásuvku QIAsymphony AS.

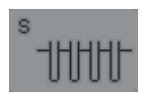

Stisknutím tlačítka "S" otevřete obrazovku **Sample Preparation/Define Sample Rack Type** (Příprava vzorku/Definovat typ stojanu na vzorky).

Pokud bliká tlačítko "S", stisknutím tlačítka zobrazíte varování nebo chybové hlášení.

Tlačítko pro zásuvku **Sample** (Vzorek) je aktivní, pokud je otevřená obrazovka **Batch Overview** (Přehled šarže) nebo **Sample View** (Náhled vzorku) nabídky **Sample Preparation** (Příprava vzorku).

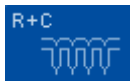

Tlačítky "R+C" otevřete obrazovku **Consumables/Cartridges/Filter-Tips** (Spotřební materiál/Kazety/Špičky s filtrem). Při použití systému QIAsymphony SP/AS se obrazovka nazývá **Consumables/Cartridges/Filter-Tips** (Spotřební materiál/Kazety/Špičky s filtrem).

Tlačítko je aktivní, když je otevřená obrazovka **Consumables/Cartridges/ Filter-Tips** (Spotřební materiál/Kazety/Špičky s filtrem). Tato obrazovka se otevře stisknutím tlačítka "R+C".

Pokud do šarží ve frontě není vložen dostatek spotřebního materiálu a reagencií, tlačítko "R+C" změní barvu na žlutou a začne blikat. Po otevření obrazovky **Consumables/Cartridges/Filter-Tips** (Spotřební materiál/ Kazety/Špičky s filtrem) změní tlačítko "R+C" barvu opět na šedou.

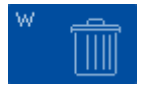

Stisknutím tlačítka "W" otevřete obrazovku Waste (Odpad).

Tlačítko pro zásuvku **Waste** (Odpad) je aktivní, když se otevře obrazovka Waste (Odpad). Tato obrazovka se otevře po stisknutí tlačítka "W".

Pokud v zásuvce **Waste** (Odpad) není dostatek místa pro použité kryty 8- Rod Cover nebo kazety k přípravě vzorků, tlačítko "W" změní barvu na žlutou a začne blikat. Po otevření obrazovky **Waste** (Odpad) tlačítko změní barvu znovu na šedou.

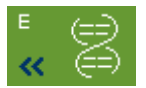

Stisknutím tlačítka "E" otevřete obrazovku Elution Slot/Configure Racks (Zásobník eluátu/Konfigurace stojanů).

Tlačítko pro zásuvku "**Eluate**" (Eluát) je aktivní, pokud je otevřená obrazovka **Sample Preparation/Elution Slot/Configure Racks** (Příprava vzorku/Zásobník eluátu/Konfigurace stojanů) nebo **Sample Preparation/Elution Slot** (Příprava vzorku/Zásobník Eluátu). Jedna z těchto obrazovek se otevře po stisknutí tlačítka "E" nebo pokud je otevřená zásuvka **Eluate** (Eluát).

**Poznámka**: Tlačítko "E" změní barvu na zelenou a symboly šipek budou blikat, pokud bude eluční stojan připraven k vytažení ze zásuvky **Eluate** (Eluát).

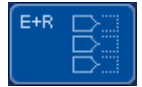

Po nadefinování zpracování testu otevřete stisknutím tlačítka "E+R" obrazovku **Loading Information** (Načtení informací).

Toto tlačítko bliká žlutě, pokud pro definovaná zpracování není k dispozici dostatek adaptérů nebo pozic stojanu. Pokud v této situaci stisknete tlačítko, otevře se hlášení informující uživatele, proč nelze zpracování spustit.

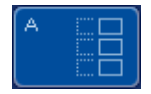

Po dokončení zpracování testu bude tlačítko "A" žlutě blikat. Pokud v této situaci stisknete tlačítko, otevře se hlášení informující uživatele, že zpracování bylo dokončeno. Tlačítkem **OK** hlášení potvrďte.

Pokud systém nemá k dispozici pro zvolené testy dostatek stojanů testu, toto tlačítko bude blikat žlutě. Pokud v této situaci stisknete tlačítko, otevře se hlášení informující uživatele, proč nelze zpracování spustit.

## 5.1.2 Nabídky záložky

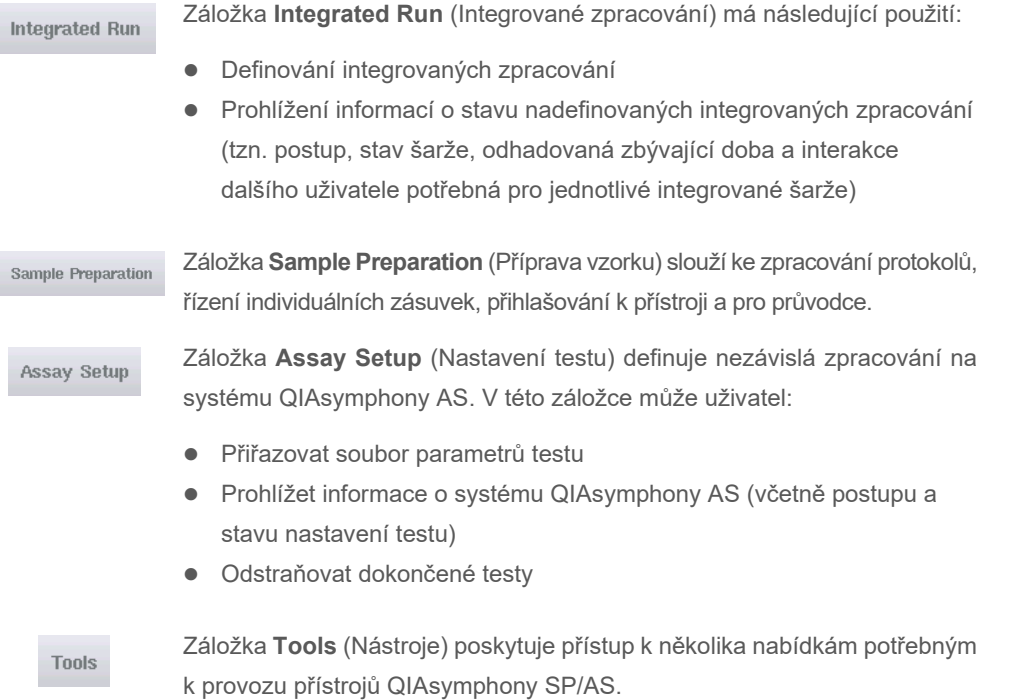

**Poznámka**: Protokol je soubor pokynů umožňujících systému QIAsymphony SP umožňovat molekulárně biologické použití. Příručka dodávaná s vaší sadou QIAsymphony obsahuje informace o protokolech, které je třeba použít.

# 5.2 Softwarové symboly

Během provozu přístrojů QIAsymphony SP/AS se můžou objevit hlášení s obecnými informacemi pro uživatele, žádostmi o vstup obsluhy nebo informacemi o varováních a chybách. Každý typ hlášení obsahuje symbol pro jednoduchou identifikaci uživatelem.

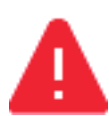

Tento symbol se zobrazí, pokud hlášení obsahuje informace o chybě.

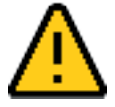

Tento symbol se zobrazuje ve varovných hlášeních.

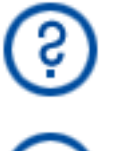

Tento symbol se zobrazí, pokud je nutný vstup uživatele.

Tento symbol se zobrazí, pokud hlášení poskytuje uživateli informace.

# 6 Manipulace se soubory

Tato část popisuje, jak uživatelé s ID uživatele "Operator" (Operátor) můžou odesílat a stahovat soubory.

Podrobné informace o manipulaci se soubory naleznete v části 8 "Handling Files" (Manipulace se soubory) QIAsymphony SP/AS User Manual - General Description.

# 6.1 Možnosti přenosu

Když jste přihlášeni jako "Operator" (Operátor), budete moct přenášet následující typy souborů:

#### *Z přístrojů QIAsymphony SP/AS na USB flash disk (stažení)*

- **·** Soubory protokolů
- **·** Soubory výsledků
- **•** Soubory s potvrzením
- Načítání informací
- **•** Soubory cykleru
- **•** Zprávy přístroje
- **•** Soubory auditových stop
- **•** Soubory QDef
- **•** Soubory stojanů
- Pracovní seznamy

#### *Z USB flash disku do přístrojů QIAsymphony SP/AS (odesílání)*

- Soubor koncentrace
- **Soubory stojanů**
- Pracovní seznamy

#### *Synchronizace typů souborů mezi přístrojem QIAsymphony SP/AS a flash diskem USB*

- **•** Soubory stojanů
- Pracovní seznamy

Se soubory lze manipulovat přímo za použití USB flash disku nebo také pomocí nástroje **File Transfer** (Přenos souborů) v konzole QIAsymphony Management Console. Soubory výsledků, soubory pracovních seznamů, načítání informačních souborů, soubory cykleru a soubory protokolu lze také zpracovávat pomocí nástroje **Automatic File Transfer** (Automatický přenos souborů).

Další informace o obou nástrojích naleznete v *QIAsymphony Management Console User Manual*. Při použití nástroje **Automatic File Transfer** (Automatický přenos souborů) musí uživatel ID uživatele "Supervisor" (Správce) přiřadit heslo k uživateli **File Transfer** (Přenos souborů). Informace o tomto postupu naleznete v *QIAsymphony Management Console User Manual*.

Podrobné informace o typech souborů QIAsymphony SP/AS naleznete v části 8.1 *QIAsymphony SP/AS User Manual — General Description*.

## 6.2 Přenos souborů pomocí USB flash disku

**Poznámka**: Pokud používáte konzoli QIAsymphony Management Console k synchronizaci svých údajů, struktury souborů/adresářů na USB flash disku se vytvoří automaticky. Struktura souborů/adresářů je uvedena v části 8.3.1 *QIAsymphony SP/AS User Manual — General Description.*

**Poznámka**: K přenosu údajů přístroje QIAsymphony SP/AS používejte výhradně USB flash disk QIAGEN. Ujistěte se, že je struktura souborů/adresářů na USB flash disku správná a že máte k dispozici dostatek úložného prostoru.

**Poznámka**: Během přesunu souborů neodpojujte USB flash disk.

# 6.3 Přenos souborů z přístrojů QIAsymphony na USB flash disk

Pokud chcete uložit údaje vytvořené přístroji QIAsymphony SP/AS, můžete soubory přenést na USB flash disk, pokud nemáte k dispozici konzoli QIAsymphony Management Console.

Pokud nejsou přístroje QIAsymphony SP/AS připojené k síti, pomocí funkce můžete nástroji editoru **Proces Definition** (Definice procesu) konzole QIAsymphony Management Console poskytnout údaje potřebné k vytvoření nových souborů kontrol testu a parametrů testu.

Další informace k použití konzole QIAsymphony Management Console naleznete v *QIAsymphony Management Console User Manual*.

Při přenosu souborů z přístrojů QIAsymphony SP/AS na USB flash disk postupujte následovně.

- 1. Přihlaste se k přístrojům QIAsymphony SP/AS.
- 2. Do jednoho z USB portů na přední straně přístroje QIAsymphony SP zasuňte USB flash disk.
- 3. Stiskněte tlačítko **File Transfer** na obrazovce **Tools** (Nástroje). Otevře se záložka **In-/Output Files** (Vstupní/výstupní soubory) nabídky **File Transfer** (Přenos souborů).

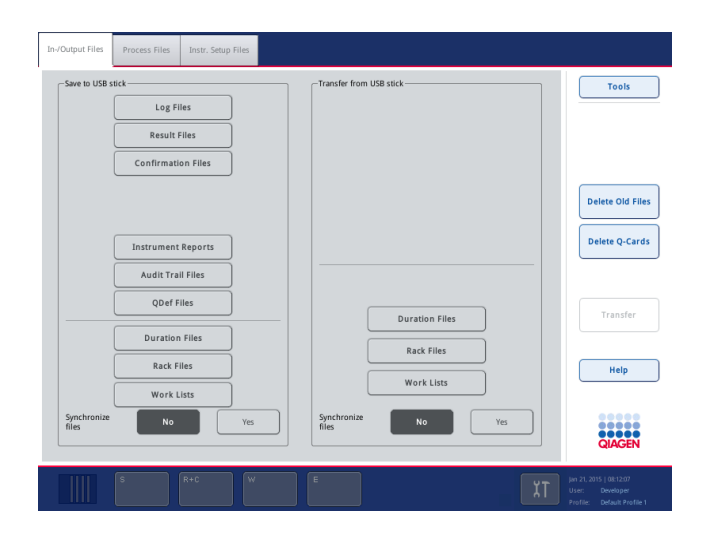

4. Zvolte jednu ze záložek přenosu souborů (**In-/Output Files** (Vstupní/Výstupní soubory), **Process Files** (Soubory procesu), **Instr. Setup Files** (Soubory nastavení přístroje)).

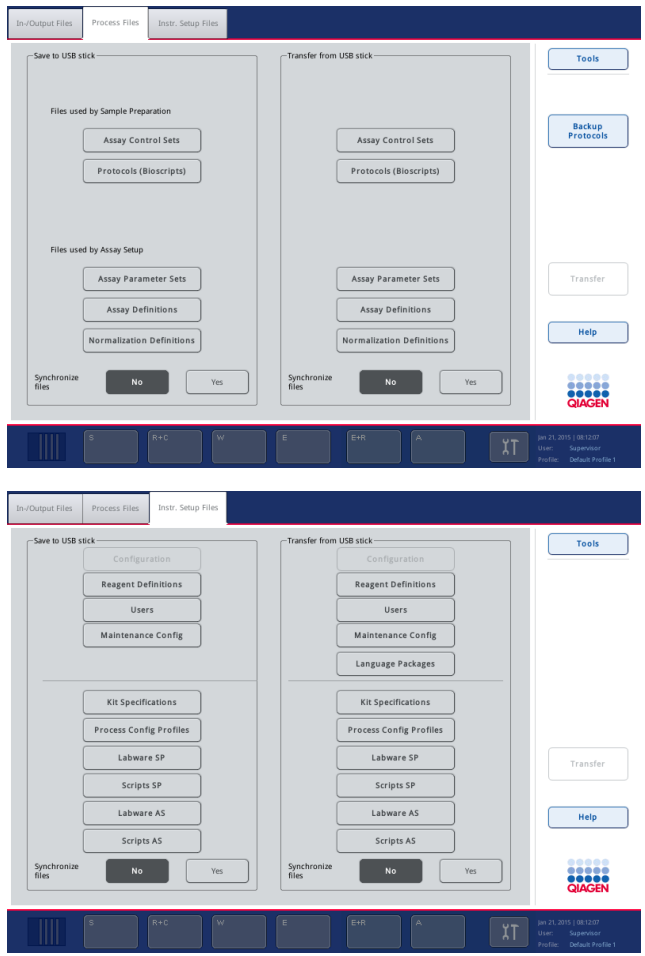

- 5. Zvolte typ (typy) souborů, které chcete stáhnout na USB flash disk, stisknutím příslušného tlačítka na panelu **Save to USB stick** (Uložit na USB flash disk).
- 6. Stisknutím tlačítka **Transfer** (Přenos) v příkazovém řádku na obrazovce přenesete zvolené soubory na USB flash disk.

Objeví se hlášení s informací, že soubory budou přenesené z přístrojů QIAsymphony SP/AS na USB flash disk.

7. Tlačítkem **Yes** (Ano) potvrďte přenos souborů.

Během přenosu údajů se zobrazí informační hlášení.

Po úspěšném přenosu údajů se zobrazí hlášení potvrzující přenos údajů.

8. Vyjměte USB flash disk.

# 6.4 Přenos souborů z USB flash disku

**Poznámka**: Přenos souborů systému QIAsymphony SP a QIAsymphony AS se provádí za použití nabídky **File Transfer** (Přenos souborů).

Soubory můžete přenést z konzole QIAsymphony Management Console do přístrojů QIAsymphony SP/AS. Pokud nejste připojeni k síti, můžete také přenést soubory za použití USB flash disku.

Při přenosu souborů z USB flash disku na přístroje QIAsymphony SP/AS postupujte následovně.

- 1. Zkopírujte soubory, které chcete odeslat do příslušného adresáře, na USB flash disku.
- 2. Přihlaste se k přístrojům QIAsymphony SP/AS.
- 3. Do jednoho z USB portů na přední straně přístroje QIAsymphony SP zasuňte USB flash disk.
- 4. Stisknutím položky **File Transfer** (Přenos souborů) na obrazovce **Tools** (Nástroje) otevřete záložku **In-/Output Files** (Vstupní/výstupní soubory).
- 5. Zvolte jednu ze záložek přenosu souborů (**In-/Output Files** (Vstupní/Výstupní soubory), **Process Files** (Soubory procesu), **Instr. Setup Files** (Soubory nastavení přístroje)).
- 6. Zvolte typ (typy) souborů, které chcete odeslat do přístroje QIAsymphony SP/AS, stisknutím příslušného tlačítka (tlačítek) na panelu **Transfer from USB stick** (Přenést z USB flash disku).

Když zvolíte první typ souboru, tlačítko **Transfer** (Přenos) se stane aktivním.

7. Stisknutím tlačítka **Transfer** (Přenos) přenesete veškeré zvolené typy souborů z USB flash disku na přístroje QIAsymphony SP/AS.

Objeví se hlášení s informací, že soubory budou přenesené z USB flash disku na přístroje QIAsymphony SP/AS.

8. Tlačítkem **Yes** (Ano) potvrďte přenos souborů.

Během přenosu údajů se zobrazí informační hlášení.

Po úspěšném přenosu údajů se zobrazí hlášení potvrzující přenos údajů.

9. Vyjměte USB flash disk.

**Poznámka**: Najednou můžete zvolit více než jeden typ souborů.

**Poznámka**: Ujistěte se, že je parametr **Synchronize files** (Synchronizovat soubory) nastaven na **No** (Ne).

# 6.5 Synchronizace souborů

Soubory uložené na přístrojích QIAsymphony SP/AS lze synchronizovat se soubory na USB flash disku.

- Pokud již soubor v přístroji QIAsymphony SP/AS existuje, bude přepsán.
- Soubory, které existují v přístrojích QIAsymphony SP/AS, ale ne na USB flash disku, se vymažou z přístrojů QIAsymphony SP/AS.
- Po synchronizaci bude obsah souborů stejného typu uložených v přístrojích QIAsymphony SP/AS a USB flash disku identický.

## 6.5.1 Synchronizace souborů v přístrojích se soubory na USB flash disku

Pokud chcete synchronizovat soubory na přístrojích QIAsymphony SP/AS se soubory na USB flash disku, postupujte následovně.

1. Přihlaste se k přístrojům QIAsymphony SP/AS.

Připravte USB flash disk se soubory určenými k synchronizaci. Uložte soubory, které chcete odeslat do přístrojů QIAsymphony SP/AS, do příslušných adresářů na USB flash disku (např. nově definovaný soubor stojanu v adresáři **/data/Worklists/** (data/Pracovný seznam).

- 2. Do jednoho z USB portů na přední straně přístroje QIAsymphony SP zasuňte USB flash disk.
- 3. Stisknutím položky **File Transfer** (Přenos souborů) na obrazovce **Tools** (Nástroje) otevřete nabídku **In-/Output Files** (Vstupní/výstupní soubory).
- 4. Zvolte jednu ze záložek přenosu souborů (**In-/Output Files** (Vstupní/výstupní soubory), Process Files (Soubory procesu), **Instr. Setup Files** (Soubory nastavení přístroje)). Např. pokud chcete synchronizovat pracovní seznamy, zvolte záložku **In-/Output Files** (Vstupní/výstupní soubory).
- 5. Zvolte typ (typy) souborů na přístrojích QIAsymphony SP/AS, které chcete synchronizovat se soubory na USB flash disku, stisknutím příslušného tlačítka (tlačítek) na panelu **Transfer from USB stick** (Přenos z USB flash disku).
- 6. Nastavte parametr **Synchronize files** (Synchronizovat soubory) na možnost **Yes** (Ano) stisknutím tlačítka **Yes** (Ano).
- 7. Stisknutím tlačítka **Transfer** (Přenos) v příkazovém řádku na obrazovce synchronizujte zvolený typ (typy) souboru.

Objeví se hlášení s informací, že soubory budou synchronizované. Zkontrolujte, že je informace správná.

8. V synchronizaci budete pokračovat tlačítkem **Yes** (Ano).

Po úspěšné synchronizaci se otevře hlášení s potvrzením.

- 9. Pokračujte tlačítkem **OK**.
- 10.Vyjměte USB flash disk.

#### 6.5.2 Synchronizace souborů na USB flash disku se soubory na přístrojích

Soubory na USB flash disku lze synchronizovat se soubory na přístrojích QIAsymphony SP/AS.

To znamená, že soubory uložené na přístrojích QIAsymphony SP/AS se přenesou na USB flash disk.

- Pokud již soubor na USB flash disku existuje, bude přepsán souborem z přístrojů QIAsymphony SP/AS.
- Soubory uložené na USB flash disku, ale ne na přístrojích QIAsymphony SP/AS, se z USB flash disku vymažou.

Pokud chcete synchronizovat soubory na USB flash disku se soubory na přístrojích QIAsymphony SP/AS, postupujte následovně.

- 1. Přihlaste se k přístroji s ID uživatele "Supervisor" (Správce).
- 2. Připravte USB flash disk k synchronizaci. Do jednoho z USB portů na přední straně přístroje QIAsymphony SP zasuňte USB flash disk.
- 3. Stisknutím položky **File Transfer** (Přenos souborů) na obrazovce **Tools** (Nástroje) otevřete nabídku záložky **In-/Output Files** (Vstupní/výstupní soubory).
- 4. Zvolte jednu ze záložek přenosu souborů (**In-/Output Files** (Vstupní/Výstupní soubory), **Process Files** (Soubory procesu), **Instr. Setup Files** (Soubory nastavení přístroje)).
- 5. Zvolte typ (typy) souborů, které chcete synchronizovat, stisknutím příslušného tlačítka (tlačítek) na panelu **Save to USB stick** (Uložit na USB flash disk).
- 6. Nastavte parametr **Synchronize files** (Synchronizovat soubory) na možnost **Yes** (Ano) stisknutím tlačítka **Yes** (Ano).
- 7. Stisknutím tlačítka **Transfer** (Přenos) v příkazovém řádku na obrazovce synchronizujte zvolené soubory.

Objeví se hlášení s informací, že soubory budou synchronizované. Zkontrolujte, že je informace správná.

8. V synchronizaci budete pokračovat tlačítkem **Yes** (Ano).

Po úspěšné synchronizaci se otevře hlášení s potvrzením.

9. Vyjměte USB flash disk.

# 6.6 Vymazání souborů

K vymazání souborů z přístrojů QIAsymphony SP/AS lze použít různé soubory. Doporučujeme používat nástroj **File Transfer** (Přenos souborů) z konzole QIAsymphony Management Console.

Pokud QIAsymphony SP/AS není připojen k síti, máte k dispozici metodu k vymazání všech vstupních a výstupních souborů, až na soubory protokolu, a metodu k vymazání všech souborů.

Podrobné informace o mazání souborů naleznete v části 8.5 *QIAsymphony SP/AS User Manual — General Description*.

# 7 Funkce systému QIAsymphony SP

Část popisuje provoz přístroje QIAsymphony SP, včetně plnění a vyprázdnění pracovního stolu.

QIAsymphony SP provádí plně automatizovanou purifikaci nukleových kyselin za použití technologie magnetických částeček. Vzorky lze zpracovávat v šaržích až po 24 vzorcích. Přístroj řídí integrované součásti včetně lytické stanice, 4kanálového pipetovacího systému, robotického unašeče a sestavy magnetických tyčí s kryty. Tyto tyče zachytí nebo uvolní magnetické částečky v jamkách kazety k přípravě vzorků v závislosti na tom, jestli jsou magnetické tyče zasunuty do krytů, nebo ne.

QIAsymphony SP je předinstalován s různými protokoly a odpovídajícími Assay Control Set (Soubor kontrol testu) k purifikaci RNA, genomické RNA a virových a bakteriálních nukleových kyselin. Uživatel vloží reagencie (v předplněných uzavřených kazetách s reagenciemi) a spotřební materiál do příslušné zásuvky, vloží vzorky a zvolí protokol pomocí dotykové obrazovky. Uživatel poté spustí protokol, který poskytne veškeré potřebné příkazy pro lýzu a purifikaci vzorek. Plně automatizovaný skenování inventáře (po uzavření individuálních zásuvek nebo před zahájením zpracování) pomáhá zajistit, zda je QIAsymphony SP správně nastavený pro protokol.

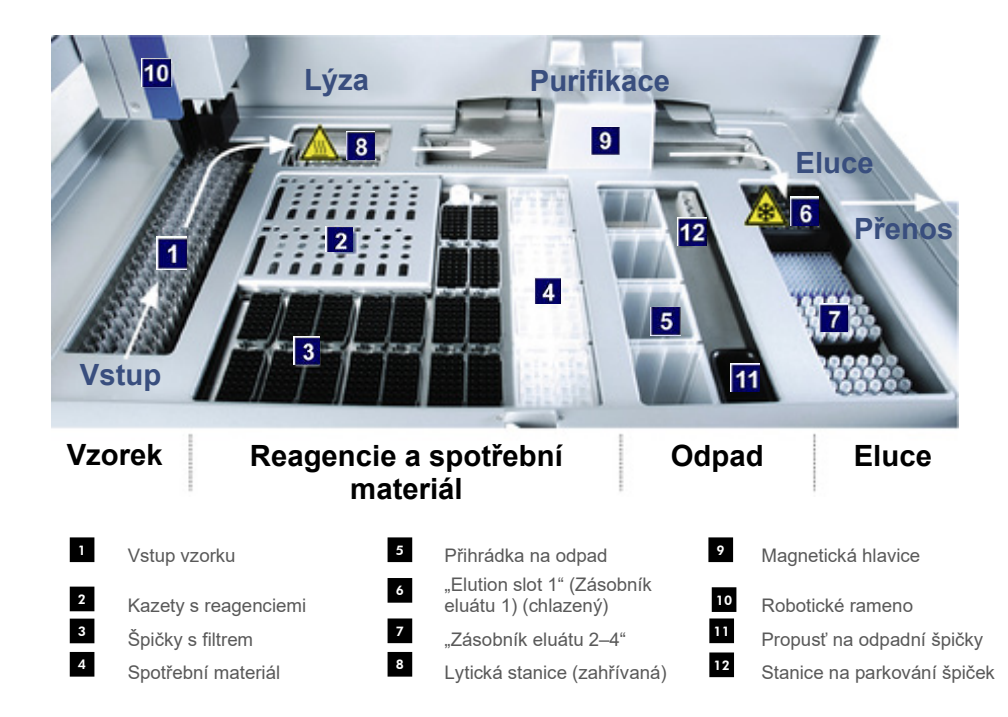

## 7.1 Princip pracovního postupu

### 7.1.1 Základní princip

Příprava vzorků za použití systému QIAsymphony SP obvykle sestává ze 4 hlavních kroků: lýza, vázání, promývání a eluce.

- Vzorky prochází lýzou v lytické stanici, kterou lze zahřívat, pokud to protokol vyžaduje.
- Nukleové kyseliny se navážou na povrch magnetických částeček a promyjí se, čím se odstraní kontaminanty.
- Uvolní se purifikovaná nukleová kyselina.

Přístroj QIAsymphony SP zpracovává vzorek obsahující magnetické částice následujícím způsobem:

- Magnetická tyčinka chráněná krytem vstoupí do jamky obsahující vzorek a přitahuje magnetické částice.
- Kazety k přípravě vzorků jsou uložené pod magnetickou tyčí s jejím krytem.
- Přístroj QIAsymphony SP používá magnetickou hlavici obsahující soupravu 24 magnetických tyčí, a může proto současně zpracovávat 24 vzorků. Kroky 1 a 2 se během zpracování vzorku několikrát opakují.

# 7.2 Charakteristika přístroje

#### 7.2.1 Magnetická hlavice

Magnetická hlavice sestává ze soupravy 24 magnetických tyčí ke zpracování magnetických částeček, přepravníků a krytů magnetické hlavice.

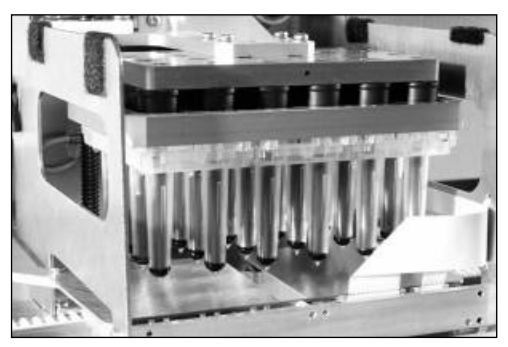

**Magnetická hlavice systému QIAsymphony SP.**

Magnetická hlavice sestává z motoru krytu tyče pro míchání vzorků a motoru magnetické tyče k separaci a resuspenzaci magnetických částeček. Přepravník přesouvá kazety k přípravě vzorků z počáteční pozice do pozice ke zpracování a nakonec do výstupní pozice. Kryty magnetické hlavice se posunou pod magnetickou hlavici a pomáhají bránit kontaminaci pracovního stolu nebo vzorků jakoukoli tekutinou, která může kapat z krytu tyčí.

**Poznámka**: S přístrojem pracujte výhradně s nainstalovaným krytem magnetické hlavice, aby se do přístroje QIAsymphony SP nedostala tekutina.

#### 7.2.2 Lytická stanice

Lytická stanice, zahřívaná orbitální třepačka, umožňuje automatizovanou lýzu až 24 vzorků v 1 šarži. Po lýze vzorků se stanice posune nahoru, aby bylo možné vzorky přenést k dalšímu zpracování.

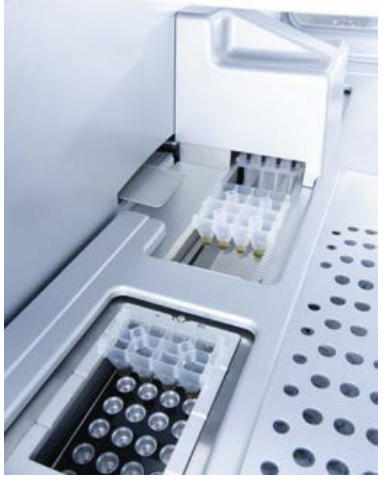

**Lytická stanice QIAsymphony SP.**

## 7.2.3 Robotické rameno

Robotické rameno zajišťuje správné a přesné polohování robotického unašeče a hlavice pipetoru. Robotické rameno také obsahuje optický senzor, kameru ke čtení 2D čárových kódů a UV lampu.

#### **Robotický unašeč**

Robotický unašeč přenáší spotřební materiál (kryty 8-Rod Cover a kazety k přípravě vzorků) do požadované polohy na pracovním stolu během přípravy vzorků.

#### **Pipetovací hlavice**

Pipetovací hlavice je nasazena na robotickém ramenu a pohybuje se ve směrech X, Y a Z, které obsáhne různé polohy na pracovním stole.

Hlavice pipetoru obsahuje 4 pipetovací kanály s vysoce přesnými pumpami, které jsou připojené k adaptérům na špičky. Adaptéry na špičky lze připojit k jednorázovým špičkám s filtrem. Injekční pumpy jsou schopné pracovat současně, čímž umožňují aspiraci a aplikaci malých objemů tekutin (20–1500 μl, v závislosti na aplikaci a tekutině) prostřednictvím připojených jednorázových špiček s filtrem.

Každý pipetovací kanál může provádět dva typy detekce hladiny tekutiny: kapacitní detekci hladiny tekutiny (cLLD) a tlakovou detekci hladiny tekutiny (pLLD). Systém detekuje hladinu tekutiny na základě změn kapacitního odporu nebo tlaku mezi jednorázovou špičkou s filtrem a tekutinou.

#### **Chrániče špiček**

Každá pipetovací hlavice je vybavena 4 chrániči špiček. Během zpracování jsou chrániče špiček uložené pod jednorázovými špičkami, kde zachytávají případné kapky tekutiny, které můžou odkápnout. To pomáhá minimalizovat riziko křížové kontaminace.

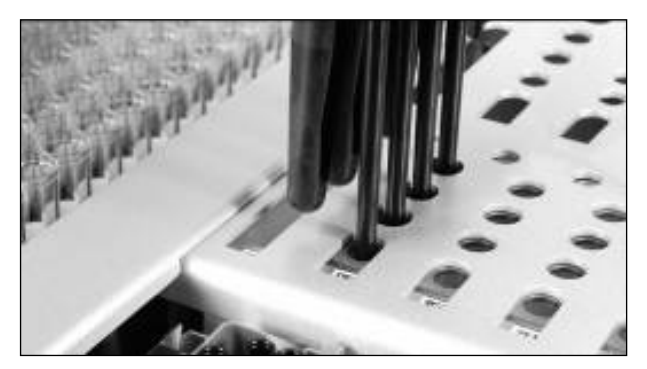

**Chrániče špiček pomáhají zabránit křížové kontaminaci.**

#### **Optické čidlo**

Během skenování inventáře zkontroluje optický senzor, jestli je spotřební materiál správně vložen do zásuvek a že je pro zpracování vloženo dostatečné množství spotřebního materiálu.

#### **UV lampa**

UV lampa je nasazená na robotickém rameně a slouží k dekontaminaci pracovního stolu příslušného přístroje. Informace o práci s UV lampou naleznete v části [13.7.](#page-177-0)

# 7.3 Čtečka čárových kódů

### 7.3.1 Čtečka čárových kódů pro plnění vzorků

QIAsymphony SP má integrovanou čtečku čárových kódů, která je schopna načíst čárové kódy na držácích zkumavek a zkumavkách se vzorky. Pro každý typ použité vložky je nutné nadefinovat výchozí typ zkumavky. Typ zkumavky se automaticky přiřadí po načtení čárového kódu vložky.

Primární zkumavky můžou být značené čárovými kódy.

Integrovaná čtečka čárových kódů skenování zásuvky "Sample" (Vzorek):

- Čárové kódy pozice držáků zkumavek.
- Štítky s čárovými kódy na zkumavkách se vzorky.

Každá zásuvka v držáku zkumavek má v zadní části zásobníku čárový kód. Pokud je pozice prázdná, čárový kód v zadní části zásobníku lze načíst pomocí čtečky čárových kódů. To umožňuje systému QIAsymphony SP detekovat, které pozice v držáku zkumavek obsahují zkumavku a které jsou prázdné.

Pokud používáte zkumavky na vzorky, které nejsou označené čárovými kódy, zkumavky obsahující malé objemy tekutiny nebo průhledné tekutiny nemusí být detekované. V takovém případě použijte prázdný štítek s čárovým kódem umožňující detekci zkumavky se vzorkem. Další informace naleznete v *QIAsymphony SP/AS User Manual — General Description*.

Seznamy skenovaných ID vzorků lze manuálně upravit a přiřadit do šarží na základě existujících informací o vzorcích nebo dle uživatelského vstupu. Další informace naleznete v *QIAsymphony SP/AS User Manual — General Description*.

Se zkumavkami na vzorky můžete používat čtyři držáky zkumavek. V některých protokolech lze vzorky také zpracovat s pozitivními nebo negativními kontrolami. Pátý držák zkumavek pojme zkumavky obsahující interní kontroly, které budou přidané do vzorků.

## 7.3.2 Čtečka 2D čárových kódů pro reagencie a spotřební materiál

V rámci skenování inventáře zásuvky "Reagents and Consumables" (Reagencie a spotřební materiál) identifikuje kamera 2D čárových kódů na přístroji QIAsymphony SP různé reagencie v kazetě s reagenciemi a také zkontroluje, že byla vložena správná kazeta na reagencie. Čtečka 2D čárových kódů je připojena k robotickému ramenu.

### 7.3.3 Typy čárových kódů

Ruční skener a čtečka čárových kódů **Sample Input** (Vstup vzorku) jsou schopné načíst čárové kódy následujících typů:

- $\bullet$  Code 39
- Code 128 a podtypy
- Codabar

**Poznámka**: Nepoužívejte čárový kód Interleaved 2 of 5. Tento typ čárového kódu má vysokou informační hustotu a neobsahuje kontrolní součet. Z toho důvodu může generovat chyby.

Informace o připojení štítků s 1D čárovým kódem ke zkumavkám naleznete v příloze A *QIAsymphony SP/AS User Manual — General Description*.

### 7.3.4 Ruční skener

Ruční skener lze připojit k jednomu z portů USB přístrojů QIAsymphony SP/AS. Při použití skříňky QIAsymphony Cabinet SP/AS se ruční skener dodává s magnetickým držákem. Magnetický držák lze připojit pouze ke kovovým částem skříňky.

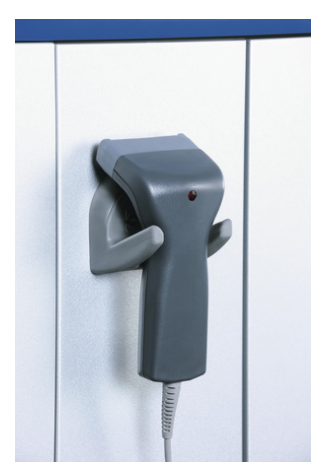

#### **Ruční skener.**

**Poznámka**: Doporučujeme uložit magnetický držák na střední kovový panel, umožníte tak jednoduché použití skeneru čárových kódů.

**Poznámka**: Po použití zavěste ruční skener do příslušného držáku, abyste zajistili bezpečný provoz.

# 8 Plnění zásuvek QIAsymphony SP

Tato část popisuje plnění a vyprázdnění pracovního stolu a skenování inventáře při provozu přístroje QIAsymphony SP.

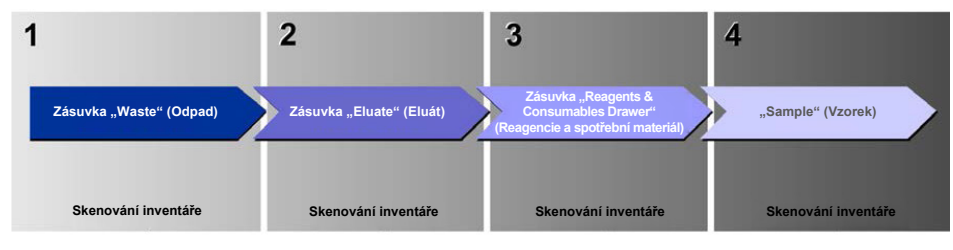

**Pracovní postup při plnění zásuvek QIAsymphony.**

Doporučujeme plnit zásuvky v pořadí:

- 1. Zásuvka "Waste" (Odpad)
- 2. Zásuvka "Eluate" (Eluát)
- 3. Zásuvka "Reagents and Consumables" (Reagencie a spotřební materiál)
- 4. Zásuvka "Sample" (Vzorek)

## 8.1 Použití softwarového průvodce Wizard

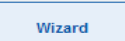

Operační software QIAsymphony SP nabízí nástroj **Wizard** (Průvodce), který poskytuje podrobné pokyny k sestavení zpracování.

Nástroj **Wizard** (Průvodce) vás převede následujícími kroky:

- Plnění zásuvky "Waste" (Odpad)
- Plnění zásuvky "Eluate" (Eluát)
- Plnění zásuvky "Reagents and Consumables" (Reagencie a spotřební materiál)
- Plnění zásuvky "Sample" (Vzorek)
- Definování šarže/zpracování s pracovními seznamy nebo bez nich
- Plnění interních kontrol

Můžete sestavit zpracování na přístroji QIAsymphony SP s nástrojem **Wizard** (Průvodce) nebo bez něj.

**Poznámka**: Nástroj **Wizard** (Průvodce) lze použít pouze k sestavení zpracování v rámci přípravy nezávislých vzorků. Nelze jej použít k sestavení integrovaného zpracování.

**Poznámka**: I když nástroj **Wizard** (Průvodce) nelze použít s integrovanými zpracováními, kroky pro plnění přístroje QIAsymphony SP jsou stejné pro nezávislá zpracování (co umožňuje použití nástroje **Wizard** (Průvodce)) a integrovaná zpracování.

**Poznámka**: Pokud potřebujete pomoc s použitím přístroje QIAsymphony SP, doporučujeme pracovat s nástrojem **Wizard** (Průvodce). **Wizard** (Průvodce) přístroje QIAsymphony SP je komplexní, dobře srozumitelný nástroj podávající podrobné pokyny k plnění zásuvek QIAsymphony.

Použití softwarového průvodce Wizard

# 8.2 Plnění zásuvky "Waste" (Odpad)

Použité kryty 8-Rod Cover a kazety k přípravě vzorků likviduje robotický unašeč do zásuvky "Waste" (Odpad), sbírají se do 4 jednotkových nádobek v zásuvce.

Zásobník v zásuvce "Waste" (Odpad) sbírá tekutý odpad z přípravy vzorku.

Použité jednorázové špičky s filtrem se likvidují do odpadního sáčku na špičky nebo odpadního zásobníku. Stanice na parkování špiček v zásuvce "Waste" (Odpad) umožňuje dočasně uložit použité špičky na pracovním stole k opakovanému použití v pozdějším kroku protokolu.

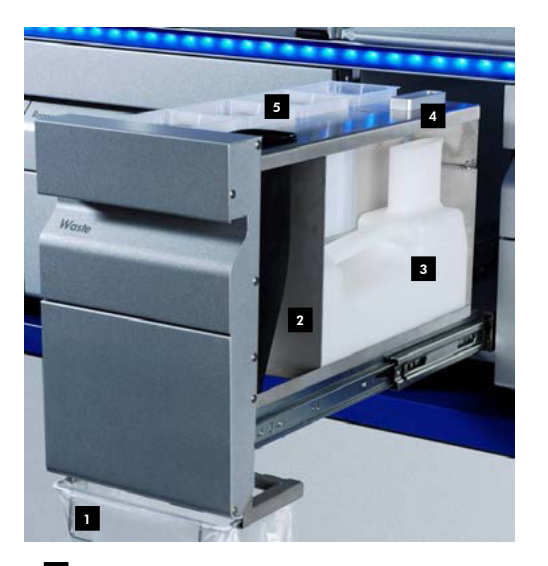

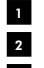

Odpadní sáček na špičky Propusť na špičky

- Zásobník na tekutý odpad 3
- Stanice na parkování špiček 4
- Prázdné jednotkové nádoby 5

Doporučujeme vkládat položky do zásuvky "Waste" (Odpad) v následujícím pořadí:

- 1. Vložte prázdný zásobník na tekutý odpad (před plněním do zásuvky nezapomeňte sejmout víčko).
- 2. Vložte odpadní žlábek na špičky.
- 3. Vložte stanici na parkování špiček.
- 4. Vložte prázdné jednotkové nádoby (ujistěte se, že v zásobníku 4 se nachází prázdná jednotková nádobka).
- 5. Nainstalujte prázdný odpadní sáček na špičky.

#### 8.2.1 Stanice na parkování špiček

Stanice na parkování špiček se nachází v horní části zásobníku na tekutý odpad. Přenáší tekutý odpad z špiček s filtrem do zásobníku na tekutý odpad, také umožňuje dočasné uložení filtračních špiček, které budou opětovně použity v následném kroku protokolu.

Pokud chcete vložit stanici na parkování špiček do zásuvky "Waste" (Odpad), pokračujte dle kroků níže.

- 1. Otevřete zásuvku "Waste" (Odpad).
- 2. Ujistěte se, že je stanice na parkování špiček správně vložena. V opačném případě může dojít během skenování inventáře k chybě.

Stanice k parkování špiček bude během skenování inventáře automaticky detekována.

#### 8.2.2 Zásobník na tekutý odpad

Zásobník na tekutý odpad se používá ke sběru veškerého tekutého odpadu vytvořeného během přípravy vzorku.

Při plnění zásobníku na tekutý odpad do zásuvky "Waste" (Odpad) postupujte dle kroků níže.

- 1. Otevřete zásuvku.
- 2. Vložte zásobník na tekutý odpad do pravé spodní pozice.
- 3. Jemně zatlačte zásobník směrem dolů a usaďte jej správně na dané místo.

**Poznámka**: Před plněním zásobníku do zásuvky nezapomeňte sejmout ze zásobníku na tekutý odpad víko.

**Poznámka**: Na konci každého zpracování nezapomeňte vyprázdnit zásobník na tekutý odpad.

**Poznámka**: Při manipulaci se zásobníkem na tekutý odpad pracujte opatrně. Může obsahovat infekční materiál.

Poznámka: Zásuvku "Waste" (Odpad) lze zavřít jen tehdy, pokud je zásobník na tekutý odpad na místě.

**Poznámka**: Zásobník na tekutý odpad nesterilizujte v autoklávu.

#### 8.2.3 Propusť na špičky

Propusť na špičky umožňuje sběr použitých jednorázových špiček s filtrem z pipetovacího systému. Použité špičky se sbírají do odpadního sáčku na špičky nebo do odpadního zásobníku, pokud používáte skříňku QIAsymphony Cabinet SP/AS.

Poznámka: Ujistěte se, že je propusť na špičky vložená do zásuvky "Waste" (Odpad). Před zpracováním šarže vzorku nainstalujte odpadní sáček na špičky nebo uložte odpadní zásobník.

**Poznámka**: Při použití přístroje QIAsymphony SP se skříňkou QIAsymphony Cabinet SP si prostudujte *QIAsymphony Cabinet SP/AS User Guide*, kde naleznete informace o sestavení propusti na špičky.

Propusť na špičky bude během skenování inventáře automaticky detekována.

#### 8.2.4 Sběr odpadních špiček

#### **Odpadní sáček na špičky**

Při použití přístroje QIAsymphony SP bez skříňky QIAsymphony Cabinet SP je nutné odpadní sáček nainstalovat pod zásuvku "Waste" (Odpad).

Další informace naleznete v části 9,6 "Mounting the tip disposal bag" (Instalace odpadního sáčku na špičky) *QIAsymphony SP/AS User Manual — General Description*.

Při použití přístroje QIAsymphony SP v kombinaci se skříňkou QIAsymphony SP si prostudujte *QIAsymphony Cabinet SP/AS User Guide*, kde naleznete informace o likvidaci špiček.

**Poznámka**: Přístroj nekontroluje přítomnost odpadního sáčku na špičky. Pokud nepoužíváte skříňku QIAsymphony a není nainstalován odpadní sáček na špičky, špičky nebudou sbírané a budou padat na povrch pod přístrojem.

#### **Odpadní nádoba**

Při použití skříňky QIAsymphony Cabinet SP jsou špičky likvidovány přímo do odpadní nádoby uložené pod výstupem propusti na špičky.

## 8.2.5 Jednotkové nádoby

Použité kazety k přípravě vzorků a kryty 8-Rod Cover se sbírají do jednotkových nádobek. V zásuvce "Waste" (Odpad) jsou 4 zásobníky pro jednotkové nádobky. Jednotkové nádobky lze vložit pouze ve správné orientaci, což ulehčuje použití a bezpečné zpracování.

V závislosti na aktuálním postupu purifikace a počtu vzorků se může prostor potřebný pro použitý spotřební materiál v zásuvce "Waste" (Odpad) lišit.

Při plnění jednotkových nádobek do zásuvky "Waste" (Odpad) postupujte dle kroků níže.

- 1. Sejměte víko z jednotkové nádobky.
- 2. Pokud jednotková nádobka obsahuje distanční vložku, nezapomeňte ji vyjmout.
- 3. Vložte jednotkovou nádobku do jednoho ze zásobníků na jednotkové nádobky.

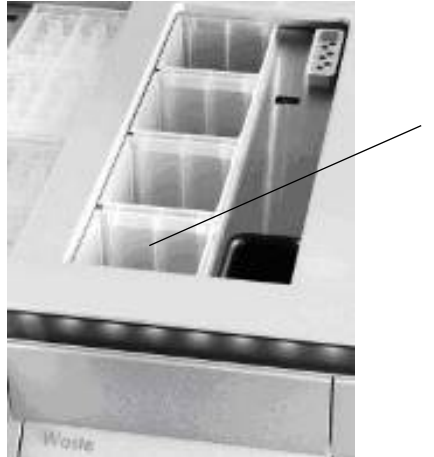

Zásobník 4

#### **Zásobníky na jednotkové nádobky (označený jako zásobník 4).**

**Poznámka**: Distanční vložku na dně prázdné jednotkové nádobky s krytem 8-Rod Cover je nutné před plněním jednotkové nádobky do zásuvky "Waste" (Odpad) odstranit, v opačném případě může při skenování inventáře dojít k chybě.

**Poznámka**: Do zásobníku 4 je nutné vložit prázdnou jednotkovou nádobku. Během inicializace se podavač zasouvá do jednotkové nádobky v poloze 4. Pokud jednotková nádobka není prázdná, podavač se porouchá.

**Poznámka**: Nevyprazdňujte částečně naplněné jednotkové nádobky. Částečně naplněné jednotkové nádobky budou během skenování inventáře detekovány a můžou být používány, dokud nebudou plné.

**Poznámka**: Nevyhazujte víka otevřených jednotkových nádobek. Lze je použít k následnému zakrytí jednotkových nádobek.

#### 8.2.6 Uzavření zásuvky "Waste" (Odpad)

Po přípravě zásuvky "Waste" (Odpad) je nutné zásuvku zavřít, aby mohl začít skenování inventáře.

# 8.3 Plnění zásuvky "Eluate" (Eluát)

## 8.3.1 Funkce zásuvky "Eluate" (Eluát)

Do zásuvky "Eluate" (Eluát) se přenáší purifikované nukleové kyseliny. Zásuvka "Eluate" (Eluát) obsahuje 4 zásobníky, které lze použít k eluci do misek nebo zkumavek.

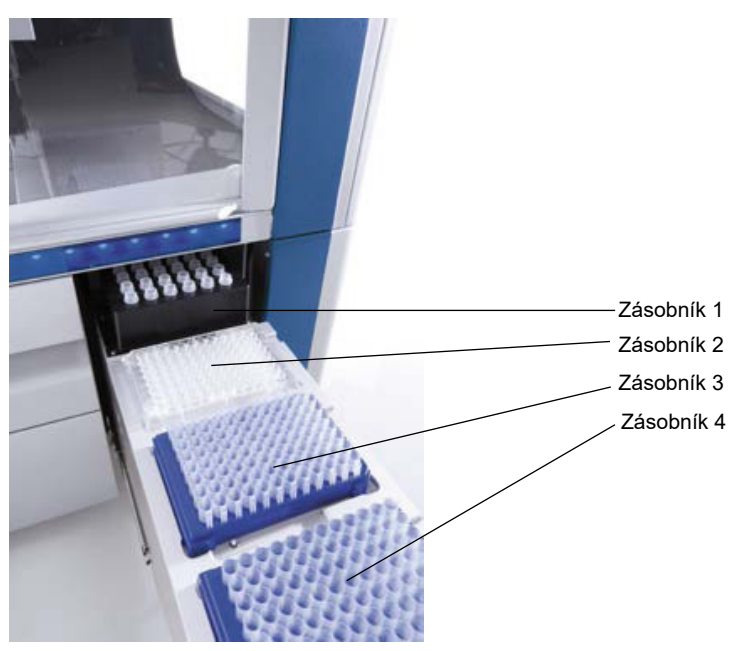

Zásuvka "Eluate" (Eluát).

"Elution slots 2–4" (Zásobníky eluátu 2–4) jsou schopné pojmout misky nebo zkumavky ve speciálních adaptérech.

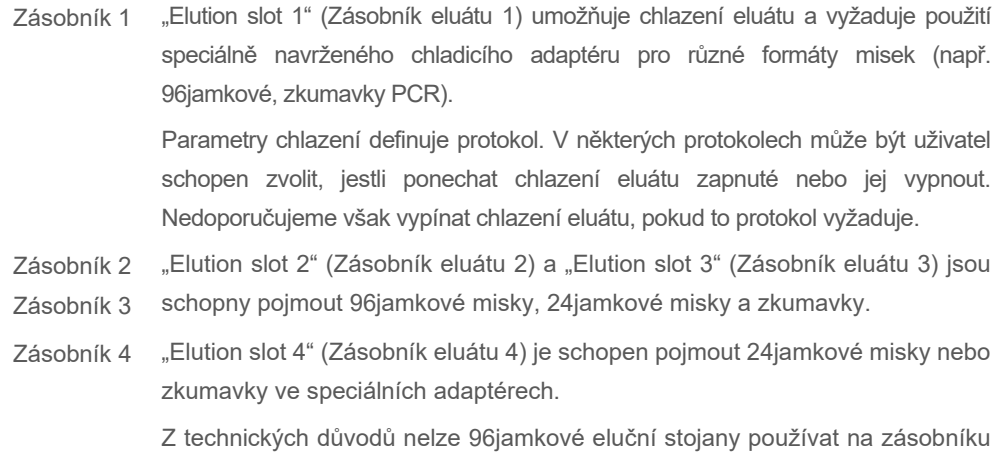

"Elution slot 4" (Zásobník eluátu 4).

#### **Adaptéry**

Adaptéry jsou dostupné pro následující typy spotřebního materiálu:

- Mikromiska, okrouhlé dno
- Zkumavky Sarstedt<sup>®</sup> se šroubovacím uzávěrem (2 ml)
- Miska PCR
- 96jamkové misky
- Mikrozkumavky s nasazovacím uzávěrem
- **Elution Microtubes CL (kat. č. 19588)**

Další informace o typech 96jamkových misek a zkumavek, které lze použít v zásuvce "Eluate" (Eluát) naleznete na stránkách **[www.qiagen.com/goto/QIAsymphony](http://www.qiagen.com/goto/QIAsymphony)**.

**Poznámka**: Ujistěte se, že jsou eluční stojany nebo zkumavky kompatibilní s přístrojem QIAsymphony SP.

Pokud zpracováváte více šarží, vymyté nukleové kyseliny lze ze zásuvky "Eluate" (Eluát) odstranit, jakmile budou jednotlivé šarže připravené. Zásuvka "Eluate" (Eluát) se odemkne a tlačítko "E" změní barvu na zelenou. Zelená barva tlačítka "E" informuje uživatele, že lze eluáty odstranit.

**Poznámka**: Ujistěte se, že jsou misky a zkumavky ve stojanech bezpečně zajištěny v zásobníku bílými kolíky.

**Poznámka**: K identifikaci čárových kódů na elučních stojanech a zásobnících eluátu v zásuvce "Eluát" se používá také ruční skener.

#### 8.3.2 Postup plnění

Při plnění zásuvky "Eluate" (Eluát) postupujte dle kroků níže.

- 1. Připravte eluční stojany.
- 2. V případě potřeby uložte eluční stojany na příslušný adaptér.
- 3. Otevřením zásuvky "Eluate" (Eluát) aktivujete obrazovku Elution Slot/Configure Racks (Zásobník eluátu/Konfigurace stojanů).
- 4. Na dotykové obrazovce zásobníku eluátu stiskněte tlačítko zásobníku, ke kterému chcete přidat stojan.
- 5. Pokud je eluční stojan označen čárovým kódem, naskenujte čárový kód pomocí ručního skeneru. Také můžete stisknout tlačítko **Rack ID** (ID stojanu) a zadat ID elučního stojanu manuálně pomocí otevřené obrazovky **Keyboard** (Klávesnice).

**Poznámka**: Tento krok je pro některé přístroje v závislosti na konfiguraci volitelný. Další informace naleznete v *QIAsymphony SP/AS User Manual — General Description*.

Na obrazovce se objeví zadané identifikační číslo elučního stojanu. Zásobník má žlutou barvu. Systém tak upozorňuje, že je nutné nadefinovat typ stojanu.

**Poznámka**: Při použití elučního stojanu se zkumavkami s 2D čárovými kódy bude čárový kód eluční zkumavky připojen k ID vzorku s prázdnou hodnotou mezi nimi v rámci souboru výsledků. Ujistěte se, že je ID stojanu stejné jako ID stojanu používaného během manuálního skenování elučního stojanu na externí čtečce 2D čárových kódů. Další informace o povolení elučních stojanů se zkumavkami s 2D čárovým kódem naleznete v části 6.2.2 v *QIAsymphony SP/AS User Manual — General Description*.

6. Uložte eluční stojan s jamkou A1 v horním levém rohu do požadovaného zásobníku eluátu. Ujistěte se, že je stojan bezpečně zajištěn bílými kolíky.

Pokud protokol vyžaduje chlazení eluátu nebo pokud plánujete nastavit integrované zpracování, použijte zásobník 1. Vložte eluční stojan do příslušného chladicího adaptéru.

**Poznámka**: Chlazení elučního stojanu lze vypnout stisknutím tlačítka sněhové vločky nalevo od "Elution slot 1" (Zásobník eluátu 1). Nedoporučujeme vypínat chlazení stojanu, pokud to protokol vyžaduje.

7. V závislosti na použitém elučním stojanu může být nutný adaptér.

V seznamu zvolte typ elučního stojanu. Pomocí šipek nahoru a dolů rolujte seznamem.

**Poznámka**: Systém QIAsymphony SP umožňuje automatické přiřazení elučních stojanů. Pokud používáte Elution Microtube Rack (EMTR), naskenujte čárový kód stojanu a přístroj QIAsymphony SP automaticky zvolí typ elučního stojanu.

**Poznámka**: V relevantních případech sejměte před plněním víko laboratorní nádoby s eluátem.

**Poznámka**: Při použití stojanů Elution Microtubes CL odstraňte spodní část jemným otáčením stojanu, dokud se dno neoddělí. Až poté jej vložte do příslušného chladicího adaptéru.

**Poznámka**: Pokud jste eluční stojan použili v předchozím zpracování, přístroj QIAsymphony SP automaticky zapne chlazení při objednání další šarže vyžadující chlazení eluátu.

**Poznámka**: Maximální počet sloupců, které lze rezervovat, závisí od velikosti stojanu a šaržích, které jsou pro danou zásobník již zařazeny do fronty.

**Důležité**: Pokud se v elučním stojanu již nachází eluáty z předchozího zpracování vloženého do zásuvky "Eluate" ("Eluát"), ujistěte se, že jsou teploty chlazení vhodné pro tyto eluáty na stejném elučním stojanu. V opačném případě může být eluátům přiřazen stav "invalid" (neplatné). QIAsymphony SP není schopen detekovat, jestli jsou teploty chlazení vhodné pro eluáty, kterou jsou již vložené během předchozích zpracování do zásuvky "Eluate" (Eluát).

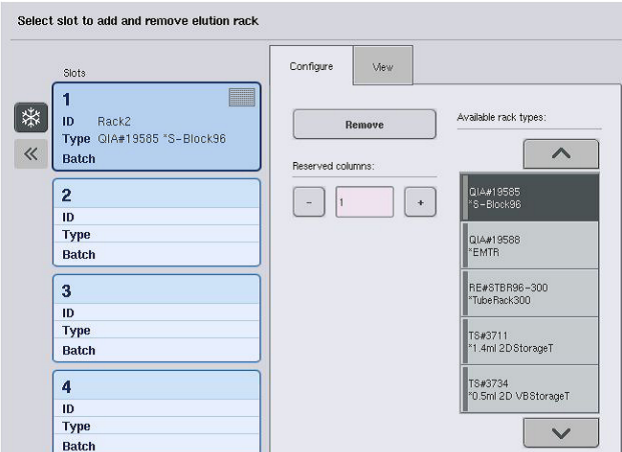

- 8. Pokud potřebujete vložit více elučních stojanů do zásuvky "Eluate" (Eluát), zopakujte postup plnění dle předchozího popisu v této části, než přejdete k dalšímu kroku.
- 9. Zavřete zásuvku "Eluate" (Eluát) a stiskněte tlačítko OK.

QIAsymphony SP provádí kontrolu inventáře zásuvky "Eluate" (Eluát). Zpracování vzorku se pozastaví, robotické rameno se pohybuje k zásuvce "Eluate" (Eluát), aby se zkontrolovalo, že vybrané zásobníky eluátu obsahují eluční stojan.

**Poznámka**: Nelze pokračovat na další obrazovku, dokud nebude dokončen skenování inventáře.

#### 8.3.3 Přenosový modul

V integrovaném modulu lze eluční stojany automaticky přenést ze systému QIAsymphony SP pomocí přenosového modulu do zásobníku 2 zásuvky "Eluate and Reagents" (Eluát a reagencie) přístroje QIAsymphony AS.

Přenosový rám sestává ze základního rámu a rukojeti. Pokud chcete použít automatický přenos elučního stojanu systému QIAsymphony AS přes přenosový modul, ujistěte se, že je přenosový rám nainstalován před plněním relevantního adaptéru do zásobníku 1 zásuvky "Eluate" (Eluát).

Při instalaci přenosového rámu postupujte dle kroků níže.

1. Uložte přenosový rám do zásobníku 1, aby 4 kolíky pod rámem základny seděly do šroubovacích otvorů zásobníku 1. Rukojeť by měla být otočena k zadnímu levému rohu zásobníku 1.

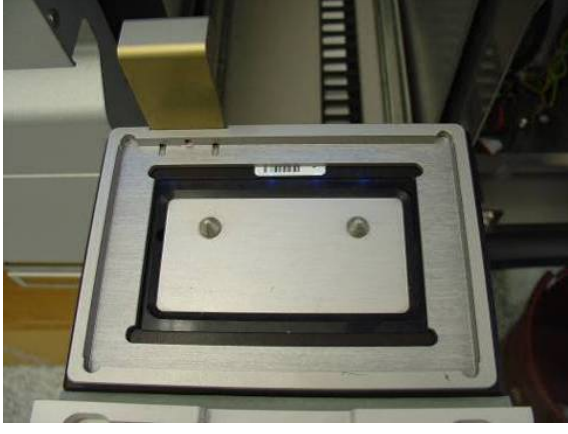

Přenosový rám uložený do zásobníku 1 zásuvky "Eluate" (Eluát).

2. Uložte příslušný adaptér a eluční stojan na přenosový rám.

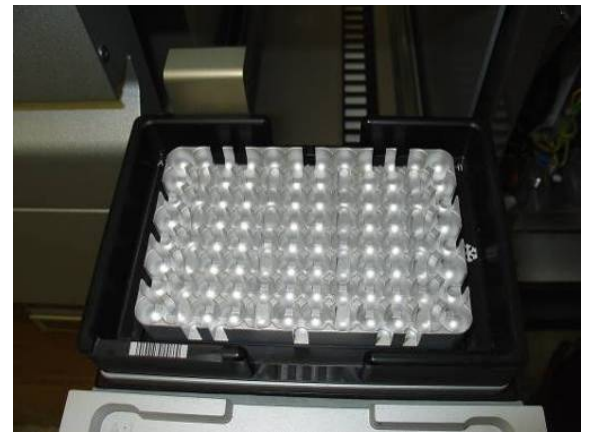

Adaptér uložený na přenosový rám na zásobníku 1 zásuvky "Eluate" (Eluát).
Zásuvka "Eluate" (Eluát) je uzamčena během následujících kroků:

- Přenos eluátů z kazet k přípravě vzorků do elučního stojanu.
- · Během skenování inventáře zásuvky "Eluate" (Eluát).
- Během přenosu eluátů z přístroje QIAsymphony SP do přístroje QIAsymphony AS přes přenosový modul
- Během integrovaného zpracování

Během ostatních období lze zásuvku "Eluate" (Eluát) otevřít nebo zavřít.

## 8.3.4 Vyprázdnění zásuvky "Eluate" (Eluát)

Eluční stojany je nutné manuálně vyložit ze zásuvky "Eluate" (Eluát).

Při použití přístrojů QIAsymphony SP/AS s integrovaným režimem zpracování se eluční stojan v "Zásobník eluátu 1" automaticky přesune ze systému QIAsymphony SP do modulu AS, čímž začne nastavení reakce. Poté se eluční stojan automaticky přesune zpět do zásuvky QIAsymphony SP "Eluate" (Eluát).

Při použití přístrojů QIAsymphony SP/AS v nezávislém režimu lze eluční stojan přímo přenést do zásuvky "Eluate and Reagents" (Eluát a reagencie) přístroje QIAsymphony AS pomocí tlačítka **Transfer** (Přenos).

Pokud chcete přenést eluční stojany z jakéhokoli jiného zásobníku eluátu než z zásobníku "Elution slot 1" (Zásobník eluátu 1), je nutné provést manuální přenos. Eluční stojany lze přesunout ze zásuvky "Eluate" (Eluát) před dokončením zpracování protokolu v nezávislém režimu, dosáhnete tak vyšší flexibilitu. Jakmile budou eluáty přesunuty do elučního stojanu, eluční stojan lze ze zásuvky odstranit.

**Poznámka**: Pokud stojan použijete pro jinou šarži, nelze eluční stojan vytáhnout ze zásuvky.

Poznámka: Pokud je eluční stojan připraven k vyprázdnění, tlačítko "E" v stavovém řádku ve spodní části dotykové obrazovky změní barvu na zelenou.

**Poznámka**: Při přípravě vzorků bez interních kontrol zkontrolujte přítomnost eluátu pro každý zpracovaný vzorek.

Po odstranění elučního stojanu proběhne finalizace souboru stojanu pro eluční stojan a vznikne soubor výsledku pro eluční stojan. Soubor stojanu a soubor výsledku lze stáhnout za použití QIAsymphony Management Console nebo přenosem souboru z přístroje QIAsymphony SP na USB flash disk.

Podrobný popis manuálního odebrání elučních stojanů naleznete v následujících částech.

#### **Manuální odebrání elučního stojanu**

1. Otevřete zásuvku "Eluate" (Eluát).

Objeví se obrazovka **Eluate Drawer/Elution Slot** (Zásuvka Eluát/Zásobník eluátu).

2. Zvolte zásobník eluátu, ze kterého chcete vytáhnout eluční stojan.

Objeví se obrazovka **Eluate Drawer/Elution Slot/Change Rack X** (Zásuvka Eluát/Zásobník eluátu/Změna stojanu X).

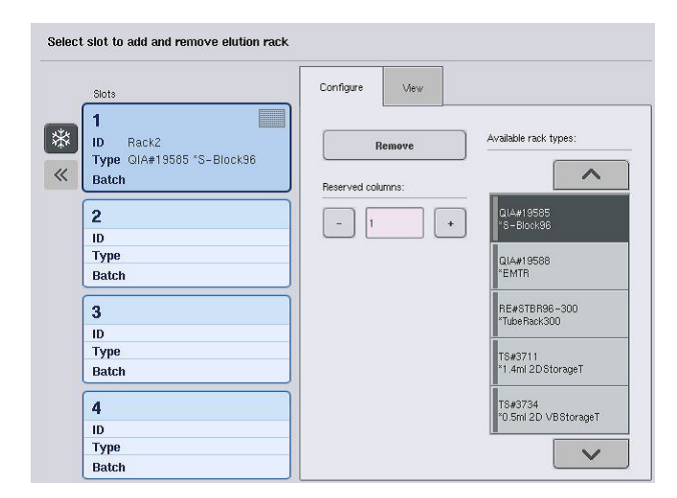

3. Tlačítkem **Remove** (Odstranit) v záložce **Configure** (Konfigurovat) odstraníte eluční stojan z inventáře.

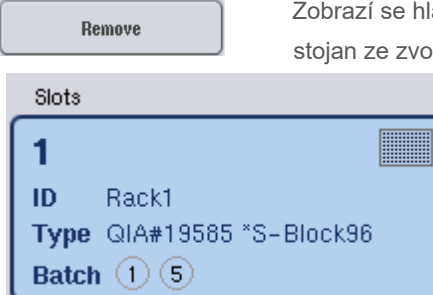

hlášení s dotazem, jestli chcete odstranit eluční voleného zásobníku.

4. Pokračujte tlačítkem **Yes** (Ano).

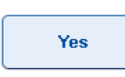

Objeví se obrazovka **Eluate Drawer/Elution Slot/Change Rack X** (Zásuvka Eluát/Zásobník eluátu/změna stojanu X). Odstraní se stojan ve zvoleném zásobníku.

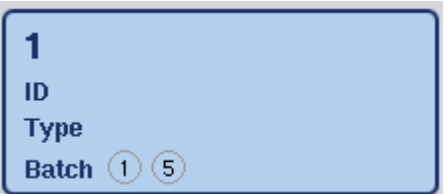

5. Vyjměte eluční stojan ze zásobníku eluátu.

Pokud jste použili eluční stojan s elučním adaptérem, odpojte také adaptér.

- 6. Pokud chcete odpojit další eluční stojany, zopakujte proces.
- 7. Po odpojení všech elučních stojanů zavřete zásuvku "Eluate" ("Eluát").
	- Objeví se obrazovka **Eluate Drawer/Elution Slot/Configure Rack X** (Zásuvka Eluát/Zásobník eluátu/Konfigurace stojanu X).
	- 8. Stiskněte tlačítko **OK**.

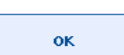

QIAsymphony SP provádí kontrolu inventáře zásuvky "Eluate" (Eluát). Následně se otevře obrazovka **Sample Preparation/Overview** (Příprava vzorku/Přehled).

Poznámka: Pokud bylo chlazení eluátu v "Elution slot 1" (Zásobník eluátu 1) zapnuté, vypne se ihned po stisknutí tlačítka **OK** nebo **Yes** (Ano).

# 8.4 Plnění zásuvky "Reagents and Consumables" (Reagencie a spotřební materiál)

Zásuvka "Reagents and Consumables" (Reagencie a spotřební materiál) obsahuje veškerý spotřební materiál a reagencie potřebné pro zpracování protokolu.

Před zahájením zpracování protokolu je nutné zásuvku naplnit odpovídajícími reagenciemi v předplněných uzavřených reagenčních kazetách, kazetami k přípravě vzorku, kryty 8-Rod Cover a jednorázovými špičkami s filtrem. V některých případech může být nutná vanička Accessory Trough a láhev s pufrem.

V závislosti na použité soupravě může být nutné použít různé typy nebo množství spotřebního materiálu. Další informace naleznete v příručce soupravy QIAsymphony, kterou používáte.

## <span id="page-75-0"></span>8.4.1 Plnění spotřebního materiálu

#### **Jednotkové nádoby**

Spotřební materiál potřebný k přípravě vzorku se umístí na pracovní stůl QIAsymphony SP v jednotkových nádobkách. Jednotkové nádobky se dodávají s víkem. K dispozici jsou 4 zásobníky na jednotkové nádobky.

Při plnění jednotkových nádobek dodržujte následující kroky.

- 1. Sejměte víko z jednotkové nádobky a uložte jej pro pozdější použití. Víka lze použít k opětovnému uzavření použitých jednotkových nádobek.
- 2. Uložte jednotkové nádobky obsahující nepoužité kryty 8-Rod Cover nebo kazety k přípravě vzorků do zásuvky "Reagents and Consumables" (Reagencie a spotřební materiál). Jednotkové nádobky jsou navržené tak, aby se vešly do zásuvky přístroje pouze ve správné orientaci.

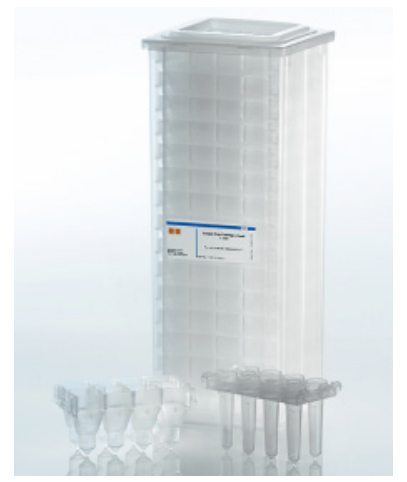

**Spotřební materiál použitý při přípravě vzorku na QIAsymphony SP.**

Každý zásobník na jednotkové nádobky v zásuvce "Reagents and Consumables" (Reagencie a spotřební materiál) lze použít pro jednotkovou nádobku naplněnou kazetami k přípravě vzorku nebo jednotkovou nádobku naplněnou kryty 8-Rod Cover. Částečně použité jednotkové nádobky lze vložit do zásuvky, jelikož počet kazet k plnění vzorků nebo krytů 8-Rod Cover, které obsahují, je systém schopen detekovat během skenování inventáře.

Běžně je třeba více kazet k přípravě vzorku než krytů 8-Rod Cover. Tuto skutečnost je nutné zohlednit při plnění přístroje QIAsymphony SP jednotkovými nádobkami.

**Poznámka**: Ujistěte se, že zásobník 4 (zásobník nejblíže k vám) obsahuje alespoň jednu prázdnou jednotkovou nádobku.

**Poznámka**: Nedoplňujte částečně použité jednotkové nádobky. Počet kazet k přípravě vzorků nebo krytů 8-Rod Cover je detekován během skenování inventáře.

**Poznámka**: Nevyhazujte prázdné jednotkové nádobky. Prázdné jednotkové nádobky lze použít v zásuvce "Waste" (Odpad) ke sběru použitých kazet k přípravě vzorků a krytů 8-Rod Covers během purifikace.

## **Kryty 8-Rod Cover**

Kryt 8-Rod Cover je soubor 8 krytů tyče pokrývajících magnetické tyče magnetické hlavice.

- Každá jednotková nádobka je schopna pojmout maximálně 12 krytů 8-Rod Cover.
- Mezi spodní částí jednotkové nádobky a posledním krytem 8-Rod Cover se nachází distanční vložka.
- Specifický vzorec na horním a spodním okraji krytu 8-Rod Cover umožňuje automatickou detekci systémem QIAsymphony SP během skenování inventáře.
- Během skenování inventáře je také detekován počet krytů 8-Rod Cover v jednotkové nádobce.

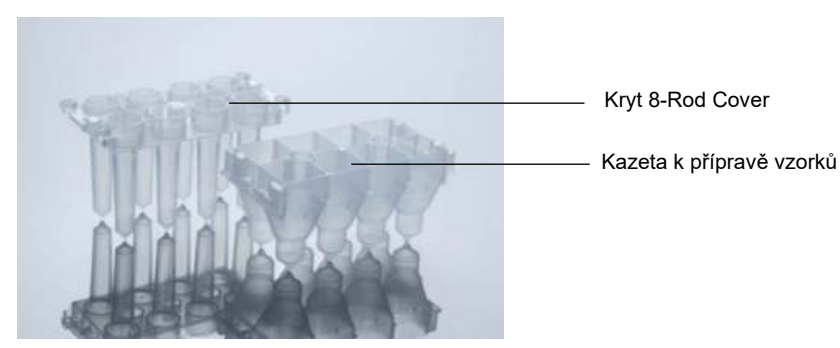

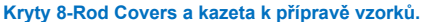

#### **Kazety k přípravě vzorků**

Kazety k přípravě vzorků jsou nádoby používané přístrojem QIAsymphony SP během purifikace nukleových kyselin. Každá jamka kazety k přípravě vzorků je schopna pojmout až 3 ml tekutiny.

Kazety k přípravě vzorků se dodávají v uzavřených jednotkových nádobkách. Každá jednotková nádobka je schopna pojmout maximálně 28 kazet. Specifický vzorec na horním a spodním okraji kazety k přípravě vzorků umožňuje automatickou detekci systémem QIAsymphony SP během skenování inventáře. Během skenování inventáře je také detekován počet kazet k přípravě vzorků v jednotkové nádobce. Robotický manipulační systém je schopen současně zvednout maximálně 3 kazety k přípravě vzorků.

## **Stojany na špičky**

- QIAsymphony SP používá 1500µl filtrační špičky a 200µl špičky s filtrem.
- Filtrační špičky se dodávají v uzavřených blistrech, jeden stojan na špičky obsahuje 32 špiček s filtrem.
- Stojany obsahující 1500µl špičky s filtrem jsou černé, stojany s 200µl filtračními špičkami jsou modré, což ulehčuje jejich použití.
- Každý typ stojanu na špičky má odlišný vzor na horní a spodní straně. To umožňuje detekci typu špičky s filtrem během skenování inventáře.
- K dispozici je 18 zásobníků stojanu na špičky.
- Stojany na špičky lze vložit do kteréhokoli ze zásobníků, jelikož pozice stojanu, typ špiček a počet špiček detekuje systém během skenování inventáře.
- Počet špiček potřebných na vzorek se liší dle zpracovávaného protokolu.

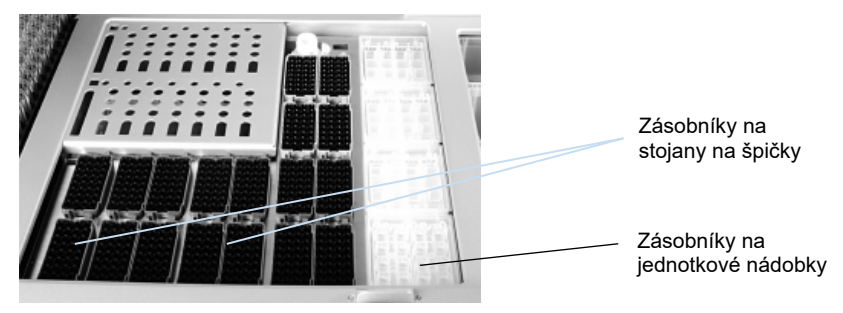

**Stojany na špičky.**

Při plnění stojanů na špičky do přístroje QIAsymphony SP postupujte dle kroků níže.

- 1. Držte stojan na špičky mezi 2 prsty za prohloubené úchopy.
- 2. Jemně stiskněte stojan na špičky a vložte jej do zásobníku pro stojany na špičky.

**Poznámka**: Ujistěte se, že sou stojany na špičky správně usazené v zásobníku pro stojany na špičky a že žádné z výčnělků stojanu na špičky nejsou ulomené. Zajistíte tak správnou detekci stojanů na špičky během skenování inventáře.

**Poznámka**: Každý typ špičky obsahuje filtr bránící křížové kontaminaci.

**Doporučení**: Vložte více než požadovaný počet špiček s filtrem každé velikosti, aby měl přístroj k dispozici dostatek špiček s filtrem pro automatické řešení chyb.

Kromě toho doporučujeme vkládat špičky ideálně do zadních zásobníků pro stojany na špičky.

Další informace o vkládaní špiček zobrazíte stisknutím tlačítka "R+C", kterým otevřete obrazovku **Consumables/Cartridges/Filter-Tips** (Spotřební materiál/Kazety/Špičky s filtrem) nebo stisknutím tlačítka **Tip Information** (Informace o špičkách) na obrazovce QIAsymphony AS Loading Information (Informace o plnění) (viz ["Plnění jednorázových špiček s filtrem"](#page-130-0) na straně [131\)](#page-130-0).

**Poznámka**: Nedoplňujte částečně použité stojany na špičky. Pokud při zpracování vložíte do jednoho stojanu směs různých velikostí špiček, dojde k chybě. Počet špiček s filtrem detekuje přístroj během skenování inventáře.

## 8.4.2 Kazety s reagenciemi

Požadované kazety s reagenciemi určuje systém QIAsymphony SP z protokolů zvolených uživatelem.

Kazety s reagenciemi můžou pocházet z jedné soupravy nebo z různých souprav.

- Reagencie potřebné pro purifikační postup se dodávají v předem naplněných uzavřených reagenčních kazetách.
- Do zásuvky "Reagents and Consumables" (Reagencie a spotřební materiál) lze vložit až 2 kazety s reagenciemi.
- Kazety s reagenciemi lze vložit pouze ve správné orientaci, což ulehčuje jejich použití.
	- 1. Uživatel nejdříve promíchá vaničku s magnetickými částečkami, poté uvolní utěsnění vaničky s magnetickými částečkami. (Podrobné informace naleznete v příručce relevantní soupravy.)
	- 2. Sejměte víčka ze zkumavek a vložte je do příslušného zásobníku, abyste je nepromíchali.

Pokud je děrovací víčko před plněním správně nainstalováno, přístroj QIAsymphony SP automaticky otevře kazetu s reagenciemi. Tím se eliminuje manuální práce a nalévání reagencií.

**Poznámka**: Děrovací víčko má ostré okraje a může poškodit vaše rukavice.

- Každá individuální reagencie v kazetě s reagenciemi je označená 2D čárovým kódem, co umožňuje sledování reagencií po celou dobu purifikace.
- Před zahájením zpracování systém zkontroluje, jestli jsou objemy reagencií pro zvolený protokol dostatečné.

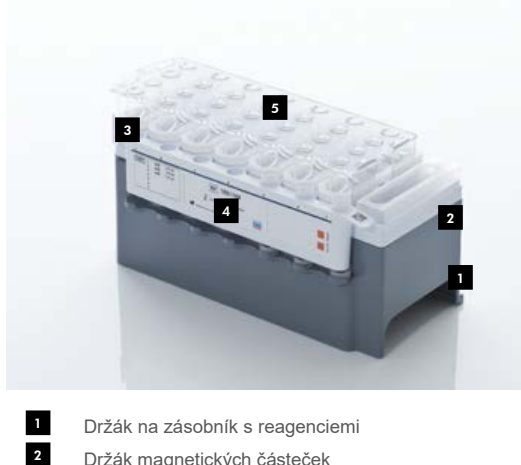

- Držák magnetických částeček
- Vanička s reagenciemi 3
- Enzymový stojan 4
- Děrovací víčko 5

Kazeta s reagenciemi obsahuje dostatek reagencií pro 192 vzorků (v závislosti na použité soupravě). Vaničky částečně použitých kazet s reagenciemi je nutné ihned po použití uzavřít těsnícími páskami pro opakované použití (dodávané v soupravě QIAsymphony).

**Poznámka**: Nedoplňujte částečně použité kazety s reagenciemi ani nevyměňujte kazetu s reagenciemi zpracovávané šarže, může to vést k chybám provozu a pipetování.

**Poznámka**: Dobu, po kterou je kazeta s reagenciemi otevřená, musí byt co nejkratší.

Veškeré vaničky s reagenciemi a enzymové stojany jsou označené na boční straně názvem pufru obsaženého ve vaničce. Unikátní 2D čárový kód v horní části každé vaničky umožňuje systému QIAsymphony SP detekovat kazetu s reagenciemi a obsah jednotlivých vaniček.

Složení kazety s reagenciemi je specifické pro soupravu. Nemíchejte vaničky z různých souprav nebo soupravy s různými čísly šarže.

Vizuálně zkontrolujte veškeré vaničky s reagenciemi, jestli neobsahují precipitáty. Pokud naleznete precipitáty, prostudujte si příručku soupravy QIAsymphony, kterou používáte.

**Poznámka**: Ujistěte se, že reagencie a enzymy mají pokojovou teplotu (15 až 25 °C), než je vložíte do zásuvky "Reagents and Consumables" (Reagencie a spotřební materiál).

**Poznámka**: Předplněnou kazetu s reagenciemi nesterilizujte v autoklávu. Neměňte pořadí vaniček v příslušné kazetě s reagenciemi.

**Poznámka**: Netřepte kazetou s reagenciemi, mohl by se zpěnit pufr, co povede k chybám detekce hladiny tekutiny.

## 8.4.3 Láhev pufru

V závislosti na použité soupravě může být k dispozici další láhev pufru. Láhev je předplněna až 60 ml reagencie.

Při plnění láhve pufru do přístroje QIAsymphony SP postupujte dle kroků níže.

- 1. Sejměte šroubovací krytku z láhve pufru.
- 2. Stiskněte položku **Bottle ID** (ID láhve) na obrazovce **Load Reagents** (Vložit reagencie).
- 3. Naskenujte kód pufru pomocí ručního skeneru čárových kódů. Čárový kód můžete také zadat pomocí obrazovky **Keyboard** (Klávesnice).
- 4. Vložte láhev do zásobníku v zadním konci štěrbin 1 a 2 stojanu na špičky.

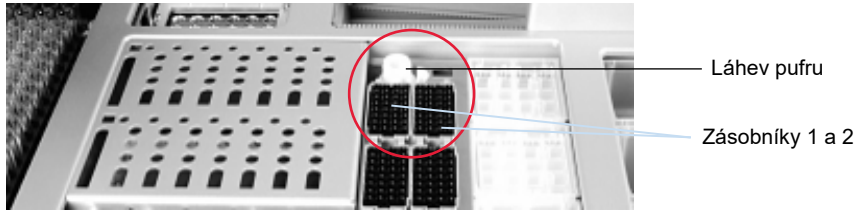

**Zásobníky na láhev pufru.**

Láhev pufru a objem pufru budou automaticky detekovány během skenování inventáře.

## 8.4.4 Láhev pufru

Pokud purifikační postup vyžaduje další etanol, uživatel jej musí nalít do vaničky Accessory Trough, která se pak vkládá do zásobníku 5 nebo 12 stojanu na špičky. Tyto zásobníky lze použít pro stojany na špičky nebo vaničky Accessory Trough.

Pokud je nutný další etanol, potřebný objem naleznete v příslušné příručce soupravy.

Při plnění vaničky Accessory Troughdo systému QIAsymphony SP postupujte dle kroků níže.

- 1. Naplňte vaničku(y) Accessory Trough objemem etanolu uvedeným v příručce soupravy QIAsymphony, kterou používáte.
- 2. Vložte vaničku(y) Accessory Trough do zásobníku 5 a/nebo 12 pro stojan na špičky.

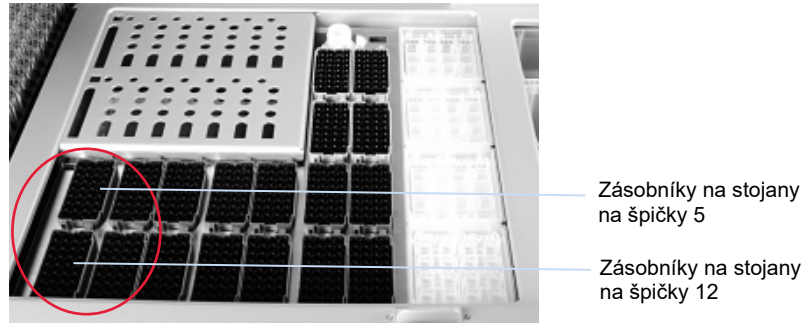

**Pozice vaničky (vaniček) Accessory Trough.**

**Poznámka**: Ujistěte se, že je vanička Accessory Trough správně usazená v zásobníku pro stojan na špičky. V opačném případě může dojít při skenování inventáře k chybě.

## <span id="page-81-0"></span>8.4.5 Vykládání reagencií a spotřebního materiálu.

#### **Kazety s reagenciemi**

Pokud chcete vytáhnout kazetu s reagenciemi ze zásuvky "Reagents and Consumables" (Reagencie a spotřební materiál), postupujte dle následujících kroků.

- 1. Otevřete zásuvku.
- 2. Potáhněte reagenční kazetu doleva a vysuňte ji ze zásobníku.

Důrazně doporučujeme opětovné uzavření vaniček kazety s reagenciemi ihned po použití, aby nedocházelo k odpařování reagencií. Opět uzavřete vaničky pomocí těsnících pásků pro opakované použití dodávaných v soupravách QIAsymphony. Opět nasaďte šroubovací krytky na zkumavky v enzymovém stojanu.

Při uchovávání vytáhněte kazetu s reagenciemi z držáku kazety s reagenciemi a uložte je dle pokynů v příručce soupravy. Držák kazety s reagenciemi lze použít v kombinaci s jinými soupravami. Uchovávejte enzymový stojan dle pokynů v příručce soupravy.

Pokud je kazeta s reagenciemi prázdná, vytáhněte ji z držáku kazety s reagenciemi a zlikvidujte ji v souladu s místními bezpečnostními předpisy.

## **Stojany na špičky**

Stojany na špičky lze ponechat v zásuvce "Reagents and Consumables" (Reagencie a spotřební materiál). Stojany na špičky je třeba vytáhnout pouze za následujících situací:

- Stojan na špičky je prázdný.
- Bude provedena údržba (např. dekontaminace pomocí UV lampy).
- Přístroj nebude dlouho používán.

Při vytahování stojanu na špičky z přístroje QIAsymphony SP postupujte dle kroků níže.

- 1. Držte stojan na špičky mezi 2 prsty za prohloubené úchopy.
- 2. Jemně stiskněte stojan na špičky.
- 3. Vyjměte stojánek na špičky.
- 4. Pokud potřebujete vytáhnout stojany na špičky před údržbou, stojany na špičky lze vrátit po dokončení údržby.

#### **Jednotkové nádobky (kryty 8-Rod Cover a kazety k přípravě vzorků)**

Jednotkové nádobky lze ponechat v zásuvce "Reagents and Consumables" (Reagencie a spotřební materiál). Jednotkové nádobky je třeba vytáhnout pouze za následujících situací:

- Jednotková nádobka je prázdná.
- Bude provedena údržba (např. dekontaminace pomocí UV lampy).

Pokud chcete vytáhnout jednotkovou nádobku ze zásuvky "Reagents and Consumables" (Reagencie a spotřební materiál), postupujte dle následujících kroků.

- 1. Otevřete zásuvku "Reagents and Consumables" (Reagencie a spotřební materiál).
- 2. Uchopte jednotkovou nádobku za horní okraj.
- 3. Vytáhněte ji ze zásuvky.
- 4. Opět nasaďte víčka částečně použitých nebo nepoužitých jednotkových nádobek.
- 5. Prázdné jednotkové nádobky je nutné uložit ke sběru použitých kazet k přípravě vzorků a krytů 8-Rod Cover v zásuvce "Waste" (Odpad).

# 8.5 Plnění zásuvky "Sample" (Vzorek)

Vzorky lze vložit do zásuvky "Sample" (Vzorek) v primárních nebo sekundárních zkumavkách. Další informace o kompatibilních zkumavkách naleznete na stránkách **[www.qiagen.com/goto/QIAsymphony](http://www.qiagen.com/goto/QIAsymphony)**.

Použití držáků zkumavek umožňuje vkládat vzorky v různých formátech. S přístrojem QIAsymphony SP lze používat držák zkumavek pro až 24 primárních zkumavek nebo zkumavky obsahující interní kontroly s průměry 8–16 mm.

# 8.5.1 Plnění držáků zkumavek

## **Plnění vzorků za pomoci držáku zkumavek**

Držák zkumavek QIAsymphony SP je schopen pojmout až 24 zkumavek následujícího vnějšího průměru:

- 14–16 mm (není nutná žádná vložka)
- 13 mm (vložka pro zkumavky 1a; kat. č. 9242058)
- 11 mm (vložka pro zkumavky 2a; kat. č. 9242057)
- **•** Insert Sarstedt tube 2 ml (vložka 3b; kat. č. 9242083)
- **•** Insert snap cap tube (vložka 5a; kat. č. 9244701)

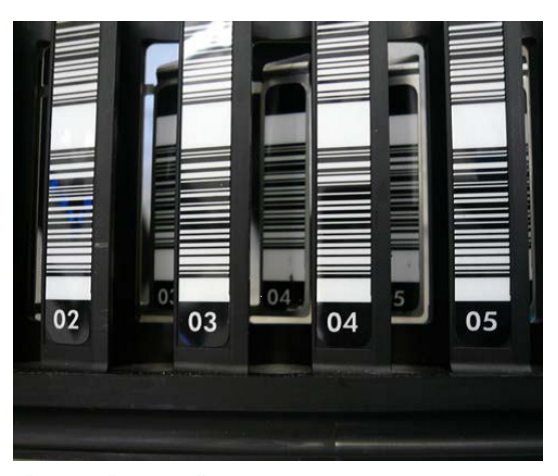

**Příklad vložky pro držák zkumavek:**

**Poznámka**: Vložte zkumavky do držáky zkumavek, aby byly veškeré čárové kódy otočené doleva a bylo je možné dobře načíst čtečkou čárových kódů.

**Poznámka**: V závislosti na **Configuration Profile** (Konfigurační profil) lze používat pouze zkumavky na vzorky označené čárovým kódem. Při použití jiných zkumavek nelze definovat šarži nebo zpracování.

Přístroj detekuje velikost zkumavky odečtením čárového kódu na vložce nebo na držáku zkumavek. Při použití zkumavky jiné než výchozí typ zkumavky pro určitou vložku musí uživatel specifikovat typ zkumavky při definování šarže vzorku. Lze také nakonfigurovat výchozí zkumavky.

#### **Plnění vzorků za pomoci držáku zkumavek**

1. Otevřete zásuvku "Sample" (Vzorek) potažením dvířek směrem k vám.

K dispozici je pět zásobníků: První 4 zásobníky jsou schopné pojmout držáky zkumavek obsahující zkumavky na vzorky; pátý zásobník "A" pojme držák zkumavek obsahující interní kontrolu.

Stav každého zásobníku je hlášen kontrolkami LED uloženými za linií pro zastavení. Kontrolky LED se můžou rozsvítit zelenou, oranžovou nebo červenou barvou.

Zelená – zásobník je volný a připravená k plnění.

Oranžová – držák zkumavek je naplněn.

Červená – zásobník je aktuálně uzamčen.

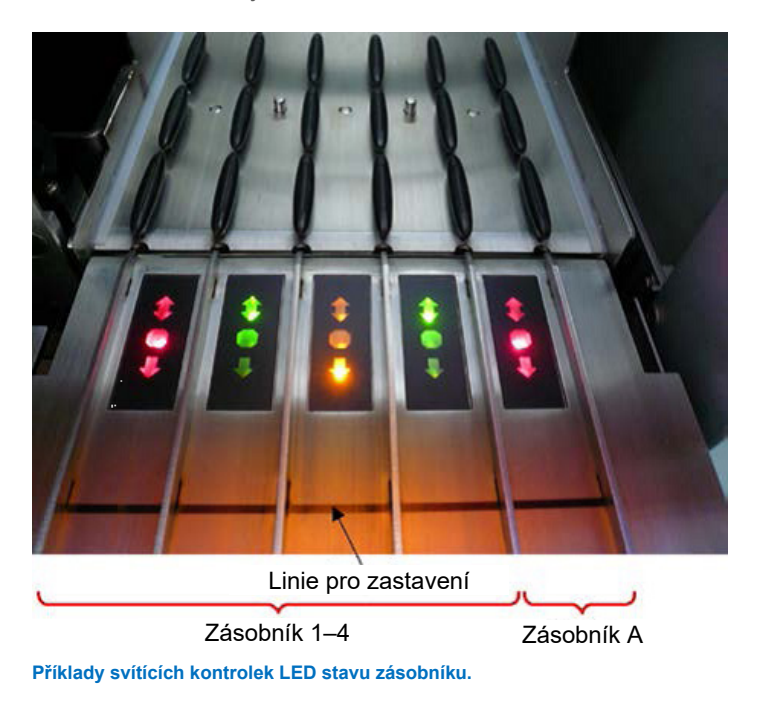

2. Jemně zasuňte držák zkumavek do příslušného zásobníku. Zasuňte jej až po linii pro zastavení, počkejte, dokud se čtečka čárových kódů neposune vpřed.

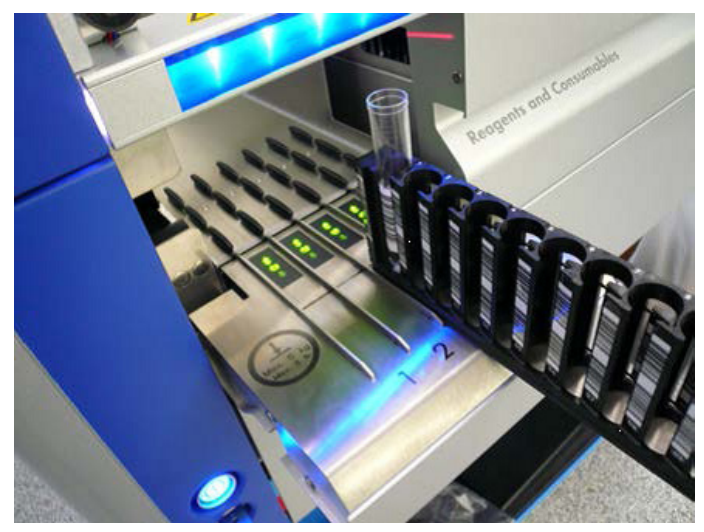

**Posunutí držáku zkumavek do příslušného zásobníku.**

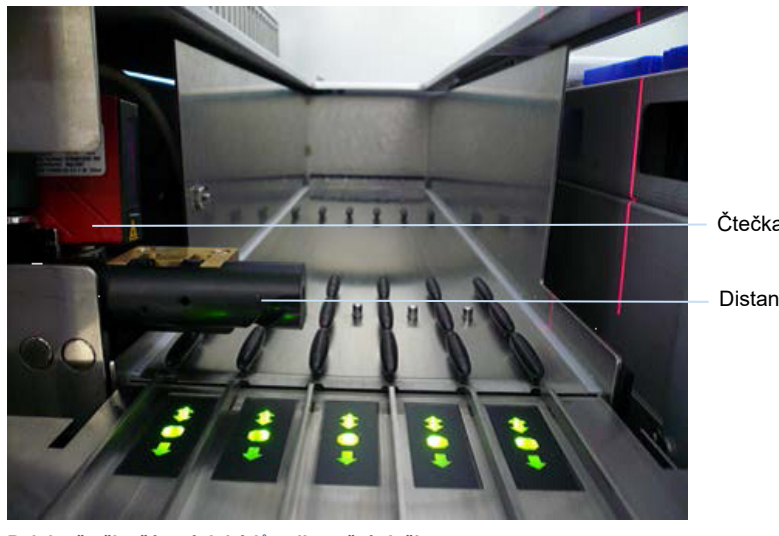

Čtečka čárových kódů (laser)

Distanční vložka

**Polohy čtečky čárových kódů a distanční vložky.**

- 3. Jakmile bude čtečka čárových kódů v příslušné pozici, zásobník se odemkne a zelená kontrolka LED začne blikat. Zasuňte držák do zásobníku do polohy, ve které se uzamkne.
- 4. Čtečka čárových kódů čte čárové kódy na držáku, vložkách a příslušných zkumavkách na vzorky (pokud mají čárový kód). Po úspěšném plnění změní kontrolka LED barvu ze zelené na oranžovou.
- 5. Čtečka čárových kódů se vrátí do základní pozice.
- 6. Pokud chcete přidat další zkumavky na vzorky do různých zásobníků, postupujte dle pokynů popsaných v této části. V opačném případě zavřete zásuvku "Sample" (Vzorek).

**Poznámka**: Při plnění jistěte držák zkumavek druhou rukou. V opačném případě se může ulomit rukojeť.

**Poznámka**: Držák hladce zasuňte do zásobníku, v opačném případě může dojít k chybě.

Poznámka: Pouze držák zkumavek obsahující interní kontrolu lze vložit do "Slot A" (Zásobník A). Držáky zkumavek obsahující vzorky je nutné vložit do zásobníků "Slot 1" (Zásobník 1), "Slot 2" (Zásobník 2), "Slot 3" (Zásobník 3) nebo "Slot 4" (Zásobník 4).

**Poznámka**: Pokud potřebujete vložit dvě zkumavky se stejným čárovým kódem/ID do stejného držáku zkumavek, neukládejte je vedle sebe. V opačném případě dojde k chybě.

**Poznámka**: Pokud používáte zkumavky na vzorky, které nejsou označené čárovými kódy a které jsou v různých vložkách, použijte jeden typ vložky na držák zkumavek nebo ponechte minimálně jednu polohu prázdnou mezi různými typy vložek.

**Poznámka**: Pokud používáte zkumavky na vzorky, které nejsou označené čárovými kódy, a systém QIAsymphony SP má odlišnou konfiguraci než konfiguraci 3, zkumavky s menšími objemy tekutiny nebo čirými tekutinami nemusí být detekované. V takovém případě použijte prázdný štítek s čárovým kódem umožňující detekci zkumavky se vzorkem.

**Poznámka**: Správnou detekci hladiny tekutiny zajistíte zatlačením zkumavek dolů až na dno držáku zkumavek nebo vložky (při použití vložek).

#### **Kontinuální plnění**

Plnit a zařazovat další vzorky do fronty lze také, když již probíhá zpracování. V tomto režimu můžete pouze přiřadit soubory Assay Control Set (Soubor kontrol testu), které jsou kompatibilní s aktuálně vloženou kazetou s reagenciemi.

Kontinuální plnění v sytému QIAsymphony SP je možné až pro 96 vzorků v jakémkoli počtu šarží, za předpokladu, že je zásuvka spotřebního materiálu před zahájením první šarže zcela naplněna.

Po plnění vzorků systém umožní uživateli opravit chyby čtení čárového kódu, změnit laboratorní materiál, přiřadit soubory Assay Control Set (Soubor kontrol testu) a definovat zásobník eluátu a objem.

Před zahájením zpracování s kontinuálním plněním zajistěte následující:

- Je vložen dostatek špiček, reagencií, odpadního prostoru a spotřebního materiálu pro všechna zpracování, včetně následných zpracování zadaných v rámci kontinuálního plnění.
- Eluční stojan je správně uložen v zásuvce "Eluate" (Eluát) před sestavením šarže. Pokud potřebujete přiřadit zásobník eluátu během nastavení šarže (během aktivního zpracování), lze použít pouze zásobníky již obsahující stojany.

 Eluční stojany se sestavují před zahájením zpracování. Tímto způsobem zajistíte, že systém neprovede několik skenování zásuvky "Eluate" (Eluát). Při každém skenování se aktuální zpracování pozastaví.

#### **Vyložení držáku zkumavek**

Pokud není zásobník držáku zkumavek uzamčen (kontrolka LED nesvítí červeně), držák zkumavek lze jednoduše vytáhnout ze zásobníku. Držák zkumavek lze vytáhnout ihned po přenosu vzorků.

V závislosti na stavu šarže lze po vytažení držáku zkumavek provést různé kroky.

#### **Vytažení šarže vložené do držáku zkumavek**

Pokud jsou vzorky vložené do držáku zkumavek, šarži lze vytáhnout.

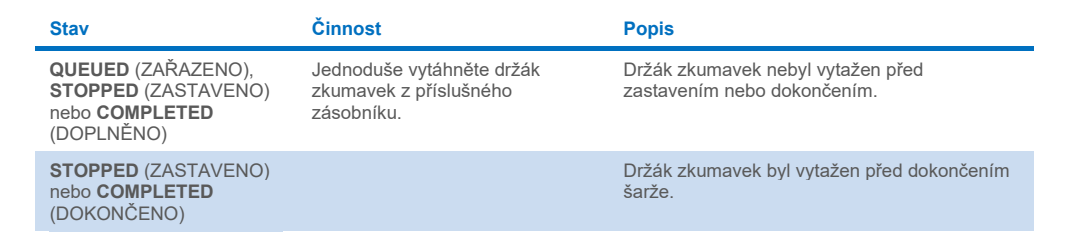

Při vytahování šarže vložené do držáku zkumavek postupujte dle kroků níže.

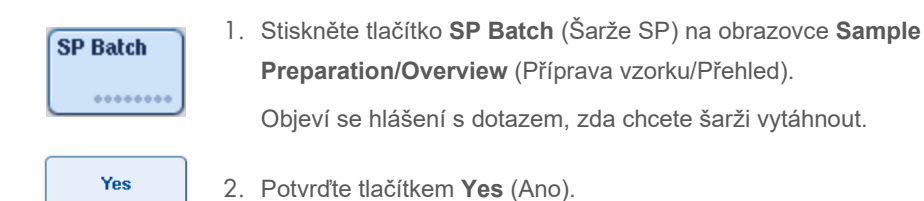

#### <span id="page-88-0"></span>**Plnění interních kontrol**

Pokud protokol vyžaduje použití interní kontroly, plánovaná interní kontrola je definována v příslušnému Assay Control Set (Soubor kontrol testu). Přiřazení Assay Control Set (Soubor kontrol testu) ke vzorku specifikuje, který protokol má systém použít a kterou interní kontrolu je třeba přidat do vzorku.

QIAsymphony SP podporuje použití interních kontrol pouze v kombinaci se vzorky vloženými do držáku zkumavek.

Poznámka: Interní kontroly je nutné vložit přes držák zkumavek v "Slot A" (Zásobník A) vzorku.

**Poznámka**: Interní kontroly nevkládejte do "Slots 1–4" (Zásobník 1–4).

Na šarži 24 vzorků lze použít 8 různých interních kontrol a až 24 různých interních kontrol lze použít na jedno zpracování. Zkumavky obsahující interní kontrolu je nutné vložit do příslušné vložky zkumavky před plněním do držáku zkumavek.

Plnění požadovaných interních kontrol pro objednanou šarži (šarže) je validováno před spuštěním zpracování.

Pokud jsou zkumavky obsahující interní kontrolu označené čárovým kódem a identifikace zkumavek je definována v Assay Control Set (Soubor kontrol testu), systém QIAsymphony SP automaticky detekuje, která interní kontrola se nachází v jednotlivých pozicích.

Pokud zkumavky nejsou označené čárovým kódem, informace o interní kontrole je nutné zadat manuálně.

Po plnění držáku zkumavek do "Slot A" (Zásobník A) postupujte při zadávání informací o interní kontrole dle kroků níže.

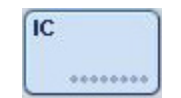

1. Tlačítkem **IC** zkontrolujte nebo upravte interní kontroly. Otevře se obrazovka **Internal Controls** (Interní kontroly).

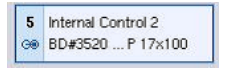

Internal Control 2

- 2. Zvolte pozici vyžadující manuální přiřazení interní kontroly stisknutím tlačítka.
- 3. Zvolte interní kontrolu v seznamu **Internal controls:** (Interní kontroly:).

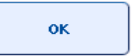

4. Tlačítkem **OK** přiřaďte interní kontroly ke zvoleným pozicím.

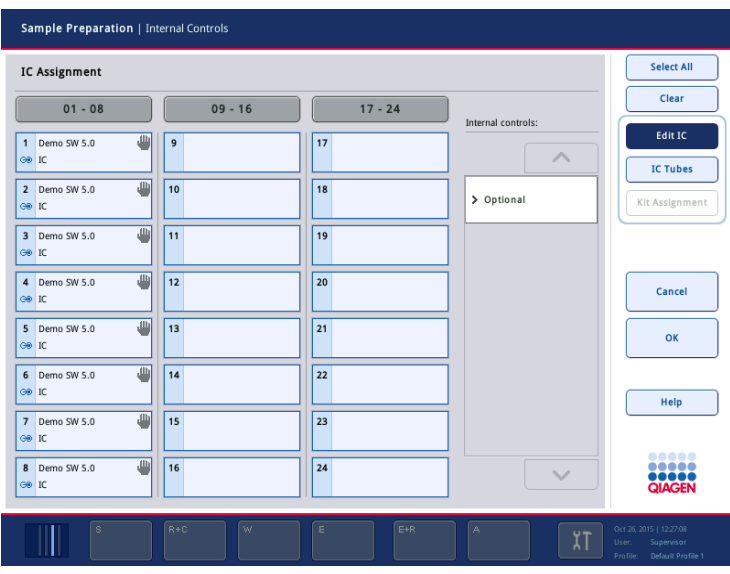

 $\overline{\mathbf{X}}$ 

5. Tlačítkem **OK** potvrďte celkové přiřazení interní kontroly.

Interní kontroly jsou seřazené do 3 skupin:

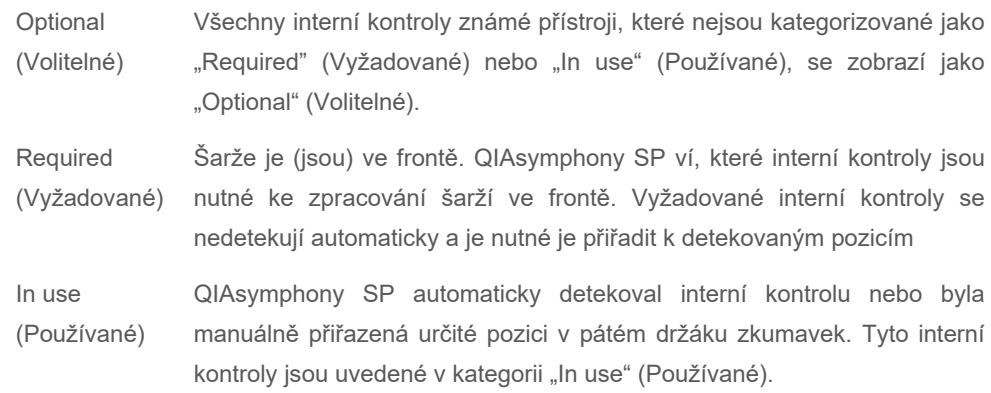

**Poznámka**: Pokud byla interní kontrola označena čárovým kódem, ale čárový kód byl načten nesprávně, tlačítko dané pozice změní barvu na žlutou. V dalším kroku je interní kontrolu nutné manuálně přiřadit za použití interních kontrol zobrazených v seznamu **Internal controls:** (Interní kontroly:). Pokud nebyla interní kontrola označena čárovým kódem, ale systém QIAsymphony SP detekoval, že byla přítomná zkumavka, zobrazí se v příslušné pozici text **Unknown IC** (Neznámá interní kontrola). Interní kontrolu je nutné manuálně přiřadit za použití interních kontrol zobrazených v seznam **Internal controls:** (Interní kontroly).

**Poznámka**: I když můžete tuto obrazovku ponechat bez manuálního přiřazení pozic označených jako **Unknown IC** (Neznámá interní kontrola), nezapomeňte přiřadit všechny požadované interní kontroly před zahájením zpracování. V opačném případě nelze zpracování spustit.

#### **Vyložení interních kontrol**

Interní kontroly v držáku zkumavek lze vyložit ze systému QIAsymphony SP, když je zásobník držáku odemčen.

- Pokud v průběhu zpracování šarží potřebujete přidat další interní kontroly, stiskněte tlačítko IC a odemkněte tak zásobník "Slot A" ("Zásobník A") držáku.
- Pokud QIAsymphony SP nepotřebuje přístup k držáku zkumavek v "Zásobník A", interní kontroly lze vyložit.
- Vytáhněte držák s interními kontrolami ze "Zásobník A" jemným vysunutím ze zásuvky "Sample" (Vzorek).

Stav interních kontrol se změní z **LOADED** (NAČTENO) na **ON HOLD** (POZASTAVENO). QIAsymphony SP si ponechá informace o dříve poskytnutých interních kontrolách.

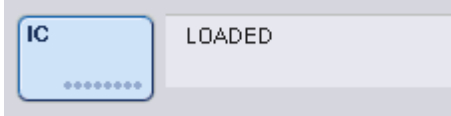

Za popsaných podmínek bude text **ON HOLD** (POZASTAVENO) zobrazen na místě, kde se v obrázku výše nachází text **LOADED** (NAČTENO).

#### **Plnění interních kontrol během zpracování**

Po vyložení držáku zkumavek obsahujícího interní kontrolu je nutné opět vložit držák zkumavek obsahující interní kontrolu. Definujte interní kontrolu (kontroly) dle popisuj v části "Plnění interních [kontrol"](#page-88-0) na straně [76.](#page-75-0)

Další informace naleznete v části 2.20.4 "Loading internal controls during a run" (Plnění interních kontrol během zpracování) *QIAsymphony SP/AS User Manual — Operating the QIAsymphony SP*.

# 8.5.2 Plnění držáku misek

Držák misek lze také použít ke plnění vzorků. Další informace naleznete v *QIAsymphony SP/AS User Manual — General Description*. Pokud chcete použít držák misek, kontaktujte technické služby společnosti QIAGEN.

# 8.6 Skenování inventáře (SP)

Skenování inventáře každé zásuvky systému QIAsymphony SP je nutné provést před zpracováním protokolu přípravy vzorku. QIAsymphony SP používá laser ke kontrole typu a počtu spotřebního materiálu a typu a polohy adaptérů vložených do jednotlivých zásuvek. Systém detekce čárových kódů rozeznává a skenuje 1D nebo 2D čárové kódy (např. na kazetě s reagenciemi). Laser a kamera čárových kódů jsou integrované v robotickém ramenu. To umožňuje skenování pozic na celém pracovním stole. Skenování inventáře je specifický pro zásuvku. To znamená, že změny budou skenovány pouze v otevřených zásuvkách.

# 8.6.1 Skenování inventáře zásuvky "Reagents and Consumables" (Reagencie a spotřební materiál)

Skenování inventáře zásuvky "Reagents and Consumables" (Reagencie a spotřební materiál) je rozdělen do 2 hlavních částí, každá má několik dílčích částí.

#### **Laserový skenování– kazeta s reagenciemi**

Naskenují se zásobníky kazety s reagenciemi. Přístroj nejdříve zkontroluje utěsněné vaničky v příslušné kazetě s reagenciemi.

**Poznámka**: Pokud zapomenete na kazetu s reagenciemi nasadit víko, můžete přijít o vzorky v šarži. Přítomnost propichovacího víka je detekována během skenování inventáře. To znamená, že chyba bude detekována před zahájením zpracování.

**Poznámka**: Ujistěte se, že všechny 2D čárové kódy jsou pro senzor přístupné.

Kontrolují se 2D čárové kódy na vaničkách s reagenciemi, vaničce s magnetickými částicemi a enzymovém stojanu. Kromě toho se kontroluje stav propíchnutí kazety s reagenciemi.

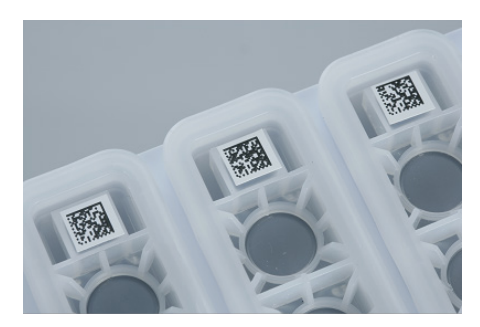

**2D čárové kódy.**

- Pokud je kazeta s reagenciemi uzavřena a není propíchnuta, hladina tekutiny všech reagencií v kazetě s reagenciemi je nastavena na původní hodnotu. Neproběhne další kontrola hladiny tekutiny.
- Naskenují se oba zásobníky kazety s reagenciemi.

**Poznámka**: Ujistěte se, že jsou vaničky pufru správně vložené do kazety s reagenciemi. V opačném případě může dojít k chybám detekce hladiny tekutin.

**Poznámka**: Netřepte kazetou s reagenciemi, mohl by se zpěnit pufr, co povede k chybám detekce hladiny tekutiny.

**Poznámka**: Nedoplňujte částečně použité kazety s reagenciemi ani nevyměňujte kazetu s reagenciemi zpracovávané šarže, může to vést k chybám provozu nebo pipetování.

**Poznámka**: Nemíchejte enzymové stojany, pufr nebo vaničky s magnetickými částicemi z různých kazet reagencií a/nebo různých čísel šarže.

## **Laserový skenování– zásobníky na stojany na špičky**

- Všech 18 zásobníků na stojany na špičky se naskenuje a stanoví se typ vložených stojanů na špičky.
- Všechny zásobníky na stojany na špičky, ve kterých byly detekovány špičky, se naskenují s cílem stanovit počet špiček. Pokud bude špička detekována na první a poslední pozici stojanu na špičky, stojan na špičky bude kategorizován jako plný. Pokud bude chybět první nebo poslední špička, bude provedeno plné skenování s cílem stanovit počet špiček ve stojanu na špičky.

## **Laserový skenování– jednotkové nádobky**

- Zásobníky na jednotkové nádobky se skenují za účelem detekce přítomnosti jednotkových nádobek ve 4 zásobnících.
- Poté se stanoví typ (kryt 8-Rod Cover nebo kazeta na přípravu vzorků) a počet spotřebního materiálu.

#### **Skenování hladiny tekutiny detekovaných činidel**

Toto skenování se provádí, pouze pokud hladina tekutiny není známá (např. u částečně použité kazety s reagenciemi).

Skenování hladiny tekutiny detekovaných reagencií.

- Kontrola hladiny tekutiny láhve s pufrem (pokud detekováno).
- Kontrola hladiny tekutiny vaničky Accessory Trough (pokud detekována).

**Poznámka**: Skenování inventáře umožní pouze detekci hladiny tekutiny v otevřených a rozeznaných nádobách.

**Poznámka**: Tyto kontroly používají špičky s filtrem o objemu 1500 µl a 200 µl. Pokud není k dispozici dostatek špiček nebo chybí jeden z typů špiček, skenování inventáře bude zrušen a šarže vzorků ve frontě nebude možné spustit.

## **Částečné skenování inventáře**

Pokud potřebujete zopakovat skenování inventáře zásuvky "Reagents and Consumables" (Reagencie a spotřební materiál) (např. pokud došlo ke změně na pracovním stole), můžete provést částečný skenování inventáře.

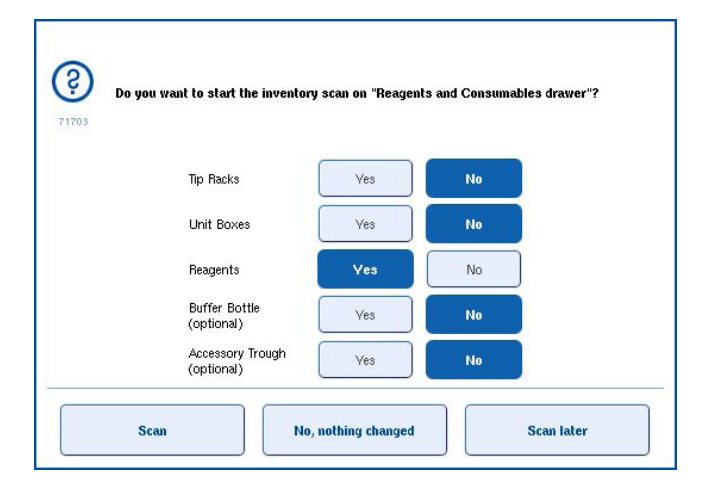

## 8.6.2 Skenování inventáře zásuvky "Waste" (Odpad)

Skenování inventáře zásuvky "Waste" (Odpad) zahrnuje laserový skenování. Neprovádí skenování 2D čárových kódů, detekci hladiny tekutiny nebo kontrolu zásobníku na tekutý odpad. Z toho důvodu je důležité, aby uživatel zkontroloval nádobu na tekutý odpad a před zahájením šarže ji vyprázdnil.

#### **Laserový skenování**

 Systém naskenuje zásobník stanice na parkování špiček. Tento postup zkontroluje, zda je stanice na parkování špiček namontována.

- · Systém naskenuje zásobník propustě na špičky. Tento postup zkontroluje, že je propusť na špičky namontována.
- Naskenují se zásobníky pro jednotkové nádobky. V prvním kroku se naskenuje každý zásobník pro 4-jednotkové nádobky s cílem zjistit, jestli je v zásobníku jednotková nádobka. Poté systém stanoví obsah jednotlivých nádobek (např. množství a typ spotřebního materiálu v jednotlivých nádobek).

# 8.6.3 Skenování inventáře zásuvky "Eluate" (Eluát)

QIAsymphony SP zkontroluje zásobníky eluátu, aby se ujistil, že zvolené zásobníky eluátu obsahují eluční stojan. Můžete zvolit zásobníky eluátu, na kterých budou naskenovány čárové kódy adaptérů v záložce **Process SP 1** (Zpracovat SP 1) nabídky **Configuration** (Konfigurace) (tzn. žádná z 1–4).

Pokud QIAsymphony SP detekuje diskrepanci mezi očekávaným a skutečným elučním stojanem (stojany) vloženým do zásuvky "Eluate" (Eluát), objeví se na dotykové obrazovce hlášení se žádostí o nápravu problému uživatelem. Otevřete zásuvku "Eluate" (Eluát) a vložte eluční stojan (stojany) do správné pozice (pozic) nebo upravte přiřazení zásobníku/stojanu na dotykové obrazovce.

V následujících situacích se objeví hlášení:

- Detekovaný čárový kód a čárový kód adaptéru specifikovaný v souboru spotřebního laboratorního materiálu se liší.
- Je detekován čárový kód, ale zvolený soubor spotřebního laboratorního materiálu nespecifikuje čárový kód adaptéru.
- Není detekován žádný čárový kód, ale zvolený soubor spotřebního laboratorního materiálu specifikuje vyžadovaný čárový kód adaptéru.

**Poznámka**: QIAsymphony SP detekuje pouze, jestli je zásobník eluátu obsazen elučním stojanem nebo adaptérem. Není schopen identifikovat typ elučního stojanu na příslušném zásobníku eluátu.

# 8.7 Spuštění, pozastavení, obnova a zastavení zpracování

# 8.7.1 Spuštění zpracování

Po zařazení jedné šarže se objeví tlačítko **Run** (Zpracovat).

Po nadefinování vzorků, které chcete zpracovat, stiskněte tlačítko **Run** (Zpracovat). Software poté validuje šarže.

#### 8.7.2 Pozastavení zpracování

Zpracování lze pozastavit stisknutím tlačítka **Pause SP** (Pozastavit přípravu vzorku) v záložce **Sample Preparation** (Příprava vzorku). Pokud pozastavíte zpracování, dokončí se zpracovávaný příkaz a až poté se zpracování pozastaví. Všechny zpracovávané šarže se pozastaví.

Pokud pozastavíte zpracování, budete mít k dispozici dvě možnosti: zpracování lze obnovit nebo zastavit.

**Poznámka**: Pozastavení zpracování přeruší postup přípravy vzorku. Pozastavení zpracování používejte pouze v nouzových případech.

Poznámka: Pozastavení zpracování povede k označení zpracovávaných vzorků jako "unclear" (otevřené).

#### 8.7.3 Obnova zpracování

Pokud chcete obnovit zpracování, stiskněte tlačítko **Continue SP** (Pokračovat s přípravou vzorku). Pokud bylo zpracování pozastaveno, vzorky budou označené jako "unclear" (otevřené).

## 8.7.4 Zastavení zpracování

Tlačítkem **Stop SP** (Zastavit přípravu vzorku) zastavíte zpracování. Všechny aktuálně zpracovávané šarže se zastaví. Ostatní šarže se stavem **QUEUED** (ZAŘAZENO) lze zpracovat v jiném zpracování po vyčištění.

Pokud zastavíte zpracování, všechny zpracovávané vzorky budou označeny jako "invalid" (neplatné). Tyto vzorky nebude možné dále zpracovat nebo zpracování obnovit.

#### **Zrušené zpracování**

Po zastavení zpracování nebo pokud zpracování zastaví kvůli chybě, bude blikat tlačítko "S" (viz ["Tlačítka zásuvky"](#page-46-0), strana [47\)](#page-46-0). Tlačítkem "S" zobrazíte varování nebo chybové hlášení. Toto hlášení žádá o provedení čištění na obrazovce **Maintenance SP** (Údržba SP).

**Poznámka**: Po úspěšném čištění je nutné vyčistit všechny pozice zásobníků v zásuvkách "Sample" (Vzorek) a "Eluate" (Eluát). Můžete nadefinovat a spustit nová zpracování.

# 8.8 Konec zpracování šarže nebo zpracování

**Poznámka**: Pokud byly eluáty v dokončené šarži nebo zastaveném zpracování přeneseny do elučního stojanu, který slouží pouze pro eluáty z této šarže, eluční stojan lze po dokončení zpracování vytáhnout.

- 1. Vyložte eluční stojan (stojany).
- 2. Vyložte držáky zkumavek obsahující zpracované vzorky.
- 3. Volitelné: Vyložte interní kontroly (pokud nejsou potřebné pro další šarži vzorku).
- 4. Vyložte kazetu s reagenciemi (pokud není nutná pro další šarži vzorku). Uzavřete vaničky pomocí těsnících pásků pro opakované použití a uložte ji dle pokynů v příručce soupravy.

# 8.9 Konec pracovního dne

- 1. Vyprázdněte nádobu na kapalný odpad.
- 2. Vyložte jednotkové nádobky z odpadní zásuvky.
- 3. Vyložte všechny eluční stojany.
- 4. Vytáhněte spotřební materiál, kazety s reagenciemi, láhev na pufr a vaničky Accessory Trough.
- 5. Postupujte dle pokynů k údržbě uváděných v části 9 *QIAsymphony SP/AS User Manual — General Description*.

Další informace o vyložení činidel a spotřebního materiálu naleznete v části [8.4.5.](#page-81-0) 

**Poznámka**: Nezapomeňte uzavřít částečně použité kazety s reagenciemi pomocí těsnících pásků pro opakované použití. Uložte částečně použité kazety s reagenciemi dle pokynů v příručce soupravy.

**Poznámka**: Kazety k přípravě vzorků v jednotkových nádobkách můžou obsahovat zbytkovou tekutinu z extrakčního zpracování. Nezapomeňte uzavřít jednotkové nádobky víčky, než je zlikvidujete, aby se zbytková tekutina nevylila.

# 9 Definice zpracování na přístroji QIAsymphony SP

Tato část popisuje sestavení a konfiguraci přípravy vzorků.

# 9.1 Konfigurace typu vzorku

Poznámka: Ve výchozím nastavení je typ vzorku "Sample" (Vzorek). Pokud váš přístroj QIAsymphony SP není připojen k systému QIAsymphony AS, ignorujte tuto část.

Pokud chcete změnit vzorek na pozitivní kontrolu extrakce (EC+) nebo negativní kontrolu extrakce (EC-), dle následujících kroků zajistíte správné zpracování na přístroji QIAsymphony AS.

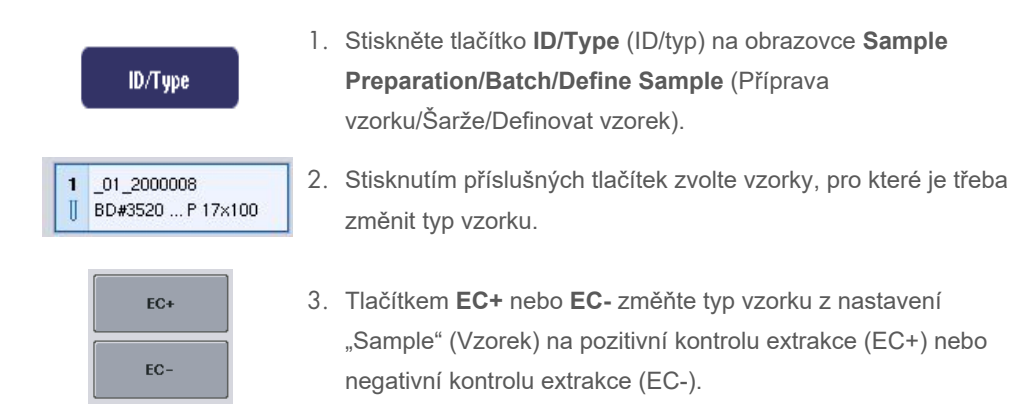

**Poznámka**: Typ vzorků se ukládají do souboru stojanů pro příslušný eluční stojan. Typy vzorků nelze změnit později.

# 9.2 Použití virtuálních čárových kódů

V závislosti na konfiguraci může systém QIAsymphony SP generovat unikátní virtuální čárové kódy pro zkumavky, které nemají nalepené fyzické čárové kódy. Nomenklatura čárového kódu je: ""**\_Position number\_Unique batch ID**" ( Číslo pozice Unikátní ID šarže) (např. 01 1000031). Pozice, které nejsou součástí zpracování, lze vymazat pomocí tlačítka **Clear** (Vymazat).

Pokud je váš software nakonfigurován způsobem, kdy jsou virtuální čárové kódy generované a přiřazené zkumavkám se vzorky, které nejsou označené čárovým kódem, není nutno dělat další kroky.

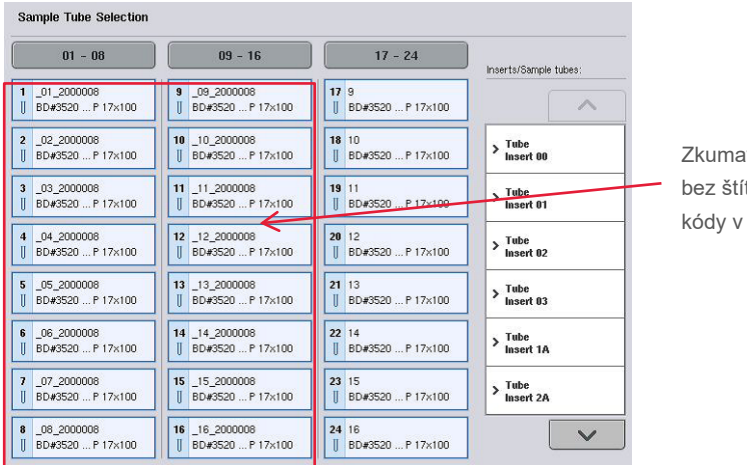

wky na vzorky ítků s čárovými pozici 1 až 16

# 9.3 Definice šarže/zpracování (fronta)

# 9.3.1 Vzorky vložené do držáku zkumavek

# **Přiřazení různých Assay Control Set (Soubor kontrol testu) k šarži vzorku**

Pokud chcete přiřadit vzorky do šarže, postupujte dle kroků v části "Bez pracovního seznamu" nebo "S pracovním seznamem", [dole](#page-100-0).

## *Bez pracovního seznamu*

1. Po plnění držáku zkumavek stiskněte tlačítko **SP Batch** (Šarže přípravy vzorku).

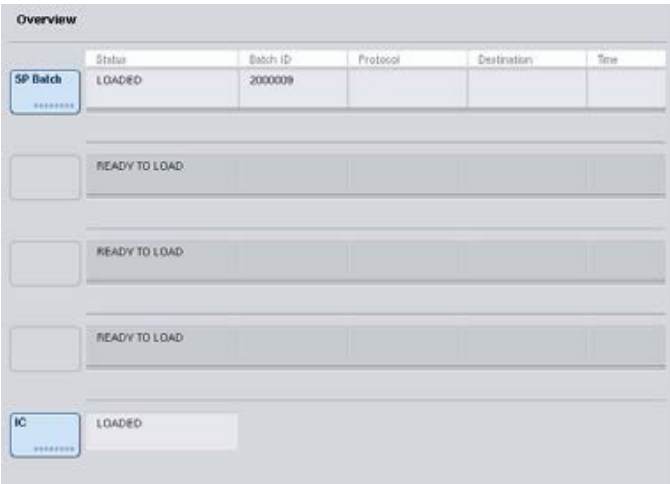

- 2. Zadejte nebo změňte ID vzorku nebo spotřebního laboratorního materiálu, pokud je to nutné. Po dokončení stiskněte tlačítko **Next** (Další).
- 3. Stisknutím tlačítek pozice zvolte vzorky, které je třeba zpracovat určitým souborem Assay Control Set (Soubor kontrol testu).
- 4. V seznamu **Application/ACS** (Aplikace/ACS) zvolte aplikaci, ve které se objeví Assay Control Set (Soubor kontrol testu). Seznam uvádí všechny dostupné Assay Control Set (Soubor kontrol testu) pro zvolenou aplikaci.
- 5. Zvolte Assay Control Set (Soubor kontrol testu), který chcete použít se zvolenými vzorky.

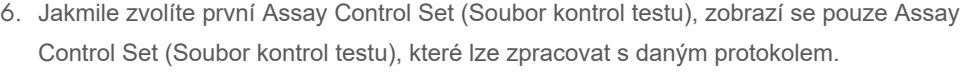

| $01 - 08$ | $09 - 16$ | $17 - 24$ | Applications/ACS: |
|-----------|-----------|-----------|-------------------|
| 1.3001    | \$3000    | 17 3017   | $\wedge$          |
| 2 3002    | 10 3010   | 18 3010   | V. Virgin         |
| 3 3003    | 11 3011   | 19 3019   | Woo<br>1000       |
| 4 3004    | 12, 3012  | 20 3020   | Mrus<br>1000 IC2  |
| \$ 3005   | 13 3013   | 21 3021   |                   |
| 6 3006    | 14:0014   | 22 3022   |                   |
| 7 3007    | 15 3015   | 23 3023   |                   |
| 0.0001    | 16 3016   | 24 3024   | $\checkmark$      |

7. Opakováním kroků 2 až 5 přiřaďte Assay Control Set (Soubor kontrol testu) k jiným vzorkům. **Poznámka**: S šarží 24 vzorků lze zpracovat pouze jeden protokol.

**Next** 

8. Tlačítkem **Next** (Další) pokračujte v pracovním postupu definice šarže.

9. Stisknutím tlačítka příslušného zásobníku zvolte zásobník eluátu pro šarži, kterou chcete definovat.

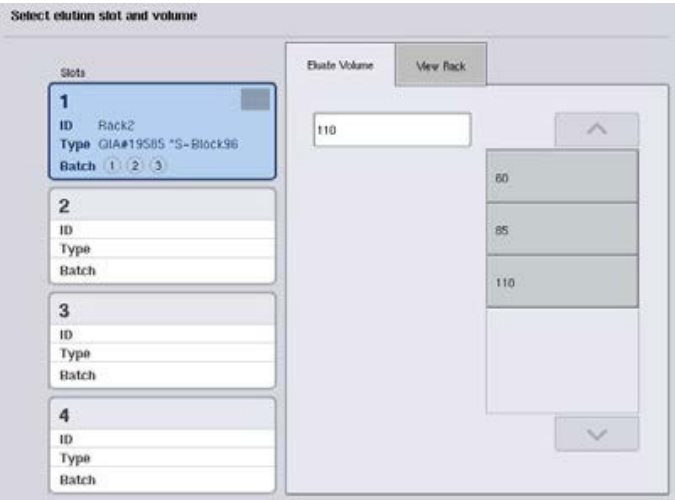

- 10.Pokud chcete přepsat výchozí eluční objem, zvolte požadovaný eluční objem ze seznamu stisknutím příslušného tlačítka.
- 11.Tlačítkem **Queue** (Fronta) nebo **Finish** (Dokončit) dokončete pracovní postup definice šarže.

#### <span id="page-100-0"></span>*S pracovním seznamem*

1. Pokud byly všechny zkumavky se vzorky správně identifikované a neexistují žádné neidentifikované vzorky nebo duplicitní položky (v závislosti na softwarové konfiguraci systému QIAsymphony SP), tlačítkem **Next** (Další) pokračujte v procesu definice šarže.

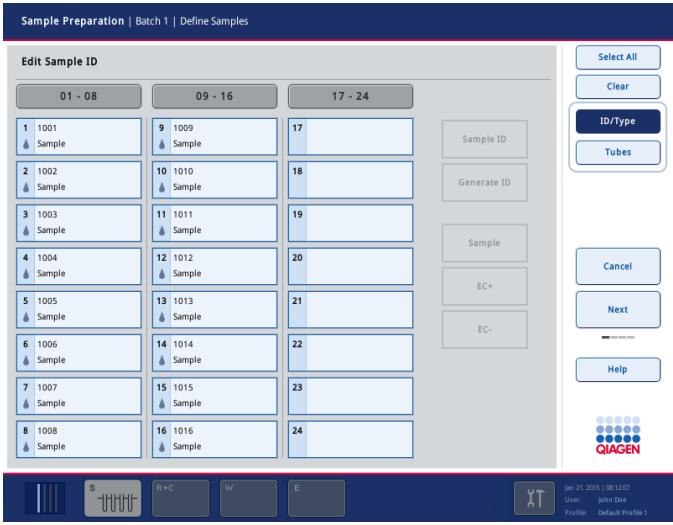

2. QIAsymphony SP zkontroluje, jestli existují nějaká přiřazení pracovního seznamu pro vložené vzorky definované šarže.

3. Zvolte pracovní seznamy, které chcete používat k definování šarže. Pracovní seznam zvolíte stisknutím příslušného tlačítka v seznamu **Available Work Lists** (Dostupné pracovní seznamy). Poté stiskněte šipku doprava. Pracovní seznam se poté přesune do panelu **Selected Work Lists** (Zvolené pracovní seznamy).**Poznámka**: Po zvolení pracovního seznamu se v seznamu dostupných pracovních seznamů zobrazí pouze seznamy kompatibilní se zvoleným pracovním seznamem.**Poznámka**: Označení pracovního seznamu zrušíte jeho výběrem v poli **Selected Work Lists** (Zvolené pracovní seznamy) a stisknutím šipky doleva. Pracovní seznam se poté přesune do panelu **Available Work Lists** (Dostupné pracovní seznamy).

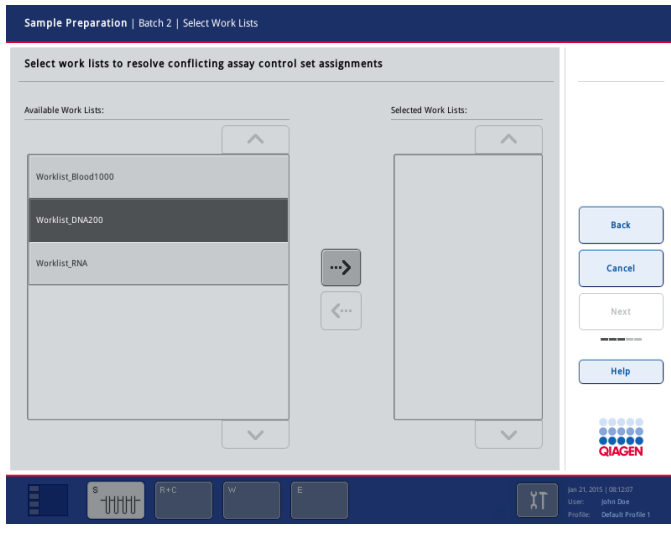

Next

4. Pokračujte tlačítkem **Next** (Další).

5. U vzorků spojených s pracovním seznamem se automaticky přiřadí Assay Control Set (Soubor kontrol testu) definované v pracovním seznamu. Tyto vzorky zobrazují ve spodním pravém rohu indikátor . Ke zpracování jakýchkoli vzorků, které nejsou spojené s pracovním seznamem, je nutné přiřadit Assay Control Set (Soubor kontrol testu).

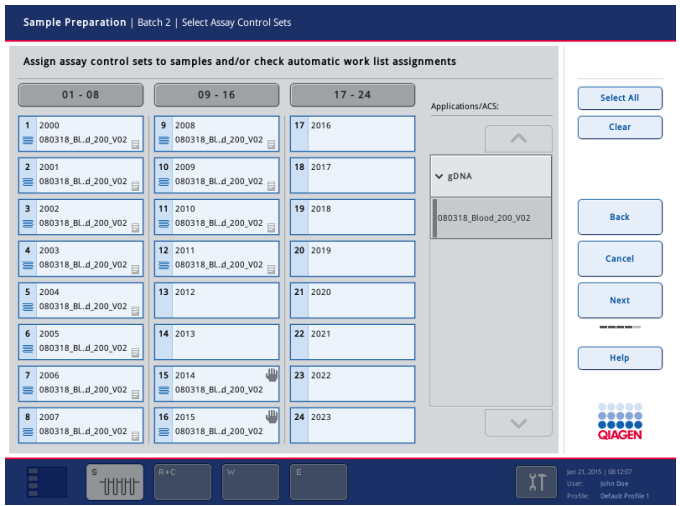

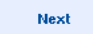

6. Tlačítkem **Next** (Další) pokračujte v pracovním postupu definice šarže.

7. Stisknutím tlačítka příslušného zásobníku zvolte zásobník eluátu pro šarži, kterou chcete definovat.

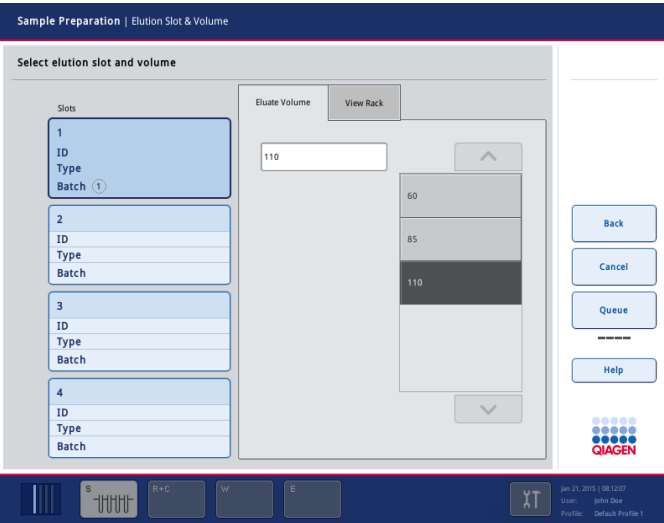

8. Pokud chcete přepsat výchozí eluční objem, zvolte požadovaný eluční objem ze seznamu stisknutím příslušného tlačítka. Pomocí šipek nahoru a dolů rolujte seznamem dostupných elučních objemů.

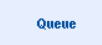

9. Tlačítkem **Queue** (Fronta) dokončíte pracovní postup definice šarže.

# 10 Funkce systému QIAsymphony AS

QIAsymphony AS provádí plně automatizované nastavení souboru za použití 4kanálového pipetovacího systému. Má přímé rozhraní se systémem QIAsymphony SP, co umožňuje automatizaci kompletních pracovních postupů. Během nastavení testu otevře dotyková obrazovka uživatelské rozhraní nastavení testu s informacemi o zpracováních testu, včetně jejich postupu.

Jednoduché nebo vícečetné testy lze nastavit při jednom zpracování testu a hlavní směs lze předmíchat nebo nechat připravit přístrojem. QIAsymphony AS se dodává s předdefinovanými protokoly, specificky navrženými k použití se soupravami k PCR v reálném času a na cílovém místě společnosti QIAGEN. Tyto protokoly se nazývají definice testů. Soubor parametrů testu definují parametry pro protokol. Tyto soubory včetně jiných souborů QIAsymphony AS (např. soubory cykleru, soubory výsledků) lze přenést z přístrojů QIAsymphony SP/AS nebo do nich přes porty USB na přístroji QIAsymphony SP.

Když nebyl soubor testu nadefinován, software automaticky vypočítá požadavky pracovního stolu pro definované zpracování (např. počet a typ špiček s filtrem, objem reagencie). Automatizovaný skenování inventáře (prováděný po uzavření zásuvek před zahájením zpracování testu) kontroluje, že je každá zásuvka správně nastavena a vybavena pro definované zpracování testu. Během zpracování můžete doplnit špičky s filtrem.

K dispozici jsou 2 režimy provozu systému, aby byly co nejlépe pokryty požadavky pracovního postupu – nezávislé a integrované. Podrobné informace naleznete v části [12.1.1](#page-108-0) a [12.1.2.](#page-109-0) 

Pokyny k přenosovému modulu naleznete v části [8.3.3.](#page-71-0) 

# 10.1 Princip systému QIAsymphony AS

Zpracování sestavení testu za použití systému QIAsymphony AS obvykle sestává z 3 hlavních kroků – příprava hlavní směsi, distribuce hlavní směsi a přenos šablon (např. vzorky, kontroly testu a standardy testu).

1. Hlavní směs se připravuje s pomocí požadovaných reagencií. Objem jednotlivých složek hlavní směsi závisí od počtu nastavených reakcí. Po přípravě následuje míchání zajišťující homogenitu hlavní směsi.

**Poznámka**: Při použití předem připravené hlavní směsi nebude krok míchání prováděn. Pokud extrahované vzorky již obsahují interní kontrolu, je nutné poskytnout hlavní směs pro kontroly testu a standardy testu, které obsahují interní kontrolu, a pro vzorky bez interní kontroly.

- 2. Hlavní směs se distribuuje do příslušných pozic misek/zkumavek v zásuvce "Assays" (Testy).
- 3. Kontroly testu, standardy testu a vzorky se přenáší do příslušných pozic misek/zkumavek v zásuvce "Assays" (Testy).

# 10.2 Charakteristika přístroje

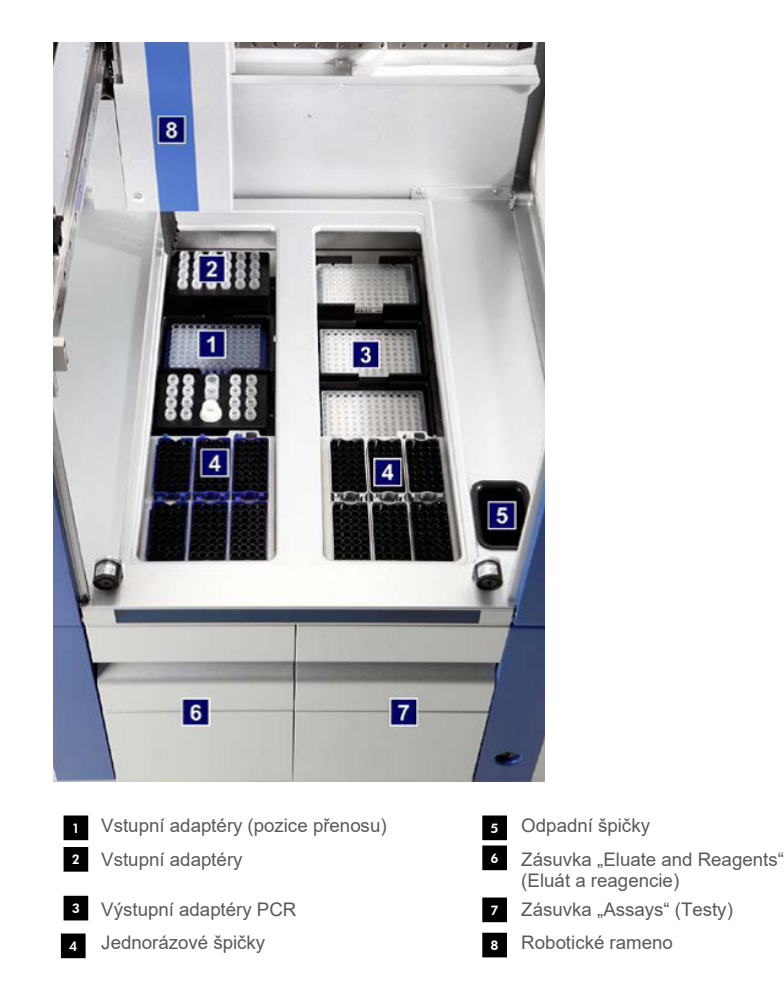

# 10.2.1 Kryt QIAsymphony AS

Během zpracování testu je kryt systému QIAsymphony AS uzamčen. Pokud kryt během zpracování testu otevřete silou, zpracování se pozastaví.

**Poznámka**: Pokud otevřete kryt systému QIAsymphony AS, přístroj se ihned nezastaví. Přístroj zastaví po dokončení aktuálního kroku protokolu. V některých případech to může chvíli trvat.

## 10.2.2 Stavové kontrolky LED QIAsymphony

Kontroly LED v přední části přístroje QIAsymphony AS se rozsvítí během zpracování testu. Stavové kontrolky LED blikají, když je zpracování testu dokončeno nebo když dojde k chybě. Dotykem na obrazovku blikání vypnete.

## 10.2.3 Robotické rameno

Tato funkce je stejná jako u systému QIAsymphony SP, nepodporuje však robotický unašeč. Hlavice pipetoru QIAsymphony AS je schopna aplikovat 2–1500 µl (v závislosti na aplikaci a tekutině). V rámci skenování inventáře v zásuvkách "Eluate and Reagents" (Eluát a reagencie) a "Assays" (Testy) identifikuje kamera 2D čárových kódů na robotickém ramenu obsazené/prázdné zásobníky a příslušné typy adaptérů.

# 11 Zásuvky systému QIAsymphony AS

# 11.1 Zásuvka "Eluate and Reagents" (Eluát a reagencie)

Purifikované nukleové kyseliny lze přesunout ze zásuvky "Eluate and Reagents" (Eluát a reagencie) do zásuvky "Eluate" (Eluát) systému QIAsymphony SP automaticky (přes přenosový modul) nebo manuálně. Zásuvka "Eluate and Reagents" (Eluát a reagencie) má 3 pozice, zásobníky 1, 2 a 3, které umožňují chlazení a jsou schopné pojmout misky a zkumavky v speciálních adaptérech. Zásobníky 1 a 2 lze použít na stojany vzorků a zásobníky 1 a 3 lze použít na stojany reagencií. Zásobník 1 lze nadefinovat jako zásobník pro vzorek nebo reagencii (dle potřeb). Kromě toho je k dispozici 6 pozic, které lze použít na jednorázové špičky s filtrem v stojanech na špičky.

Adaptéry jsou dostupné pro následující typy spotřebního materiálu:

- 96jamkové misky
- **•** Mikromisky
- Zkumavky Sarstedt se šroubovacím uzávěrem
- Misky PCR
- Mikrozkumavky s nasazovacím uzávěrem
- **Elution Microtubes CL (kat. č. 19588)**

Další informace o typech 96jamkových misek a zkumavek, které lze použít v zásuvce "Eluate and Reagents" (Eluát a reagencie) a příslušné názvy používané v softwaru naleznete na stránkách **[www.qiagen.com/goto/QIAsymphony](http://www.qiagen.com/goto/QIAsymphony)**.

Držáky na reagencie slouží k uchycení reagencií v 2ml zkumavkách, 5ml zkumavkách a 30ml lahvičkách:

- Držák na reagencie 1 (18 x 2 ml zkumavky, 6 x 5 ml zkumavky)
- Držák na reagencie 2 (18 x 2 ml zkumavky, 2 x 5 ml zkumavky, 2 x 30 ml lahvičky)
- Micro Tube Screw Cap QS (24 x 2 ml zkumavky)

# <span id="page-106-0"></span>11.1.1 Špičky s filtrem

QIAsymphony AS používá stejné jednorázové špičky s filtrem jako QIAsymphony SP. Kromě filtračních špiček o objemu 200 µl a 1500 µl používá systém QIAsymphony AS také špičky s filtrem o objemu 50 µl. Stojany na špičky obsahující špičky s filtrem o objemu 50 µl jsou šedé.

**Poznámka**: Používejte pouze špičky s filtrem navržené k provozu s přístroji QIAsymphony SP/AS.

# 11.2 Zásuvka "Assays" (Testy)

Testy jsou připravené v miskách nebo zkumavkách v zásuvce "Assays" (Testy). Zásuvka "Assays" (Testy) má 3 pozice, zásobníky 4, 5 a 6, které lze chladit a používat k uložení stojanů testu ve speciálních adaptérech. Také má 6 pozic, které lze použít k plnění jednorázových špiček s filtrem v stojanech na špičky (další informace o jednorázových špičkách s filtrem naleznete v části [11.1.1\)](#page-106-0).

**Poznámka**: V následné analýze pomocí systému Rotor-Gene® Q lze testy nastavit také na kotoučích Rotor-Disc. V tomto případě musí být zásobníky 4–6 zakryté jednotkou Rotor-Disc® Adapter Base Unit QS a až 2 bloky Rotor-Disc 72 Loading Block. Kotouč Rotor-Disc 72 lze poté vložit do každého bloku Rotor-Disc 72 Loading Block.

**Poznámka**: Testy zahrnující normalizační krok můžou používat zásobník 6 pro umístění normalizačního stojanu (a v případě potřeby lze přidat zásobník 4 pro dvoukrokové ředění). Pokud potřebujete normalizační stojan, zásobník 6 (a potenciálně zásobník 4) nelze použít pro stojan na test.

**Poznámka**: Nemíchejte reagencie z různých šarží. QIAsymphony SP/AS není schopen sledovat takový postup.

Adaptéry jsou dostupné pro následující typy spotřebního materiálu:

- 96jamkové misky PCR
- Zkumavky Rotor-Gene Strip Tube
- Rotor-Disc 72
- Skleněné kapiláry (20 µl) (k použití se systémem LightCycler<sup>®</sup>)

Další informace o typech misek a zkumavek, které lze použít v zásuvce "Assays" (Testy) a příslušné názvy používané v softwaru naleznete na stránkách **[www.qiagen.com/goto/QIAsymphony](http://www.qiagen.com/goto/QIAsymphony)**.
# 12 Základní funkce systému QIAsymphony AS.

## 12.1 Definice

#### 12.1.1 Nezávislý provoz

QIAsymphony SP a QIAsymphony AS lze používat nezávisle. Můžete současně provést 2 nezávislá zpracování (jedno pomocí systému QIAsymphony SP a jedno pomocí systému QIAsymphony AS), kde žádné ze zpracování neovlivní to druhé.

Také lze provést nezávislé zpracování na systému QIAsymphony SP, a následně přenést eluáty pomocí přenosového modulu do systému QIAsymphony AS. Zde lze vzorky zpracovat za použití nezávislého nastavení testu. V takovém případě je nutné nejdříve nadefinovat zpracování pro přípravu vzorku a po přenosu elučního stojanu do systému QIAsymphony AS nadefinovat zpracování s nastavením testu.

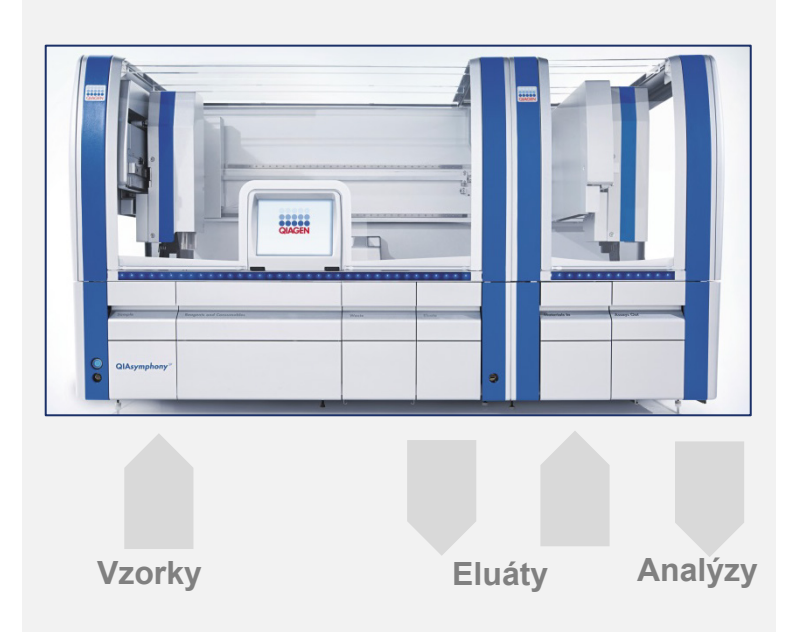

**Nezávislý provoz.**

#### 12.1.2 Integrovaný provoz

Integrované zpracování sestává z přípravy vzorku na systému QIAsymphony SP a zpracování s nastavením testu na přístroji QIAsymphony AS. Eluáty se automaticky přenáší z přístroje QIAsymphony SP do přístroje QIAsymphony AS přes přenosový modul bez zásahu uživatele. Integrované zpracování je definováno v softwaru pro kompletní zpracování před zahájením zpracování.

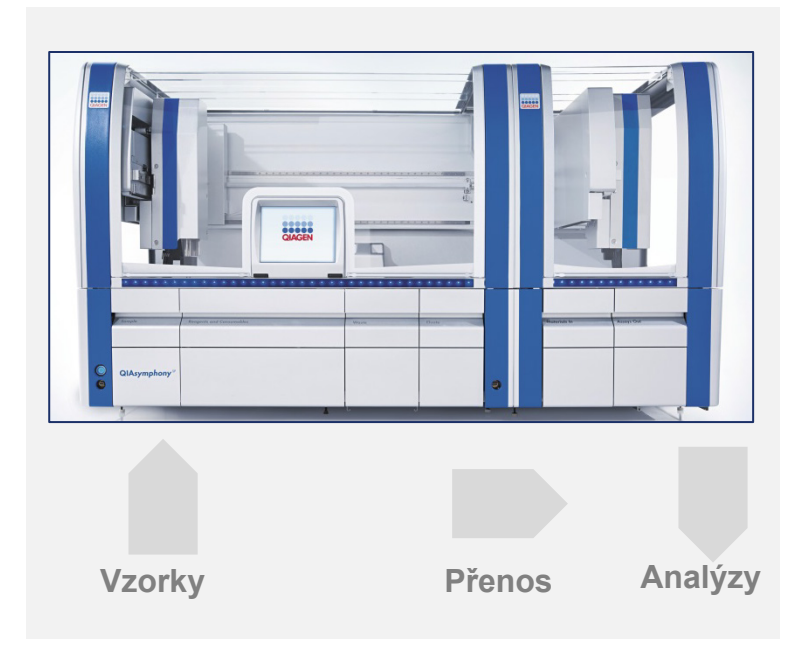

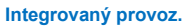

#### 12.1.3 Zpracování s normalizací.

QIAsymphony AS je schopen provádět jednokrokovou a dvoukrokovou normalizaci (tzn. eluáty známé koncentrace se naředí do cílových koncentrací) před nastavením testu. Pro normalizaci lze soubor s údaji o koncentraci vytvořit v nabídce **Concentration Data Editor** (Editor údajů o koncentraci) v konzole QIAsymphony Management Console (QMC). Další podrobnosti naleznete v části 7 v *QIAsymphony Management Console User Manual*.

Pokud je nutné provést dvoukrokovou normalizaci, provádí se další předchozí krok před ředěním. Tato možnost je dostupná pro většinu definicí testu v kombinaci se souborem definic normalizace, který je k dispozici na požádání od laboratoře QIAGEN Applications Laboratory. Více informací vám poskytnou technické služby QIAGEN.

**Poznámka**: Během normalizace se ředění nastaví na jednom nebo dvou normalizačních stojanech. Jelikož QIAsymphony také vytvoří soubor (soubory) stojanu pro normalizační stojan (stojany), uživatel může použít normalizační stojan jako běžný eluční stojan a opětovně jej použít k definici následného zpracování.

#### 12.1.4 Standardní křivka

QIAsymphony AS je schopen provádět sériová ředění standardů pomocí koncentrovaného standardního roztoku a ředícího pufru. Obě položky zajišťuje uživatel. Tato funkce je k dispozici, pouze když to definuje test. Tuto možnost může na požádání povolit QIAGEN Applications Laboratory. Více informací vám poskytnou technické služby QIAGEN.

#### 12.2 Příprava zpracování

Před definováním zpracování je nutné v softwaru nakonfigurovat dostupný adaptér (adaptéry) a držák (držáky). Pokud bude ve zpracování použit pracovní seznam (seznamy) a soubor (soubory) stojanu, tyto soubory je nutné přenést do přístrojů QIAsymphony SP/AS.

Podrobné informace o přenosu souborů procesu, pracovních seznamů, souborů stojanů a souborů s údaji o koncentraci naleznete v části [6.](#page-49-0)

#### <span id="page-110-0"></span>12.2.1 Oblíbené položky testu

V integrovaném režimu lze nadefinovat personalizované oblíbené položky testu umožňující rychlejší přiřazení v obrazovce nastavení pro **Integrated Operation** (Integrovaný provoz).

**Assay Favorites** 

1. Stiskněte záložku **Tools** (Nástroje) a zvolte položku **Assay Favorites** (Oblíbené položky testu). Otevře se obrazovka **Define Assay Favorites** (Definovat oblíbené položky testu).

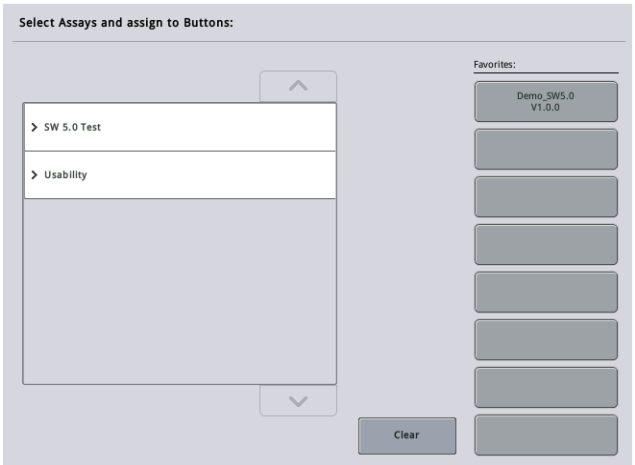

Dialogové okno obsahuje seznam dostupných testů pro **Integrated Setup** (Integrované zpracování) a soubor oblíbených tlačítek odpovídajících tlačítkům na obrazovce **Integrated Setup** (Integrované zpracování).

2. Zvolte test, který chcete přiřadit jako oblíbený.

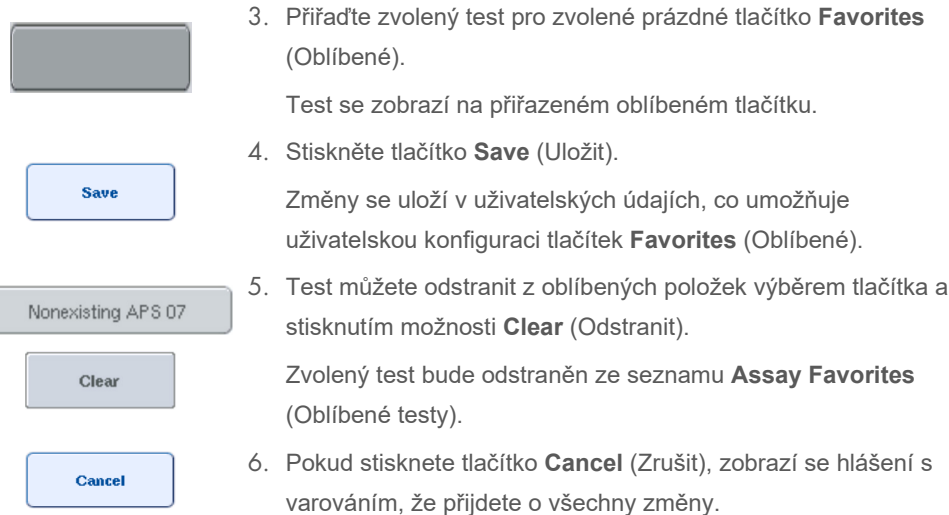

# 12.3 Integrované zpracování

Při zapínání přístroje a přihlašování jako uživatel postupujte dle kroků níže.

- 1. Vložte všechny položky systému QIAsymphony SP/AS vytažené při předchozí údržbě, pokud jste tak již neučinili (např. propusti na špičky, lapač kapek, chrániče magnetických hlavic, odpadní sáčky na špičky, prázdnou odpadní láhev a stanici na parkování špiček). Zavřete kryty QIAsymphony SP/AS.
- 2. Přepněte na uživatelské rozhraní **Integrated Run** (Integrované zpracování).
- 3. Vložte zásuvku "Waste" (Odpad) systému QIAsymphony SP.
- 4. Vložte zásuvku "Eluate" (Eluát) se správný stojanem do příslušného chladicího adaptéru spolu s přenosovým rámem do "Elution slot 1" (Zásobník eluátu 1). Přiřaďte eluční stojan zásobníku "Elution slot 1" (Zásobník eluátu 1) na dotykové obrazovce a začněte se skenováním.
- 5. Vložte zásuvku "Reagent and Consumables" (Reagencie a spotřební materiál) pro přípravu vzorku dle návodu použité soupravy.
- 6. Tlačítkem **Define Run** (Definovat zpracování) nadefinujte integrované zpracování pomocí systému QIAsymphony SP/AS.
- 7. Vložte zásuvku "Sample" (Vzorek) se vzorky a volitelně s interními kontrolami.
- 8. Tlačítkem **Edit Samples** (Upravit vzorky) zkontrolujte nebo změňte typy zkumavky na vzorky a vložky. Výchozí zkumavky jsou předdefinované pro vložky v konfiguraci a lze je změnit.
- 9. Tlačítkem **Define Assays** (Definovat test) přiřaďte testy polohám vzorků nebo pomocí předtím definovaných tlačítek **Assay Favorites** (Oblíbené položky testu) přiřaďte testy polohám vzorku.
- 10.Vytvoření šarže (šarží) AS pomocí nadefinované šarže (šarží) SP
- 11.Zařaďte integrované zpracování stisknutím tlačítka **OK**.
- 12.**Volitelné**: Nadefinujte interní kontrolu (kontroly).
- 13.Spusťte integrované zpracování stisknutím tlačítka **Run** (Zpracovat).
- 14.Když se integrované zpracování zpracovává na systému QIAsymphony SP, naplňte QIAsymphony AS. Otevřete zásuvky "Eluate and Reagents" (Eluát a reagencie) a "Assays" (Testy).
- 15.Vložte stojan (stojany) testu do příslušného předem vychlazeného adaptéru (adaptérů) a uložte je do zásobníku (zásobníků) "Assay" (Test).
- 16.Stiskněte oranžové tlačítko **Assay Rack** (Stojan testu) a tlačítkem **Load** (Vložit) na další obrazovce vložte stojan (stojany) testu virtuálně.
- 17.Naplňte každou zkumavku reagencií požadovaným objemem příslušné reagencie a vložte zkumavky s reagenciemi bez víček do příslušných poloh předem vychlazených adaptérů pro reagencie.
- 18.Stiskněte oranžové tlačítko **Reagent Rack** (Stojan reagencií) a tlačítkem **Load** (Vložit) na další obrazovce vložte stojan (stojany) s reagenciemi virtuálně.
- 19.Vložte připravený adaptér (adaptéry) testu do příslušného zásobníku (zásobníků).**Poznámka**: Ujistěte se, že jsou reagencie zcela rozmrazené. Zadejte čárový kód soupravy pro každou použitou soupravu testu QIAGEN.
- 20. Vložte jednorázové špičky s filtrem do zásuvek "Eluate and Reagents" (Eluát a reagencie) a "Assays" (Testy). Vložte minimálně požadovaný počet každého typu špiček.
- 21.Zavřete zásuvky "Eluate and Reagents" (Eluát a reagencie) a "Assays" (Testy) a spusťte skenování inventáře.
- 22.Nastavení testu se spustí automaticky po úspěšném skenování inventáře a dokončení přípravy vzorku pro integrovanou šarži.
- 23.Při zpracování více než jedné integrované šarže odstraňte předtím dokončenou integrovanou šarži z přehledu **Integrated Setup** (Integrované nastavení). Opět naplňte zásuvky "Eluate and Reagents" (Eluát a reagencie) a "Assays" (Testy) systému QIAsymphony AS a projděte k další šarži AS.

#### 12.3.1 Definování integrovaného zpracování

Při definování integrovaného zpracování se na dotykové obrazovce otevřou obrazovky, které vás provedou kroky.

Můžete nadefinovat integrované zpracování, pokud byl eluční stojan a přenosový rám vložen do "Zásobník eluátu 1" systému QIAsymphony SP. Systém zkontroluje přítomnost přenosového rámu během skenování inventáře držáku stojanu, aby ušetřil čas.

Na přehledové obrazovce zvolte záložku **Integrated Run** (Integrované zpracování) a následně stiskněte tlačítko **Define Run** (Definovat zpracování).

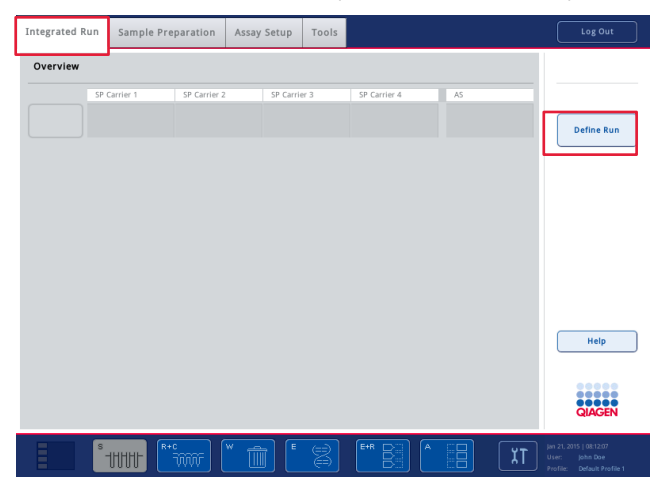

Otevře se obrazovka **Integrated Setup** (Integrované zpracování).

Pokud se objeví chybové hlášení, informace o řešení problému naleznete v části [14.](#page-180-0)

Obrazovka **Integrated Setup** (Integrované nastavení) poskytuje přehled definovaných šarží a/nebo umožňuje definování šarží.

Šarži můžete nadefinovat dle kroků níže.

- 1. Zvolte tlačítko šarže. Upravte vzorky (zahrnuje to řešení chyb v ID vzorků zkumavek stojanu).
- 2. Přiřaďte test ke všem vzorkům šarže.
- 3. Nadefinujte testy pro šarži.
- 4. Vytvořte nebo odstraňte šarže AS z příslušné šarže SP.

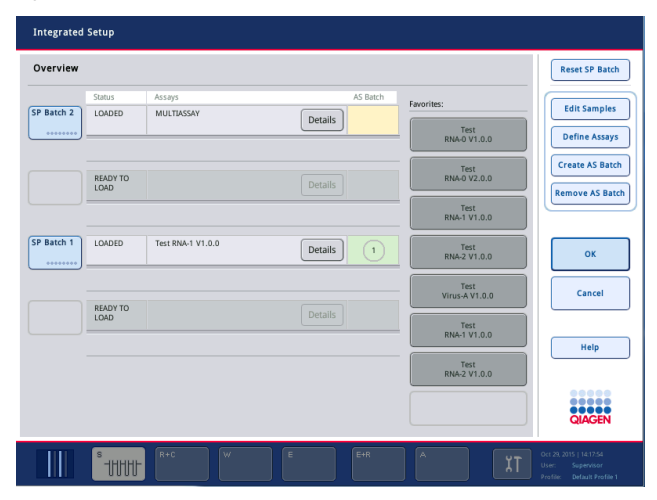

Integrované zpracování zahrnuje jednu nebo více integrovaných šarží. Integrovaná šarže je kombinací jedné nebo více šarží SP a jedné šarže AS. Eluáty několika šarží SP lze tak zpracovat v jedné šarži AS.

#### **Přiřazení šarží k pozicím vzorku**

Šarže lze přiřadit vzorkům pomocí následujících prvků:

- Testy **Favorite** (Oblíbené)
- Obrazovka **Assay Assignment** (Přiřazení testu) (manuální přiřazení)
- Pracovní seznamy

#### **Testy Favorite (Oblíbené)**

Nejdříve je nutné vytvořit seznam testů **Favorite** (Oblíbené) (viz část [12.2.1\)](#page-110-0) a postupovat dle kroků níže.

- 1. Zvolte požadovanou šarži (šarže) SP.
- 2. Zvolte požadovaný test **Favorite** (Oblíbené).

#### **Přiřazení šarží pomocí obrazovky Assay Assignment (Přiřazení šarží)**

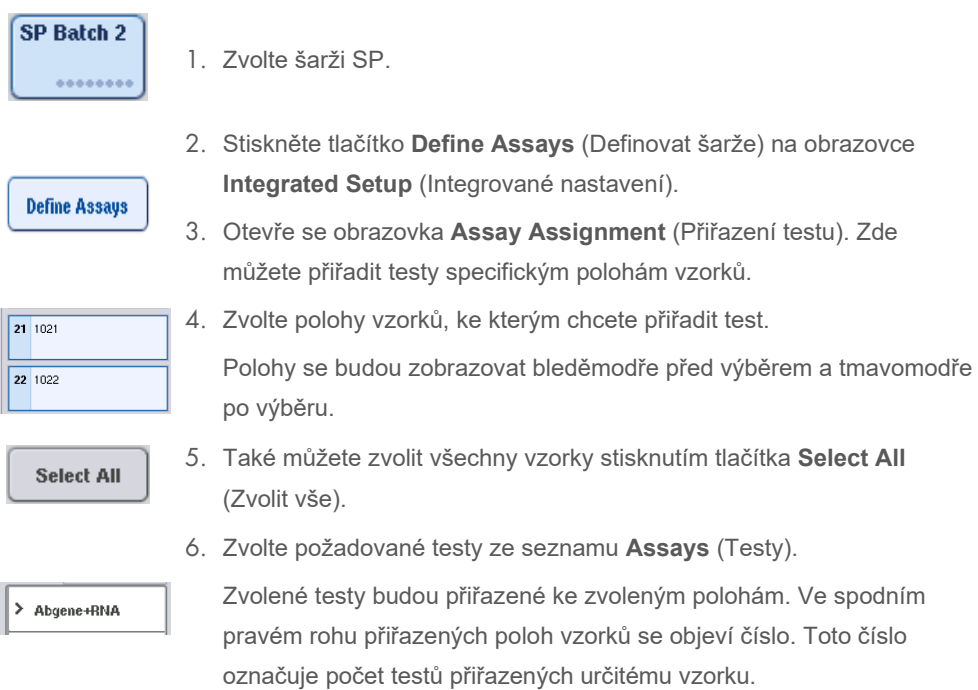

7. Pokud chcete přiřadit více než jeden test, zopakujte kroky 4 a 5 pro všechny testy.

Pro každý přiřazený test je zde k dispozici samostatná záložka. Když zvolíte záložku test, všechny vzorky s přiřazeným testem budou mít zelenou barvu a stejné číslo specifické pro test ve spodním levém rohu polohy vzorku.

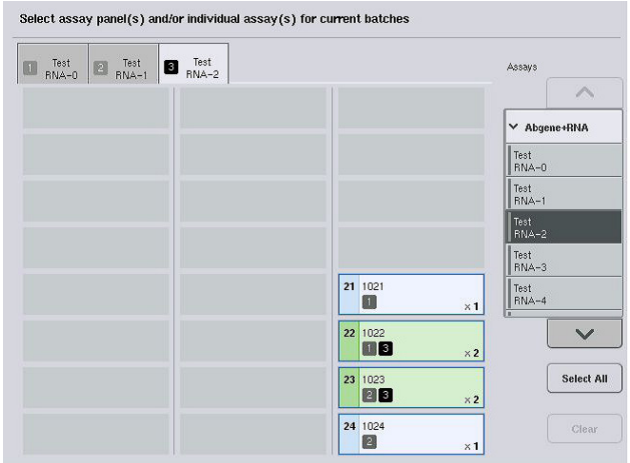

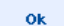

8. Stiskněte tlačítko **OK**. V případě jakéhokoli konfliktu bude tlačítko **OK** neaktivní.

#### *Úprava specifikací testu*

V závislosti na definici testu lze upravit určité specifikace testu pro definované zpracování.

Poznámka: U souboru parametrů testu "Read only" (Pouze ke čtení) lze při definování zpracování na dotykové obrazovce změnit pouze počet replikátů.

**Poznámka**: Nelze upravit testy v režimu pracovního seznamu.

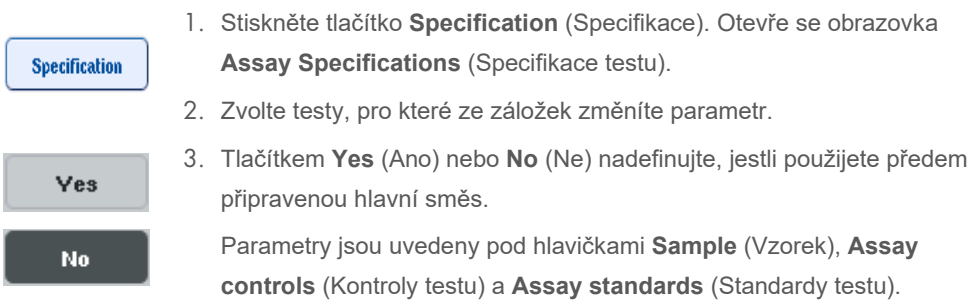

4. Stisknutím jedné z těchto hlaviček zobrazíte seznam parametrů. Seznamem můžete rolovat šipkami nahoru a dolů.

V závislosti na testu nebudou některé hlavičky viditelné.

5. Upravte požadovaný parametr (parametry).

Po úpravě parametru se v záložce aktivního testu zobrazí symbol ruky. Po úpravě parametrů testu se zobrazí symbol ruky.

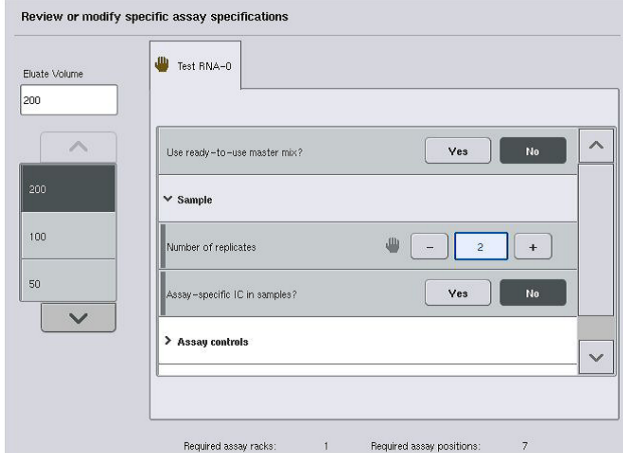

6. Pokud potřebujete upravit parametry pro více než jeden test, zopakujte kroky 2 až 5 pro další test (testy).

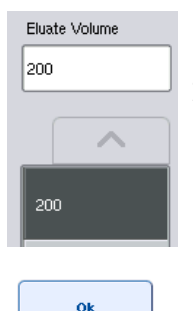

- 7. Pokud chcete přepsat výchozí eluční objem, zvolte požadovaný eluční objem ze seznamu **Eluate Volume** (Eluční objem) na levé straně obrazovky stisknutím příslušného tlačítka.
- 8. Kliknutím na **OK** uložíte změny a vrátíte se na obrazovku **Assay Assignment** (Přiřazení testu).

**Poznámka**: Pokud upravíte parametry, změny se v testech neuloží. Použijí se pouze pro aktuální zpracování. Pokud chcete tyto parametry použít v dalších zpracováních, použijte nástroj editoru **Process Definition** (Definice procesu) v konzole QIAsymphony Management Console.

#### **Přiřazení testů pomocí pracovních seznamů**

Pokud použijete pracovní seznam (seznamy), testy se automaticky přiřadí vzorkům dle jejich písemného čárového kódu (kódů) dle definice v pracovním seznamu (seznamech). Tyto šarže přiřazené testům dle pracovních seznamů jsou označené symbolem pracovního seznamu v sloupci **Assays** (Testy) (zakroužkované na obrázku níže). V závislosti na konfiguraci lze přiřazení upravit na obrazovce **Assay Assignment** (Přiřazení testu) stisknutím tlačítka **Define Assays** (Definovat testy).

**Poznámka**: Pokud nebude sekvence rozeznaná v držáku vzorků stejná jako sekvence vzorků v pracovním seznamu, může se objevit varování. (Další informace naleznete u parametru "Warn, if sample sequence differs from work list entry sequence?" (Varovat, pokud se sekvence liší od sekvence položky pracovního seznamu?) v části 6.2.2 *QIAsymphony SP/AS User Manual — General Description*)).

**Poznámka**: Pokud byl pracovní seznam přiřazen, Assay Control Set (Soubor kontrol testu) se automaticky přiřadí vzorkům, u kterých ID vzorku odpovídá ID vzorku nadefinovanému v pracovním seznamu. V závislosti na konfiguračních nastaveních nemusí být možné toto automatické přiřazení změnit.

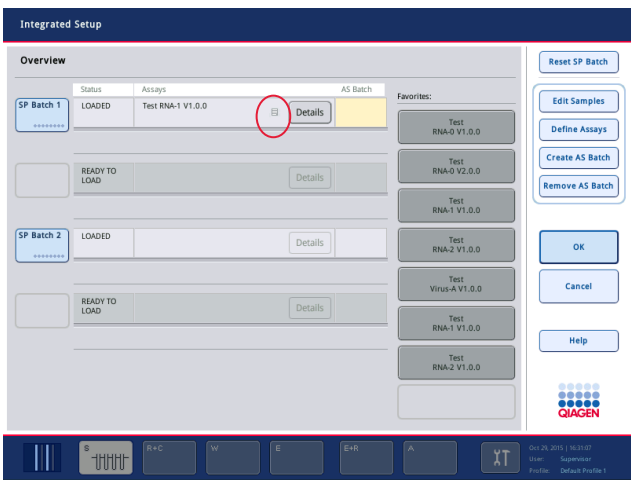

#### **Vytvoření šarží AS**

Šarži AS lze vytvořit z jedné šarže SP nebo z více než jedné šarže SP.

Šarži AS vytvoříte dle kroků níže.

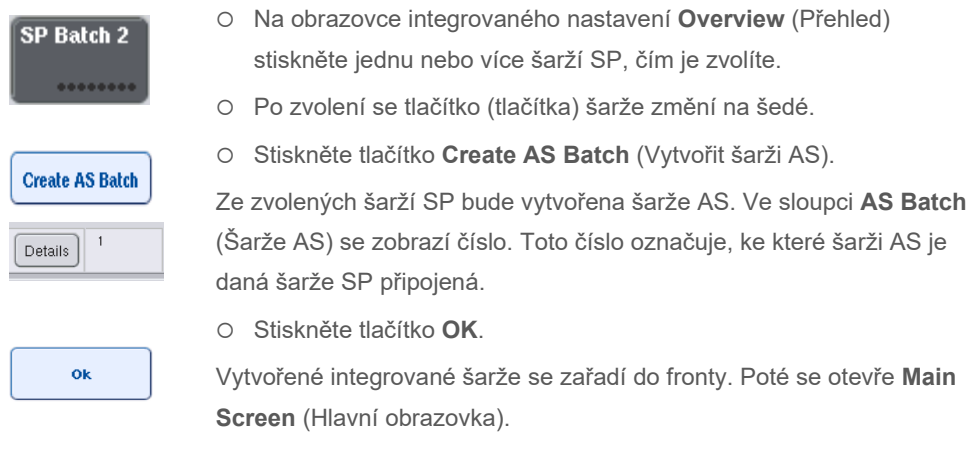

**Poznámka**: Pokud chcete odpojit šarži AS od šarže SP, stisknutím šarže (šarží) SP je zvolte a následně stiskněte tlačítko **Remove AS Batch** (Odstranit šarži AS).

#### **Definování interních kontrol**

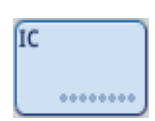

- 1. Nejdříve vložte interní kontroly do "Slot A" (Zásobník A) zásuvky "Sample" (Vzorek).
- 2. Stiskněte tlačítko **IC** na záložce **Integrated Run** (Integrované zpracování). Otevře se obrazovka **Sample Preparation/Internal Controls** (Příprava vzorku/Interní kontroly).

1 50-002 IC A e BD#3520 ... P 17x100

3. Stisknutím vložené interní kontroly (kontrol) je zvolte.

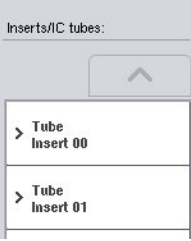

- Internal controls: 人  $\frac{1}{\sqrt{2}}$  lise 50-002<br>IC A > Optional
- 4. Pokud se typ zkumavky liší od výchozího, stiskněte tlačítko **IC Tubes** (Zkumavky interní kontroly) a zvolte typ zkumavky.
- 5. V seznamu **Internal controls** (Interní kontroly) zvolte interní kontrolu. Zvolená interní kontrola bude přiřazená vložené interní kontrole (kontrolám).
- 6. Stiskněte tlačítko **OK**.

ok

Zvolené interní kontroly budou přiřazené zvoleným zkumavkám na interní kontroly. Znovu se otevře obrazovka **Integrated Run Overview** (Přehled integrovaného zpracování).

#### **Zahájení integrovaného zpracování**

- 1. Naplňte pracovní stůl QIAsymphony SP.
- 2. Spusťte integrované zpracování stisknutím tlačítka **Run** (Zpracovat).
- 3. Během integrovaného zpracování naplňte pracovní stůl QIAsymphony AS.

#### **Úprava integrovaného zpracování**

Pokud je již integrované zpracování nadefinováno, obrazovka **Integrated Run** (Integrované zpracování) uvádí stav všech definovaných integrovaných šarží a vztah mezi šaržemi SP a AS.

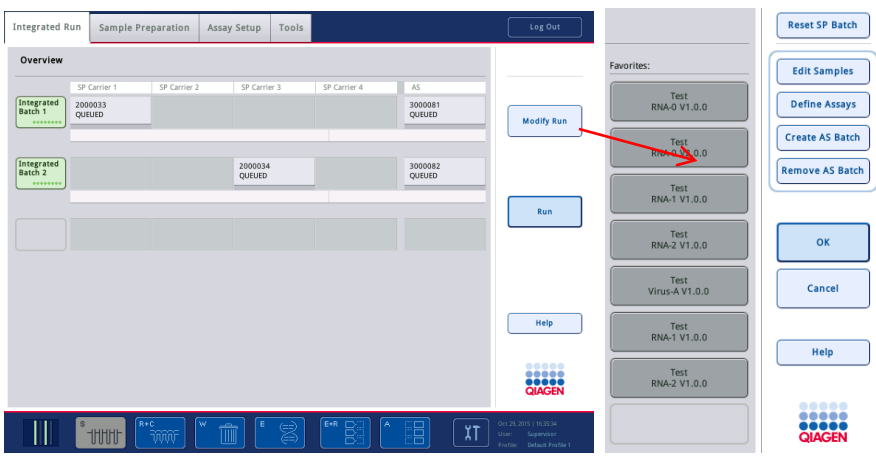

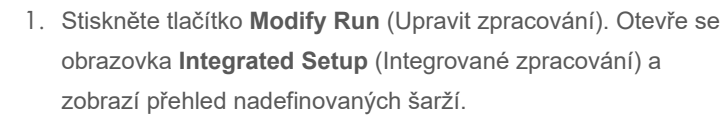

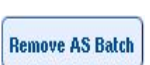

**Edit Samples** 

**Modify Run** 

2. Tlačítkem **Remove AS Batch** (Odstranit šarži AS) odstraňte šarži AS z integrovaného zpracování spojené šarže SP. Toto tlačítko bude po zahájení šarže AS již nedostupné.

3. Tlačítko **Edit Samples** (Upravit vzorky) umožňuje řešení chyb čtení čárového kódu zkumavek na vzorky. Kromě toho lze upravit ID vzorku, typy vzorku a laboratorní materiál vzorku.

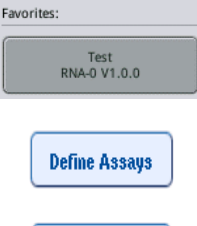

**Create AS Batch** 

- 4. Přiřaďte test ke všem vzorkům šarže pomocí oblíbených tlačítek.
- 5. Nadefinujte testy pro šarži.

6. Pomocí tlačítka **Create AS Batch** (Vytvořit šarži AS) přiřaďte šarži AS ke jedné nebo více šaržím SP.

**Poznámka**: Manuálním plněním, opětovným plněním a předefinováním integrované šarže můžete změnit pořadí, ve kterém se zpracovávají šarže integrovaného zpracování.

**Poznámka**: Nezapomínejte, že pokud používáte funkce **Modify Run** (Upravit zpracování) a **Create AS Batch** (Vytvořit šarži AS) po integrovaném zpracování zařazené do fronty, pořadí, ve kterém systém zpracovává šarže SP a AS, se může lišit od pořadí, ve kterém by byly šarže zpracované, pokud by byly šarže AS vytvořené před zařazením integrovaného zpracování do fronty.

Podrobnější informace naleznete v příloze A *QIAsymphony SP/AS User Manual — Operating the QIAsymphony AS*.

**Poznámka**: Minimálně jeden test je nutné přiřadit ke vzorkům šarže QIAsymphony SP.

**Poznámka**: Tento krok lze provést u dokončených šarží QIAsymphony SP, co umožňuje automatické nastavení testu pro vzorky s již dokončenou purifikací.

#### 12.3.2 Plnění pro integrované zpracování

Nejdříve naplňte QIAsymphony SP. Poté naplňte QIAsymphony AS.

Volitelné: Naplňte QIAsymphony AS, když je QIAsymphony SP v provozu.

Tato část popisuje plnění vzorků, reagencií a spotřebního materiálu do systému QIAsymphony AS.

Kromě toho poskytuje obrazovka **Loading Information** (Informace o plnění) přehled laboratorního materiálu, spotřebního materiálu a adaptérů potřebných pro zpracování. Zobrazí se počet a typ špiček s filtrem, které jsou potřebné. Podrobnější informace zobrazíte stisknutím daného zásobníku.

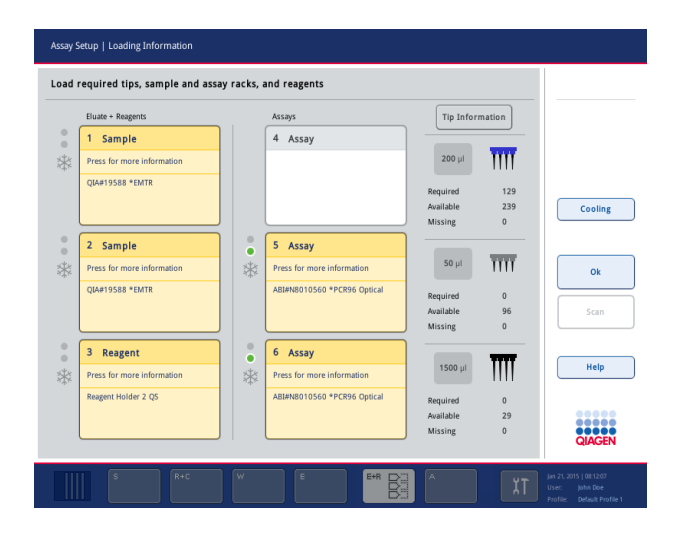

#### **Plnění stojanů na vzorky**

#### *Zásobníky na vzorky*

Podrobnější informace o plnění zobrazíte stisknutím zásobníku na vzorky. Zobrazí se schema stojanu na vzorky.

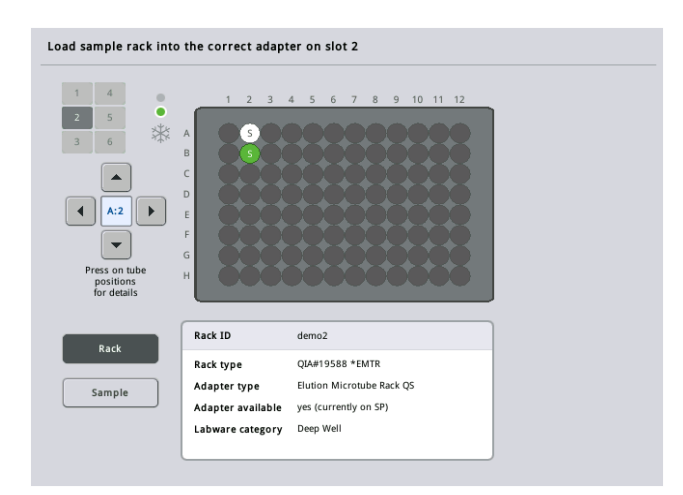

Stisknutím individuální polohy zobrazíte informace o daném vzorku. Polohu můžete také zvolit pomocí šipek. Po stisknutí tlačítka **Sample** (Vzorek) se zobrazí ID vzorku, typ vzorku, stav a objem vzorku spolu s testem, ke kterému byl tento vzorek přiřazen.

Informace o všech vzorcích ve stojanu na vzorky můžete zobrazit v tabulkovém formátu stisknutím tlačítka **List View** (Náhled seznamu).

**Poznámka**: Stojan na vzorky se přenese ze systému QIAsymphony SP do systému QIAsymphony AS. Z toho důvodu není nutné stojan na vzorky vložit do systému QIAsymphony AS u integrovaného zpracování.

#### **Plnění stojanu (stojanů) testu**

#### *Zásobníky "Assay" (Test)*

Podrobnější informace o plnění zobrazíte stisknutím zásobníku testu. Zobrazí se schema stojanu testu.

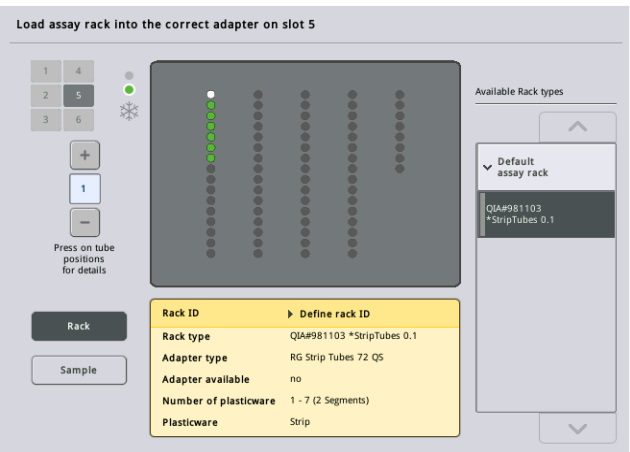

Stisknutím individuální polohy zobrazíte informace o vzorku v dané poloze. Polohu můžete také zvolit pomocí šipek. Po stisknutí tlačítka **Sample** (Vzorek) se zobrazí ID vzorku, typ vzorku, stav a objem spolu s testem, ke kterému byl tento vzorek přiřazen.

Informace o všech pozicích ve stojanu testu můžete zobrazit v tabulkovém formátu stisknutím tlačítka **List View** (Náhled seznamu).

#### *Stojany testu*

Požadovaný počet stojanu (stojanů) testu vypočítá software. Maximální počet stojanů testu je 3. Pokud zpracování testu zahrnuje normalizační krok, lze použít až 2 stojany testu. Pokud použijete dvoukrokové ředění, můžou být v závislosti na počtu vzorků nutné 2 normalizační pozice (zásobník 4 a zásobník 6). Při použití kotouče Rotor-Disc jako stojanu testu budou zásobníky 4 až 6 zakryté jednotkou Rotor-Disc Adapter Base Unit QS. Můžete použít maximálně 2 kotouče Rotor-Disc.

| Eluate + Reagents          |                      | Assays                      | <b>Tip Information</b> |                         |             |
|----------------------------|----------------------|-----------------------------|------------------------|-------------------------|-------------|
| Sample<br>1                |                      | 4 Assay                     |                        |                         |             |
| Press for more information |                      |                             | $200$ µ                | Ϊm                      |             |
| <b>QIA#19588 *EMTR</b>     |                      |                             | Required               | 129                     |             |
|                            |                      |                             | Available              | 239                     | Cooling     |
|                            |                      |                             | Missing                | $\mathbf{0}$            |             |
| 2 Sample                   | $\circ$<br>$\bullet$ | 5 Assay                     |                        |                         |             |
| Press for more information | *                    | Press for more information  | $50$ $\mu$             | $\overline{\text{III}}$ |             |
| <b>QIA#19588 *EMTR</b>     |                      | ABI#N8010560 *PCR96 Optical | Required               | $\mathbf{0}$            |             |
|                            |                      |                             | Available              | 96                      | <b>Scan</b> |
|                            |                      |                             | Missing                | $\mathbf{0}$            |             |
| 3<br>Reagent               | $\circ$<br>٠         | 6 Assay                     |                        |                         |             |
| Press for more information | *                    | Press for more information  | 1500 µl                |                         | Help        |
| Reagent Holder 2 QS        |                      | ABI#N8010560 *PCR96 Optical | Required               | $\mathbf{0}$            |             |
|                            |                      |                             | Available              | 29                      |             |
|                            |                      |                             | Missing                | $\mathbf{0}$            |             |

Obrazovka **Loading information** (Informace o plnění) se stojany testu přiřazenými zásobníkům 5 a 6.

Zásobníky "Assay" (Test) přiřazuje software automaticky, uživatel nemůže přiřazení změnit. Přiřazení závisí na postupu zpracování. Zásobník 5 se zpracuje jako první, následně zásobník 6 a poté zásobník 4.

# *Přiřazení stojanů testu*

5 Assay Press for more information ABI#N8010560 \*PCR96 Optical  $\downarrow$  Default assay rack ABI#N8010560 PCR96 Optical **Back ID Automatic ID** Load

- 1. Otevřete zásuvku "Assays" (Testy). Spustí se dočasné chlazení definovaných zásobníků.
- 2. Na obrazovce **Assay Setup/Loading information** (Nastavení testu/Informace o plnění) stiskněte první zásobník "Assay" (Test), kterou chcete naplnit (zvýrazněná žlutě). Zobraz se podrobnosti o plnění pro zásobník
- 3. Přiřaďte typ stojanu a ID stojanu.

Informace naleznete v části "Přiřazení stojanů testu" nebo v následující části ["Přiřazení typů stojanu testu"](#page-125-0).

- 4. Vložte prázdný stojan testu do příslušného adaptéru ve správném zásobníku (zásobnících) "Assay" (Test). Ujistěte se, že pro každý stojan testu používáte správný adaptér.
- 5. Stiskněte tlačítko **Load** (Naplnit). Znovu se otevře obrazovka **Assay Setup/Loading information** (Nastavení testu/Informace o plnění). Naplněný zásobník je nyní zobrazen modře.
- 6. Pokud chcete vložit více stojanů testu, zopakujte kroky 2 až 5 pro druhý zásobník testu.
- 7. Ponechte zásuvku "Assays" (Testy) otevřenou, abyste mohli vložit normalizační stojan (volitelné) a jednorázové špičky s filtrem.

**Poznámka**: Při použití segmentovaného laboratorního materiálu se zobrazí požadovaný plastový materiál a odpovídající pozice. Zkontrolujte, že používáte správné pozice. Pozice se při skenování inventáře nebudou kontrolovat.

#### <span id="page-125-0"></span>**Přiřazení typů stojanu testu**

Výchozí typ stojanu testu je definován v každém souboru parametrů testu. Tento výchozí typ stojanu testu se automaticky zobrazí v zásobníku "Assay" (Test) na obrazovce **Assay Rack(s)** (Stojan (stojany) testu). U některých typů stojanu testu lze změnit pouze stojan testu na jiný stojan testu používající stejný typ adaptéru. Pokud byly přiřazeny soubory parametrů testu s odlišnými výchozími typy stojanu, nelze v příslušné štěrbině stojanu specifikovat žádný typ stojanu. Všechny typy stojanů, které jsou specifikované v jednom nebo více testech, jsou uvedené v seznamu **Default** (Výchozí) a všechny ostatní stojany testu, které lze použít, jsou uvedené v seznamu **Other** (Jiné).

Pokud chcete změnit nebo přiřadit typ stojanu testu, pokračujte dle níže uvedených kroků.

1. Ze seznamu napravo zvolte typ stojanu. Seznamem lze rolovat tlačítky nahoru a dolů.

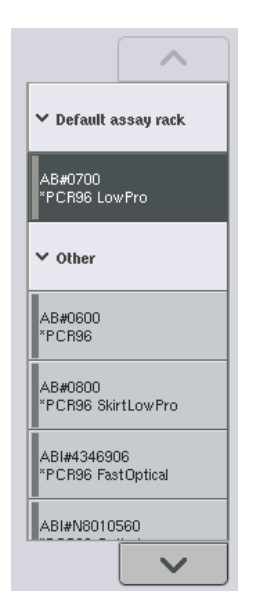

2. Přiřazený typ stojanu se zobrazí v zásobníku "Assay" (Test).

**Poznámka**: Seznam uvádí pouze typy stojanu, které mají stejný formát stojanu testu.

#### **Přiřazení ID stojanu (stojanů) testu**

Přiřazené ID stojanu testu se použije k vytvoření souboru stojanu. Název souboru stojanu je **RackFile\_ID** (SouborStojanu\_ID).

**Poznámka**: Nezapomínejte, že některé symboly nelze v názvu souboru stojanu používat a některé symboly budou konvertovány.

**Poznámka**: Pokud změníte typ stojanu testu po zadání ID stojanu, ID stojanu se nezmění. Dle následujících kroků můžete přiřadit ID stojanu.

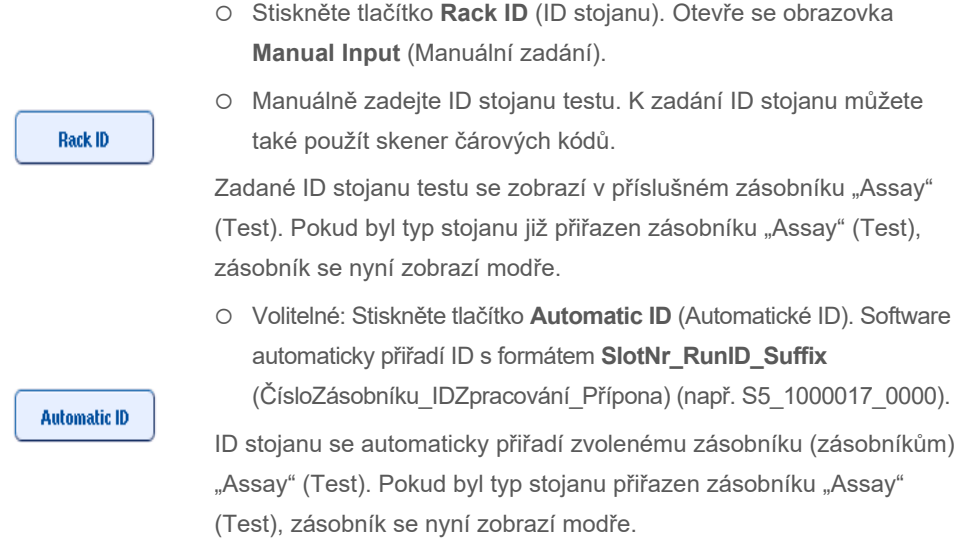

**Poznámka**: Při použití kotouče Rotor-Disc vložte kotouč Rotor Disc do adaptéru Rotor Disc, adaptér do jednotky Rotor Disc Adapter Base Unit QS a základní jednotku do zásobníků na pozicích 4, 5 a 6.

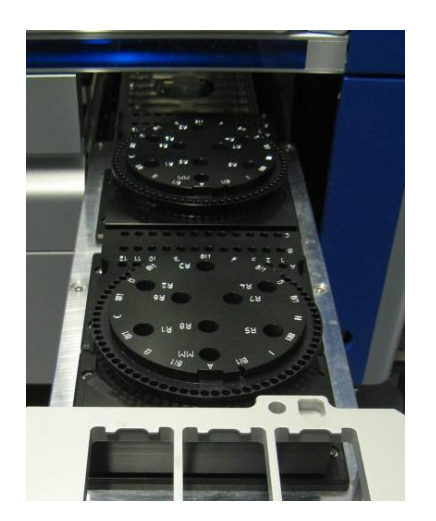

#### **Plnění zásobníků na reagencie**

**Poznámka**: Zkontrolujte, zda používáte správný laboratorní materiál. Použití laboratorního materiálu lišícího se od materiálu definovaného na obrazovce **Loading Information** (Informace o plnění) může vést k chybě během přípravy nebo přenosu hlavní směsi. To může mít za následek poškození systému QIAsymphony AS.

Při plnění adaptéru s reagenciemi postupujte dle následujících kroků.

- 1. Otevřete zásuvku "Eluate and Reagents" (Eluát a reagencie).
- 2. Na obrazovce **Assay Setup/Loading information** (Nastavení testu/Informace o plnění) stiskněte první zásobník "Reagents" (Reagencie) (zobrazen žlutě). Zobrazí se podrobné informace o plnění zásobníku.

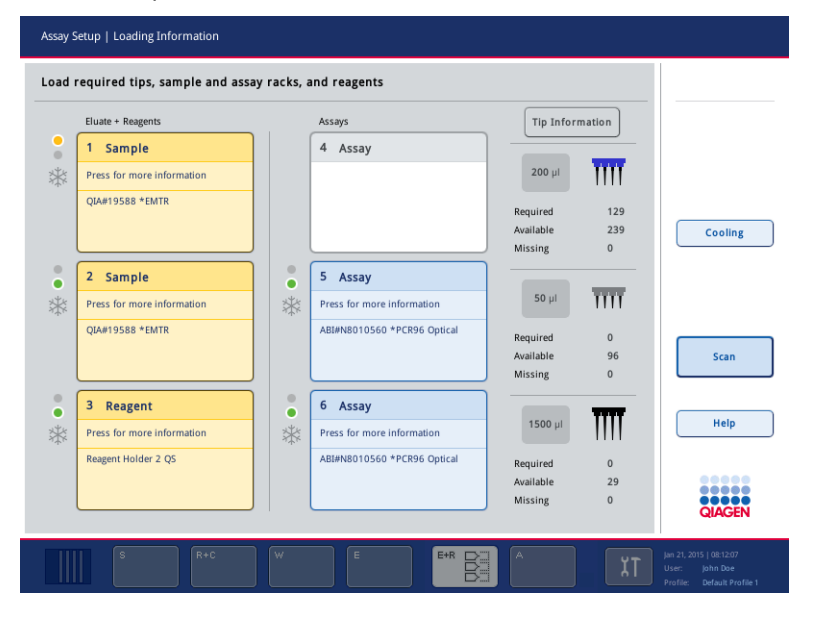

- 3. Vložte příslušný předem vychlazený adaptér reagencií do definovaného zásobníku "Reagents" (Reagencie).
- 4. Stisknutím zásobníku (zásobníků) "Reagents" (Reagencie) zobrazíte podrobné informace o vyžadovaných reagenciích, zkumavkách a příslušných objemech. Otevře se obrazovka **Loading Reagents** (Plnění reagencií).

Na obrazovce se otevře schematický přehled použitého adaptéru reagencií.

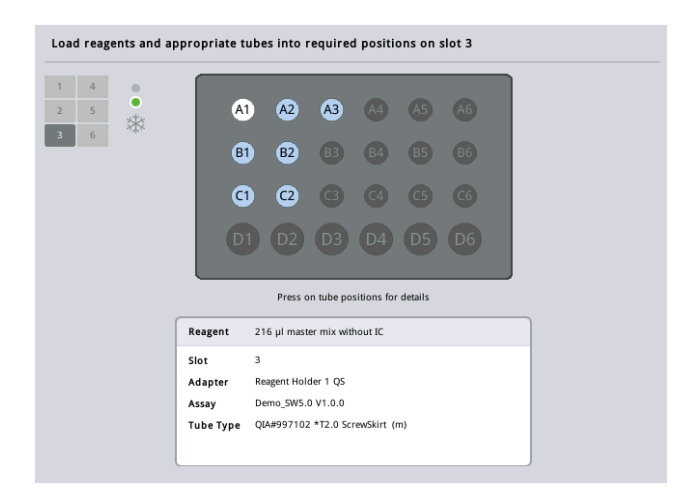

5. Stisknutím individuální polohy zobrazíte informace o plnění do dané pozice.

Pozice změní barvu z modré na bílou a v tabulce se zobrazí podrobné informace o reagencii, typu zkumavky a objemu pro danou pozici v adaptéru.

**List View** 

6. Informace o plnění pro všechny reagencie určitého testu zobrazíte tlačítkem **List View** (Náhled seznamu).

7. Výběrem různých záložek testu zobrazíte informace o reagenciích pro různé testy. Pokud chcete zobrazit reagencie pro všechny testy definované pro zpracování, zvolte položku **All Reagents** (Všechny reagencie).

Pokud jste jako soubor parametrů testu zvolili předem připravenou hlavní směs, seznam obsahuje informace o složení hlavní směsi (viz snímek obrazovky níže).

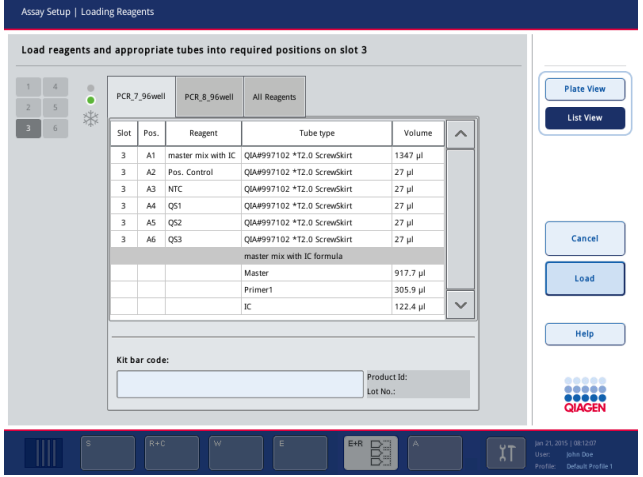

8. Vložte požadované reagencie a prázdné zkumavky do definovaných pozic.

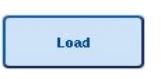

9. Stiskněte tlačítko **Load** (Naplnit). Znovu se otevře obrazovka **Assay Setup/Loading information** (Nastavení testu/Informace o plnění). Naplněný zásobník se nyní zobrazí modře.

Viz postupy ["Zadání čárových kódů soupravy reagencie"](#page-129-0) a "Definování uživatelských čárových [kódů souprav"](#page-130-0) [dole](#page-130-0).

#### <span id="page-129-0"></span>*Zadání čárových kódů soupravy reagencie*

Pokud chcete zadat čárový kód soupravy reagencie pro každý test, postupujte dle kroků níže.

1. Otevřete **List View** (Náhled seznamu) nebo stiskněte tlačítko **Scan Kit Bar Code**

(Naskenovat čárový kód soupravy).

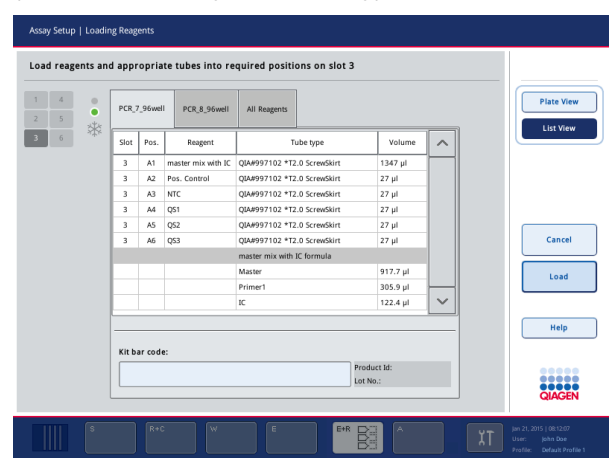

- 2. Stisknutím příslušné záložky zvolte test.
- 3. Stiskněte pole **Kit bar code** (Čárový kód soupravy).
- 4. Manuálně zadejte čárový kód nebo zadejte čárový kód pomocí skeneru čárových kódů.
- 5. Tlačítkem **OK** se vrátíte na obrazovku **Loading Reagents** (Plnění reagencií). Pokud jste použili skener čárových kódů, automaticky se znovu otevře obrazovka **Loading Reagents** (Plnění reagencií).
- 6. Software validuje čárový kód soupravy známého formátu a zkontroluje číslo šarže a datum spotřeby.

**Poznámka**: Čárové kódy několika souprav pro jeden test je nutné oddělit středníkem. V takovém případě nebude provedena validace čísla šarže a data spotřeby.

**Poznámka**: Při práci s testy QIAGEN nemíchejte různé čísla šarže při jednom zpracování.

**Poznámka**: Zadané čárové kódy soupravy, včetně dalších informací (tzn. datum spotřeby, číslo produktu a číslo šarže) jsou sledované v souboru výsledků.

**Poznámka**: Pokud zadaný čárový kód soupravy nedodržuje kompatibilní formát, zobrazí se hlášení se dotazem, jestli chcete přijmout čárový kód. Pokračujte tlačítkem **OK**.

#### <span id="page-130-0"></span>*Definování uživatelských čárových kódů souprav*

Můžete nadefinovat uživatelské čárové kódy souprav. Přístroje QIAsymphony SP/AS zajišťují validaci čísla šarže a data spotřeby a parametr sledují ve výsledkovém souboru. Čárový kód musí mít následující formát (např. **\*123456;20151231**).

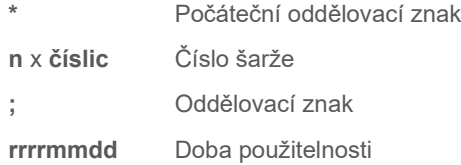

Můžete používat čárové kódy jiných souprav. Po zadání čárového kódu neproběhne validace čísla šarže a data spotřeby. Čárový kód je sledován v souboru s výsledky.

#### **Plnění jednorázových špiček s filtrem**

Do zásuvky "Eluate and Reagents" (Eluát a reagencie) a "Assays" (Testy) lze vložit až 6 stojanů na špičky (tzn. celkem 12 stojanů na špičky). Pozici stojanu, typ špiček a počet špiček detekuje systém během skenování inventáře. Potřebný počet špiček se liší dle zpracovávaného testu (testů).

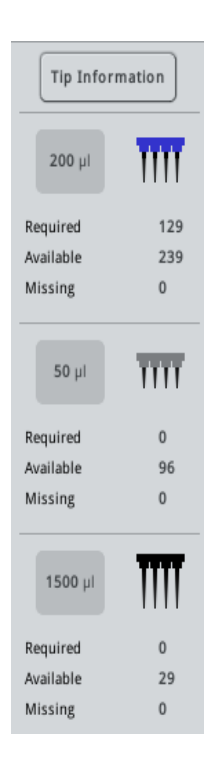

V systému QIAsymphony AS lze používat tři různé typy jednorázových špiček s filtrem – 50 µl, 200 µl a 1500 µl. Informace o špičkách jsou uvedené na pravé straně obrazovky **Loading Information** (Informace o plnění). Ke každému typu špičky je uveden počet požadovaných, dostupných a chybějících špiček.

Doporučujeme vložit více špiček, než je vlastní počet požadovaných špiček vypočtených softwarem. Důvodem je skutečnost, že spotřeba špiček s filtrem může být ovlivněna některými procesy na přístroji QIAsymphony AS (např. detekce hladiny tekutin). Kromě toho doporučujeme vkládat špičky ideálně do zadních zásobníků pro stojany na špičky. Další informace o plnění špiček si zobrazíte stisknutím tlačítka **Tip Information** (Informace o špičkách).

**Poznámka**: Zobrazí se počet individuálních špiček, ne počet stojanů na špičky.

**Poznámka**: Počet dostupných špiček s filtrem vypočítá software na základě předchozího zpracování a skenování inventáře. Pokud počet dostupných špiček neodpovídá počtu požadovaných špiček, během skenování inventáře se zobrazí hlášení.

Při plnění stojanu jednorázových špiček s filtrem postupujte dle kroků níže.

- 1. Pokud již není zásuvka "Eluate and Reagents" (Eluát a reagencie) a/nebo "Assays" (Testy) otevřena, otevřete ji.
- 2. Držte stojan na špičky mezi 2 prsty za úchopy.
- 3. Jemně stiskněte stojan na špičky a vložte jej do zásobníku pro stojany na špičky.

**Poznámka**: Ujistěte se, že jsou stojany na špičky správně usazené v zásobníku stojanu na špičky, aby je systém během skenování inventáře identifikoval.

#### 12.3.3 Kontrola chladicích teplot (volitelné)

Chladicí teploty se zobrazí na přehledové obrazovce.

Stiskněte tlačítko **Cooling** (Chlazení) na obrazovce **Loading information** (Informace o plnění). Otevře se obrazovka **Temperature Status** (Stav teploty).

QIAsymphony AS automaticky spustí chlazení po virtuálním plnění adaptérů na dotykové obrazovce. Aktuální teplota chladicích pozic se aktualizuje v reálném času. Pokud je aktuální teplota mimo cílové teploty, zásobník se zobrazí žlutou barvou. Pokud je aktuální teplota v cílovém rozmezí, zásobník bude zobrazen zelenou barvou.

Cílová teplota je definována v definici testu a na dotykové obrazovce ji nelze změnit.

Nastavení chlazení pro zásobníky "Sample" (Vzorek), "Reagents" (Reagencie) a "Assay" (Test) lze zapnout, pokud nejsou stojany ještě vložené (předběžné chlazení).

**Poznámka**: Teplota chladicích poloh v celém zpracování testu je zaznamenána ve výsledkovém souboru.

Chlazení zapnete dle kroků níže.

1. Stiskněte tlačítko vločky nalevo od pozice chlazení, kterou chcete zapnout.

Chlazení pro danou pozici se zapne a zásobník se zobrazí černě.

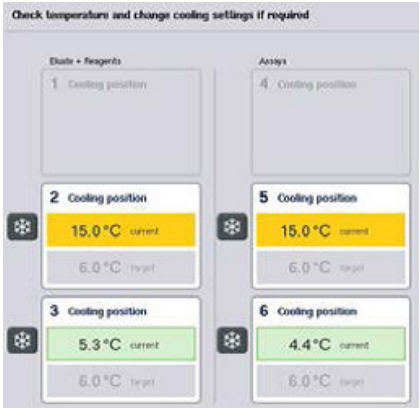

2. Pokud chcete chlazení znovu vypnout, stiskněte tlačítko vločky nalevo od pozice chlazení, kterou chcete vypnout.

Tlačítko vložky změní barvu na šedou.

**Poznámka**: Při přiřazení kotouče Rotor-Disc jako stojanu testu budou zásobníky 4 až 6 zakryté jednotkou Rotor-Disc Adapter Base Unit QS. Z toho důvodu je pro zásobníky 4 až 6 potřebné a zobrazené pouze jedno tlačítko sněhové vločky

**Poznámka**: Pokud je stojan vložen, chlazení nelze vypnout.

#### 12.3.4 Zahájení integrovaného zpracování

1. Stiskněte tlačítko **Run** (Zpracování) na obrazovce **Integrated Run** (Integrované zpracování).

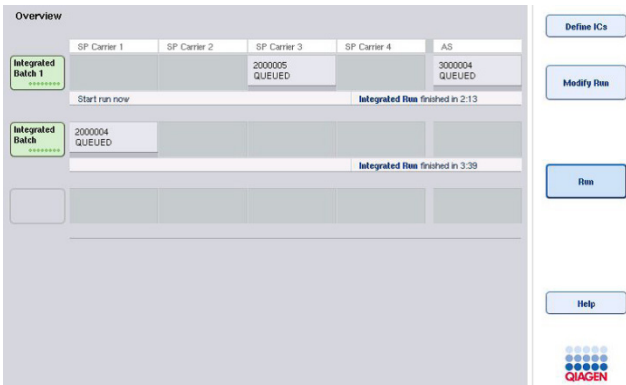

2. Stav integrovaného zpracování si můžete prohlédnout na obrazovce **Integrated Run View** (Náhled integrovaného zpracování).

#### 12.3.5 Odstranění testů po zpracování AS

Po dokončení nebo zrušení testu je nutné testy vytáhnout ze zásuvky "Assays" (Testy). Testy se ze systému QIAsymphony AS automaticky neodstraní.

Pokud je stav zpracování uveden jako **QUEUED** (ZAŘAZENO), **STOPPED** (ZASTAVENO) nebo **COMPLETED** (DOKONČENO), stojan (stojany) testu a adaptér (adaptéry) lze odstranit.

> 1. Stiskněte tlačítko dokončené integrované šarže na přehledové obrazovce **Integrated Run Overview** (Přehled integrovaného zpracování).

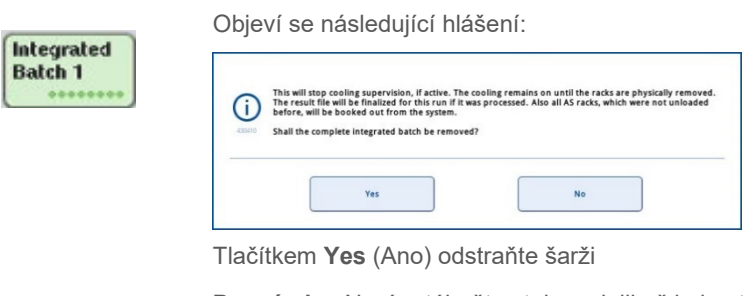

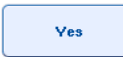

**Poznámka**: Nyní vytáhněte stojany, jelikož je kontrola chlazení vypnuta pro všechny zásobníky. Ve skutečnost zůstává chlazení aktivní, dokud nebudou stojany fyzicky vyloženy, systém však není schopen rozeznat chyby teploty.

- 2. Otevřete zásuvku "Assays" (Testy) a zásuvku "Eluate and Reagents" (Eluát a reagencie). Otevře se obrazovka **Assay Setup/Loading information** (Nastavení testu/Informace o plnění).
- 3. Fyzicky vytáhněte všechny stojany, včetně stojanu (stojanů) testu.
- 4. Zavřete zásuvku "Assays" (Testy) a zásuvku "Eluate and Reagents" (Eluát a reagencie).
	- 5. Na obrazovce **Assay Setup/Loading information** (Nastavení testu/Informace o plnění) stiskněte tlačítko **Cancel** (Zrušit). Otevře se obrazovka **Overview** (Přehled).

Pokud chcete provést více zpracování QIAsymphony AS, pokračujte s plněním položek pro další zpracování QIAsymphony AS.

**Poznámka**: Zobrazí se pokyny k plnění položek pro další zpracování QIAsymphony AS. Nyní můžete pokračovat plněním další šarže, není to však nutné.

**Poznámka**: V integrovaném režimu nelze v tomto kroku vytáhnout stojan na vzorky zůstávající v systému QIAsymphony SP.

#### 12.3.6 Postup po dokončení zpracování

**Cancel** 

Po dokončení skenování inventáře se opět otevře obrazovka **Assay Setup/Loading Information** (Nastavení testu/Informace o plnění). Pokračujte dle následujících kroků.

- 1. Vytáhněte eluční stojan (stojany) včetně adaptéru ze zásuvky "Eluate" (Eluát) systému QIAsymphony SP.
- 2. Vytáhněte zkumavku (zkumavky) na vzorky a lahvičky, včetně adaptéru (adaptérů).
- 3. Po každém zpracování vyměňte odpadní sáček na špičky.

#### 12.3.7 Pozastavení, obnova a zastavení integrovaného zpracování

#### **Pozastavení zpracování QIAsymphony SP nebo QIAsymphony AS**

Zpracování na systému QIAsymphony SP nebo QIAsymphony AS lze pozastavit stisknutím tlačítka **Pause SP** (Pozastavit SP) nebo **Pause AS** (Pozastavit AS) na obrazovce **Integrated Run** (Integrované zpracování). Pokud pozastavíte zpracování QIAsymphony SP nebo QIAsymphony AS, dokončí se pipetovací krok a až poté se zpracování pozastaví.

Po stisknutí tlačítka **Pause SP** (Pozastavit SP) nebo **Pause AS** (Pozastavit AS) se otevře následující obrazovka.

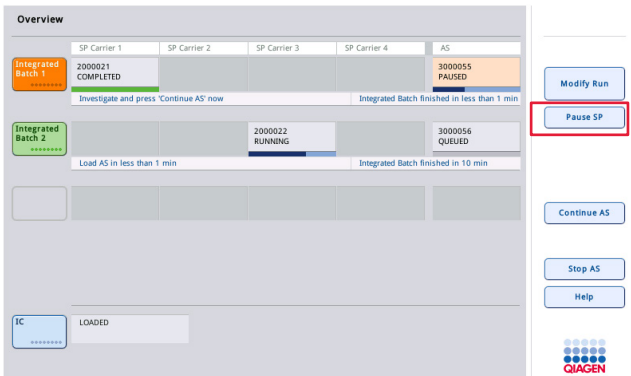

Pokud pozastavíte zpracování, budete mít k dispozici dvě možnosti: zpracování lze obnovit nebo zastavit.

**Poznámka**: Pozastavení zpracování přeruší přípravu vzorku nebo postup zpracování testu a může ovlivnit postup.

**Poznámka**: Pozastavení zpracování používejte pouze v nouzových případech.

Poznámka: Zpracované vzorky budou označené jako "unclear" (otevřené), jakmile se pozastaví zpracování na systému QIAsymphony SP nebo QIAsymphony AS a zpracování se obnoví.

#### **Obnova zpracování**

Pokud chcete obnovit zpracování, stiskněte tlačítko **Continue SP** (Pokračovat SP) nebo Continue AS (Pokračovat AS). Zpracované vzorky budou označené jako "unclear" (otevřené), jakmile se pozastaví a obnoví zpracování na systému QIAsymphony SP/AS.

#### **Zastavení zpracování**

Pokud pozastavíte zpracování QIAsymphony SP nebo QIAsymphony AS, tlačítkem **Stop SP** (Zastavit SP) nebo **Stop AS** (Zastavit AS) zastavíte integrované zpracování. Po stisknutí tlačítka **Stop SP** (Zastavit SP) se zastaví všechny aktuálně zpracovávané šarže, ale všechny předtím zahájené šarže AS se dokončí. Po stisknutí tlačítka **Stop AS** (Zastavit AS) se dokončí všechny aktuálně zpracovávané šarže SP.

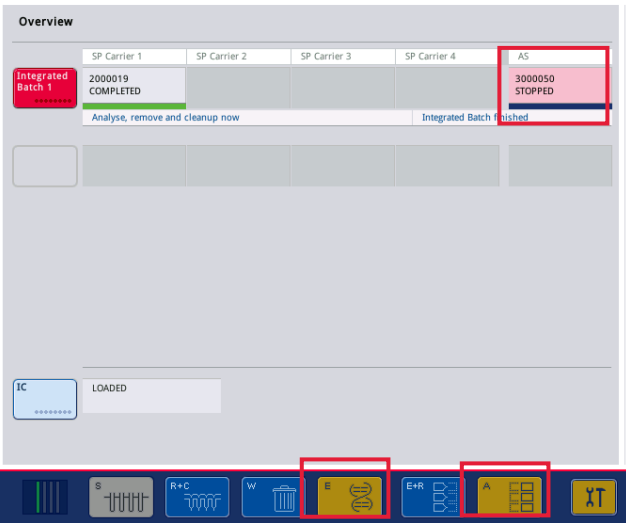

Pokud zastavíte zpracování, všechny zpracovávané vzorky budou označeny jako "invalid" (neplatné). Tyto vzorky nebude možné dále zpracovat.

Po zastavení zpracování QIAsymphony SP nebo QIAsymphony AS nebo při zastavení zpracování kvůli chybě začnou tlačítka postižených zásuvek blikat. Stisknutím blikajícího tlačítka (tlačítek) zobrazíte varovná nebo chybová hlášení.

### 12.4 Nezávislé zpracování

#### 12.4.1 Definování nezávislého zpracování testu

Proces definice testu zahájíte stisknutím světle modrého tlačítka **New** (Nový) v nastavení testu na obrazovce **Overview** (Přehled).

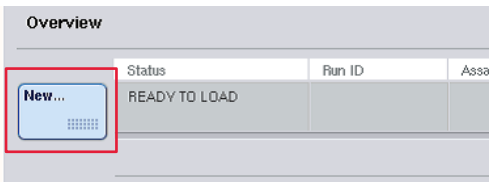

#### **Definování zásobníků "Sample" (Vzorek) a přiřazení stojanů na vzorky**

Ve výchozím nastavení je zásobník 2 definována jako zásobník "Sample" (Vzorek). To nelze změnit. Zásobník 2 se automaticky předem zvolí na obrazovce **Sample Rack(s)** (Stojan (stojany) na vzorky) a je zvýrazněna tmavě žlutou barvou.

Zásobník 1 je ve výchozím nastavení definována jako zásobník "Reagents" (Reagencie). V případě potřeby lze zásobník 1 předefinovat a vytvořit další zásobník "Sample" (Vzorek).

Každá štěrbina "Sample" (Vzorek) musí mít přiřazený typ stojanu a ID stojanu. Pokud je k dispozici soubor stojanu, typ stojanu a ID stojanu se automaticky přiřadí, když bude soubor stojanu přiřazen k zásobníku "Sample" (Vzorek). Pokud není k dispozici žádný soubor stojanu, typ stojanu a ID stojanu je nutné přiřadit manuálně.

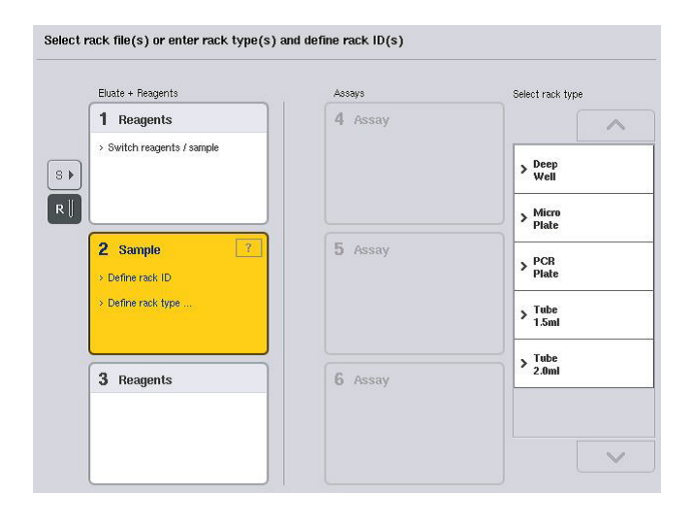

#### Definování další zásobníku "Sample" (Vzorek)

1. Stiskněte tlačítko **S** nalevo od zásobníku 1 na obrazovce **Sample Rack(s)** (Stojan (stojany) na vzorky).

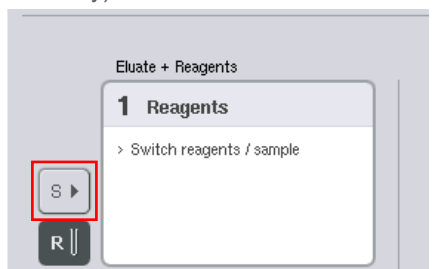

Zásobník "Reagents" (Reagencie) se změní na zásobník "Sample" (Vzorek). Tato štěrbina bude automaticky zvolená a zvýrazněná tmavě žlutou barvou.

2. Tlačítkem **R** můžete přepnout zásobník 1 ze zásobníku "Sample" (Vzorek) zpět na zásobník "Reagents" (Reagencie).

#### **Přiřazení typu stojanu**

Pokud nebude použit soubor stojanu, každá definovaný zásobník "Sample" (Vzorek) musí mít přiřazený typ stojanu. Dle následujících kroků můžete přiřadit typ stojanu.

- 1. Stisknutím zásobníku "Sample" (Vzorek) jej zvýrazněte. Zvolený zásobník "Sample" (Vzorek) je zvýrazněn tmavě žlutou barvou.
- 2. Zvolený typ stojanu ze seznamu **Select rack type** (Zvolte typ stojanu). Zvolený typ stojanu bude přiřazen ke zvolené zásobníku (zásobníkům) "Sample" (Vzorek).

#### **Přiřazení ID stojanu na vzorek**

Pokud nebude použit soubor stojanu, každý definovaný zásobník "Sample" (Vzorek) musí mít přiřazené ID stojanu.

ID stojanu lze přiřadit manuálně nebo automaticky. Přiřazené ID stojanu se použije k vytvoření souboru stojanu. Název souboru stojanu má formát **RackFile\_rack ID** (SouborStojanu\_ID stojanu).

**Poznámka**: Nezapomínejte, že některé symboly nelze v názvu souboru stojanu používat a některé symboly budou konvertovány.

**Poznámka**: Pokud změníte typ stojanu po zadání ID stojanu, ID stojanu se nezmění.

**Poznámka**: Při použití elučního stojanu se zkumavkami s 2D čárovými kódy bude čárový kód eluční zkumavky připojen k ID vzorku s prázdnou hodnotou mezi nimi v rámci souboru výsledků. Další informace o povolení elučních stojanů se zkumavkami s 2D čárovými kódy naleznete v části 6.2.2 *QIAsymphony SP/AS User Manual — General Description*.

#### *Manuální přiřazení ID stojanu na vzorky*

1. Zvolte zásobník "Sample" (Vzorek).

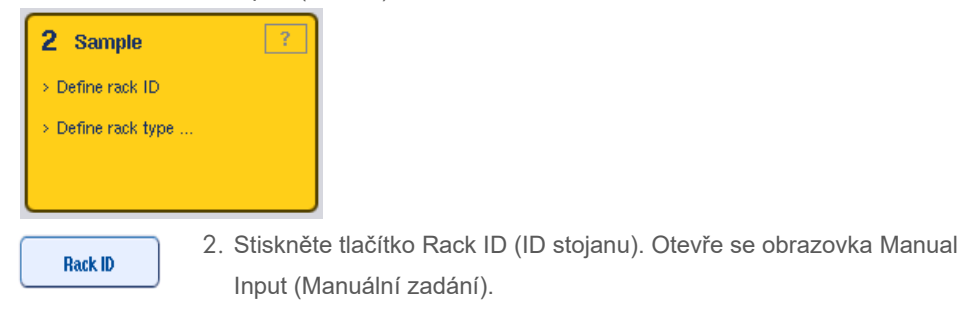

- 3. Manuálně zadejte ID stojanu pomocí **Keyboard** (Klávesnice). K zadání ID stojanu můžete také použít skener čárových kódů.
- 4. Tlačítkem **OK** se vrátíte na obrazovku **Sample Rack(s)** (Stojan (stojany) na vzorky). Zobrazí se zadané ID stojanu. Pokud byl typ stojanu již přiřazen zásobníku "Sample" (Vzorek), zásobník se nyní zobrazí modře.

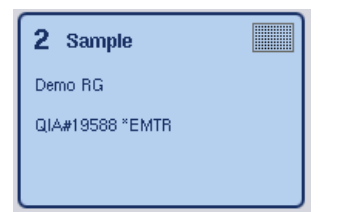

#### *Automatické přiřazení ID stojanu na vzorky*

1. Zvolte zásobník "Sample" (Vzorek).

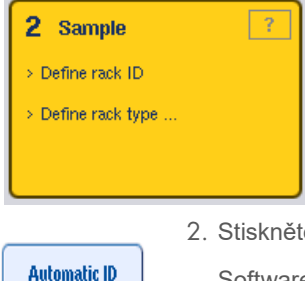

te tlačítko **Automatic ID** (Automatické ID).

Software automaticky přiřadí ID s formátem **SlotNo.\_RunID\_Suffix** (ČísloZásobníku\_IDZpracování\_Přípona) (např. S2\_1000002\_000).

3. ID stojanu se automaticky přiřadí zvolenému zásobníku (zásobníkům) "Sample" (Vzorek). Pokud byl typ stojanu již přiřazen zásobníku (zásobníkům) "Sample" (Vzorek), zásobník (zásobníky) se nyní zobrazí modře.

#### **Přiřazení souboru stojanu**

1. Stisknutím zásobníku "Sample" (Vzorek) jej zvýrazněte. Ujistěte se, že je zvolen pouze jeden zásobník "Sample" (Vzorek). Zvolený zásobník "Sample" (Vzorek) je zvýrazněn tmavě žlutou barvou.

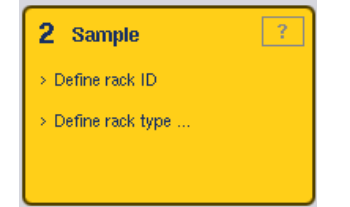

2. Stisknutím zásobníku "Sample" (Vzorek) zrušíte její výběr. Zobrazí se pak bledě žlutě.

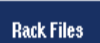

3. Stiskněte tlačítko **Rack Files** (Soubory stojanu).

Otevře se seznam **Select rack file** (Zvolit soubor stojanu).

4. Stisknutím souboru stojanu jej vyberete ze seznamu.

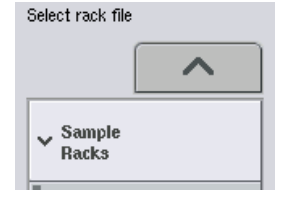

Existují 3 typy souborů stojanů – **Sample Racks** (Stojany na vzorky), **Normalization Racks** (Normalizační stojany) a **Assay Racks** (Stojany testu). **Sample Racks** (Stojany na vzorky) jsou standardní soubory stojanů na vzorky k definici zpracování testu. V některých případech lze stojan testu použít jako stojan na vzorky (např. k nastavení dvoukrokové analýzy RT-PCR). V takovém případě můžete zvolit položku **Assay Rack** (Stojan testu).

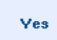

5. Když zvolíte soubor stojanu testu, otevře se informační hlášení. Pokračujte tlačítkem **Yes** (Ano).

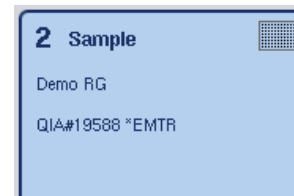

Zvolený soubor stojanu bude přiřazen ke zvolenému zásobníku "Sample" (Vzorek). Typ a ID stojanu definované ve zvoleném souboru stojanu budou přiřazeny zvoleném zásobníku "Sample" (Vzorek). Zásobník "Sample" (Vzorek) se nyní zobrazí modře a tlačítko **Next**  (Další) se aktivuje.

**Poznámka**: Při použití elučního stojanu se zkumavkami s 2D čárovými kódy bude čárový kód eluční zkumavky připojen k ID vzorku s prázdnou hodnotou mezi nimi v rámci souboru výsledků. Další informace o povolení elučních stojanů se zkumavkami s 2D čárovými kódy naleznete v části 6.2.2 *QIAsymphony SP/AS User Manual — General Description*.

#### 12.4.2 Definování/kontrola stojanu (stojanů) na vzorky

Po přiřazení souboru (souborů) stojanu a typu (typů) stojanu zásobníku (zásobníkům) "Sample" (Vzorek) je nutné nadefinovat pozice vzorků a kontrol a spojené objemy.

1. Stiskněte tlačítko **Next** (Další) na obrazovce **Sample Rack(s)** (Stojan (stojany) na vzorky).

#### 2. Otevře se obrazovka **Sample Rack Layout** (Rozložení stojanu na vzorky).

Tato obrazovka obsahuje schéma stojanu na vzorky ve zvoleném zásobníku "Sample" (Vzorek). Pokud jste nadefinovali dva zásobníky "Sample" (Vzorek), tlačítka **Slot 1** (Zásobník 1) a **Slot 2** (Zásobník 2) lze použít k přepínání mezi náhledem dvou zásobníků "Sample" (Vzorek).

Pokud byl přiřazen soubor (soubory) stojanu, pozice vzorku, extrakční kontroly a objemy jsou již definované a zobrazí se v rozložení stojanu vzorku. Můžete upravit pouze objemy vzorků. To může být nutné, pokud byl určitý eluát odstraněn ze stojanu manuálně před jeho plněním do systému QIAsymphony AS. Nelze to provést k definici dalších pozic vzorku.

Pokud nebyl přiřazen soubor (soubory) stojanu, některé pozice a objemy je nutné definovat manuálně. Když nebyl přiřazen soubor stojanu, lze také umožnit úpravu ID vzorku.

**Poznámka**: Vzorky a/nebo extrakční kontroly, které byly zpracované na systému QIAsymphony SP a označené jako "invalid" (neplatné), jsou označené červenou barvou. Tyto "invalid" (neplatné) vzorky a extrakční kontroly nelze zpracovat na systému QIAsymphony AS a uživatel je nemůže zvolit na obrazovce **Assay Assignment** (Přiřazení testu). Na obrazovce **Assay Assignment** (Přiřazení vzorku) se všechny "invalid" (neplatné) vzorky objeví jako prázdná jamka.

**Poznámka**: Pokud používáte soubor stojanu testu jako soubor stojanu na vzorky, nezobrazí se zkratky používané pro standardy testu (Std), kontroly šablon (NTC, NTC+IC, NTC-IC; kde IC je interní kontrola) a kontroly testu (AC) – zobrazí se pouze objem. Zvolte jej stisknutím pozice (bledě žlutá) a následně zvolte tlačítko **Sample** (Vzorek), **EC+** nebo **EC-**, kterým definujete typ vzorku (kde EC je extrakční kontrola).

Po přiřazení pozic a objemů vzorků ke stojanu na vzorky se aktivuje tlačítko **Next** (Další).

3. Tlačítkem **Zoom in** (Přiblížit) si prohlédněte název ID vzorku.

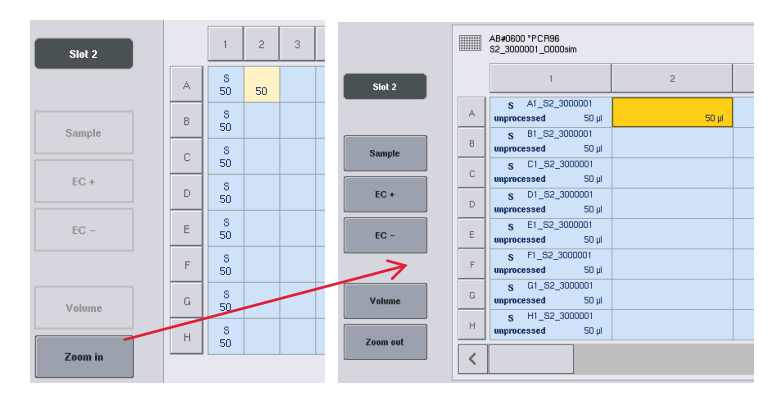

**Poznámka**: Malé fluktuace očekávaného objemu eluátu závisí od protokolu QIAsymphony SP. To znamená, že maximální počet reakcí, který lze nastavit na vzorek, již nemusí odpovídat dostupnému objemu eluátu.

#### **Výběr pozice ve stojanu na vzorky**

Před definicí vzorků, kontrol a objemů je nutné zvolit pozice ve stojanu na vzorky.

- Stisknutím individuální pozice (pozic) ve stojanu zvolte individuální pozici (pozice).
- Pokud chcete zvolit celý sloupec nebo řádek, stiskněte číslo nebo písmeno přiřazené k danému sloupci nebo řádku.
- Pokud chcete zvolit všechny pozice, zvolte možnost **Select All** (Zvolit vše).
- Pokud chcete zvolit blok pozic, stiskněte jednu pozici a protažením prstu zvolte ostatní přilehlé pozice.

**Poznámka**: Zvolené pozice se zobrazí tmavě modré.

#### **Definice pozic vzorku a extrakčních kontrol**

Pokud nebyl soubor stojanu přiřazen, je nutné nadefinovat pozice vzorku. Pozice vzorku můžete definovat následovně.

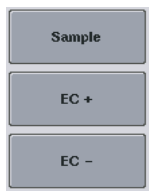

1. Zvolte pozici (pozice) obsahující vzorky.

nebo extrakční kontroly zvoleným pozicím. V každé zvolené pozici se objeví **S**, **EC+** nebo **EC-**. Tyto pozice se zobrazí žlutě a jejich výběr se zruší automaticky.

2. Stisknutím tlačítka **Sample** (Vzorek), **EC+** nebo **EC-** přiřaďte vzorky

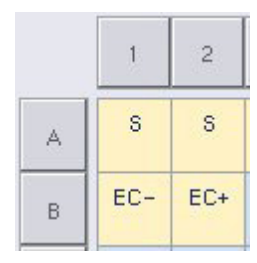

Clear

3. Pokud chcete vymazat pozici (pozice), která byla přiřazena, zvolte pozici (pozice) a stiskněte tlačítko **Clear** (Vymazat).

#### **Úprava/definování objemů vzorku**

Objem v jednotlivých pozicích stojanu na vzorky se během skenování inventáře nekontroluje. Z toho důvodu je nutné, aby byly manuálně definované objemy přesné.

4. Zvolte pozici (pozice), které je třeba definovat nebo upravit v zobrazeném stojanu na vzorky.

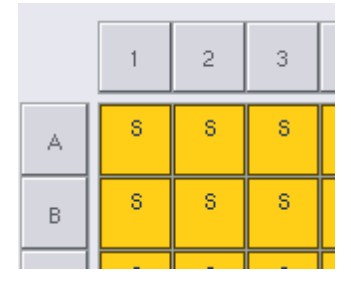

- Volume
- 5. Stiskněte tlačítko **Volume** (Objem).

Otevře se obrazovka **Manual Input** (Manuální zadání).

6. Zadejte objem pomocí obrazovky **Keyboard** (Klávesnice).

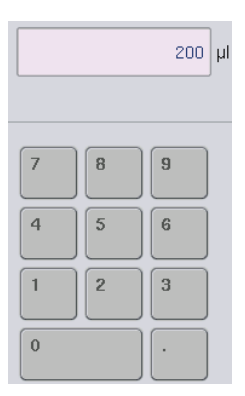

**Poznámka**: 0 µl není platný objem. Pokud pozice vzorku neobsahuje žádný objem vzorku, vymažte z dané pozice přiřazení vzorku (viz níže).

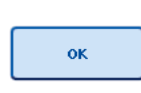

#### 7. Stiskněte tlačítko **OK**.

Otevře se obrazovka **Sample Rack Layout** (Rozložení stojanu vzorku) a zobrazí se aktualizovaný objem (objemy).

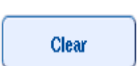

8. Pokud chcete vymazat položky v určité pozici (pozicích) vzorku, zvolte pozici (pozice) vzorku a stiskněte tlačítko **Clear** (Vymazat).

**Poznámka**: Pokud pozice vzorku neobsahuje žádný objem vzorku, vymažte z dané pozice přiřazení vzorku. Toho dosáhnete výběrem pozice vzorku na obrazovce **Sample Rack Layout** (Rozložení stojanu na vzorky) a tlačítkem **Clear** (Vymazat). Při použití souboru stojanu nelze vymazat přiřazení vzorku.
### **Prohlížení a úprava ID vzorků**

Vzorky mají automaticky přiřazené výchozí ID dle jejich pozice, čísla zásobníku a ID zpracování (např. **B1\_S2\_100000061**). Extrakční kontroly jsou také označené jako **EC+** nebo **EC-**. ID vzorku si zobrazíte tlačítkem **Zoom In** (Přiblížit). Pomocí šipek můžete rolovat stojanem na vzorky.

V případě potřeby můžete upravit automaticky přiřazené ID vzorku.

**Poznámka**: Při použití souboru stojanu nelze upravit ID vzorku.

### **Úprava ID vzorku**

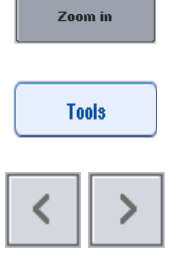

- 1. Stiskněte tlačítko **Zoom In** (Přiblížit). Otevře se zvětšený náhled pozic vzorků.
- 2. Stiskněte kartu **Tools** (Nástroje). Zobrazí se nabídka **Tools** (Nástroje).
- 

EC+ A1\_82\_3000003

FC+ B1\_82\_3000003

 $200 \mu$  $\mathbf{u}$ 

unprocessed

4. Stisknutím zvolte pozici vzorku. Zvolená pozice se zobrazí tmavě modré.

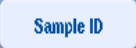

- 5. Stiskněte tlačítko **Sample ID** (ID vzorku).
	- Otevře se obrazovka **Manual Input** (Manuální zadání).
- 6. Zadejte ID vzorku pomocí klávesnice nebo pomocí skeneru čárových kódů.
- ok
- 7. Stiskněte tlačítko **OK**.
- 8. Zopakujte kroky 1 až 6 pro všechny ID vzorků, které chcete upravit.

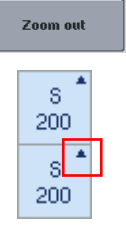

9. Do původního náhledu se vrátíte tlačítkem **Zoom Out** (Oddálit).

Pozice vzorků s upraveným ID vzorku budou označeny malým trojúhelníkem v horním pravém rohu.

3. Pomocí šipek můžete rolovat pozicemi vzorků.

### 12.4.3 Definování testu (testů) určených pro zpracování

Pokud chcete definovat, který test (testy) chcete zpracovat, stiskněte na obrazovce **Sample Rack Layout** (Rozložení stojanu na vzorky) tlačítko **Next** (Další).

Otevře se obrazovka **Assay Selection** (Výběr testu).

Pomocí této obrazovky lze zvolit **Assay panels** (Panely testu) a soubor parametrů testu.

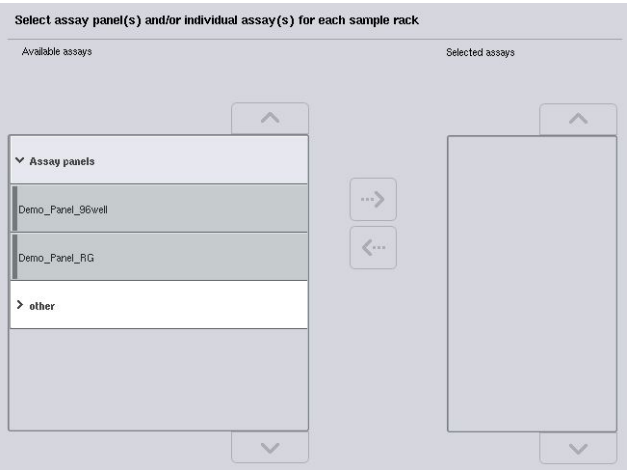

Soubor parametrů testu obsahuje všechny informace spojené s testem (např. počet replikátů, kontroly testu a standardy testu). Každý soubor parametrů testu odkazuje na soubor definic testu. Definice testu definuje pracovní postup testu, reagencie a specifikace pipetování. Kromě toho odkazuje soubor parametrů testu na soubor definic normalizace, pokud test používá normalizaci. Definice normalizace definuje reagencie a specifikace pipetování pro normalizační krok.

V jednom zpracování lze provést několik různých testů, ale pouze pokud soubor parametrů testu používají stejný formát výstupu. Počet replikátů v soubor parametrů testu, včetně počtu standardů testu a kontrol pro specifické testy, lze definovat/upravit pomocí dotykové obrazovky. Parametry lze také upravit pomocí nástroje editoru **Process Definition** (Definice procesu) konzole QIAsymphony Management Console.

Další informace o obou nástrojích naleznete v části 14.7 *Uživatelské příručky konzole QIAsymphony Management Console*.

Soubor parametrů testu lze seskupit do panelů testu. Jeden soubor parametrů testu může být členem více než jednoho panelu testu. Když zvolíte panel testu, všechny spojené soubory parametrů testu se zvolí a zobrazí v seznamu **Selected assays** (Zvolené testy). Pokud nechcete zpracovat jeden ze spojených testů, je jej nutné zrušit manuálně.

Kromě toho lze soubory parametrů testu třídit do různých kategorií. Všechny dostupné panely a kategorie jsou uvedené v seznamu **Available assays** (Dostupné testy). Všechny soubory parametrů testu, které nejsou součástí kategorie, jsou uvedené v seznamu **Other** (Jiné).

#### **Výběr souboru parametrů testu**

Soubor parametrů testu lze přiřadit manuálně nebo pomocí pracovního seznamu (seznamů).

Pracovní seznam definuje, které vzorky je třeba zpracovat kterými soubory parametrů testu. Pokud je pro definované ID vzorku k dispozici alespoň jeden pracovní seznam, použije se automaticky režim **Work List** (Pracovní seznam).

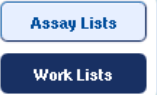

Aktivuje se tlačítko **Work Lists** (Pracovní seznamy), které se zobrazí tmavě modře.

Pouze soubory parametrů testu definované pracovním seznamem se zobrazí ve seznamu **Available assays** (Dostupné testy).

Pokud pracovní seznam není k dispozici nebo pokud potřebujete zpracovat testy, které nejsou specifikované v pracovním seznamu, panely testu a individuální testy lze zvolit manuálně.

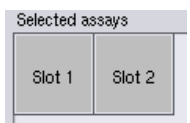

1. Pokud je definován více než jeden zásobník "Sample" (Vzorek), zvolte zásobník, který má být přiřazen k testům pomocí záložek v horní části seznamu **Selected assays** (Zvolené testy). Pokud chcete přiřadit testy k oběma zásobníkům, stiskněte záložku **Slots 1/2** (Zásobníky 1/2).

2. Stisknutím zvolte panely testu nebo individuální testy z kategorie **Available assays** (Dostupné testy).

Testy lze rozdělit do částí (např. **Assay panels** (Panely testu) a **other** (jiné)), ale tyto lze upravit pomocí nástroje editoru **Process Definition** (Definice procesu) konzole QIAsymphony Management Console.

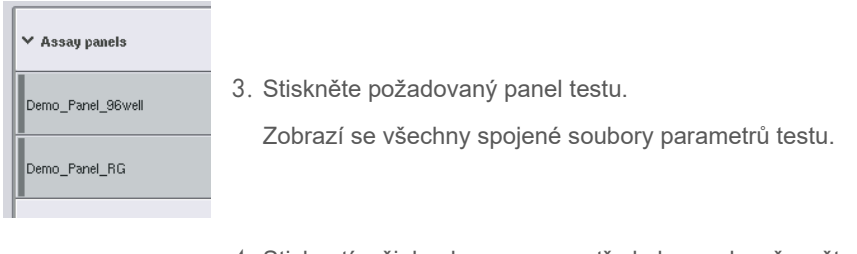

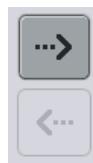

4. Stisknutím šipky doprava uprostřed obrazovky přesuňte zvolený soubor panelu.

Všechny soubory parametrů testu spojené se zvoleným panelem testu se automaticky zobrazí v seznamu **Selected assays** (Zvolené testy).

**Poznámka**: Pokud nechcete zpracovat žádný z těchto uvedených testů, stisknutím testu jej zvolte a následně stiskněte šipku doleva. Výběr testu se zruší a test bude vyřazen ze seznamu **Selected assays** (Zvolené testy).

### 12.4.4 Přiřazení zvolených testů k pozicím vzorku

Pokud jste na obrazovce **Assay Selection** (Výběr testu) zvolili více než jeden soubor parametrů testu, objeví se možnost **Assign each assay individually?** (Přiřadit každý test individuálně?).

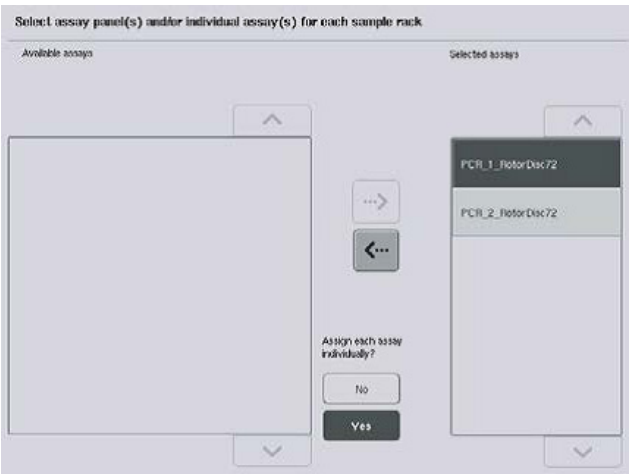

Ve výchozím nastavení je zvoleno **Yes** (Ano).

To znamená, že zvolené soubory parametrů testu je nutné manuálně přiřadit pozicím vzorků ve stojanu na vzorky (tzn. každý soubor parametrů testu není nutné přiřadit ke každému vzorku).

Pokud chcete vzorky zpracovat všemi zvolenými soubory parametrů testu, zvolte možnost **No** (Ne).

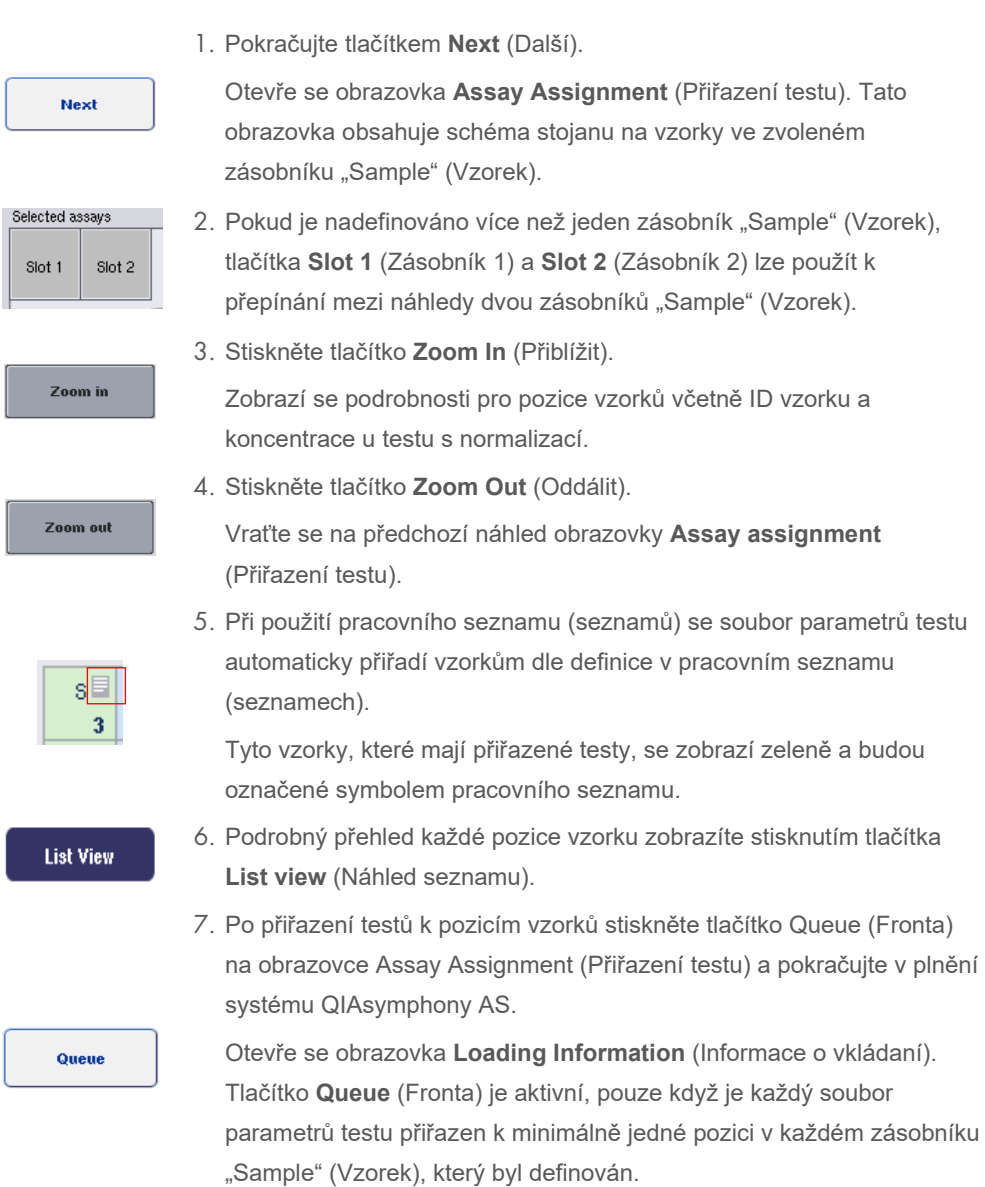

Pokud není pracovní seznam k dispozici, je nutné vzorkům manuálně přiřadit soubor parametrů testu.

Pouze vzorky s přiřazenými testy budou zpracované ve zpracování nastavení testu.

**Poznámka**: Po stisknutí tlačítka **Queue** (Fronta) se uloží přiřazení a úpravy souboru parametrů testu a nebude je možné změnit. Také se nebudete moct vrátit na obrazovku **Assay Assignment** (Přiřazení testu). Pokud stisknete tlačítko **Cancel** (Zrušit), všechny nadefinovaná nastavení se vymažou. Potvrďte tlačítkem **Yes** (Ano).

### *Manuální přiřazení souboru parametrů testu*

1. Zvolte soubor parametrů testu, který chcete přiřadit ze záložek.

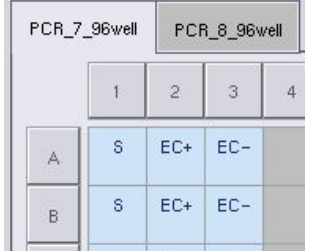

Pokud zvolíte možnost **No** (Ne) pro parametr **Assign each assay individually?** (Přiřadit každý test individuálně?) na obrazovce **Assay Selection** (Výběr testu), nebude možné zvolit individuální testy. Automaticky se zvolí jedna záložka **All Assays** (Všechny testy).

Assign

2. Zvolte polohy vzorků, ke kterým je třeba přiřadit soubor parametrů testu, a stiskněte tlačítko **Assign** (Přiřadit).

Zvolený soubor parametrů testu bude přiřazen ke zvoleným polohám. Ve spodním pravém rohu přiřazených poloh vzorků se objeví číslo. Toto číslo označuje počet souborů parametrů testu přiřazených určitému vzorku.

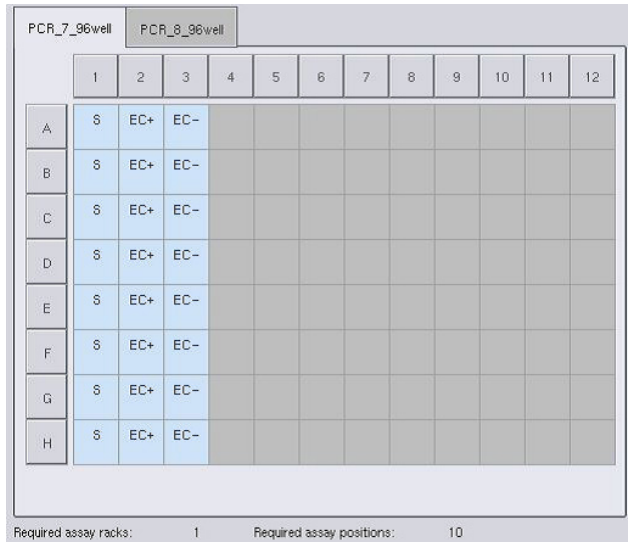

**Poznámka**: Tlačítko **Queue** (Fronta) se aktivuje, když je alespoň jeden vzorek přiřazen ke každému testu a alespoň jeden vzorek ke každému zásobníku.

### 12.4.5 Úprava parametrů testu

Přiřazený soubor parametrů testu definuje výchozí parametry pro zpracování. Parametr (parametry) testu změníte následovně:

**Specifications** 

1. Stiskněte tlačítko **Specifications** (Specifikace).

Otevře se obrazovka **Assay Specifications** (Specifikace testu).

2. Zvolte záložku pro soubor parametrů testu. Zobrazí se seznam **Assay Parameter Set** (Soubor parametrů testu).

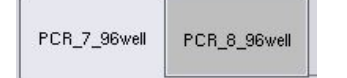

3. V seznamu záložky zvolte soubor parametrů testu, u kterého změníte parametr.

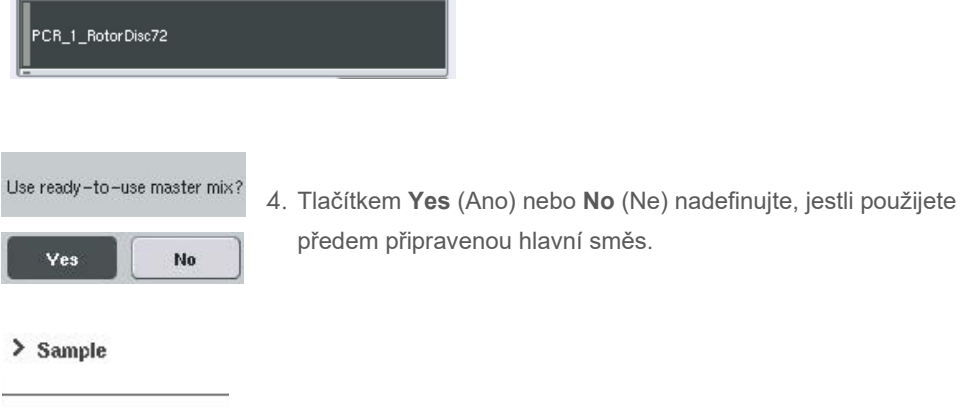

> Assay controls 5. Výběrem jedné ze tří hlaviček zobrazíte seznam parametrů.

### > Assay standards

6. Upravte požadované parametry.

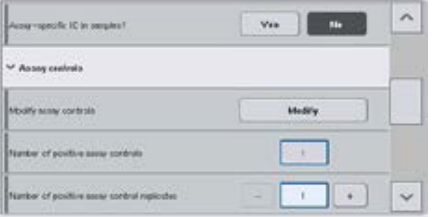

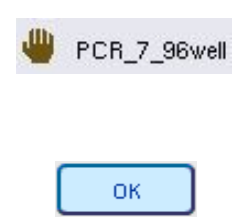

Po úpravě parametru se zvolená hodnota zobrazí zelenou barvou. V záložce aktivního testu a vedle upraveného parametru se zobrazí symbol ruky.

7. Stiskněte tlačítko **OK**. Všechny změny se uloží a systém se vrátí na obrazovku **Assay Assignment** (Přiřazení testu).

Poznámka: U souborů parametrů testu "Read only" (Pouze ke čtení) lze upravit pouze počet replikátů.

**Poznámka**: U uživatelem definovaných vzorců výstupu nelze upravit počet replikátů pro kontroly testu a pro standardy testu.

**Poznámka**: Prázdné pozice definované v uživatelem definovaném vzorci výstupu nelze analyzovat pomocí systému Rotor-Gene AssayManager.

**Poznámka**: Parametry testu nelze upravit v režimu pracovního seznamu.

**Poznámka**: Pokud upravíte parametry, změny se v souboru parametrů testu neuloží. Použijí se pouze pro aktuální zpracování. Pokud chcete tyto parametry použít v soubore parametrů testu, použijte nástroj editoru **Process Definition** (Definice procesu) v konzole QIAsymphony Management Console. Další informace naleznete v *QIAsymphony Management Console User Manual*.

### 12.4.6 Zařazení nezávislého zpracování testu do fronty

Po dokončení definice testu lze zpracování testu zařadit do fronty. Postupujte následovně:

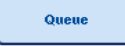

1. Stiskněte tlačítko **Queue** (Fronta) na obrazovce **Assay Assignment**  (Přiřazení testu).

Přístroje QIAsymphony SP/AS nyní validují zpracování testu a vytvoří soubor informací o plnění.

Po zařazení zpracování testu do fronty se již nelze vrátit do procesu definice testu.

2. Otevře se obrazovka **Loading Information** (Informace o vkládaní). Nyní můžete vložit pracovní tabulku přístroje. Další informace naleznete v části [12.4.1.](#page-136-0)

### <span id="page-152-1"></span>12.4.7 Validace zpracování testu

Přístroje QIAsymphony SP/AS validují všechny definované hodnoty pro zpracování testu a určují, jestli lze zpracování testu načíst. Validační proces zahrnuje následující kontroly:

- Kontrola, že počet vyžadovaných pozic testu nepřekračuje počet pozic dostupných na stojanu (stojanech) testu dle definovaného souboru parametrů testu (interní softwarová kontrola)
- Kontroly, že celý vyžadovaný objem hlavní směsi nepřekračuje dostupný objem v největší láhvi hlavní směsi (interní softwarová kontrola)
- U pozic vzorků vyžadujících normalizaci systém zkontroluje, že jsou parametry ředění ve specifikovaném rozmezí

Pokud je cokoli nesprávné, zobrazí se chybové hlášení informující uživatele, co přesně je nesprávně. Zpracování nelze načíst, dokud hlášení nepotvrdíte a problém nenapravíte.

### **Vytvoření souboru s informacemi o plnění**

Když stisknete tlačítko **Queue** (Fronta), když je aktivní **Auto Transfer** (Automatický přenos), systém vytvoří soubor s informacemi o plnění a vytiskne jej. Soubor s informacemi o plnění obsahuje veškeré informace, které uživatel potřebuje pro plnění reagencií, stojanu (stojanů) na vzorek, stojanu (stojanů) testu a jednorázových špiček s filtrem do zásuvek QIAsymphony AS.

Podrobné informace o nástroji **Auto Transfer** (Automatický přenos) naleznete v části 8 *QIAsymphony Management Console User Manual*.

### <span id="page-152-0"></span>12.4.8 Plnění nezávislého zpracování

Podrobnosti o plnění systému QIAsymphony AS naleznete v části [12.4.8.](#page-152-0)

Pokud vaše nezávislé zpracování obsahuje normalizační krok, prostudujte si následující části.

### **Prohlížení informací o plnění (pouze zpracování testu s normalizací)**

Stiskněte zásobník **Normalization** (Normalizace) na obrazovce **Loading information** (Informace o plnění), zobrazí se podrobné informace o požadovaném normalizačním stojanu.

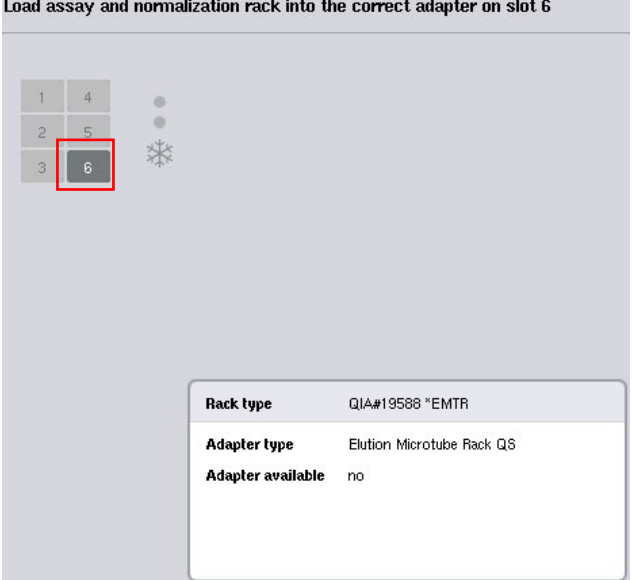

Obrazovka **Assay Setup/Loading information** (Nastavení testu/Informace o plnění).

### **Plnění normalizačního stojanu (pouze pro zpracování testu s normalizací)**

Normalizační stojan vložíte následovně:

- 1. Pokud již není otevřena, otevřete zásuvku "Assays" (Testy). Spustí se dočasné chlazení definovaných zásobníků.
- 2. Na obrazovce **Assay Setup/Loading information** (Nastavení testu/Informace o plnění) stiskněte zásobník **Normalization** (Normalizace) (zobrazena žlutě).

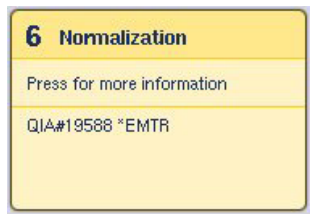

Zobrazí se podrobné informace o plnění zásobníku.

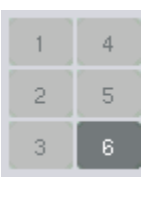

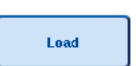

- 3. Vložte prázdný normalizační stojan do příslušného adaptéru v zásobníku 6 nebo (pokud to vyžaduje software) do zásobníku 4 pro dvoukrokovou normalizaci nebo při překročení pozic reakce pro jeden normalizační stojan.
- 4. Stiskněte tlačítko **Load** (Naplnit). Otevře se obrazovka **Assay Setup/Loading information** (Nastavení testu/Informace o plnění).

Naplněný zásobník je nyní zvýrazněn modře.

5. Ponechte zásuvku "Assays" (Testy) otevřenou, abyste mohli vložit jednorázové špičky s filtrem (viz "Plnění [jednorázových špiček s filtrem"](#page-130-0) na straně [131\)](#page-130-0).

**Poznámka**: Ujistěte se, že s normalizačním stojanem používáte správný adaptér.

**Poznámka**: Nevkládejte částečně naplněné normalizační stojany.

### 12.4.9 Kontrola chladicích teplot

Pokyny o kontrole chladicích teplot naleznete v části [12.3.3.](#page-131-0) 

### 12.4.10 Zahájení nezávislého zpracování

Počkejte, dokud chlazené pozice dosáhnou cílových teplot (tzn. nastavení testu na obrazovce **Overview** (Přehled) je bude uvádět zeleně).

Stiskněte tlačítko **Run** (Zpracování) na obrazovce **Overview** (Přehled).

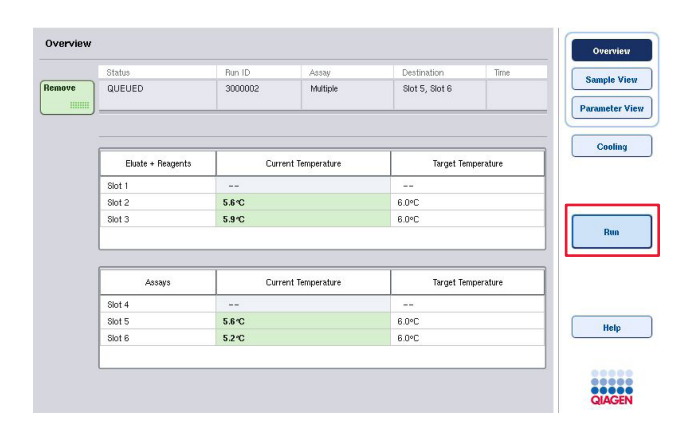

Pokud byl po stisknutí tlačítka **Queue** (Fronta) provedeno skenování inventáře, skenování inventáře bude přeskočen a zpracování testu se spustí ihned za předpokladu, že validace nevykázala žádnou chybu nebo nic nebylo po daném bodě změněno.

Pokud nebyl provedeno skenování inventáře stisknutím tlačítka **Queue** (Fronta), zobrazí se hlášení s dotazem, jestli chcete provést skenování inventáře pro každou zásuvku.

Podrobné informace o validaci zpracování testu naleznete v části [12.4.7.](#page-152-1)

### 12.4.11 Odstranění testů po nezávislém zpracování

Po dokončení nebo zrušení testu je nutné testy vytáhnout ze zásuvky "Assays" (Testy). Testy se ze systému QIAsymphony AS automaticky neodstraní.

Pokud je stav zpracování uveden jako **QUEUED** (ZAŘAZENO), **STOPPED** (ZASTAVENO) nebo **COMPLETED** (DOKONČENO), stojan (stojany) testu a adaptér (adaptéry) lze odstranit.

Testy můžete odstranit po nezávislém zpracování stejným způsobem jako po zpracování AS, viz část [12.3.5.](#page-133-0) Také můžete postupovat dle následujících pokynů.

1. Otevřete zásuvku "Assays" (Testy).

Otevře se obrazovka **Assay Setup/Loading information** (Nastavení testu/Informace o plnění).

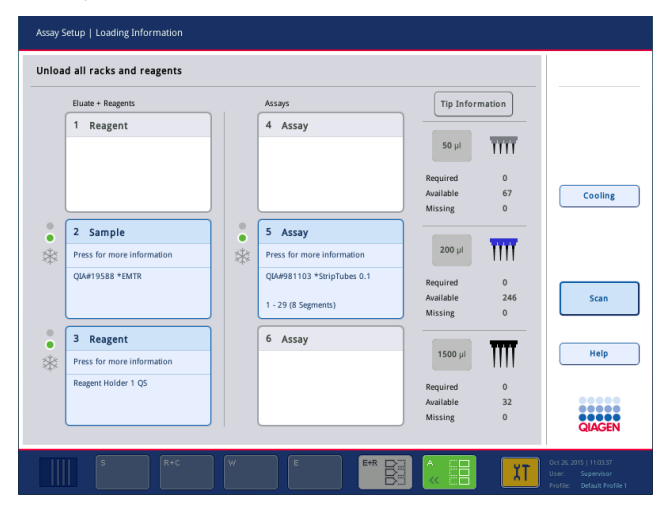

2. Stiskněte první zásuvku stojanu, kterou chcete odstranit.

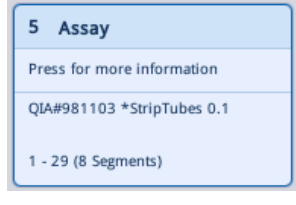

Otevře se obrazovka s podrobnostmi o daném zásobníku.

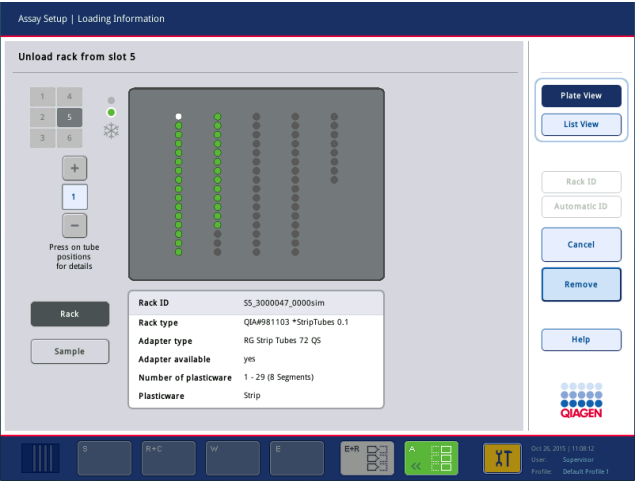

3. Stiskněte tlačítko **Remove** (Odstranit) a vyložte stojan.

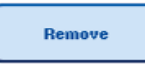

Znovu se otevře obrazovka **Assay Setup/Loading information** (Nastavení testu/Informace o plnění). Zásobník "Assay" (Test) se nyní zobrazuje jako bílí a chlazení zásobníku se vypne.

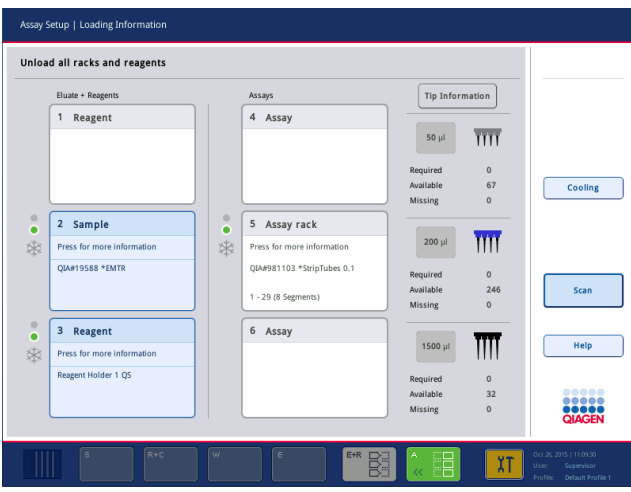

4. Zavřete zásuvku "Assays" (Testy).

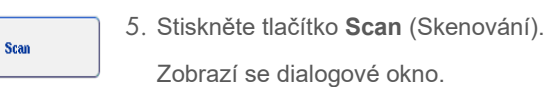

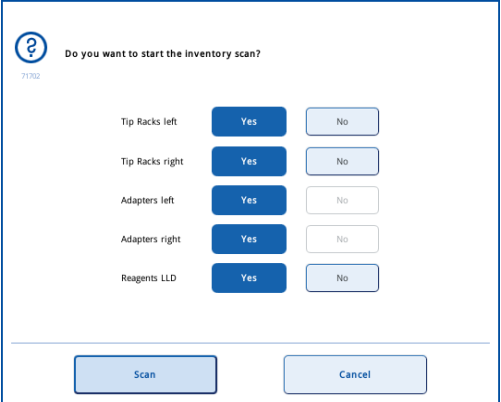

6. Zvolte položku **Yes** (Ano) pouze pro **Adapters right** (Adaptéry napravo). Stiskněte tlačítko **Scan** (Skenování).

### **Vyložení pracovního stolu**

Po dokončení skenování inventáře se opět otevře obrazovka **Assay Setup/Loading Information** (Nastavení testu/Informace o plnění). Postupujte následovně:

- 1. Otevřete zásuvky "Eluate and Reagents" (Eluát a reagencie) a "Assays" (Testy). Otevře se obrazovka **Loading Information** (Informace o vkládaní).
- 2. Stiskněte stojan na vzorky, který chcete odstranit.

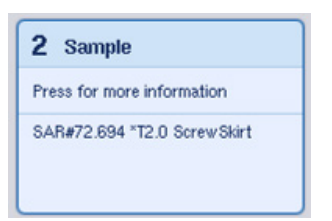

Otevře se obrazovka s podrobnostmi o daném zásobníku.

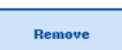

3. Vyložte zvolený stojan na vzorky ze zásuvky a stiskněte tlačítko **Remove** (Odstranit) na dotykové obrazovce. Pokud máte druhý stojan na vzorky, zopakujte tento proces pro daný stojan.

4. Stiskněte stojan na reagencie, který chcete odstranit.

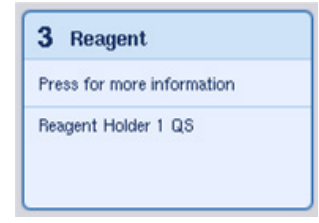

Otevře se obrazovka s podrobnostmi o daném zásobníku.

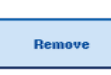

- 5. Vyložte stojan na reagencie ze zásuvky a stiskněte tlačítko **Remove** (Odstranit) na dotykové obrazovce. Pokud máte druhý stojan na reagencie, zopakujte tento proces pro daný stojan.
- 6. Pokud máte normalizační stojan, stiskněte tuto zásobník.

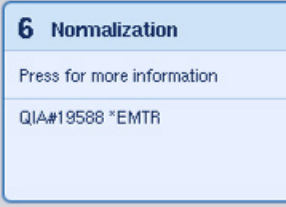

Otevře se obrazovka s podrobnostmi o daném zásobníku.

- 7. Vyložte normalizační stojan ze zásuvky.
	- 8. Stiskněte tlačítko **Remove** (Odstranit) na dotykové obrazovce.
	- 9. Vytáhněte prázdné stojany na špičky.
		- 10. Vyprázdněte odpadní sáček na špičky.

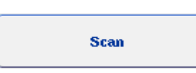

Remove

11. Zavřete zásuvky a stisknutím tlačítka **Scan** (Skenování) proveďte skenování inventáře.

Po dokončení skenování inventáře se opět otevře obrazovka **Assay Setup Overview** (Přehled nastavení testu).

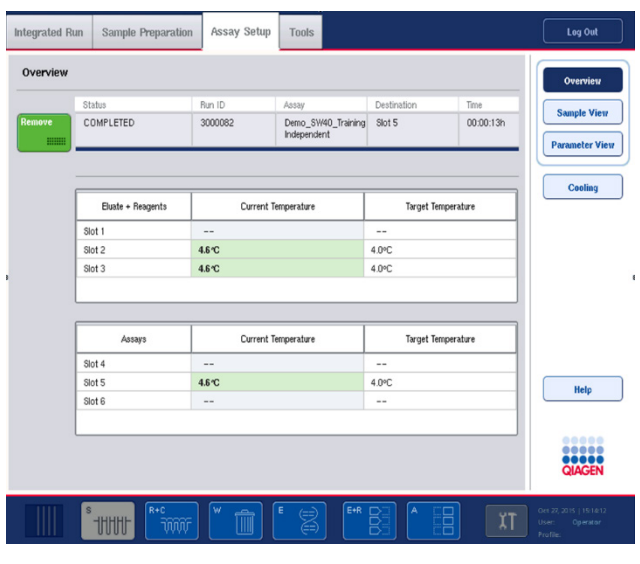

Remove **HIIIII** 

12. Stiskněte tlačítko **Remove** (Odstranit) na obrazovce **Overview** (Přehled).

**Poznámka**: Normalizační stojan s nepoužitými pozicemi nelze použít pro následná zpracování jako normalizační stojan, můžete jej však vložit jako eluční stojan.

### 12.4.12 Pozastavení, obnova a zastavení nezávislého zpracování

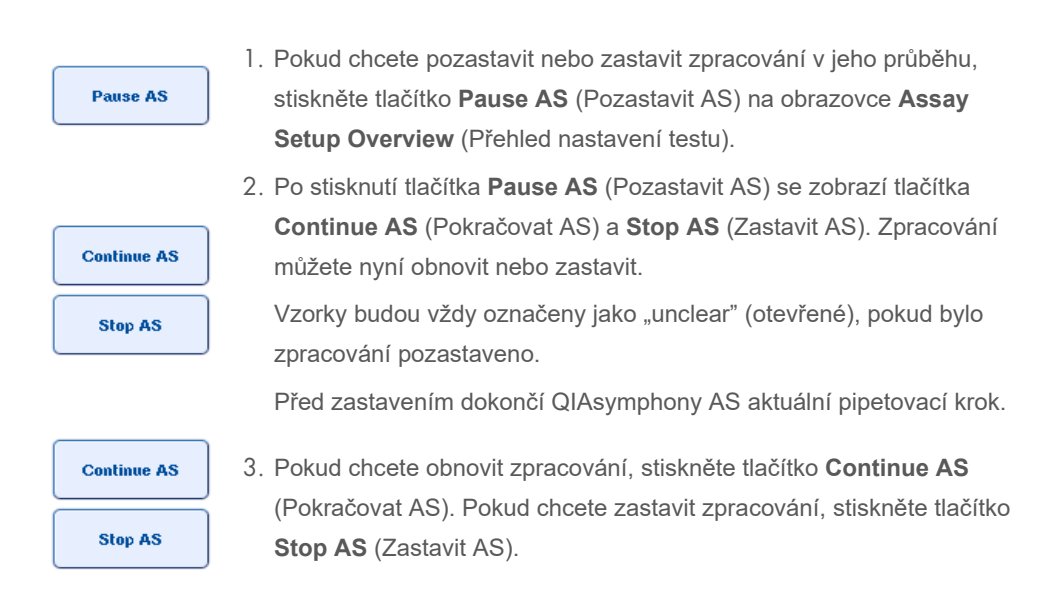

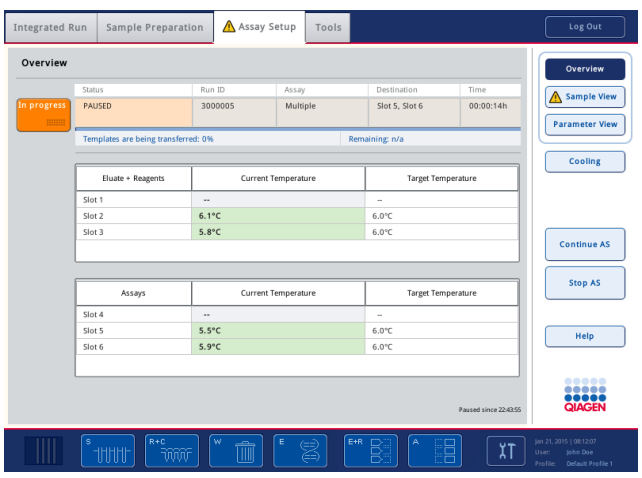

**Poznámka**: Pozastavení zpracování přeruší nastavení testu a může ovlivnit postup. Pozastavení zpracování používejte pouze v nouzových případech.

Pokud je zpracování zrušeno, všechny vzorky budou označeny v souboru výsledků jako "invalid" (neplatné). Tyto vzorky nebude možné v systému QIAsymphony AS dále zpracovat.

Pokud zpracování zrušíte, dle postupu popsaného v části [12.3.5](#page-133-0) vytáhněte testy. Můžete pokračovat v manuálním zpracování vzorků, podrobnosti uvádí část 2.19 "Protocol recovery" (Obnova protokolu) *QIAsymphony SP/AS User Manual — Operating the QIAsymphony AS*

### 12.5 Skenování inventáře (AS)

Skenování inventáře každé zásuvky systému QIAsymphony AS je nutné provést před zahájením zpracování testu. To se provádí stejným způsobem jako pro zásuvky QIAsymphony SP.

### 12.5.1 Skenování inventáře zásuvky "Eluate and Reagents" (Eluát a reagencie)

Skenování inventáře zásuvky "Eluate and Reagents" (Eluát a reagencie) zahrnuje následující kroky v následujícím pořadí:

- 1. Načtou se čárové kódy zásobníků 1 až 3 nebo čárové kódy adaptérů v zásobnících 1 až 3. **Poznámka**: Pro určitý zásobník se naskenuje čárový kód zásobníku nebo, pokud se v zásobníku nachází adaptér, čárový kód adaptéru.
	- Naskenují se čárové kódy zásobníků 1 až 3 s cílem stanovit, jestli jsou štěrbiny prázdné nebo obsazené.
	- Čárové kódy adaptérů v zásobnících 1 až 3 se skenují za účelem stanovit, jestli se v daném zásobníku nachází určitý typ adaptéru.

Pokud očekávané a aktuální stavy zásobníků/adaptérů neodpovídají, zobrazí se hlášení s výzvou pro uživatele, aby problém napravil.

**Poznámka**: QIAsymphony AS není schopen identifikovat typ spotřebního materiálu v adaptéru. Z toho důvodu je nutné do adaptérů vložit správné misky/zkumavky dle definice v softwaru.

- 2. Naskenují se zásobníky stojanu na špičky.
	- Naskenují se jednorázové špičky s filtrem s cílem zajistit, že byl vložen správný typ špičky a že máte pro definované zpracování testu k dispozici dostatečný počet špiček s filtrem.
	- Pokud bude špička detekována na první a poslední pozici stojanu na špičky, stojan na špičky bude kategorizován jako plný. Pokud bude chybět první nebo poslední špička, bude provedeno plné skenování s cílem stanovit počet špiček ve stojanu na špičky.
	- Pokud nemáte dostatek špiček s filtrem správného typu, zobrazí se na dotykové obrazovce hlášení se žádostí, aby uživatel vložil více špiček.

**Poznámka**: Pokud pro definované zpracování testu není k dispozici dostatek špiček a před zahájením zpracování nelze vložit více špiček, špičky lze doplnit během zpracování testu. To bude dokumentováno v souboru s informacemi o plnění a výsledném souboru, pokud byl nutný zásah uživatel. Pozastavení zpracování za účelem opětovného plnění špiček povede k označení vzorků jako "unclear" (otevřené).

### **Částečné skenování inventáře**

Pokud potřebujete zopakovat skenování inventáře pro zásuvku "Eluate and Reagents" (Eluát a reagencie) (např. pokud došlo ke změně na pracovním stole), můžete provést částečný skenování inventáře. Můžete se rozhodnout naskenovat následující položky pracovního stolu samostatně:

- Tip Racks left (Stojany na špičky na levé straně)
- Tip Racks right (Stojany na špičky na pravé straně)
- Adapters left (Adaptéry na levé straně)
- Adapters right (Adaptéry na pravé straně)
- Reagents LLD (Reagencie LLD)

### 12.5.2 Skenování inventáře zásuvky "Assays" (Testy)

Skenování inventáře zásuvky "Assays" (Testy) se provádí v zásobnících 4 až 6 stejně jako u zásobníků 1 až 3 zásuvky "Eluate and Reagents" (Eluát a reagencie).

Pokud je nutné zopakovat skenování inventáře zásuvky "Assays" (Testy), také lze provést částečné skenování inventáře, kde lze špičky stojanů a adaptéry naskenovat samostatně.

Po dokončení skenování inventáře se aktualizují přístroje QIAsymphony SP/AS. Systém vypne dočasné chlazení zásobníků a zapne chlazení naplněného zásobníku.

**Poznámka**: Skenování inventáře je nutné provést před zahájením zpracování.

### 12.5.3 Skenování inventáře zásuvky "Assays" (Testy)

Po nastavení testu se testy odstraní ze systému QIAsymphony AS a lze je manuálně přenést do cykleru PCR za účelem detekce. Výběr formátů výstupu umožňuje k detekci použít různé cyklery PCR (např. Rotor-Gene Q, 96jamkové cyklery, 32kapilárové cyklery). Soubory cykleru lze exportovat z přístrojů QIAsymphony SP/As do zvolených cyklerů PCR.

# 13 Údržba

Tabulka níže popisuje personál potřebný k údržbě, aby byl zajištěn optimální provoz vašich přístrojů QIAsymphony SP/AS.

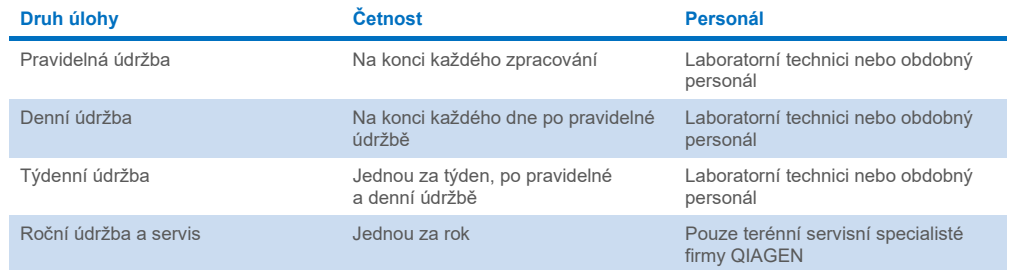

## 13.1 Plánovač údržby

Plánovač údržby pomáhá uživateli spravovat všechny postupy údržby. Připomíná uživateli úkoly, poskytuje přehled plánu údržby a vede záznam údajů o údržbě.

Údaje o údržbě lze rozdělit do dvou kategorií:

- Pravidelná údržba
- Údržba založená na času

Pravidelné postupy údržby jsou založené na událostech a je nutné je provést po dokončení dané události. (např. pravidelná údržba SP a/nebo AS, pravidelné integrované zpracování údržby).

Postupy údržby založené na času mají pevný časový plán (např. denní, týdenní a měsíční úkoly QIAsymphony SP/AS a roční údržba). Roční údržbu může potvrdit pouze technický servis QIAGEN. Všechny úkoly údržby QIAGEN jsou klasifikované jako povinné.

**Poznámka**: Povinný úkol údržby nelze oddálit nebo upravit. Když nadejde čas povinného úkolu, úkol je nutné provést. V závislosti na souborech procesu aplikace lze používat systém QIAsymphony bez příznaků, s příznaky nebo může QIAsymphony odmítnout spustit zpracování.

Plánovač údržby otevřete pomocí ikony **Tools** (Nástroje) ve stavovém řádku (viz obrázek níže). Barva ikony **Tools** (Nástroje) informuje o stavu:

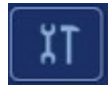

Modrá: Žádné úkoly údržby nečekají na zpracování.

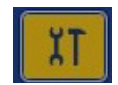

Žlutá: Je nutné provést jeden nebo více úkolů údržby.

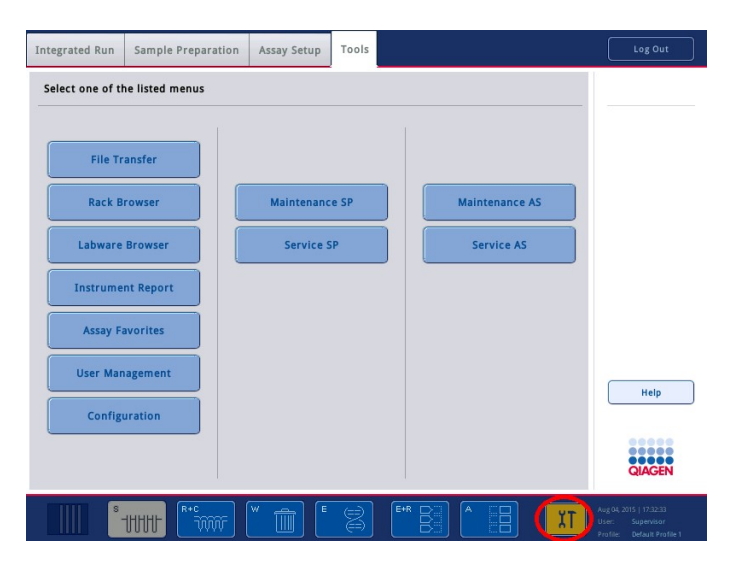

Veškeré úkoly údržby jsou uvedené na obrazovce **Confirm Maintenance Task** (Potvrdit úkol údržby) s názvem, klasifikací, datem/časem požadovaného dokončení a vzorcem opakování. Plánovanou údržbu je nutné potvrdit po dokončení úkolu stisknutím tlačítka **Done** (Dokončeno).

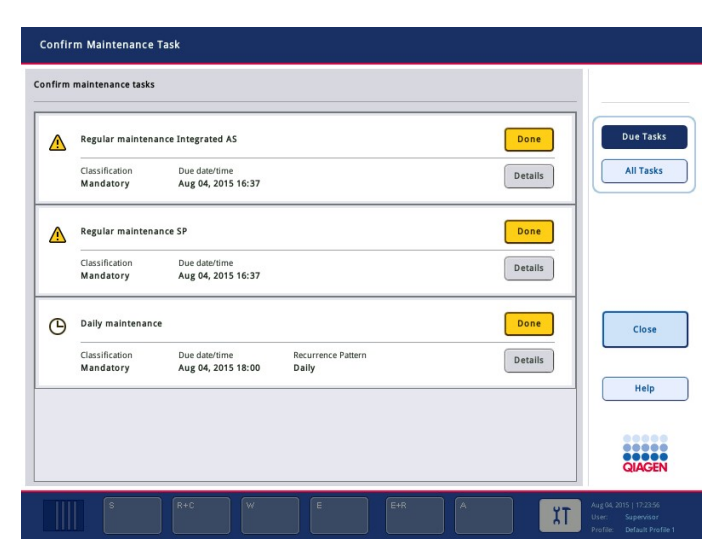

Potvrzení lze zrušit stisknutím tlačítka **Undo** (Vrátit). Tlačítko **Details** (Podrobnosti) otevře okno s hlášením uvádějící veškeré kroky údržby patřící k úkolu údržby. Úkoly údržby se objednávají s úkoly řízenými událostmi uvedenými v horní části, následují úkoly řízené daty seřazené dle jejich data dokončení.

### 13.1.1 Potvrzení úkolu údržby

Potvrzení úkolu údržby:

- 1. Stiskněte žlutě blikající ikonu **Tools** (Nástroje) ve stavové liště.
- 2. Po dokončení příslušné údržby stiskněte tlačítko **Done** (Dokončeno). Zvolený úkol se potvrdí, barva pozadí se změní na šedou, ikona se změní na symbol **OK** a zobrazí se datum potvrzení.

Pokud je úkol definován časem, naplánuje se další datum dokončení.

**Poznámka**: Pokud nechtěně potvrdíte úkol údržby, tlačítkem **Undo** (Vrátit) vrátíte stav úkolu na nepotvrzený.

#### <span id="page-165-0"></span>**Zobrazení podrobných kroků úkolu údržby**

Pokud chcete zobrazit všechny požadované kroky specifického úkolu údržby, stiskněte ikonu **Tools** (Nástroje) a následně **Details** (Podrobnosti) pro specifický úkol. Zobrazí se okno hlášení s popisem všech potřebných kroků údržby.

### 13.1.2 Odložení úkolu údržby

Úkoly údržby založené na čase lze jednou odložit, pokud (např.) pracujete na časově náročné šarži a nemůžete údržbu zahájit ihned. Odložený úkol má dobu dokončení nastavenou na 23:59 daného dne. Uživatel musí potvrdit úkol další den, nemůže jej však odložit podruhé. Úkol odložíte tlačítkem **Postpone** (Odložit).

### 13.1.3 Konfigurace nastavení údržby

"Supervisor" (Správce) může nakonfigurovat nastavení údržby v nabídce **Tools/Configuration** (Nástroje/konfigurace). Můžete upravit pouze čas dokončení a čas varování.

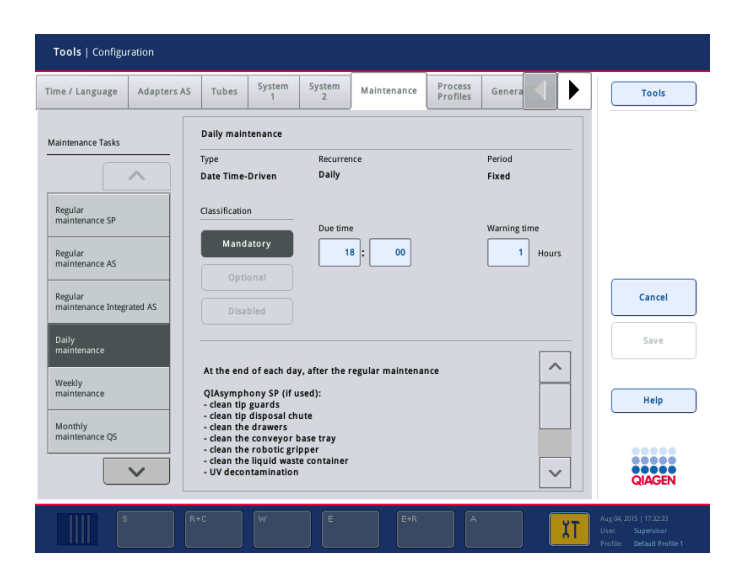

V seznamu **Maintenance Tasks** (Úkoly údržby) můžete zvolit různé úkoly údržby:

- V nastavení **Daily maintenance** (Denní údržba) můžete zvolit parametr **Due time** (Čas dokončení) a **Warning time** (Čas varování).
- U **Weekly maintenance** (Týdenní údržba) můžete kromě **Due time** (Čas dokončení) a **Warning time** (Čas varování) zvolit den týdne, kdy má údržba proběhnout.
- U **Monthly maintenance QS** (Měsíční údržba QS) můžete zvolit **Due time** (Čas dokončení), **Warning time** (Čas varování) a **Day of month** (Den měsíce).
- Položku **Annual maintenance and servicing** (Roční údržba a servis) můžete nastavit pouze na začátku po aktualizaci softwaru provedené "Supervisor" (Správce). Je nutné nastavit parametry **Due time** (Čas dokončení), **Warning time** (Čas varování) a **Day** (Den), **Month** (Měsíc) a **Year** (Rok) poslední **Annual service visit** (Roční servisní návštěva). Veškeré následující úkoly **Annual maintenance and servicing** (Roční údržba a servis) můžou potvrdit pouze technické služby společnosti QIAGEN.

**Poznámka**: Pouze terénní servis QIAGEN může potvrdit úkol **Annual service visit** (Roční servisní návštěva).

**Poznámka**: Před zahájením údržby a servisu je nutné si pečlivě prostudovat bezpečnostní informace. Věnujte zvláštní pozornost části [2.9.](#page-25-0)

### 13.2 Čištění

**Poznámka**: Pokud vylijete tekutinu na pracovní stoly QIAsymphony SP/AS, otřete ji ihned po dokončení zpracování v souladu s vyžadovanými bezpečnostními předpisy. Tekutinu nenechávejte vyschnout.

### **Čisticí prostředky**

#### *Dezinfekční prostředky a detergenty pro čištění*

- Mikrozid® Liquid (Schülke & Mayr GmbH; **[www.schuelke-mayr.com](http://www.schuelke-mayr.com/)**) dezinfekční prostředek na báze etanolu k rozstřikování na položky, které byly vytaženy z pracovních stolů QIAsymphony SP/AS.
- Utěrky Mikrozid Wipes (Schülke & Mayr GmbH; **[www.schuelke-mayr.com](http://www.schuelke-mayr.com/)**) vlhčené dezinfekčním prostředkem na báze etanolu k otírání povrchů systému QIAsymphony SP/AS.
- Mikrozid Sensitive Liquid (Schülke & Mayr GmbH; [www.schuelke-mayr.com](http://www.schuelke-mayr.com/)) dezinfekční prostředek na báze kvartérních amonných solí. Sestává z 0,26 g kvartérních amonných sloučenin, benzyl-C12-C16-alkyl-dimethylu, chloridů; 0,26 g chloridu didecyl-dimethylamonného a 0,26 g kvartérních amonných sloučenin, benzyl-C12-C14 alkyl[(ethylphenyl)methyl]dimethyl, chloridů na 100 g tekutiny Mikrozid Sensitive). Pro povrchy citlivé na alkohol.

#### *Odstranění kontaminace RNázou*

- 5 PRIME RNaseKiller (5 PRIME, kat. č. 2500080) k čištění povrchů a namočení položek pracovního stolu.
- 0,1 M NaOH jako alternativa přípravku 5 PRIME RNaseKiller k čištění povrchů a namočení položek pracovního stolu.

### *Odstranění kontaminace nukleovými kyselinami (DNA a RNA)*

DNA-ExitusPlus™ IF (AppliChem, kat č. A7409,0100; variant DNA-ExitusPlus bez indikátoru) – k čištění povrchů a namočení položek pracovního stolu.

**Poznámka**: K čištění krytů nebo bočních panelů QIAsymphony SP/AS nepoužívejte alkohol nebo dezinfekční prostředky na báze alkoholu. Expozice krytů a bočních panelů QIAsymphony SP/AS alkoholu nebo dezinfekčním přípravkům na báze alkoholu povede k praskání povrchu. Čistěte kryty a boční panely QIAsymphony SP/AS pouze destilovanou vodou nebo tekutinou Mikrozid Sensitive.

#### *Evropa*

Gigasept® Instru AF (Schülke & Mayr GmbH; **[www.schuelke-mayr.com](http://www.schuelke-mayr.com/)**) – Obsahuje 14 g kokospropylen-diamin-guanidin diacetátu, 35 g fenoxypropanolu a 2,5 g benzalkoniumchloridu na 100 g přípravku Gigasept Instru AF, s antikorozními komponenty, vůní a 15–30 % neiontových povrchově aktivních látek. Dezinfekční prostředek pro namočení položek pracovního stolu.

### *USA*

DECON-QUAT® 100 (Veltek Associates, Inc.; **[www.sterile.com](http://www.sterile.com/)**) – koncentrát dezinfekčního prostředku na báze kvartérní amonná soli. Obsahuje 5 % chloridu alkyl-dimethyl-benzylamonného a 5 % chloridu alkyl-dimethyl-ethyl-benzyl-amonného). Pro namočení položek pracovního stolu.

**Poznámka**: Pokud chcete použít jiné než doporučené dezinfekční prostředky, ujistěte se, že je jejich složení podobné prostředkům uvedeným výše. Vhodná alternativa k prostředku Mikrozid Liquid je Incidin® Liquid (EcoLab; **[www.ecolab.com](http://www.ecolab.com/)**).

**Poznámka**: Pokud vylijete na přístroje QIAsymphony SP/AS rozpouštědlo nebo fyziologický, kyselý nebo alkalický roztok, ihned je otřete.

**Poznámka**: K čištění krytů nebo bočních panelů QIAsymphony nepoužívejte alkohol nebo reagencie na báze alkoholu.

**Důležité**: Pokud máte otázky týkající se použití čisticích prostředků, obraťte se na dodavatele přístroje.

### **UPOZORNĚNÍ Poškození přístroje/přístrojů**

Po otření zásuvek, perforované kovové desky a lytické stanice papírovými utěrkami se ujistěte, že na nich nezůstaly žádné kousky papírové utěrky. Kousky papírové utěrky, které by zůstaly na pracovní ploše, by mohly způsobit srážku s pracovní plochou.

### 13.3 Servis

Kontaktujte zástupce servisu pro terén společnosti QIAGEN nebo místního distributora, který poskytne další informace o flexibilních smlouvách o servisní podpoře.

**Poznámka**: Před zahájením servisu odpojte napájecí kabel od elektrické zásuvky.

### 13.4 Pravidelná údržba

Pravidelná údržba je nutná po každém zpracování na systému QIAsymphony SP/AS. QIAsymphony SP a QIAsymphony AS vyžadují samostatný postup údržby.

**Poznámka**: Před zpracováním servisního protokolu z nabídky **Maintenance SP** (Údržba SP) nebo **Maintenance AS** (Údržba AS) se ujistěte se, že jsou kryty QIAsymphony SP/AS uzavřené.

### 13.4.1 Pravidelná likvidace špiček

**Poznámka**: Odpadní sáček na špičky je nutné vyprázdnit před zahájením dalšího zpracování, aby nedošlo ke kontaminaci.

**Poznámka**: Z propusti na likvidaci špiček může kapat zbytková tekutina.

**Poznámka**: Věnujte pozornost bezpečnostním informacím.

**Poznámka**: Při práci se skříňkou QIAsymphony Cabinet SP/AS je nutné vyprázdnit odpadní nádobu, aby nedošlo ke kontaminaci vevnitř skříňky.

**Poznámka**: Pravidelně kontrolujte odpadní nádobu.

**Poznámka**: Z propusti na likvidaci špiček může dovnitř skříňky kapat zbytková tekutina.

Podrobné informace naleznete v *QIAsymphony Cabinet SP/AS User Guide*.

### 13.4.2 Postup pravidelné údržby pro QIAsymphony SP

Podtržené pojmy jsou klíčová slova, která se objeví na dotykové obrazovce v plánovači údržby (viz ["Zobrazení podrobných kroků úkolu údržby"](#page-165-0), strana [166\)](#page-165-0).

- 1. *Remove eluates* (Odstranit eluáty): Odstraňte eluáty ze zásuvky "Eluate" (Eluát).
- 2. *Download the result file(s)* (Stáhnout výsledný soubor (soubory)) (volitelné): Jako volitelný krok stáhněte výsledný soubor (soubory) a ujistěte se, že jsou tyto soubory zálohované.
- 3. *Remove used sample tubes/plates* (Odstranit použité zkumavky/misky na vzorky): Odstraňte použité zkumavky/misky na vzorky ze zásuvky "Sample" (Vzorek) a zlikvidujte je v souladu s místními bezpečnostními předpisy.
- 4. *Remove reagent cartridges* (Odstranit kazety s reagenciemi): Odstraňte kazetu s reagenciemi ze zásuvky "Reagents and Consumables" (Reagencie a spotřební materiál). Uzavřete částečně použité kazety reagencií a uložte je dle pokynů v příručce soupravy QIAsymphony, kterou používáte. Použité kazety reagencií zlikvidujte v souladu s místními bezpečnostními předpisy a předpisy zajišťujícími ochranu prostředí.
- 5. *Replace the tip disposal bag* (Vyměňte odpadní sáček na špičky): Před zahájením dalšího zpracování je nutné vyprázdnit odpadní sáček na špičky.
- 6. *Discard unit boxes* (Zlikvidujte jednotkové nádobky): Zavřete jednotkové nádobky naplněné odpadním plastovým materiálem a zlikvidujte je dle místních bezpečnostních předpisů.
- 7. *Check the magnetic-head guards* (Zkontrolujte chrániče magnetických hlavic): Zkontrolujte chrániče magnetických hlavic a v případě potřeby je vyčistěte.

8. *UV decontamination* (UV dekontaminace) (volitelné): Proveďte UV dekontaminaci pracovního stolu (volitelné).

**Poznámka**: Při práci se skříňkou QIAsymphony Cabinet SP/AS je nutné vyprázdnit odpadní nádobu, aby nedošlo ke kontaminaci vevnitř skříňky.

Podrobné informace naleznete v *QIAsymphony Cabinet SP/AS User Guide*.

V případě potřeby vyčistěte chrániče magnetických hlavic před zahájením dalšího zpracování protokolu. Postupujte následovně:

- 9. Otevřete nabídku **Maintenance SP** (Údržba SP) a spusťte servisní protokol **Magnetic head guards** (Chrániče magnetických hlavic). Jemně zvedněte západky a uvolněte tak chrániče magnetických hlavic.
- 10.Otřete chrániče magnetických hlavic dezinfekčním prostředkem na báze alkoholu (např. Mikrozid) a inkubujte dle relevance.
- 11.Otřete netřepícím se hadříkem navlhčeným do vody a otřete do sucha papírovými hadříky. Vraťte chrániče magnetických hlavic na původní místo.
- 12.Otevřete nabídku **Maintenance SP** (Údržba SP) a spusťte servisní protokol **Open magnetic head guards** (Otevřít chrániče magnetických hlavic).

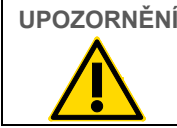

**UPOZORNĚNÍ Poškození přístroje/přístrojů**

Před zahájením provozu přístroje QIAsymphony SP je nutné nainstalovat chrániče magnetických hlavic.

### 13.4.3 Pravidelná údržba pro systém QIAsymphony AS (integrovaná a nezávislá)

Podtržené pojmy jsou klíčová slova, která se objeví na dotykové obrazovce v plánovači údržby (viz ["Zobrazení podrobných kroků úkolu údržby"](#page-165-0), strana [166\)](#page-165-0).

- 1. *Remove assay run* (Odstranit zpracování testu): Odstraňte zpracování testu stisknutím tlačítka **Remove** (Odstranit).
- 2. *Remove assays* (Odstranit testy): Odstraňte testy ze zásuvky "Assays" (Testy). V případě potřeby přeneste testy přímo do cykleru PCR.
- 3. *Download the result file(s)* (Stáhnout výsledný soubor (soubory)) (volitelné): Stáhněte výsledný soubor a soubor cykleru, pokud je dostupný. Ujistěte se, že byly tyto soubory zálohované.
- 4. *Remove used sample tubes/plates* (Odstranit použité zkumavky/misky na vzorky): Odstraňte použité zkumavky/misky na vzorky ze zásuvky "Eluate and Reagents" (Eluát a reagencie). Uložte je bezpečně nebo je zlikvidujte dle místních bezpečnostních předpisů.
- 5. *Remove reagent tubes and bottles* (Odstraňte zkumavky a lahvičky s reagenciemi): Odstraňte zkumavky a lahvičky s reagenciemi ze zásuvky "Eluate and Reagents" (Eluát a reagencie). Zlikvidujte v souladu s místními bezpečnostními předpisy.
- 6. *Discard empty tip racks* (Zlikvidujte prázdné stojany na špičky).
- 7. *Replace the tip disposal bag* (Vyměňte odpadní sáček na špičky): Před zahájením dalšího zpracování testu je nutné vyprázdnit odpadní sáček na špičky.
- 8. *UV decontamination* (UV dekontaminace) (volitelné): Proveďte UV dekontaminaci pracovního stolu.

**Poznámka**: Nedoplňujte použité stojany na špičky.

**Poznámka**: Při použití skříňky QIAsymphony Cabinet AS zkontrolujte, jestli je odpadní sáček na špičky plný. Odpadní nádobu je nutné vyprázdnit, aby nedošlo ke kontaminaci vevnitř skříňky.

Podrobné informace naleznete v *QIAsymphony Cabinet SP/AS User Guide*.

### 13.5 Denní údržba (SP/AS)

Po posledním zpracování dne proveďte pravidelnou údržbu a kromě toho denní údržbu.

**Poznámka**: Před zpracováním servisního protokolu z nabídky **Maintenance** (Údržba) se ujistěte se, že jsou kryty QIAsymphony SP/AS uzavřené.

**Poznámka**: Věnujte pozornost bezpečnostním informacím.

Podtržené pojmy jsou klíčová slova, která se objeví na dotykové obrazovce v plánovači údržby (viz ["Zobrazení podrobných kroků úkolu údržby"](#page-165-0), strana [166\)](#page-165-0).

### 13.5.1 Kryty špiček pipetovacího systému (SP/AS)

### *Clean pipetting system tip guards (Vyčistěte kryty špiček pipetovacího systému)*

- 1. Otevřete obrazovku **Tools** (Nástroje) a stiskněte tlačítko **Maintenance SP** (Údržba SP) nebo **Maintenance AS** (Údržba AS).
- 2. Přesuňte robotické rameno do čisticí polohy stisknutím tlačítka **Tip guards** (Chrániče špiček).
- 3. Odstraňte všechny 4 chrániče špiček zatlačením každého chrániče špiček nahoru, vyskočí z dané polohy a budete jej moct sejmout.
- 4. Navlhčete v dezinfekčním prostředku na báze glyoxalu a kvartérní amonné soli (např. Gigasept Instru AF) minimálně na 15 minut.

5. Opláchněte vodou a otřete do sucha papírovými hadříky.

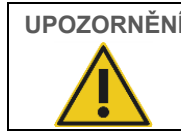

**UPOZORNĚNÍ Poškození přístroje/přístrojů** Před zahájením provozu přístrojů QIAsymphony SP/AS je nutné správně nainstalovat chrániče špiček.

### 13.5.2 Propusť na likvidaci špiček

**Poznámka**: Při použití skříňky QIAsymphony Cabinet SP/AS si prostudujte pokyny v části "Maintenance" (Údržba) *QIAsymphony Cabinet SP/AS User Guide*.

### *QIAsymphony SP*

*Clean tip disposal chute (Vyčistěte propusť na likvidaci špiček)*

- 1. Vytáhněte propusť na likvidaci špiček ze zásuvky "Waste" (Odpad).
- 2. Navlhčete v dezinfekčním prostředku na báze glyoxalu a kvartérní amonné soli (např. Gigasept Instru AF) minimálně na 15 minut.
- 3. Opláchněte vodou a otřete do sucha papírovými hadříky.

### *QIAsymphony AS*

### *Clean tip disposal chute (Vyčistěte propusť na likvidaci špiček)*

- 1. Otevřete obrazovku **Tools** (Nástroje) a stiskněte tlačítko **Maintenance AS** (Údržba AS).
- 2. Tlačítkem **Robotic arm left** (Robotické rameno doleva) přesuňte robotické rameno doleva.
- 3. Otevřete kryt QIAsymphony AS.
- 4. Vytáhněte propusť na likvidaci špiček z pracovního stolu.
- 5. Navlhčete v dezinfekčním prostředku na báze glyoxalu a kvartérní amonné soli (např. Gigasept Instru AF) minimálně na 15 minut.
- 6. Opláchněte vodou a otřete do sucha papírovými hadříky.

**Poznámka**: Z propusti na likvidaci špiček může kapat zbytková tekutina.

### 13.5.3 Zásuvky a lytická stanice (SP)

#### *Clean drawer and lysis station (Vyčistěte zásuvky a lytickou stanici)*

1. Vytáhněte všechny snímatelné předměty (držáky zkumavek, adaptéry, vložky, stanici na odpadní špičky/stanici na likvidaci špiček, láhev na tekutý odpad, držák odpadního vaku, držák krabice reagencií) ze zásuvek.

- 2. Otřete zásuvky, vytažené objekty a lytickou stanici dezinfekčním přípravkem na báze etanolu (např. Mikrozid) a inkubujte dle potřeby. Poté otřete hadřík navlhčený vodou a vysušte papírovými utěrkami. Vraťte předměty do zásuvek.
- 3. Vyčistěte horní desku bodce.
- 4. Volitelné: Vyčistěte vytažené předměty namočením do dezinfekčního prostředku na báze glyoxalu a kvartérní amonné soli (např. Gigasept Instru AF) dle pokynů výrobce. Po inkubaci dle pokynů výrobce opláchněte vytažené objekty pečlivě ve vodě.

Poznámka: Pod bodcem se v zásuvce "Reagents and Consumables" (Reagencie a spotřební materiál) nachází bodce zajišťující správnou pozici kazety s reagenciemi. Při čištění zásuvky "Reagents and Consumables" (Reagencie a spotřební materiál) postupujte opatrně.

### 13.5.4 Zásuvky (AS)

### *Clean the drawers (Vyčistěte zásuvky)*

- 1. Vytáhněte všechny snímatelné předměty (zkumavky/misky, adaptéry) ze zásuvek.
- 2. Otřete zásuvky a vytažené adaptéry dezinfekčním prostředkem na báze kvartérní amonné soli (např. Gigasept Instru AF) a inkubujte dle potřeb. Poté otřete hadřík navlhčený vodou a vysušte papírovými utěrkami. Vraťte předměty do zásuvek.

### *Clean adapters (Vyčistěte adaptéry)* (volitelné)

- 3. Vyčistěte vytažené adaptéry namočením do dezinfekčního prostředku na báze glyoxalu a kvartérní amonné soli (např. Gigasept Instru AF) dle pokynů výrobce. Po inkubaci dle pokynů výrobce opláchněte vytažené objekty pečlivě ve vodě.
- 4. Doporučujeme adaptéry uchovávat při teplotě 4 °C, aby byly předchlazené a připravené k použití v dalším zpracování testu.

### 13.5.5 Nosič základny přepravníku (SP) – volitelné

### *Clean the conveyor base tray (Vyčistěte nosič základny přepravníku)* (volitelné)

- 1. Opatrně vytáhněte nosič základny přepravníku zespodu magnetické hlavice.
- 2. Navlhčete v dezinfekčním prostředku na báze glyoxalu a kvartérní amonné soli (např. Gigasept Instru AF) minimálně na 15 minut.
- 3. Opláchněte vodou a otřete do sucha papírovými hadříky.

**Poznámka**: Nosič lze také sterilizovat v autoklávu při teplotě 121 °C po dobu 20 minut.

### 13.5.6 Robotický unašeč (SP)

#### *Clean the robotic gripper (Vyčistěte robotický unašeč)*

- 1. Otřete robotický unašeč netřepícím se hadříkem navlhčeným v dezinfekčním prostředku na báze etanolu (např. Mikrozid). Inkubujte dle relevance.
- 2. Otřete netřepícím se hadříkem navlhčeným do vody a otřete do sucha papírovými hadříky.

**Poznámka**: Otřete pouze závaží. Neotírejte tyče, mohl by se zaseknout kuličkový mechanismus.

### 13.5.7 Zásobník na tekutý odpad (SP)

### *Clean the liquid waste container (Vyčistěte nádobu na kapalný odpad)*

- 1. Vytáhněte nádobu na kapalný odpad ze zásuvky "Waste" (Odpad).
- 2. Vyprázdněte nádobu na kapalný odpad. Kapalný odpad likvidujte podle místních bezpečnostních předpisů.
- 3. Vyčistěte nádobu na kapalný odpad pomocí dezinfekčního prostředku na báze glyoxalu a kvartérní amonné soli (např. Gigasept Instru AF) dle pokynů výrobce.
- 4. Opláchněte nádobu na kapalný odpad deionizovanou vodou.
- 5. Vraťte nádobu na kapalný odpad do zásuvky "Waste" (Odpad).

### 13.6 Týdenní údržba (SP/AS)

Podtržené pojmy jsou klíčová slova, která se objeví na dotykové obrazovce v plánovači údržby (viz ["Zobrazení podrobných kroků úkolu údržby"](#page-165-0), strana [166\)](#page-165-0).

### 13.6.1 Správa souborů

#### *Download files (SP/AS) (Stáhnout soubory)*

- 1. Stáhněte výsledný soubor (soubory) (pro QIAsymphony SP a QIAsymphony AS) a stáhněte informační soubory (pouze QIAsymphony AS) dle popisu v části [6.3](#page-50-0) a ujistěte se, že jsou tyto soubory zálohované.
- 2. Vymažte výsledné soubory starší než 10 dnů (výchozí nastavení) dle popisu v části [6.6.](#page-55-0)

### 13.6.2 Dotyková obrazovka

#### *Clean the touchscreen (Vyčistěte dotykovou obrazovku)*

Otřete dotykovou obrazovku dezinfekčním prostředkem na báze etanolu (např. Mikrozid). Poté otřete hadřík navlhčený vodou a vysušte papírovými utěrkami.

### 13.6.3 Kryty QIAsymphony SP/AS

#### *Clean the hoods (Vyčistěte kryty)*

Při čištění krytů přístrojů QIAsymphony SP/AS otřete povrch netřepícím se hadříkem navlhčeným deionizovanou vodou nebo použijte utěrky namočené v přípravku Mikrozid Sensitive Liquid. Poté otřete suchým netřepícím se hadříkem nebo papírovou utěrkou.

**Poznámka**: Nepoužívejte dezinfekční prostředek na báze ethanolu, ale pouze destilovanou vodu nebo Mikrozid Sensitive Liquid.

### 13.6.4 Držáky zkumavek (SP)

### *Clean the tube carrier and inserts (Vyčistěte držák zkumavek a vložky)*

- 1. Vytáhněte držáky zkumavek, adaptéry a vložky a namočte je do dezinfekčního prostředku (např. Gigasept Instru AF). Inkubujte minimálně 15 minut, poté je opláchněte vodou a vysušte papírovými ručníky.
- 2. Zkontrolujte stav štítků s čárovými kódy a ujistěte se, že nejsou poškrábané.

### 13.6.5 Optický senzor (SP)

#### *Clean the optical sensor (Vyčistěte optický senzor)*

Otřete okénko optického senzoru netřepícím se hadříkem.

V případě potřeby navlhčete hadřík 70% ethanolem.

### 13.6.6 Magnetická hlavice (SP)

#### *Clean the magnetic head (Vyčistěte magnetickou hlavici)*

- 1. Sejměte kryt z magnetické hlavice.
- 2. Přesuňte magnetickou hlavici nahoru a opatrně zatlačte držák krytu tyče dolů.

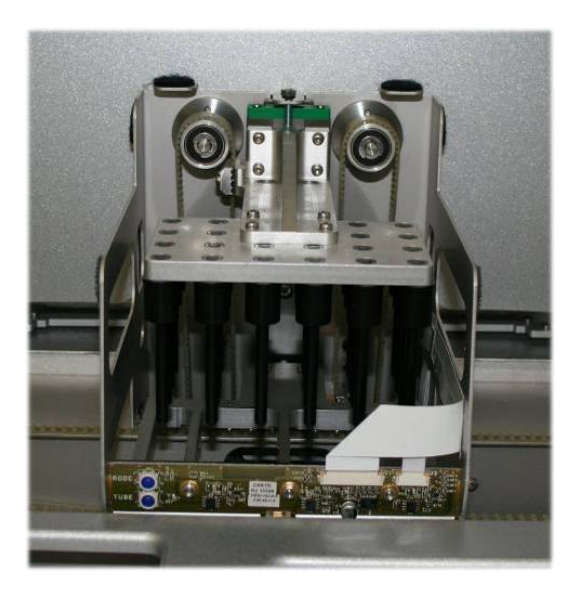

- 3. Otřete vnějšek magnetické hlavice netřepícím se hadříkem navlhčeným v dezinfekčním prostředku na báze etanolu (např. Mikrozid) a inkubujte dle relevance.
- 4. Otřete netřepícím se hadříkem navlhčeným do vody a otřete do sucha papírovými hadříky.

**Poznámka**: Hadřík přiložte na boky magnetické hlavice, abyste nepoškodili kabel a elektronickou desku vepředu.

### 13.6.7 Zásobník na tekutý odpad (SP)

#### *Clean the liquid waste container (Vyčistěte nádobu na kapalný odpad)*

- 1. Vytáhněte nádobu na kapalný odpad ze zásuvky "Waste" (Odpad).
- 2. Vyprázdněte nádobu na kapalný odpad. Kapalný odpad likvidujte podle místních bezpečnostních předpisů.
- 3. Vydezinfikujte nádobu na tekutý odpad pomocí dezinfekčního prostředku na báze ethanolu (např. Mikrozid).
- 4. Vraťte nádobu na kapalný odpad do zásuvky "Waste" (Odpad).

### 13.6.8 Adaptéry (AS)

### *Clean adapters (Vyčistěte adaptéry)*

- 1. Vytáhněte adaptéry ze zásuvek "Eluate and Reagents" (Eluát a reagencie) a "Assays" (Testy) a navlhčete je v dezinfekčním prostředku (např. Gigasept Instru AF). Inkubujte minimálně 15 minut.
- 2. Opláchněte vodou a otřete do sucha papírovými hadříky.
- 3. Zkontrolujte stav štítků s čárovými kódy a ujistěte se, že nejsou poškrábané.

### 13.7 UV dekontaminace pracovního stolu.

Podtržené pojmy jsou klíčová slova, která se objeví na dotykové obrazovce v plánovači údržby (viz ["Zobrazení podrobných kroků úkolu údržby"](#page-165-0), strana [166\)](#page-165-0).

### *UV decontamination (UV dekontaminace)*

UV dekontaminaci je nutné provádět každý den. Pomáhá redukovat možnou kontaminaci pracovních stolů QIAsymphony SP/AS patogeny. Efektivita inaktivace musí být stanovena pro každý konkrétní organismus a závisí například na hustotě vrstvy a typu vzorku. Společnost QIAGEN nemůže garantovat úplnou likvidaci specifických patogenů. UV dekontaminaci systémů QIAsymphony SP a AS lze provést postupně nebo současně.

**Poznámka**: Před zahájením UV ozáření se ujistěte, že jste z pracovního stolu odstranili všechny vzorky, eluáty, reagencie, spotřební materiál a testy. Zavřete všechny zásuvky a víka. Po zahájení bude UV ozáření pokračovat po definovanou dobu nebo do přerušení uživatelem.

K výpočtu délky dekontaminace v minutách doporučujeme následující vzorec:

Dávka (mW x s/cm²) x 10,44 = trvání (sekundy)

1. Odstraňte ze zásuvek všechny snímatelné objekty (zkumavky/misky, adaptéry, spotřební materiál, propusť na likvidaci špiček) až na láhev na kapalný odpad.

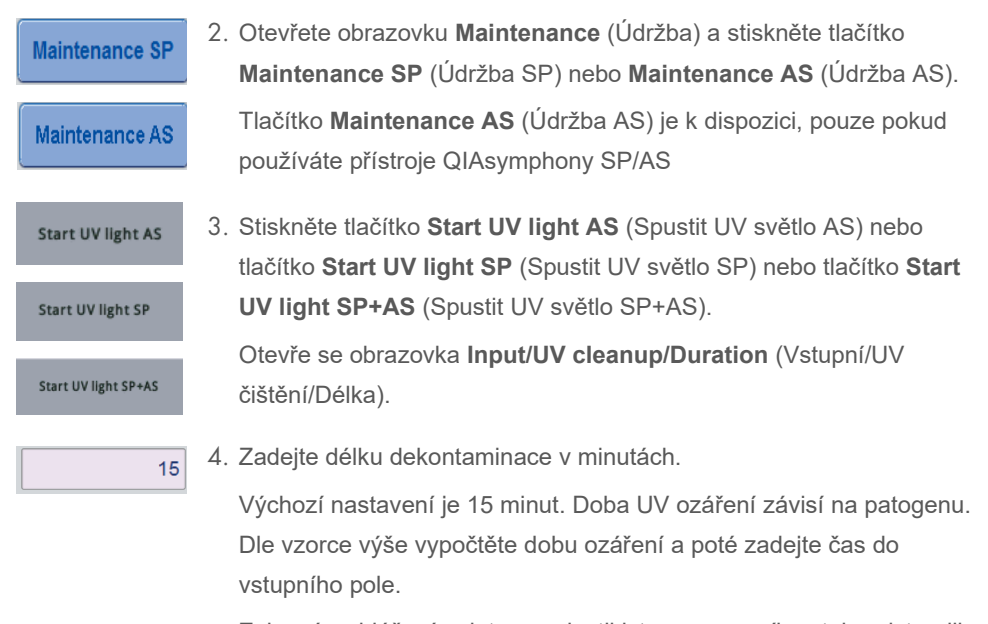

Zobrazí se hlášení s dotazem, jestli jste z pracovního stolu odstranili veškerý plastový a spotřební materiál.

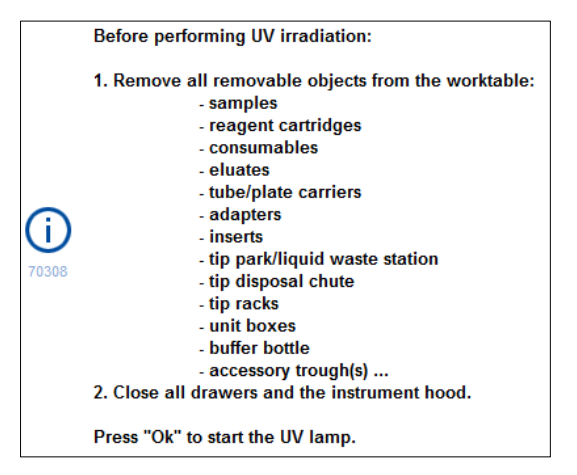

5. Stisknutím tlačítka **OK** potvrďte, že jste odstranili veškeré snímatelné objekty z pracovního stolu. Spustí se UV ozáření a robotické rameno se na dobu ozařování

přesune mimo povrch pracovního stolu.

**Poznámka**: UV ozáření můžete zastavit před uplynutím definované doby tlačítkem **Cancel** (Zrušit). Postup se zastaví, jakmile robotické rameno dokončí aktuální pohyb.

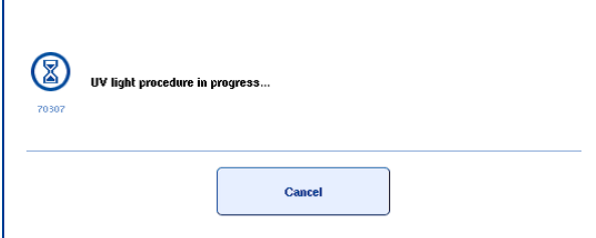

Ok

## 13.8 Měsíční údržba (SP/AS)

Podtržené pojmy jsou klíčová slova, která se objeví na dotykové obrazovce v plánovači údržby (viz ["Zobrazení podrobných kroků úkolu údržby"](#page-165-0), strana [166\)](#page-165-0).

*Change tip adapter O-ring (Výměna O-kroužku adaptéru špičky)*

Tato část popisuje výměnu O-kroužku adaptéru špičky pomocí soupravy O-Ring Change Tool (kat. č. 9019164). Kroužky O-kroužky je nutné měnit jednou za měsíc pomocí soupravy Ring Change Tool.

Před odstraněním starého O-kroužku je nutné připravit nový O-kroužek. Tyto kroky je nutné provést u přístroje QIAsymphony SP i QIAsymphony AS.

Pokyny naleznete v krátké příručce dodávané se souborem nástrojů k výměně O-kroužků O-Ring Change Tool Set. Pokud nemáte k dispozici soubor nástrojů k výměně O-kroužku, kontaktujte technické služby společnosti QIAGEN.
# 14 Řešení potíží

Tato část obsahuje informace o tom, co dělat, když dojde k chybě při použití přístrojů QIAsymphony SP/AS.

Pokud potřebujete další pomoc, obraťte se na oddělení technických služeb společnosti QIAGEN za použití níže uvedených kontaktních údajů:

Internetové stránky: **[support.qiagen.com](http://support.qiagen.com/)**

Až budete oddělení technických služeb společnosti QIAGEN informovat o chybě systému [Název produktu], poznamenejte si kroky vedoucí k chybě a případné informace v dialogových oknech. Tyto informace pomohou pracovníkům technických služeb společnosti QIAGEN problém vyřešit.

Než se obrátíte na oddělení technických služeb společnosti QIAGEN s dotazem na chyby, připravte si následující informace:

- Sériové číslo přístroje QIAsymphony SP/AS
- Verze softwaru
- časový bod, kdy se chyba poprvé objevila,
- četnost chyby (tzn. občasná nebo trvalá chyba),
- podrobný popis chybové situace,
- fotografii chyby, je-li to možné,
- Kopie souboru zprávy přístroje

Tyto informace pomohou vám a specialistovi z oddělení technických služeb společnosti QIAGEN vyřešit problém co nejefektivněji.

**Poznámka**: Informace o nejnovějších verzích softwaru a protokolu lze nalézt na adrese **[www.qiagen.com](http://www.qiagen.com/)**. V některých případech mohou být k dispozici aktualizace pro řešení specifických problémů.

## 14.1 Chybová a varovná hlášení

Pokud dojde během provozu systému QIAsymphony SP a/nebo AS k problému, objeví se na dotykové obrazovce se chybové hlášení nebo varování.

Další informace o různých symbolech, které se můžou objevit v chybových hlášeních, naleznete v části 3.2.3 *QIAsymphony SP/AS User Manual — Operating the QIAsymphony SP*.

Pokud má chyba chybový kód, zobrazí se na levé straně hlášení pod symbolem chyby (viz níže). Chybové hlášení se zobrazí uprostřed dialogového okna

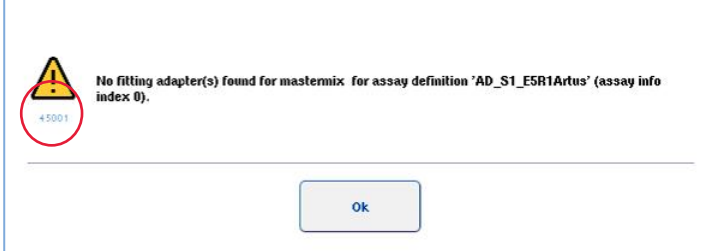

### 14.1.1 Chyby indikované v stavovém řádku

V některých případech upozorňují na chyby blikající tlačítka zásuvek ve stavovém řádku. Stisknutím blikajícího tlačítka otevřete chybové hlášení. Postupujte dle pokynů.

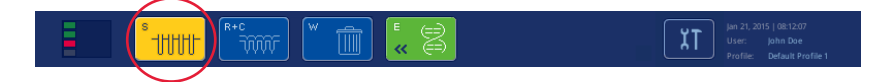

#### 14.1.2 Chyby indikované v hlavičkách záložek

Různé hlavičky záložek podporují indikátor chyby v záložce. V některých případech jsou chyby označené ikonou varovného znaku vedle názvu hlavičky záložky.

### 14.1.3 Chyby indikované v příkazovém řádku

V případě chyby se v postiženém tlačítku nabídky objeví vedle jména ikona varovného znaku.

Přepněte na relevantní záložku nebo stiskněte relevantní tlačítko příkazového řádku, zobrazí se dialogové okno s přehledem chybové situace.

| Integrated View | Sample Preparation / A                                 |                     | Assay Setup<br><b>Tools</b> |                    |          |                 |
|-----------------|--------------------------------------------------------|---------------------|-----------------------------|--------------------|----------|-----------------|
| Overview        |                                                        |                     |                             |                    |          | <b>Overview</b> |
|                 | Status                                                 | Bun ID              | Assay                       | Destination        | Time     | Sample View     |
| Remove<br>$\pm$ | <b>STOPPED</b>                                         | 3000001             | Multiple                    | Slot 5, Slot 6     | 00:00:16 |                 |
|                 | Templates are being transferred.: 0%<br>Remaining: n/a |                     |                             |                    |          | Parameter View  |
|                 | Eluate + Reagents                                      | Current Temperature |                             | Target Temperature |          | Cooling         |

**Hlášení chyby v hlavičkách zásuvek a tlačítkách příkazového řádku.**

### 14.1.4 Hlášení s tlačítkem **Help** (Nápověda)

Pokud se objeví hlášení s tlačítkem **Help** (Nápověda), uživatel má přístup k pokynům, jak problém vyřešit.

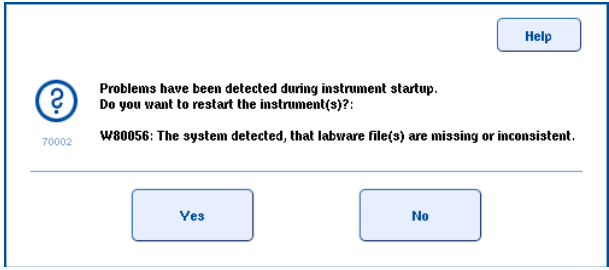

Postupujte následovně:

6. Stiskněte tlačítko **Help** (Nápověda). Zobrazí se nové hlášení.

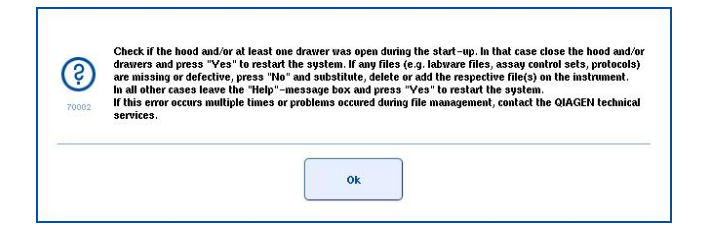

- 7. Pečlivě si prostudujte pokyny a stiskněte tlačítko **OK**.
- 8. Zavřete hlášení a postupujte dle pokynů.

**Poznámka**: Pokud si chcete hlášení prostudovat znovu, stiskněte tlačítko **Instrument Report** (Zpráva přístroje) na obrazovce **Tools** (Nástroje). Poté zvolte záložku **Errors** (Chyby). Zde budou uvedená poslední chybová hlášení.

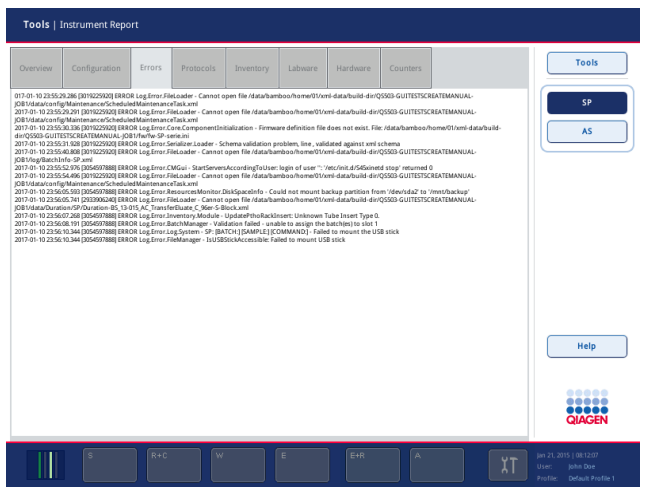

## 14.1.5 Hlášení bez tlačítka **Help** (Nápověda)

Pokud se zobrazí hlášení bez tlačítka **Help** (Nápověda), postupujte následovně:

- Potvrďte hlášení a pokračujte dle pokynů v hlášení.
- Pokud ve zprávě není uveden kód chyby, postupujte podle pokynů pro chyby se specifickým kontextem, které jsou uvedeny v částech [14.4,](#page-187-0) [14.5,](#page-192-0) [14.6](#page-196-0) a [14.7.](#page-198-0)
- Pokud to bude doporučeno nebo vyžádáno, kontaktujte technické služby QIAGEN.

## 14.2 Políčka softwarové nápovědy

QIAsymphony SP/AS poskytuje softwarovou nápovědu pro všechny obrazovky, která má uživateli pomoct a vést jej.

Text softwarové nápovědy otevřete tlačítkem **Help** (Nápověda) v příkazovém řádku, který se objevuje na všech obrazovkách.

Stisknutím tohoto tlačítka **Help** (Nápověda) otevřete dialogové okno před vlastní obrazovkou. Zobrazený text v hlášení nápovědy poskytuje pokyny, jak řešit aktuální obrazovku.

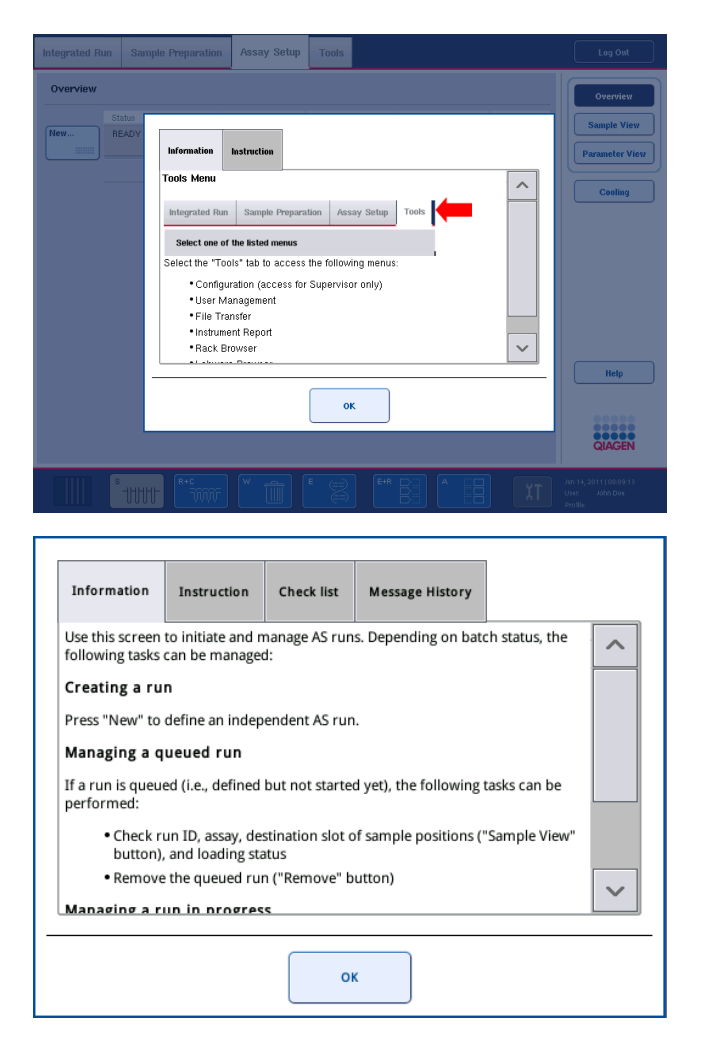

Na původní obrazovku se vrátíte stisknutím tlačítka **OK** v dialogovém okně nápovědy.

### 14.2.1 Struktura políček softwarové nápovědy

Políčko softwarové nápovědy sestává maximálně z 5 různých záložek (v následující sekvenci): **Errors** (Chyby), **Information** (Informace), **Instruction** (Pokyn) **Check list** (Kontrolní seznam) a **Message History** (Historie hlášení).

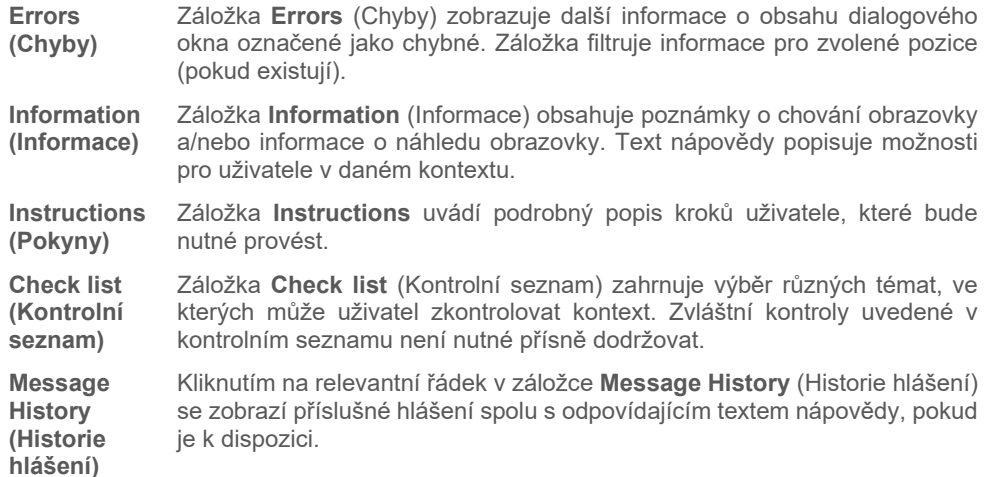

**Poznámka:** Dialogové okno softwarové **Help** (Nápověda) může obsahovat méně typů textu než zde uvedeno.

## 14.3 Kontakt na technické služby společnosti QIAGEN.

Pokud chyba přetrvává a potřebujete kontaktovat technické služby společnost QIAGEN, zaznamenejte záležitost a vytvořte soubor zprávy přístroje.

#### 14.3.1 Záznam záležitosti

- 1. Zapište veškeré kroky, které jste provedli před vznikem chyby a poté.
- 2. Zdokumentujte veškerá hlášení uvedená na dotykové obrazovce.

**Poznámka**: Důležitý bude chybový kód a spojený text. Tyto informace pomůžou servisnímu specialistovi pro terén a technickým službám společnosti QIAGEN chybu vyřešit.

**Poznámka:** V některých případech software neuvede chybové hlášení na dotykové obrazovce. Chyba je zdokumentována v souboru systémového deníku pro QIAsymphony AS nebo QIAsymphony SP.

- 3. Zapište datum a čas, kdy došlo k chybě.
- 4. Uveďte podrobný popis záležitosti. Např. fotografie pracovního stolu a záznam následujících informací:
	- Kde v přístrojích QIAsymphony SP/AS došlo k chybě?
	- Ve kterém kroku protokolu došlo k chybě?
	- Co jste pozorovali (např. něco se poškodilo, jsou špičky nebo kazety k přípravě vzorků na neobvyklých místech v pracovním stolu?) a co bylo očekáváno?
	- Ozval se nějaký nečekaný zvuk?

Kromě toho poskytněte následující informace.

- Pokud došlo během pipetování ke ztrátě špiček, uveďte číslo šarže a typ špičky.
- Byly stojany doplňovány manuálně?
- Který adaptér reagencie jste použili, včetně výrobce a čísla objednávky?
- Které stojany na vzorky a eluční stojany jste použili, včetně výrobce a čísla objednávky?
- Který stojan testu jste použili, včetně výrobce a čísla objednávky?

#### 14.3.2 Vytvoření souboru zprávy přístroje

Pokud vás technické služby QIAGEN požádali o vytvoření souboru zprávy přístroje, postupujte následovně:

- 1. Přihlaste se do přístroje (přístrojů).
- 2. Zvolte položku **Instrument Report** (Zpráva přístroje) v nabídce **Tools** (Nástroje). Zobrazí se záložka **Overview** (Přehled) nabídky **Instrument Report** (Zpráva přístroje) a načtou se údaje přístroje.

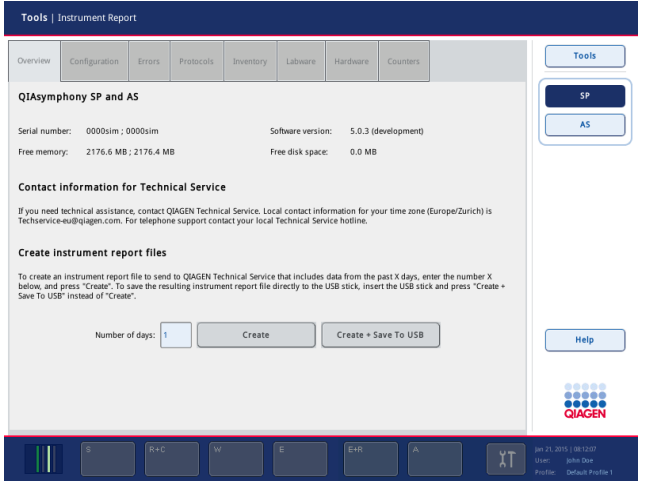

- 3. Pokud chcete vytvořit zprávu přístroje pro QIAsymphony SP, zvolte položku **SP**. Pokud chcete vytvořit zprávu přístroje pro QIAsymphony AS, zvolte položku **AS**.
- 4. Zadejte počet dní, které má soubor zprávy přístroje pokrývat.
- 5. Stiskněte tlačítko **Create** (Vytvořit) nebo uložte soubor přímo na USB flash disk vložte USB flash disk a stiskněte tlačítko **Create + Save to USB** (Vytvořit + Uložit na USB).

Pokud chcete stáhnout veškeré soubory zprávy přístroje na USB flash disk, postupujte dle části 8.3.2 QIAsymphony SP/AS User Manual - General Description. Soubory zprávy přístroje lze také stáhnout pomocí konzole QIAsymphony Management Console. Další informace naleznete v části 4 v *QIAsymphony Management Console User Manual*.

**Poznámka**: Pokud dojde k potížím s přístrojem (např. problém, selhání atd.), vytvořte soubor zprávy přístroje a ujistěte se, že mají technické služby společnosti QIAGEN přístup ke všem souborům a informacím.

## <span id="page-187-0"></span>14.4 Obecné chyby, které nemají chybové kódy

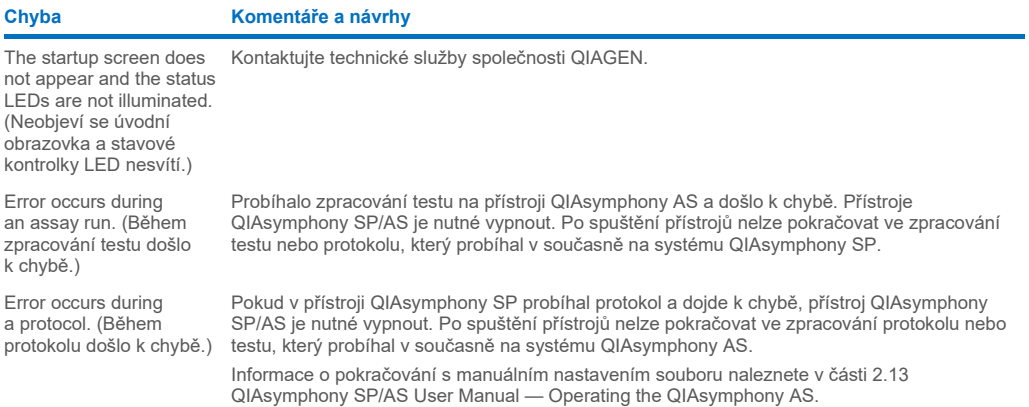

## 14.4.1 Chyby při práci se soubory

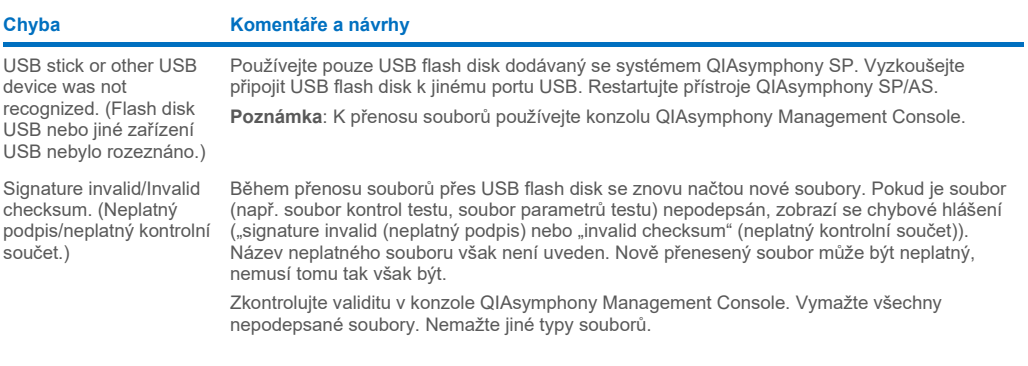

## 14.4.2 Chyby souborů

### *Obecné chyby souborů*

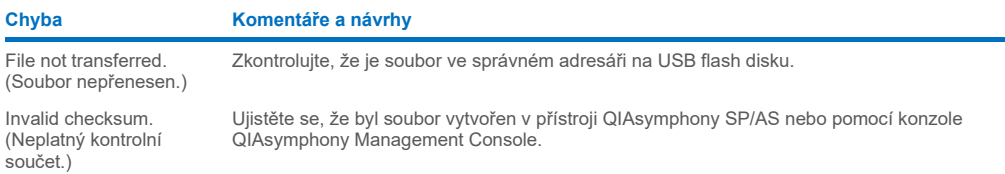

## *Chyby souboru stojanu*

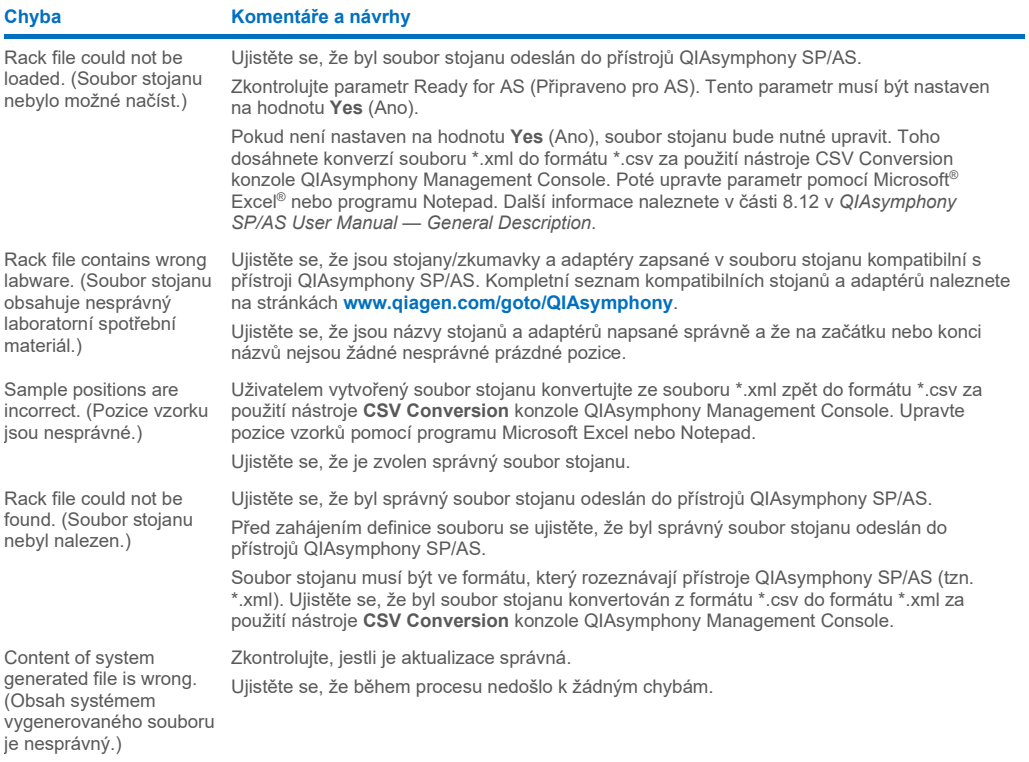

## *Chyby pracovního seznamu*

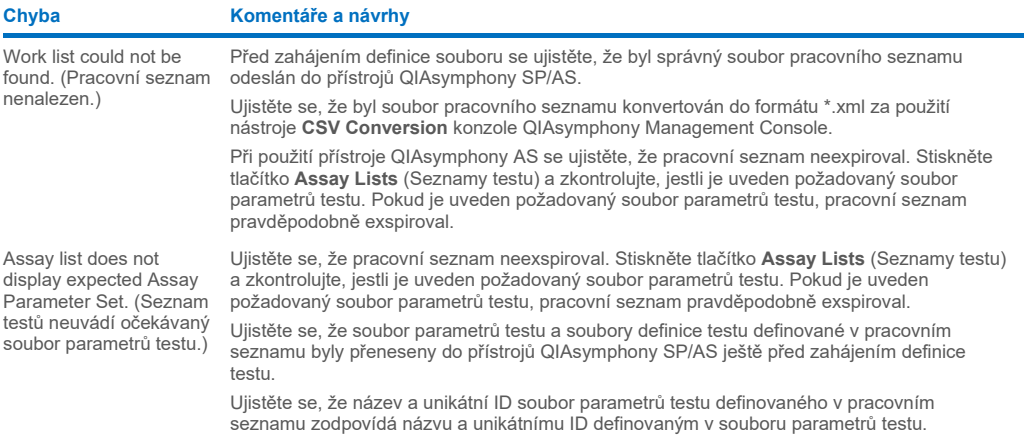

#### *Chyby laboratorního materiálu*

#### **Chyba Komentáře a návrhy**

The labware is not visible in the **Assay Setup | Sample Rack(s) and Assay Setup | Assay Rack(s)** screen. (Obrazovky Assay Setup | Sample Rack(s) (Nastavení testu/Stojan (stojany) vzorku) a **Assay Setup | Assay Rack(s)** (Nastavení testu/Stojan (stojany) testu) neuvádí laboratorní seznam.) Zkontrolujte nabídku **Labware Browser** (Prohlížeč laboratorního materiálu) (viz část 3.16 QIAsymphony SP/AS User Manual — *Operating the QIAsymphony SP* a část 3.8 QIAsymphony SP/AS User Manual — *Operating the QIAsymphony AS*). Ujistěte se, že byl soubor laboratorního materiálu odeslán do adresáře **Labware AS** (Laboratorní materiál AS). Ujistěte se, že byl soubor laboratorního materiálu uložen ve správném adresáři na USB flash disku (**data/Labware/AS/**). Před zahájením definice souboru se ujistěte, že byl soubor laboratorního materiálu odeslán do přístrojů QIAsymphony SP/AS. Zkontrolujte všechny kategorie uvedeného laboratorního materiálu.

#### *Chyby souboru cykleru*

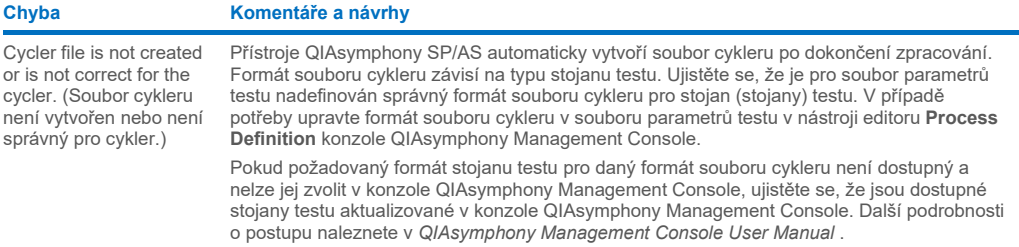

#### *Chyby výsledného souboru AS*

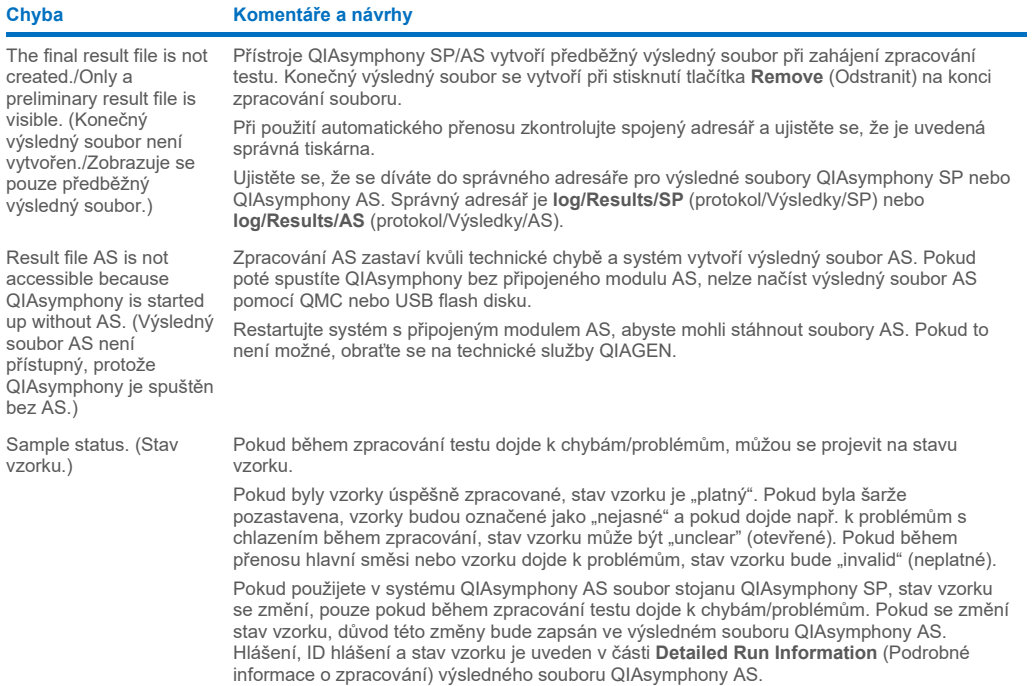

### *Chyby souboru s informacemi o plnění*

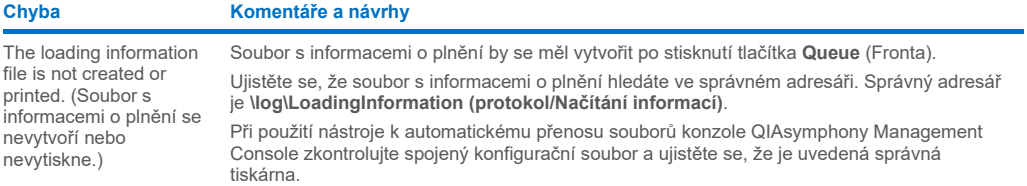

### *Chyby souboru deníku*

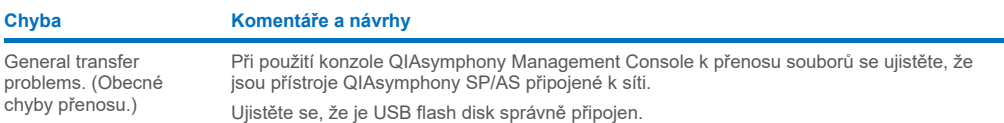

## 14.4.3 Chyby odpadních špiček

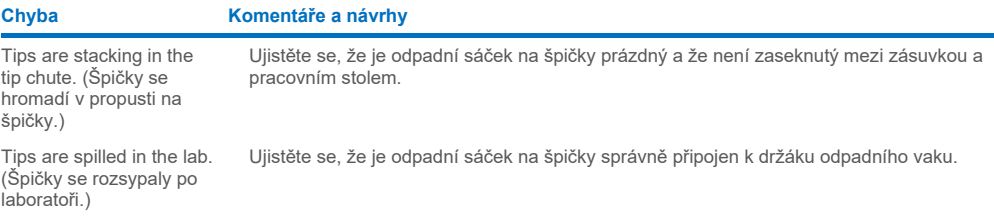

## 14.4.4 Chyby nabídky **Configuration** (Konfigurace)

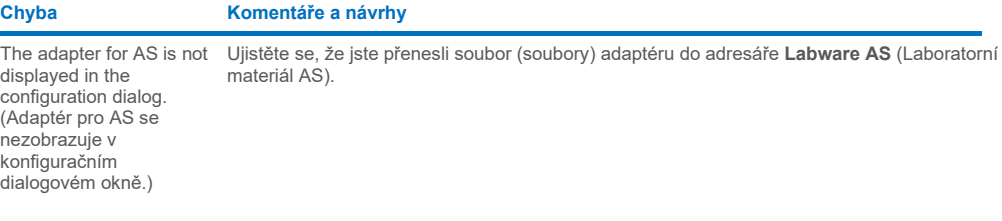

## 14.4.5 Chyby skenování inventáře

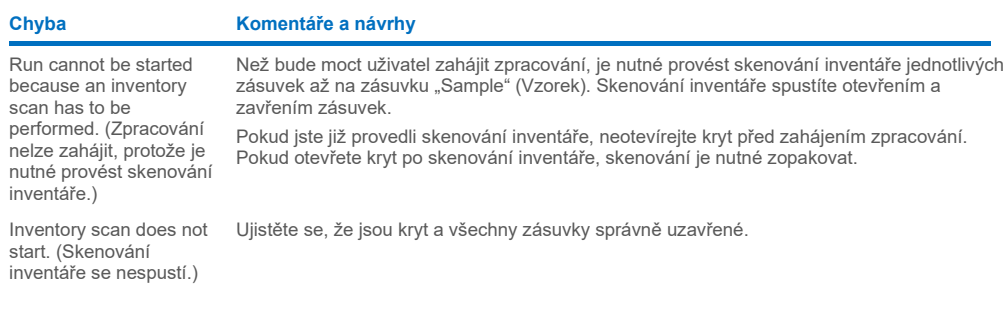

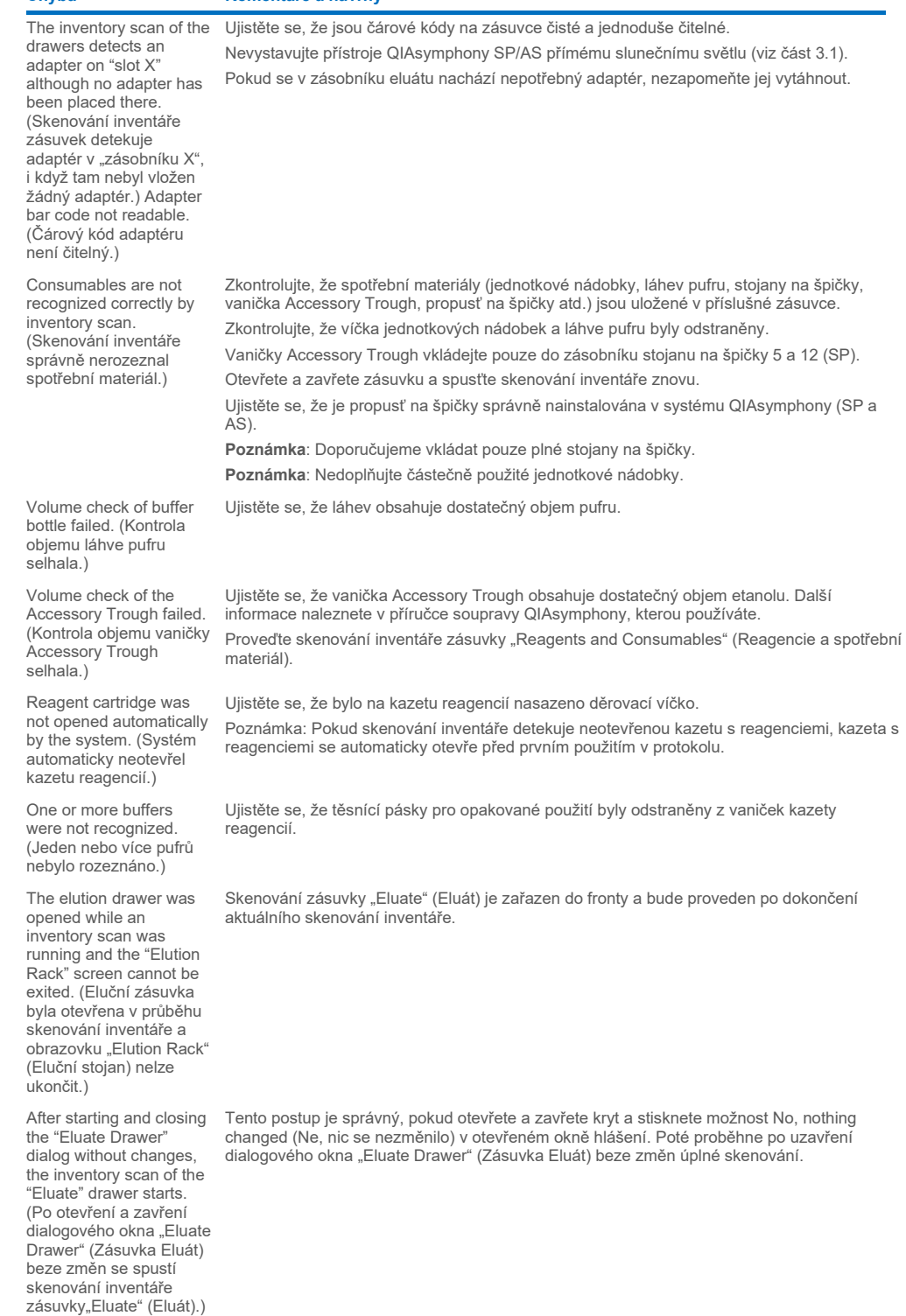

The bar code of an elution or assay rack cannot be read using the handheld bar code scanner. (Čárový kód na elučním stojanu nebo stojanu testu nelze načíst pomocí ručního skeneru čárových kódů.)

Sample bar codes are not read properly/not detected. (Čárové kódy vzorku se nenačetly/nedetekovaly správně.) Tube/plate carrier was not recognized during loading. (Držák zkumavek/misky nebyl během plnění rozeznán.)

Ujistěte se, že je ruční skener čárových kódů správně připojen k přístrojům QIAsymphony SP/AS. Vyzkoušejte načíst skenerem jiné čárové kódy. Ujistěte se, že všechny čárové kódy lze jednoduše načíst.

Zkontrolujte, že formát čárového kódu lze načíst pomocí ručního skeneru čárových kódů. Seznam kompatibilních typů čárových kódů naleznete v příloze A *QIAsymphony SP/AS User Manual — General Description*.

Definujte zásobník eluátu/eluční stojan pomocí dotykové obrazovky.

Používejte pouze kompatibilní čárové kódy. Podrobné informace o kompatibilních čárových kódech naleznete v příloze A *QIAsymphony SP/AS User Manual — General Description*. Ujistěte se, že lze čárové kódy jednoduše načíst a že jsou otočené doleva.

Nalepte čárový kód do vhodné výšky ve stojanu. Ujistěte se, že čárový kód sedí do výřezu držáky zkumavek a pozice čárového kódu ve výšce čárových kódů nosiče misek.

Pokud používáte duplicitní čárové kódy vzorku, neukládejte je do držáku vzorků vedle sebe. V takovém případě uložte mezi identické čárové kódy odlišné vzorky.

Vytáhněte držák a vložte jej znovu pomaleji. Nezapomeňte zastat na linii pro zastavení.

## <span id="page-192-0"></span>14.5 Chyby QIAsymphony SP bez chybových kódů

#### 14.5.1 Zásuvka "Eluate" (Eluát)

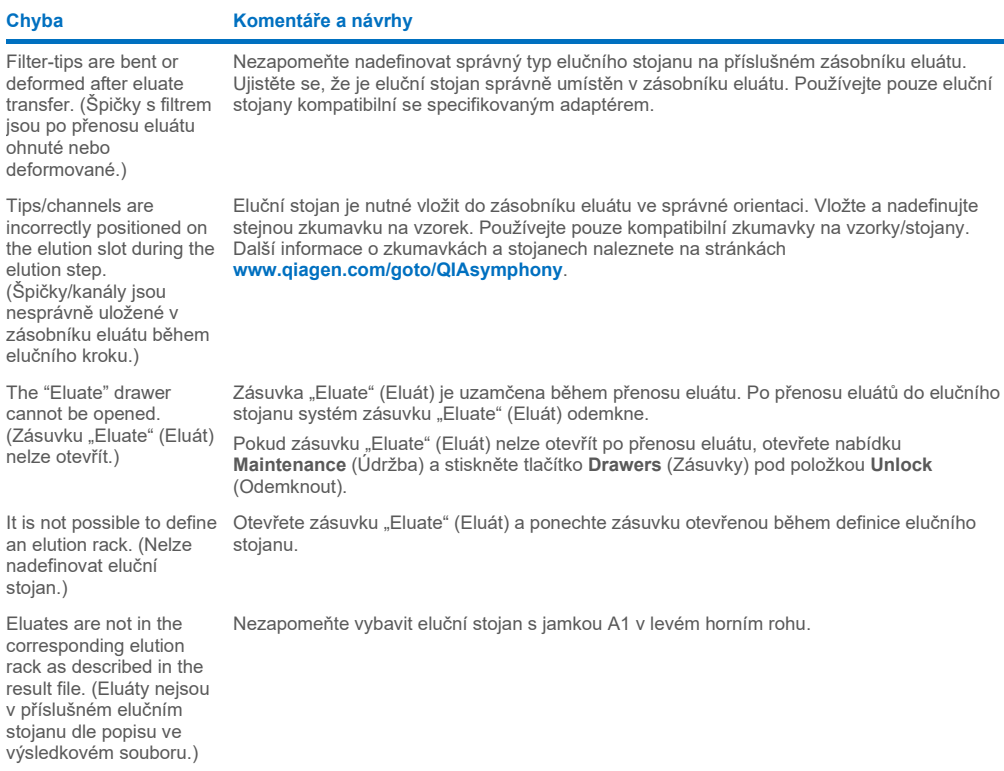

After closing the "Eluate" drawer, the information about the elution rack entered by the user was not stored by the system and an error message is displayed after performing the inventory scan. (Po uzavření zásuvky "Eluate" (Eluát) se informace o elučním stojanu zadané uživatelem neuloží v systému a po provedení skenování inventáře se zobrazí chybové hlášení.)

Po zadání informací o elučním stojanu stiskněte tlačítko **Add** (Přidat), než zavřete zásuvku, aby se uložili změny informací.

#### 14.5.2 Zásuvka "Sample" (Vzorek)

#### **Chyba Komentáře a návrhy**

downloaded. (Vzorky byly fyzicky odstraněny ze systému, ale soubor výsledků nelze stáhnout.)

Sample carrier locks do not release and/or bar code reader does not move forward. (Zámky držáku vzorků se neuvolní a/nebo čtečka čárových kódů se nepohne vpřed.) Ujistěte se, že je QIAsymphony SP zapnutý a kontrolky LED v zásuvce "Sample" (Vzorek) svítí zeleně. Nezapomeňte vložit všechny držáky zkumavek/ misek s čárovými kódy otočenými doleva. Přesuňte držák nahoru k linii pro zastavení a počkejte. Ujistěte se, že lze všechny čárové kódy načíst. Pokud to problém nevyřeší, restartujte přístroje QIAsymphony SP/AS. Otevřete nabídku **Maintenance SP** (Údržba SP) a stiskněte tlačítko **Sample carrier** (Držák vzorků) pod položkou **Unlock** (Odemknout). Samples have been physically removed from the system but a result file cannot be Pokud chcete stáhnout výsledný soubor s podrobnými informacemi o vzorcích, odstraňte příslušný eluční stojan z inventáře.

#### 14.5.3 Zásuvka "Waste" (Odpad)

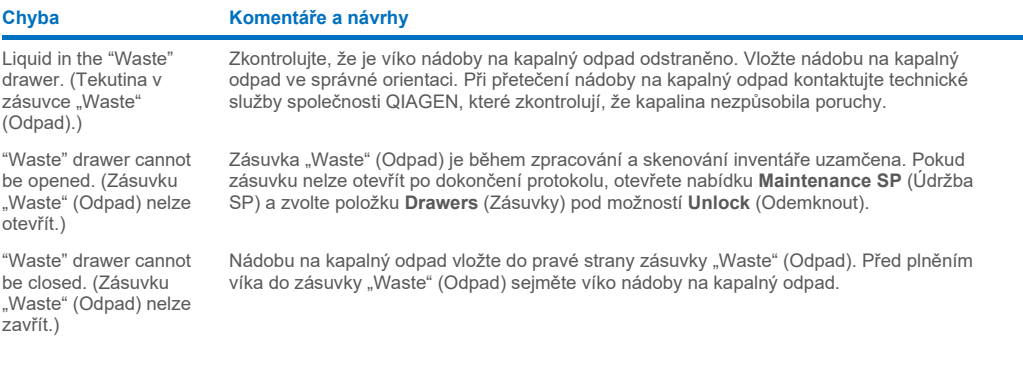

## 14.5.4 Zásuvka "Reagents and Consumables" (Reagencie a spotřební materiál)

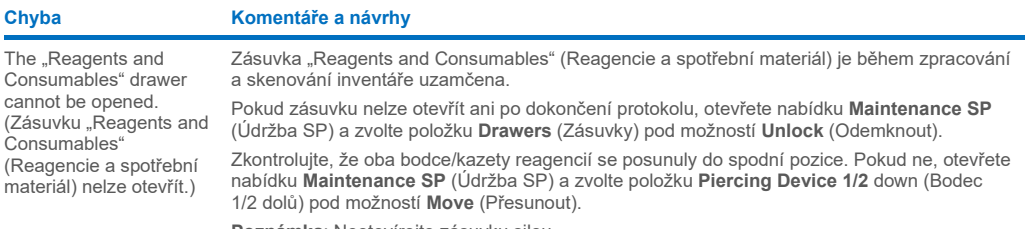

**Poznámka**: Neotevírejte zásuvku silou.

## 14.5.5 Při zahájení šarže/zpracování můžou nastat chyby

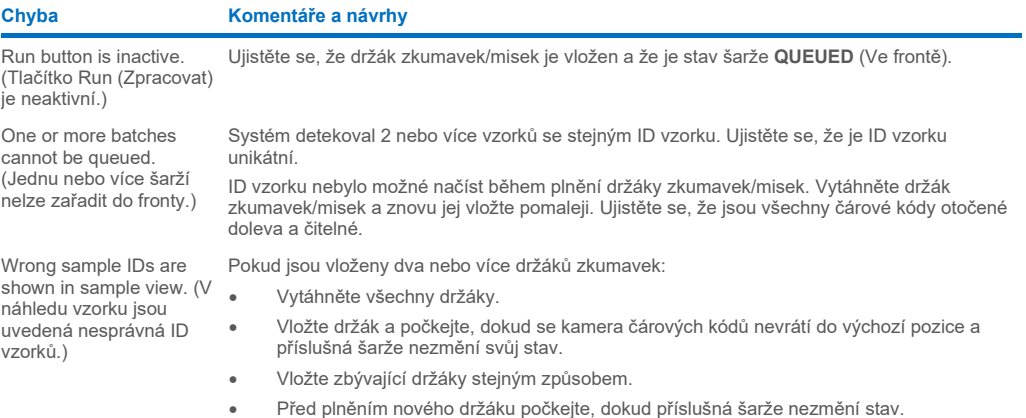

# 14.5.6 Chyby protokolu

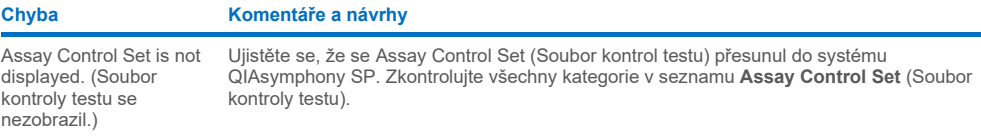

## 14.5.7 Možné chyby během provozu QIAsymphony SP

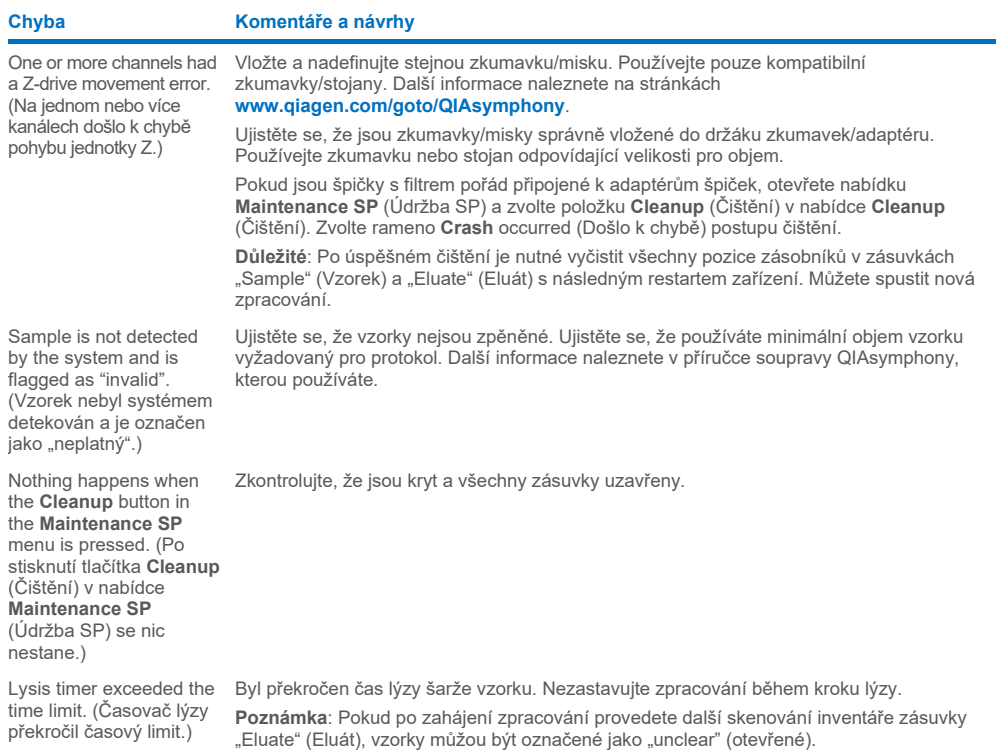

## 14.5.8 Přerušení zpracování protokolu

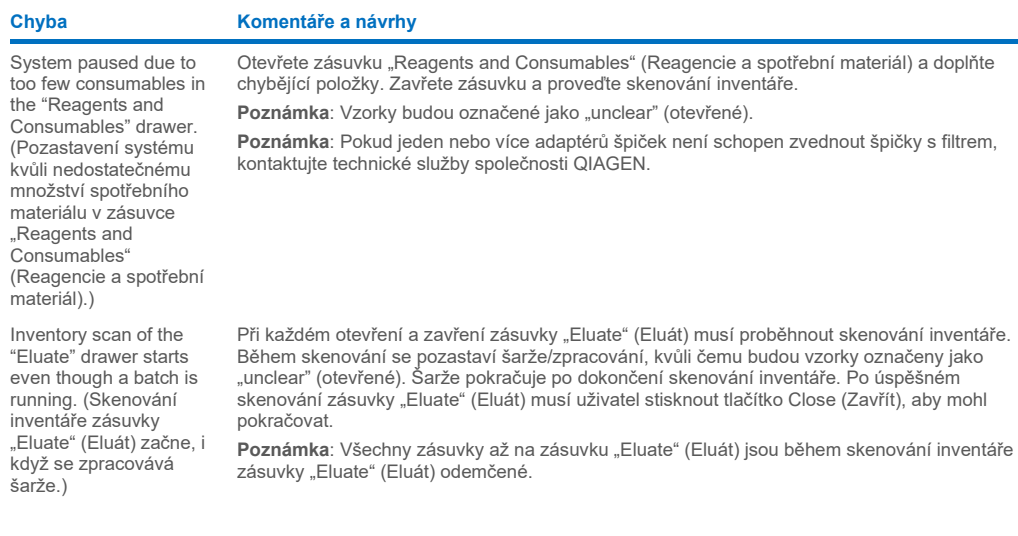

The protocol was interrupted or stopped by the system due an error. (Systém přerušil nebo zastavil protokol v důsledku chyby.)

The system stopped because an 8-Rod Cover or sample prep cartridge could not be released from the robotic gripper. (Systém zastavil, jelikož kryt 8-Rod Cover nebo kazetu k přípravě vzorku nebylo možné uvolnit z robotického unašeče.)

Pracovní stůl je nutné vyčistit. Otevřete nabídku **Maintenance SP** (Údržba SP) a zvolte položku **Cleanup** (Čištění) v nabídce **Cleanup** (Čištění). Zvolte rameno **Crash** occurred (Došlo k chybě) postupu čištění. Viz část 2.23.1 *QIAsymphony SP/AS User Manual — Operating the QIAsymphony SP*.

**Důležité**: Po úspěšném čištění je nutné vyčistit všechny pozice zásobníků v zásuvkách "Sample" (Vzorek) a "Eluate" (Eluát) s následným restartem zařízení. Můžete spustit nová zpracování.

Vypněte přístroje QIAsymphony SP/AS a snažte se vytáhnout kryt 8-Rod Cover nebo kazetu k přípravě vzorků ze systému QIAsymphony SP manuálně. Pokud jej nelze vytáhnout manuálně, kontaktujte technické služby společnosti QIAGEN.

**Poznámka**: Neinicializujte přístroje QIAsymphony SP/AS.

## <span id="page-196-0"></span>14.6 Chyby QIAsymphony AS bez chybových kódů

#### 14.6.1 Chyby definice testu

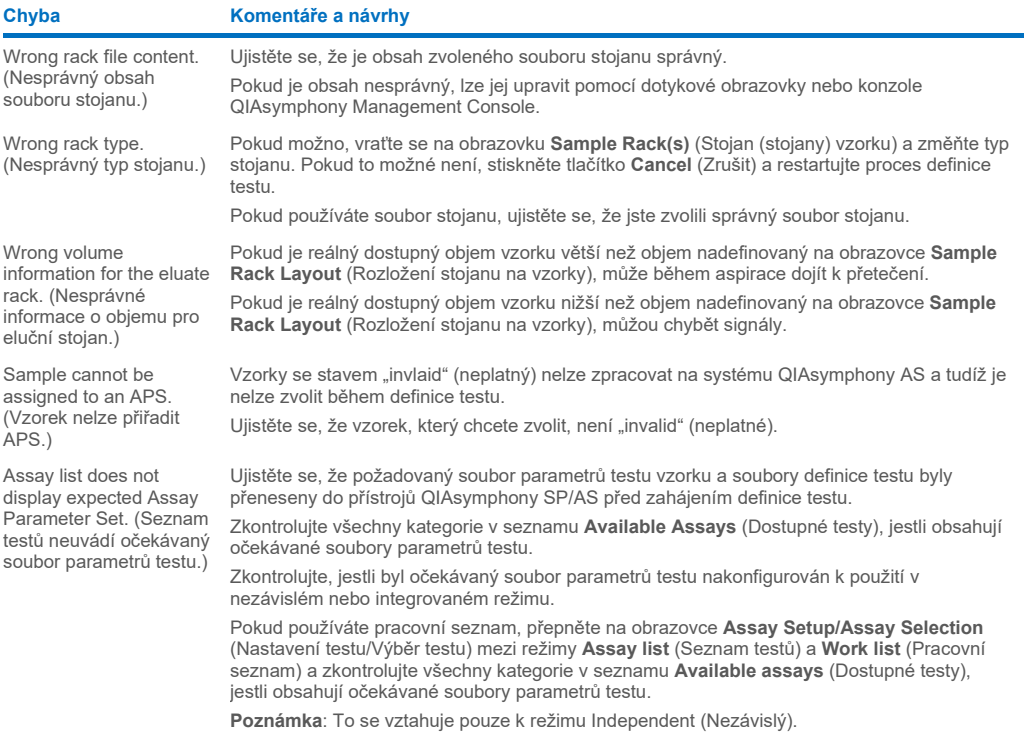

## 14.6.2 Chyby během zpracování testu

## *Problémy s laboratorním materiálem nebo s únikem tekutiny*

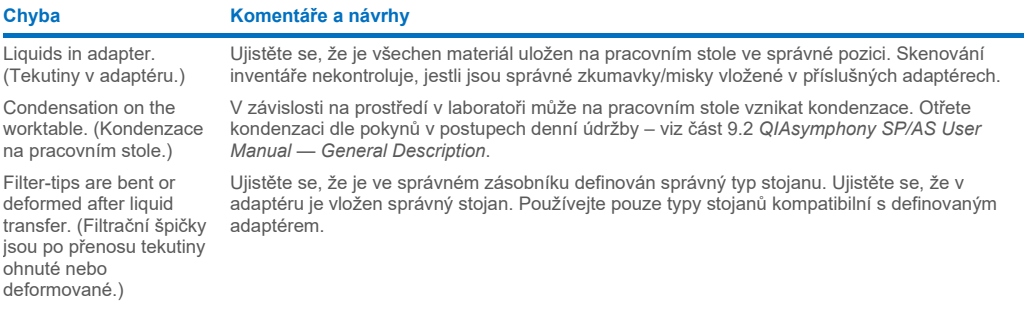

### *Přerušení zpracování testu*

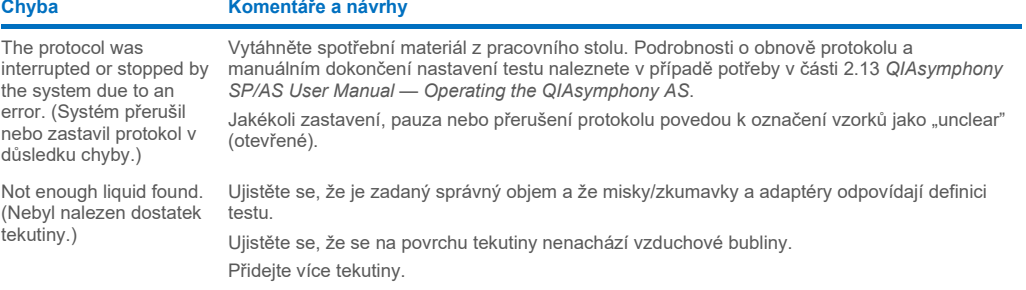

## 14.6.3 Chyby analýzy údajů

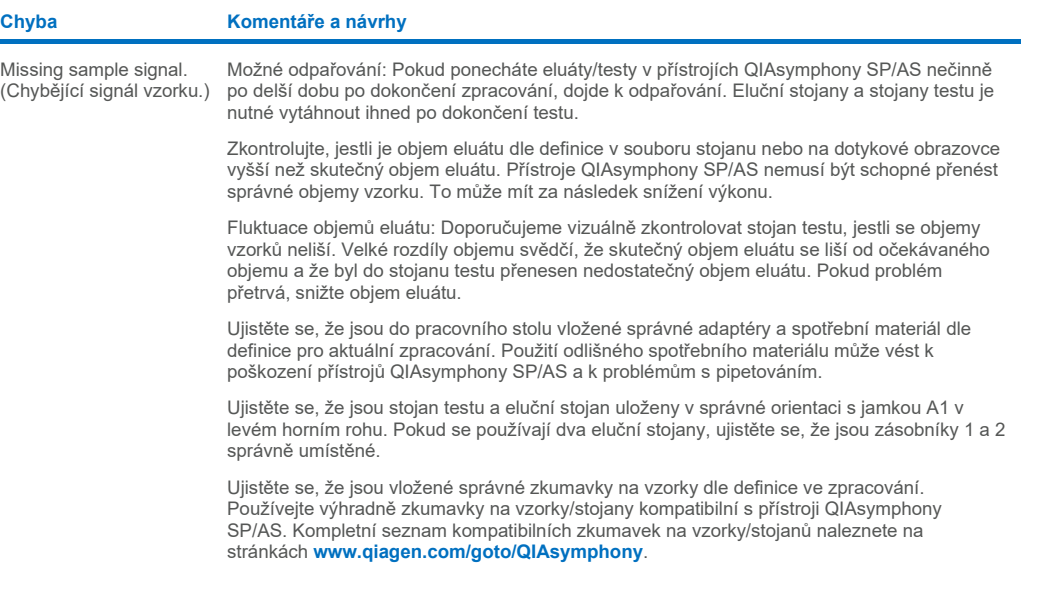

# <span id="page-198-0"></span>14.7 Chyby integrovaného zpracování

## 14.7.1 Zásuvka "Eluate" (Eluát)

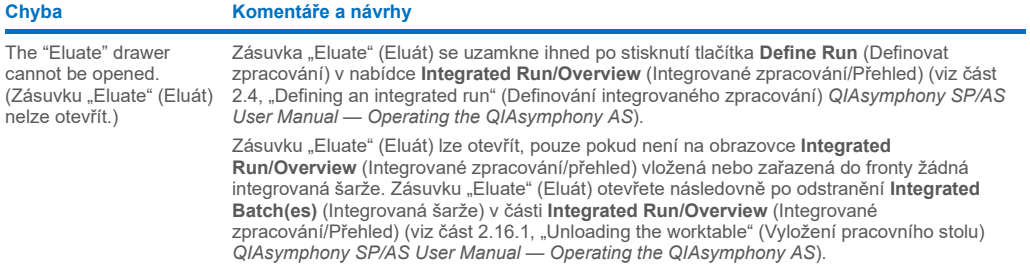

## 14.7.2 Odstranění integrovaného zpracování

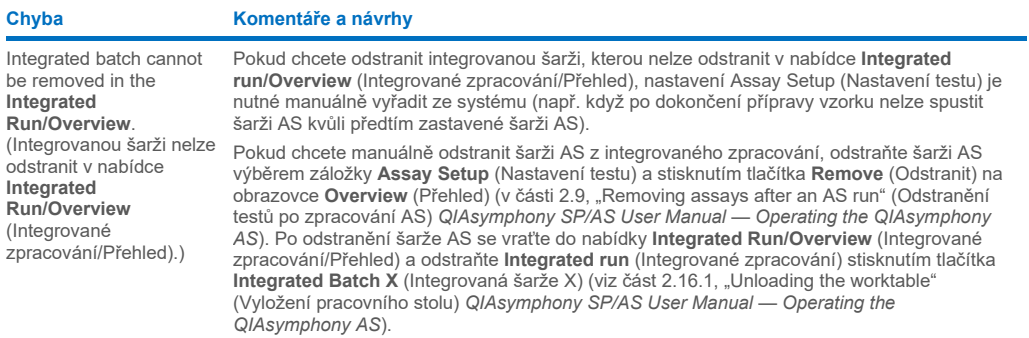

## 14.7.3 Údržba, servis a konfigurace

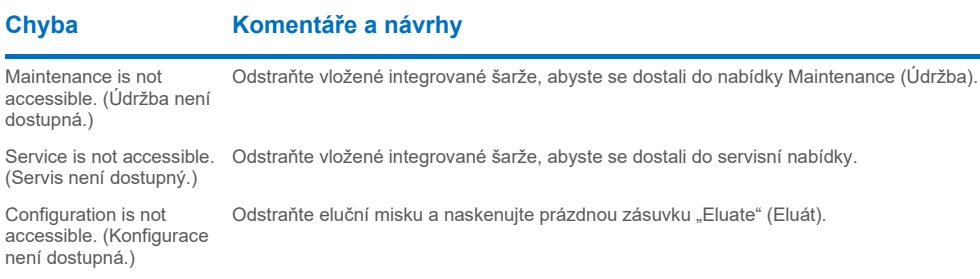

# 15 Technické specifikace

Společnost QIAGEN si vyhrazuje právo technické údaje kdykoliv změnit.

## 15.1 Podmínky prostředí – provozní podmínky

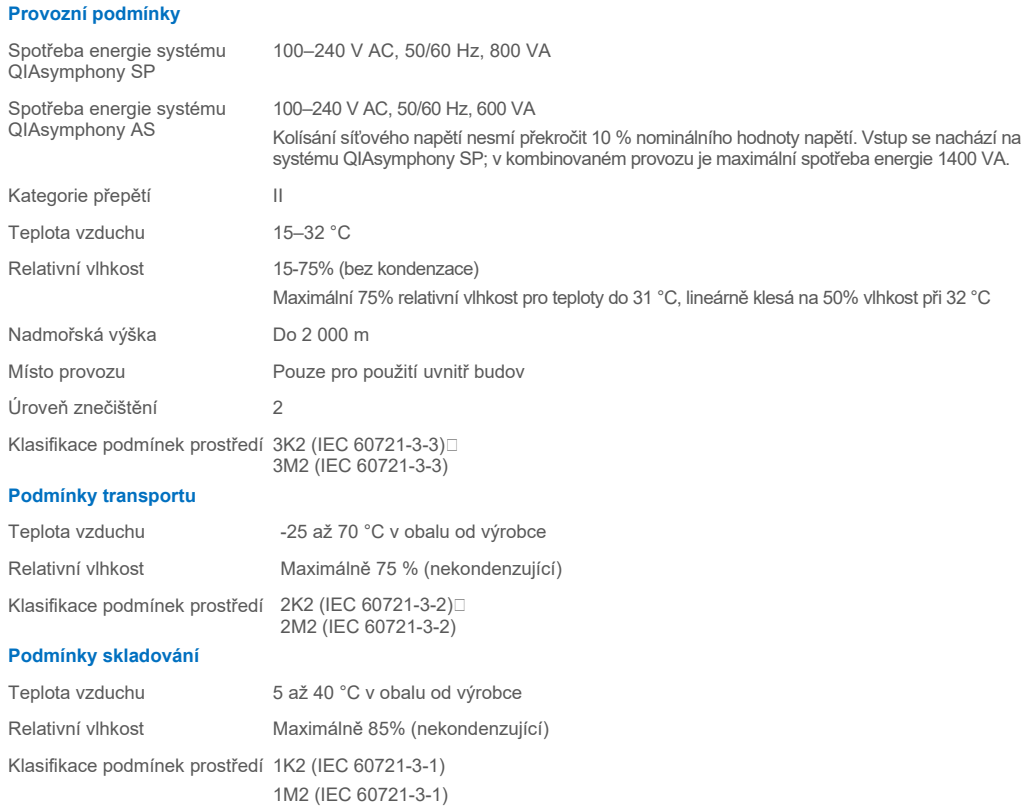

## 15.2 Mechanické údaje a charakteristiky technického vybavení

#### **QIAsymphony SP**

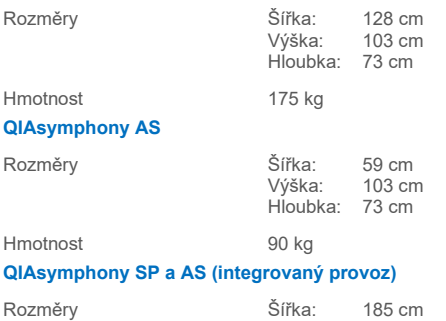

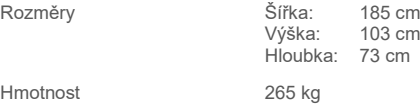

# 16 Dodatek k uživatelskému rozhraní

Tato část obsahuje přehled uživatelského rozhraní QIAsymphony SP/AS. Názvy záložek, nástrojů a tlačítek jsou uvedené v abecedním pořadí. Dostupnost softwarových možností je označována následujícími zkratkami:

- AS = aplikace QIAsymphony AS
- SP = aplikace QIAsymphony SP
- IR = aplikace integrovaného zpracování (QIAsymphony SP/AS)
- Tl = volitelné nástroje pro QIAsymphony SP/AS

Kromě názvu jednotlivých položek nabídky uvádíme i popis položky. Položku může používat několik pracovních postupů, uvádíme popisy specifické pro pracovní postup.

Podrobné informace o uživatelském rozhraní naleznete v části:

- Část 3 *QIAsymphony SP/AS User Manual — Operating the QIAsymphony SP*
- Část 3 *QIAsymphony SP/AS User Manual — Operating the QIAsymphony AS*

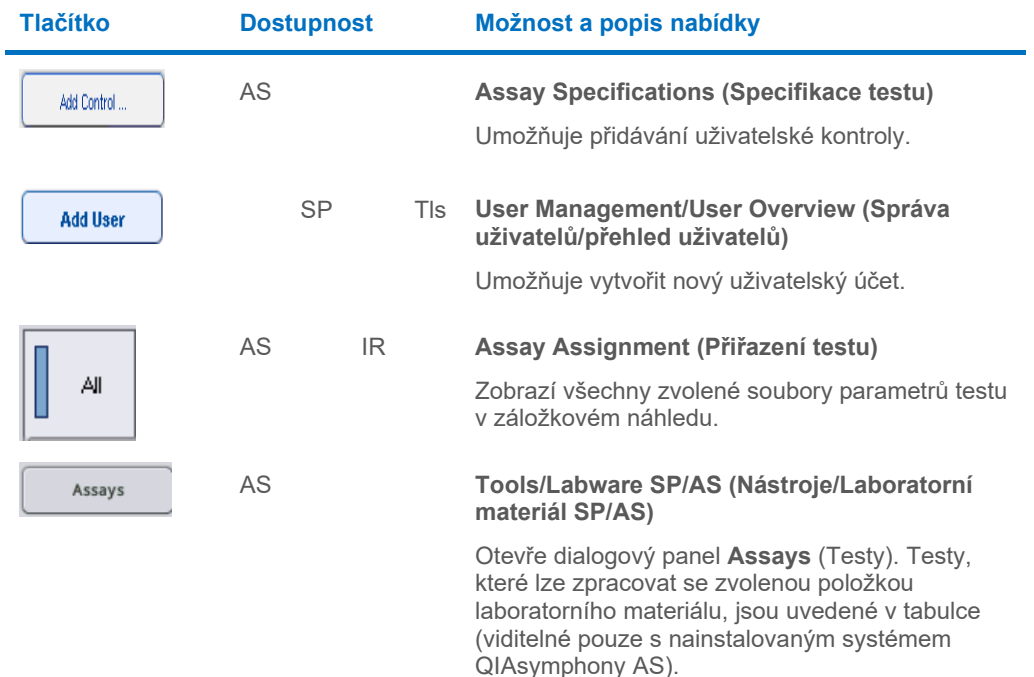

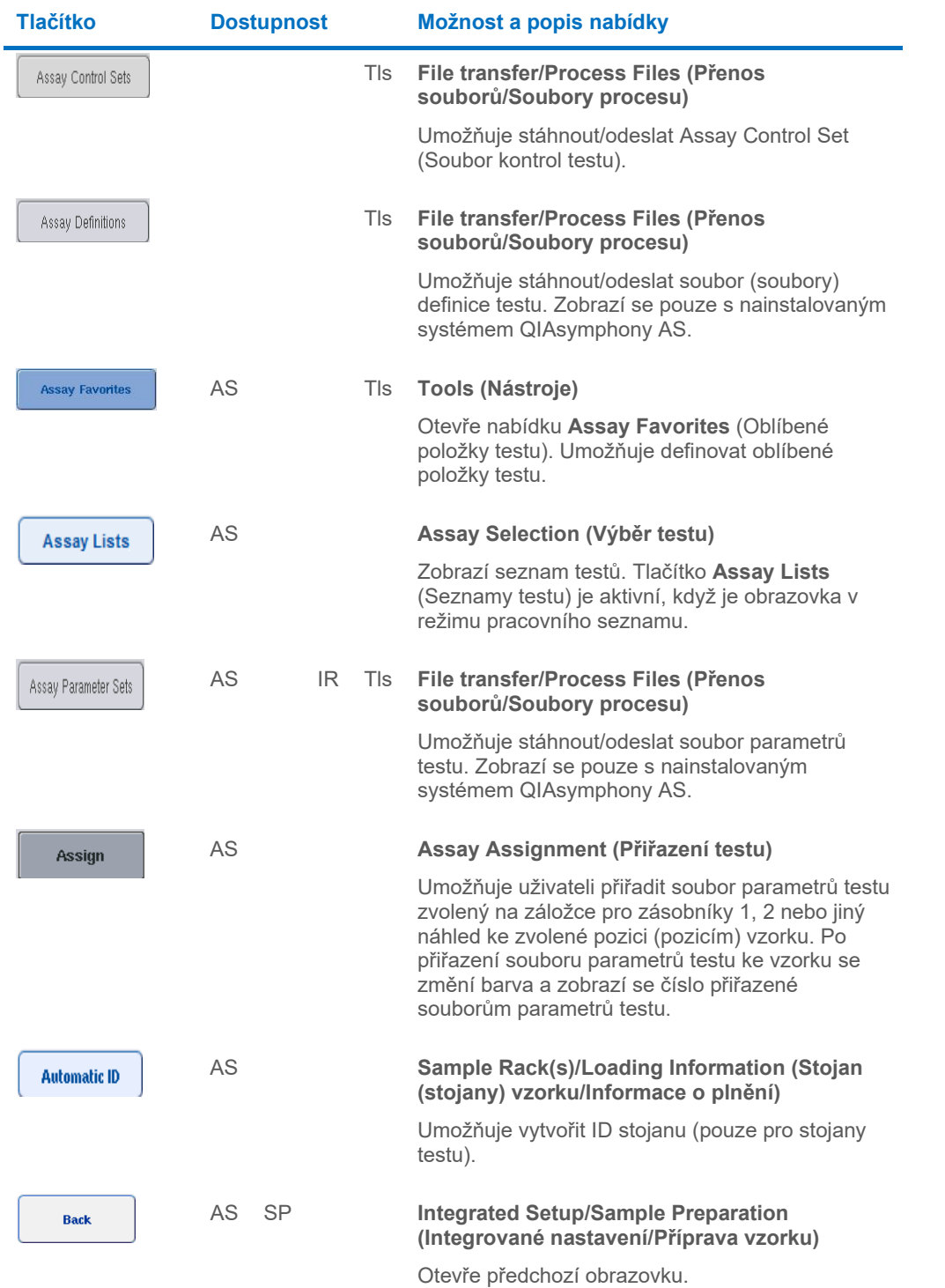

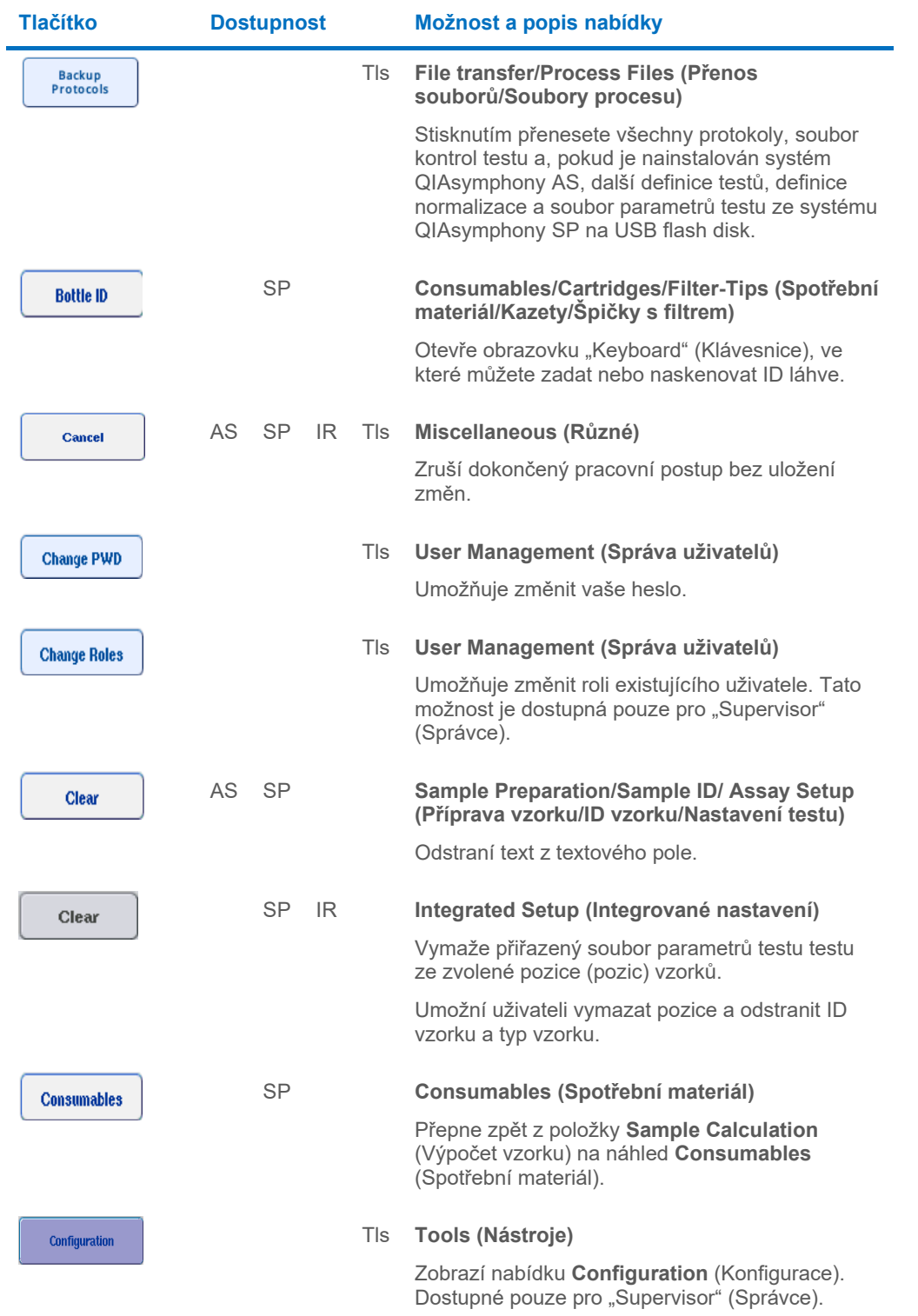

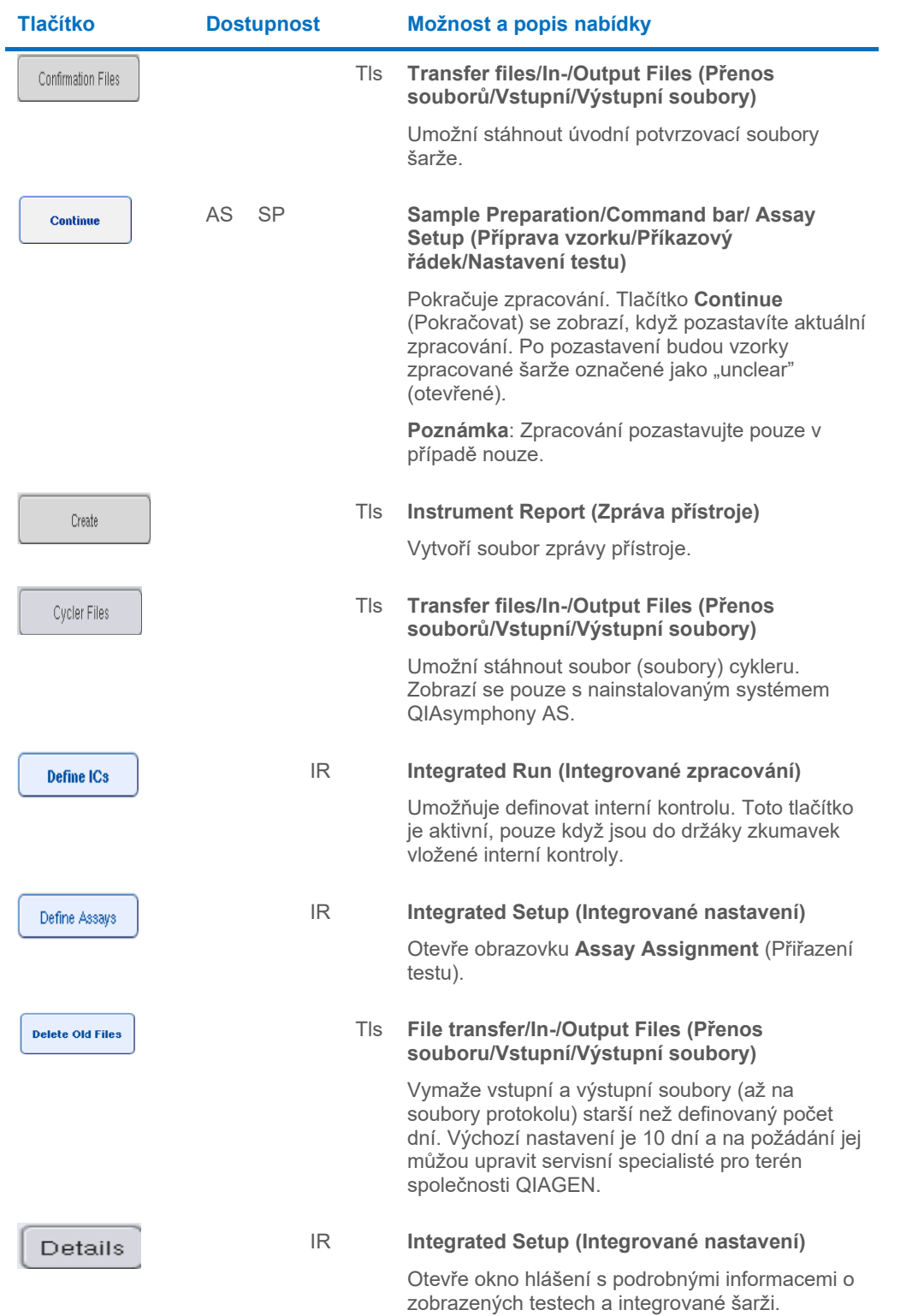

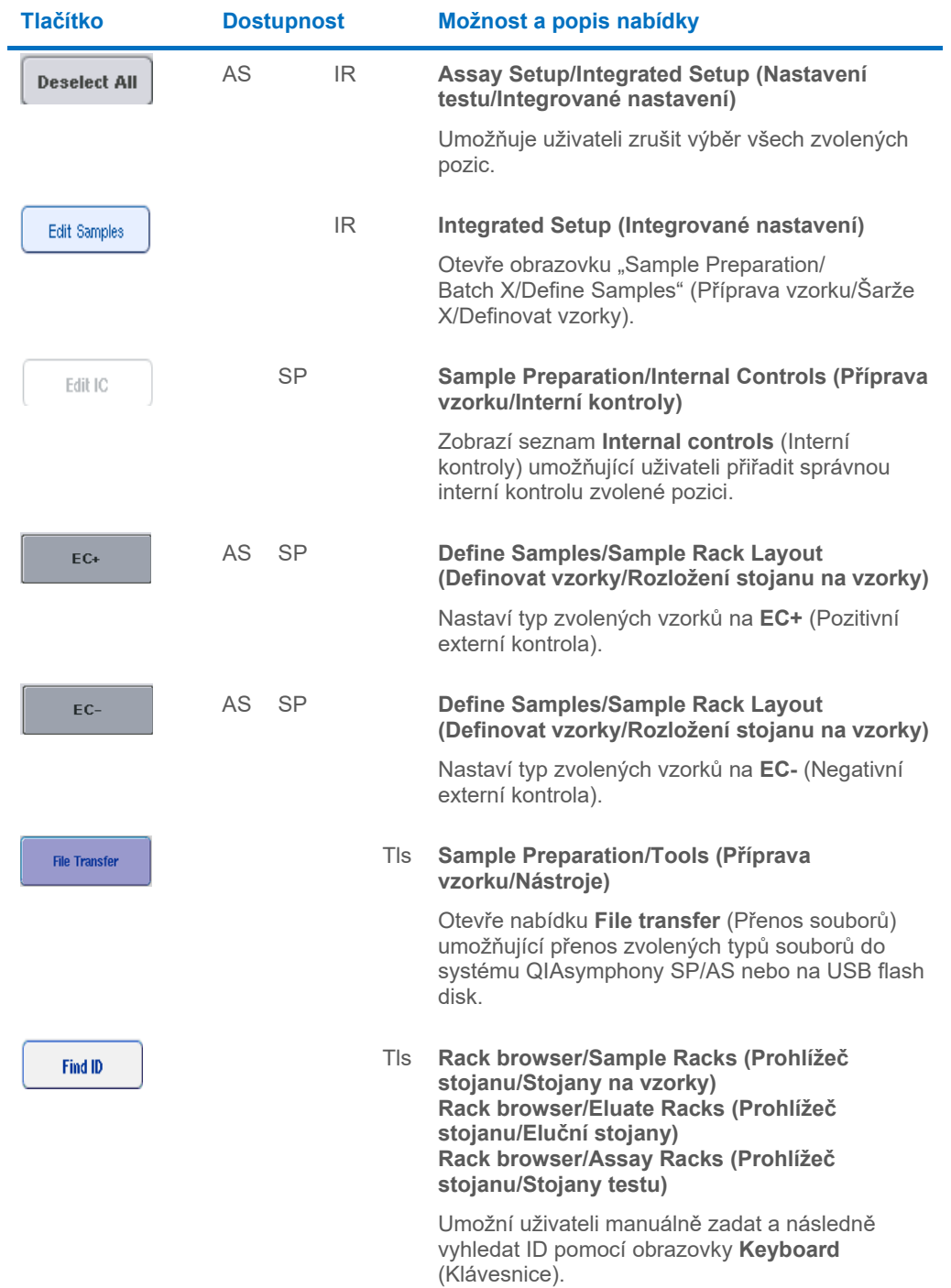

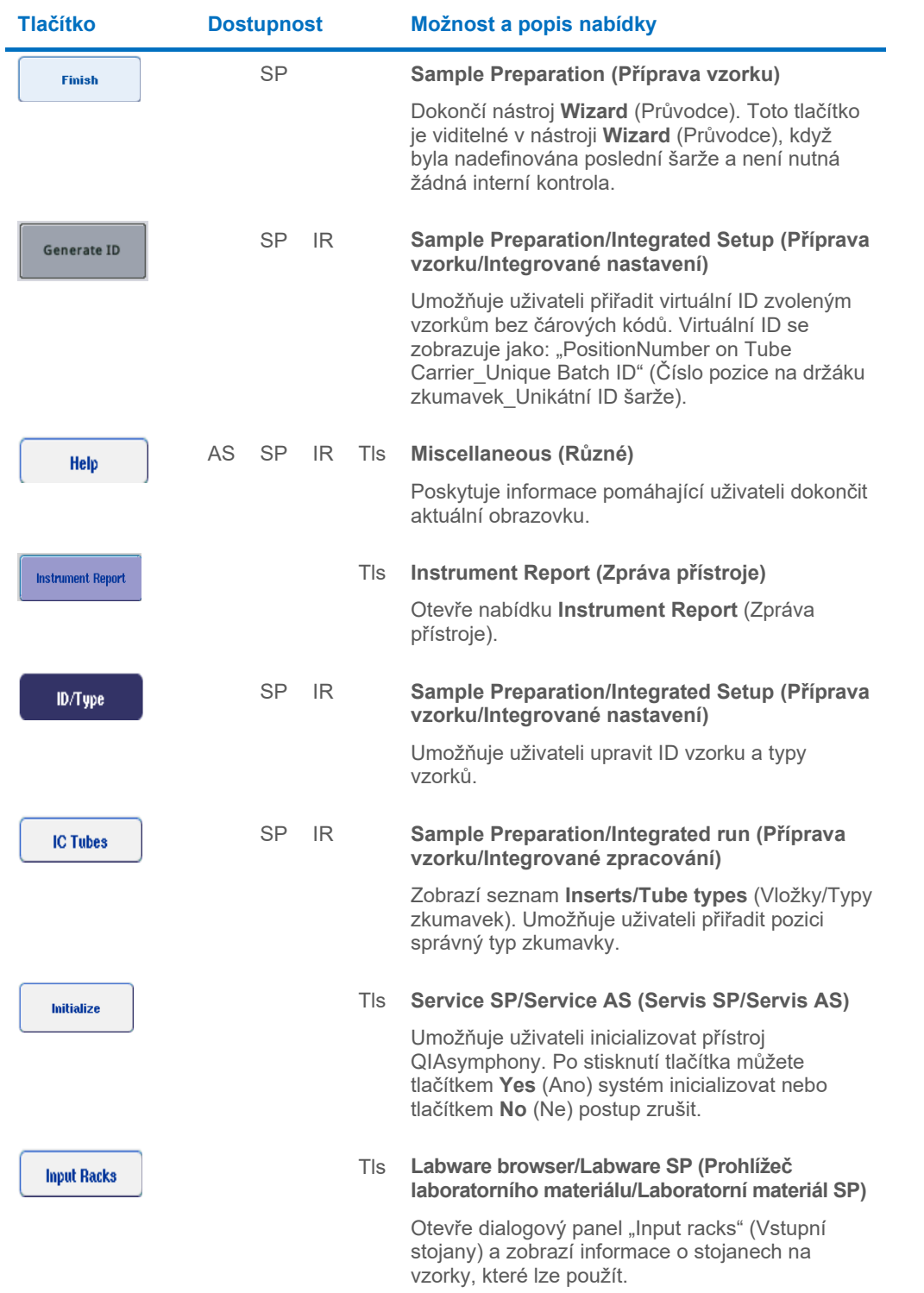

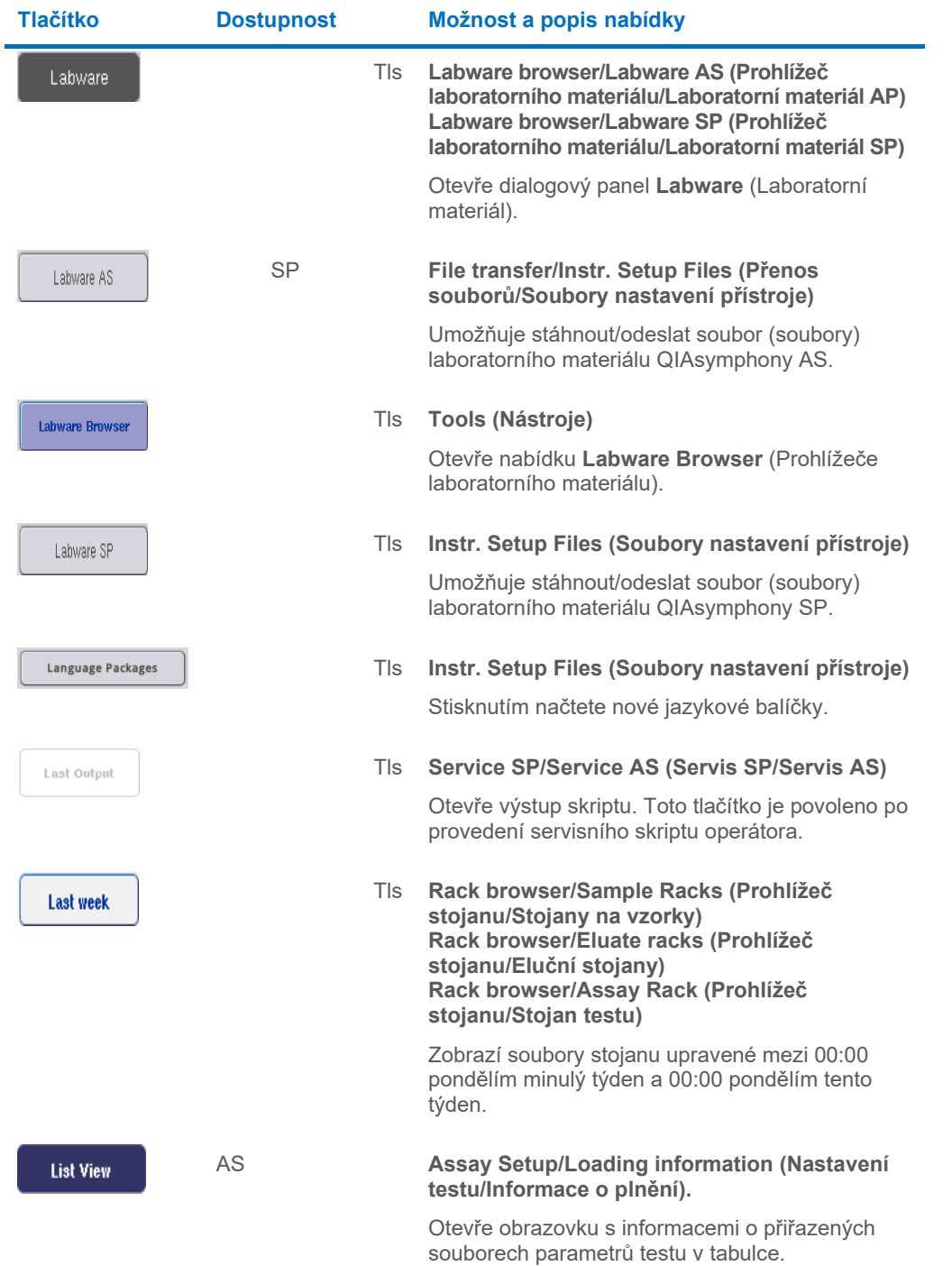

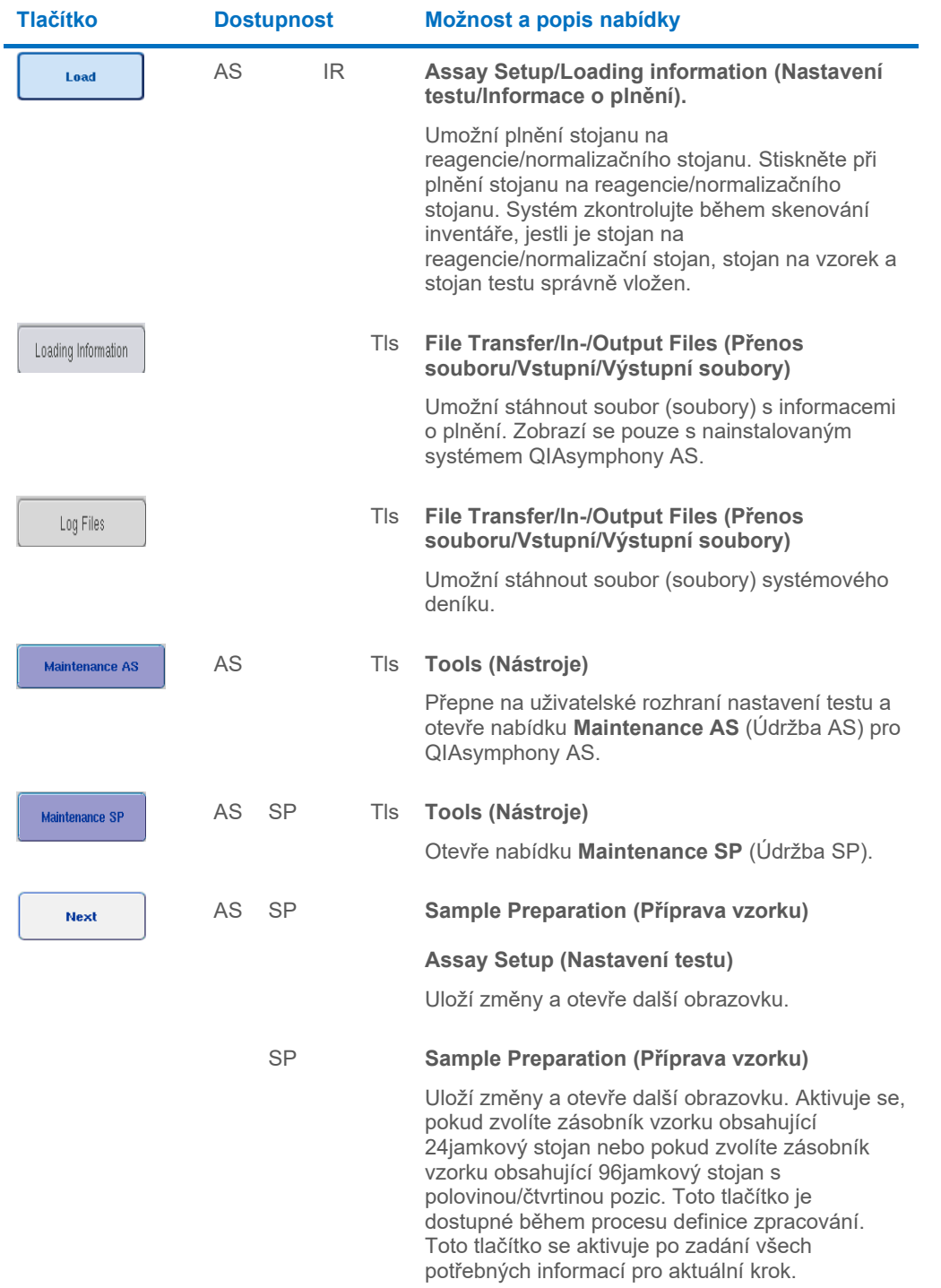

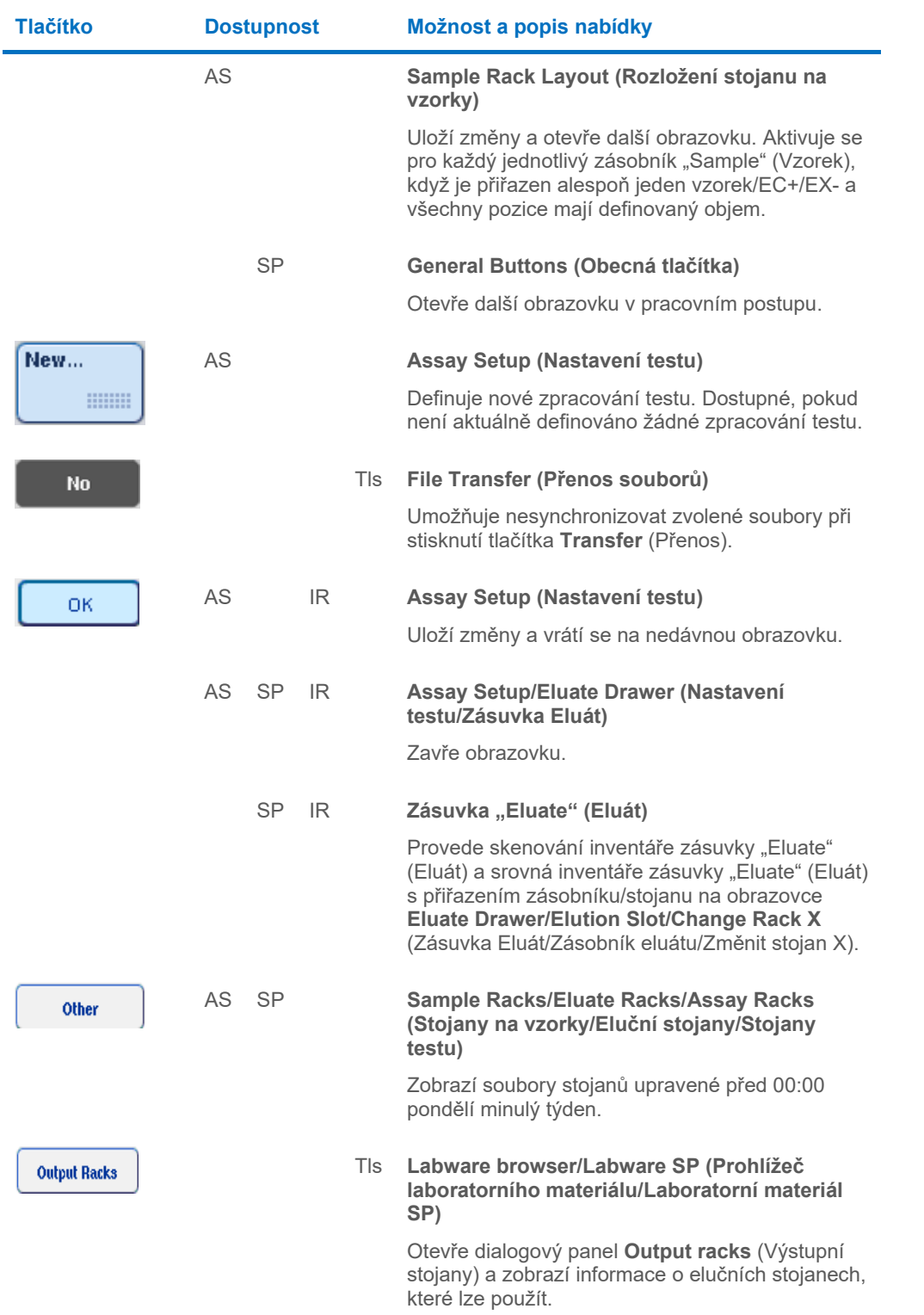

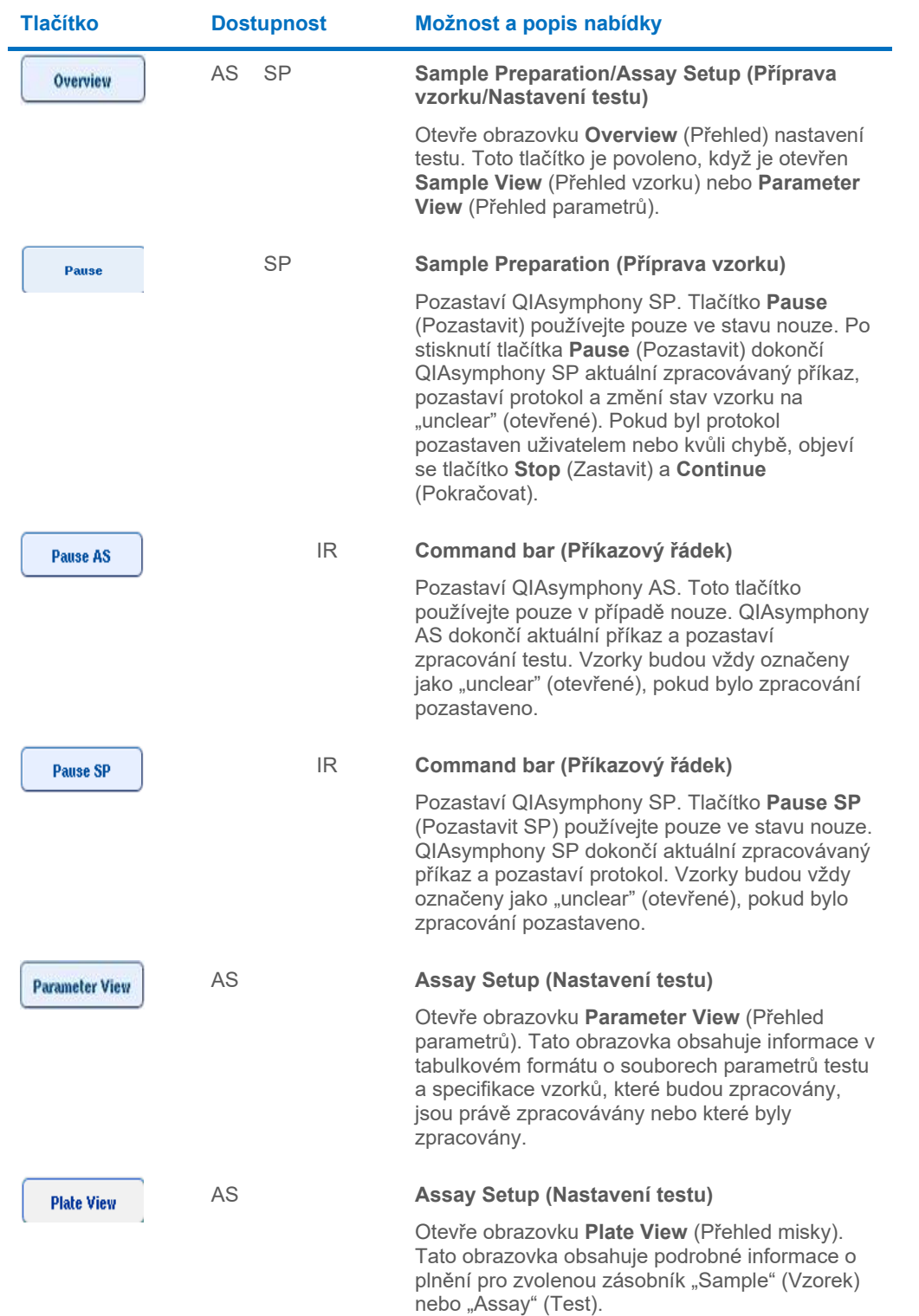

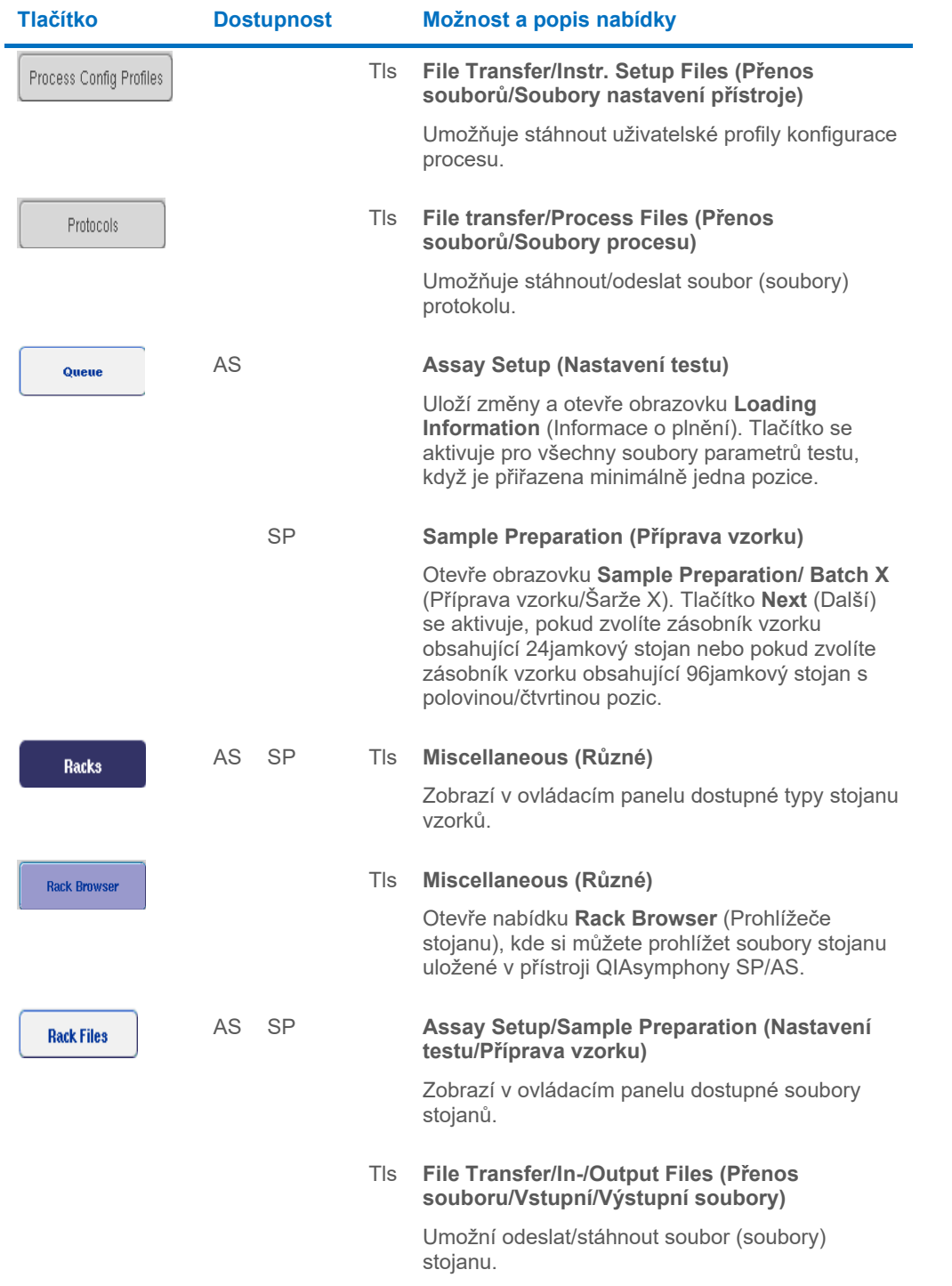

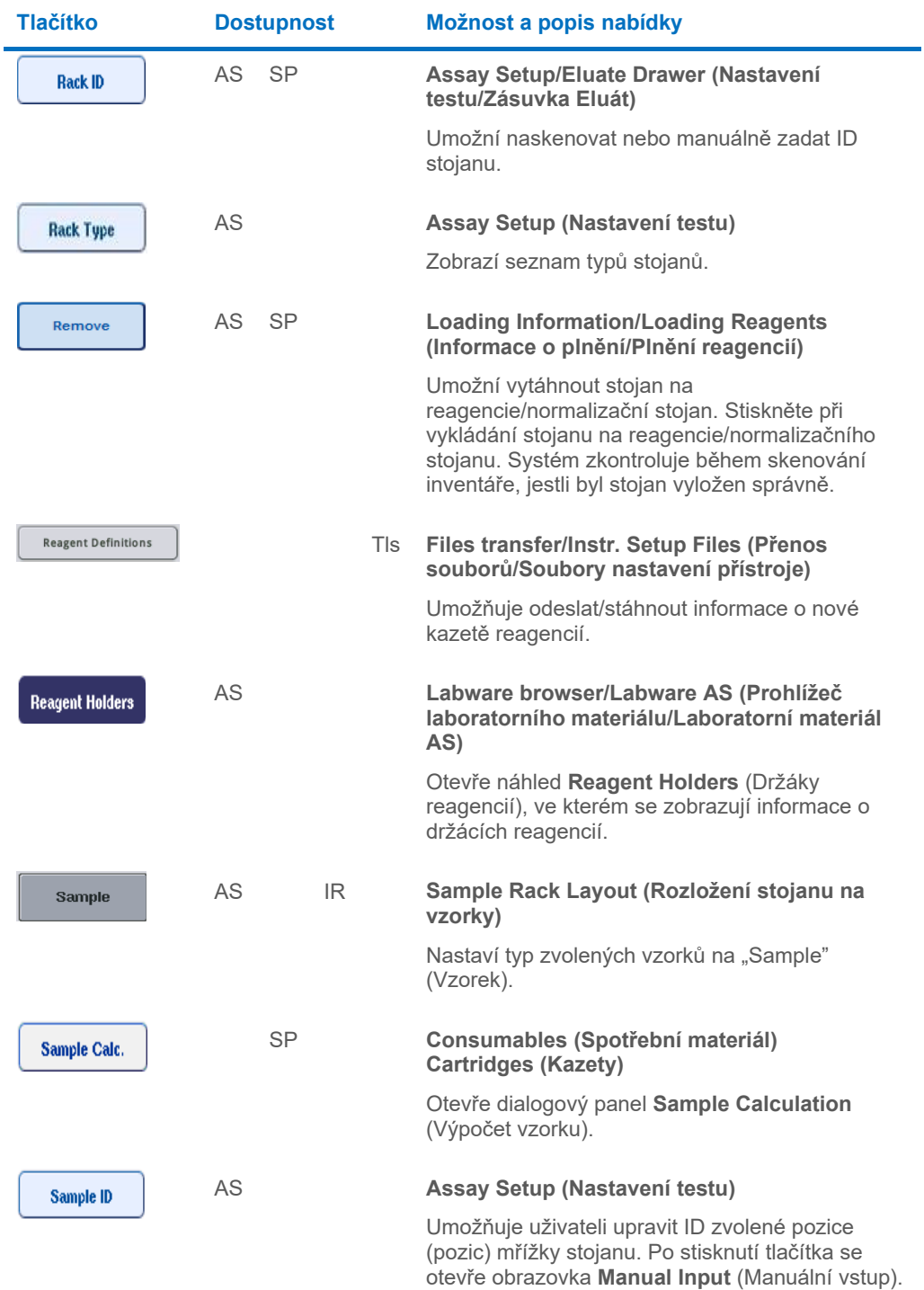

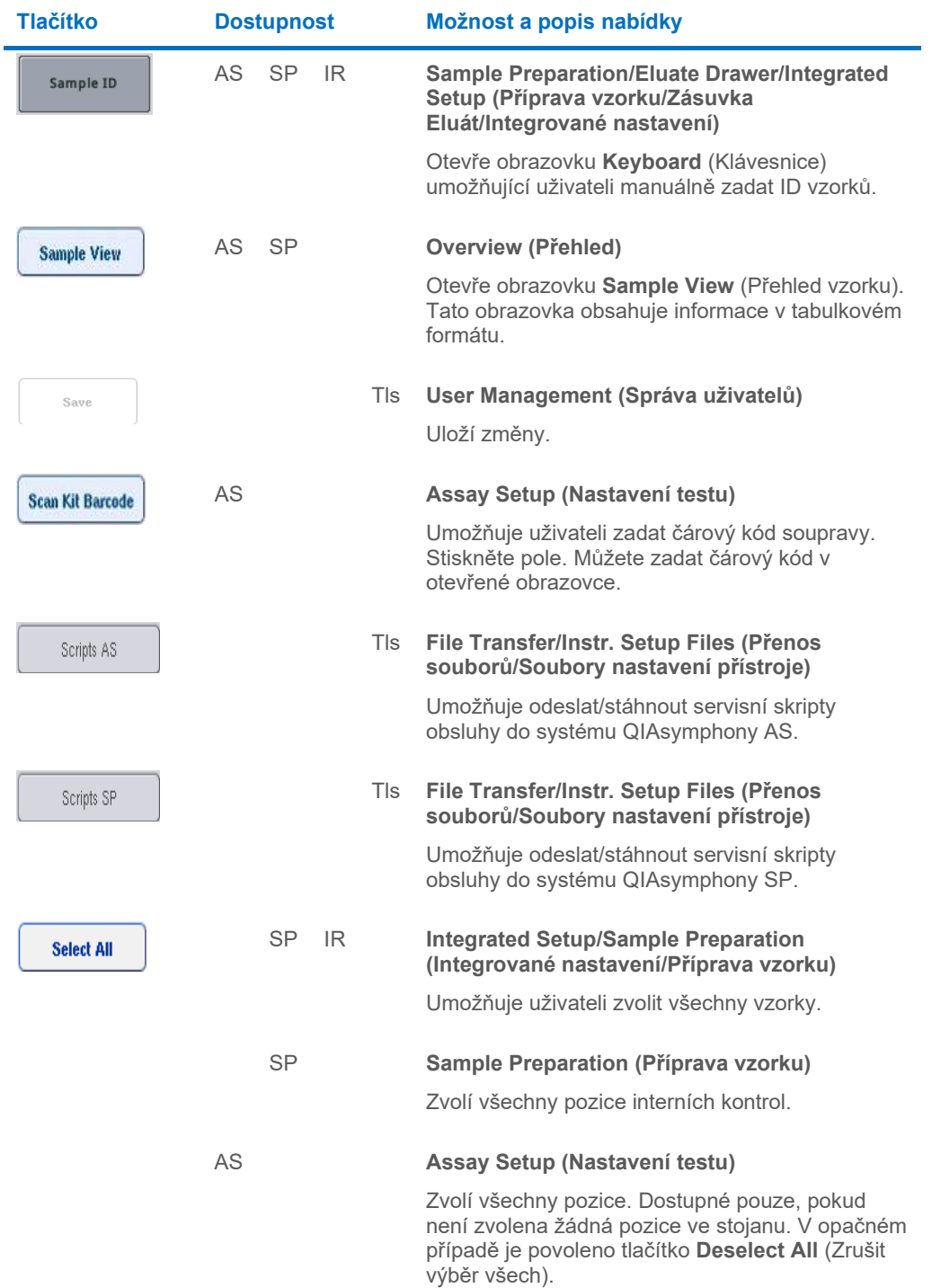

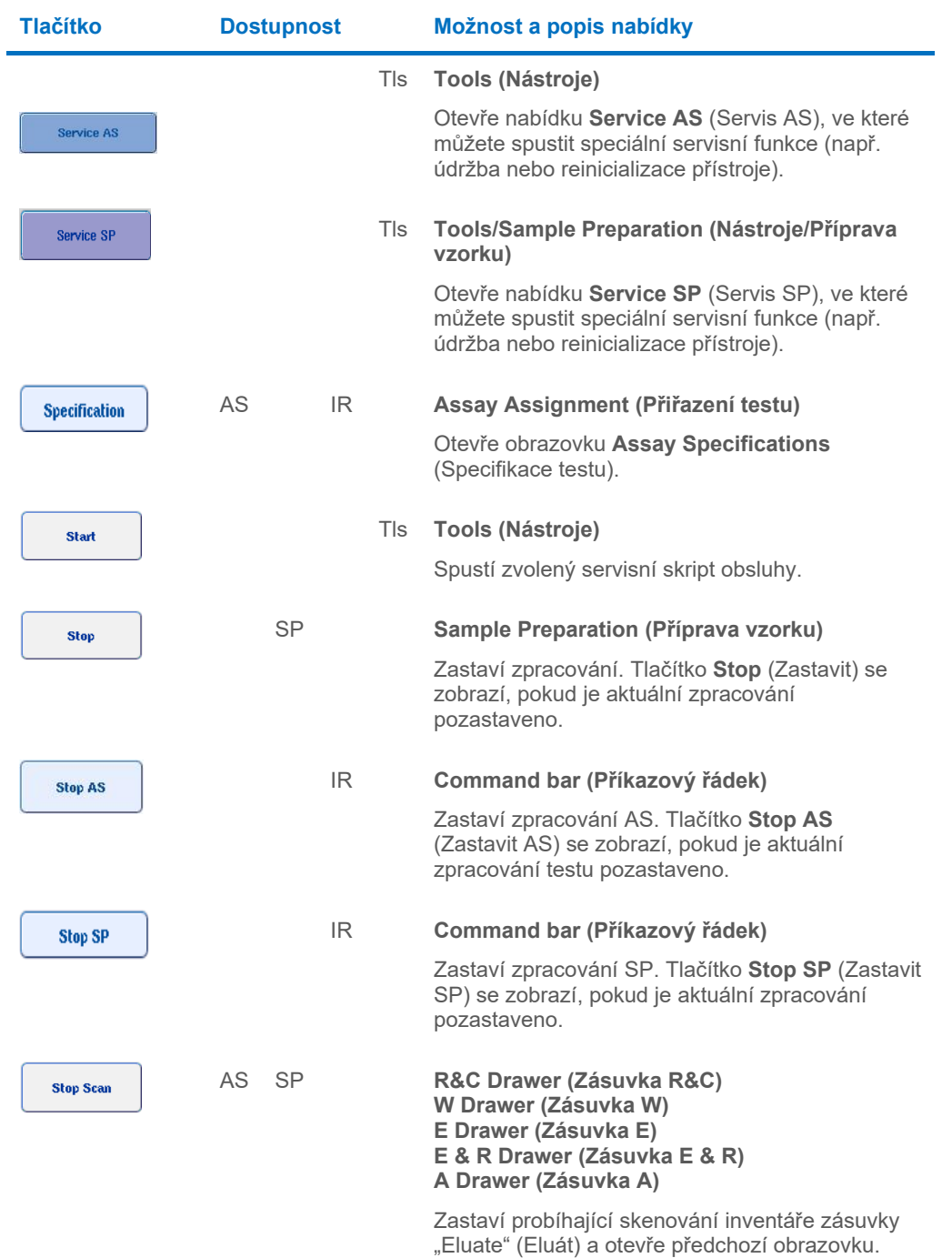

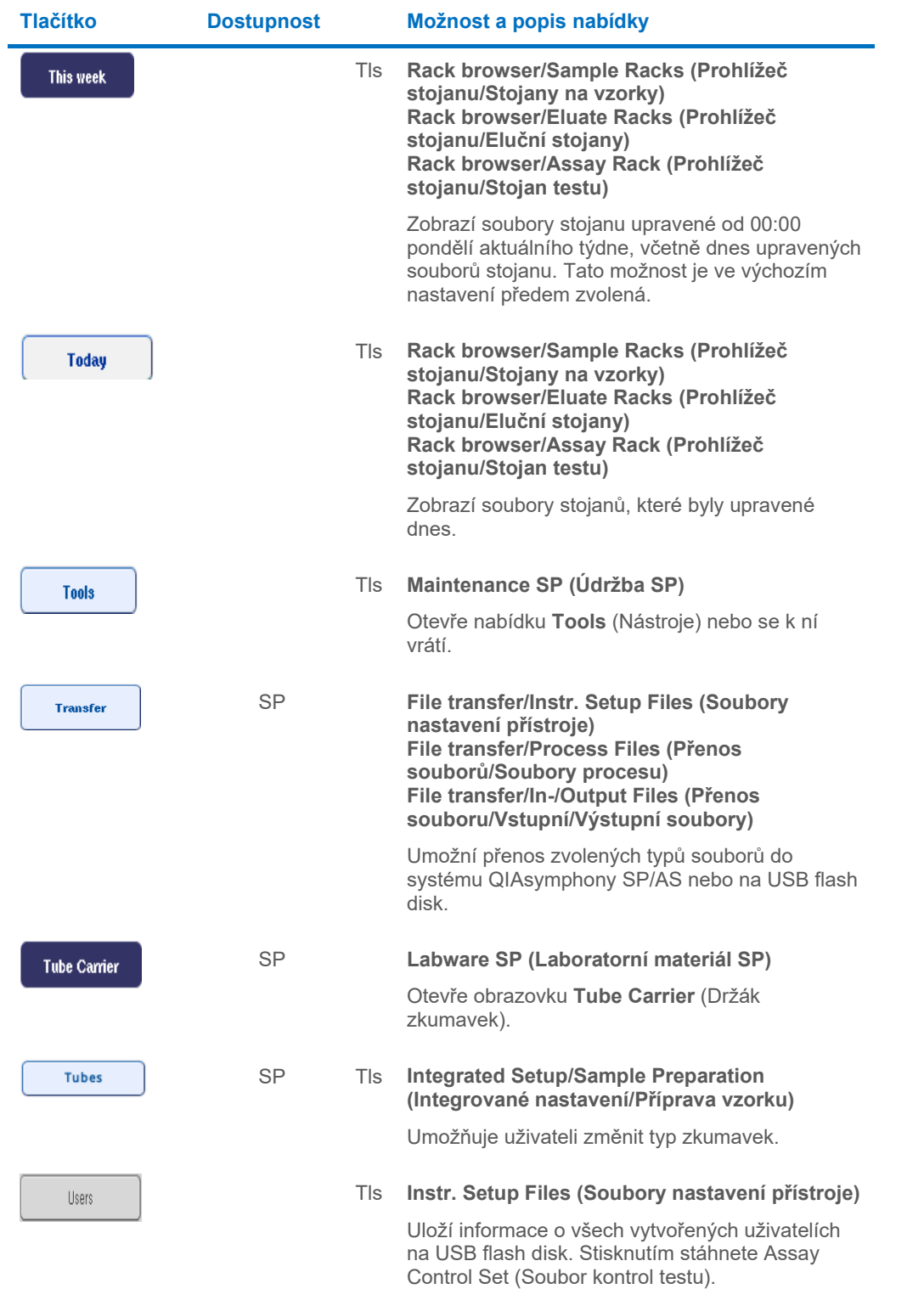

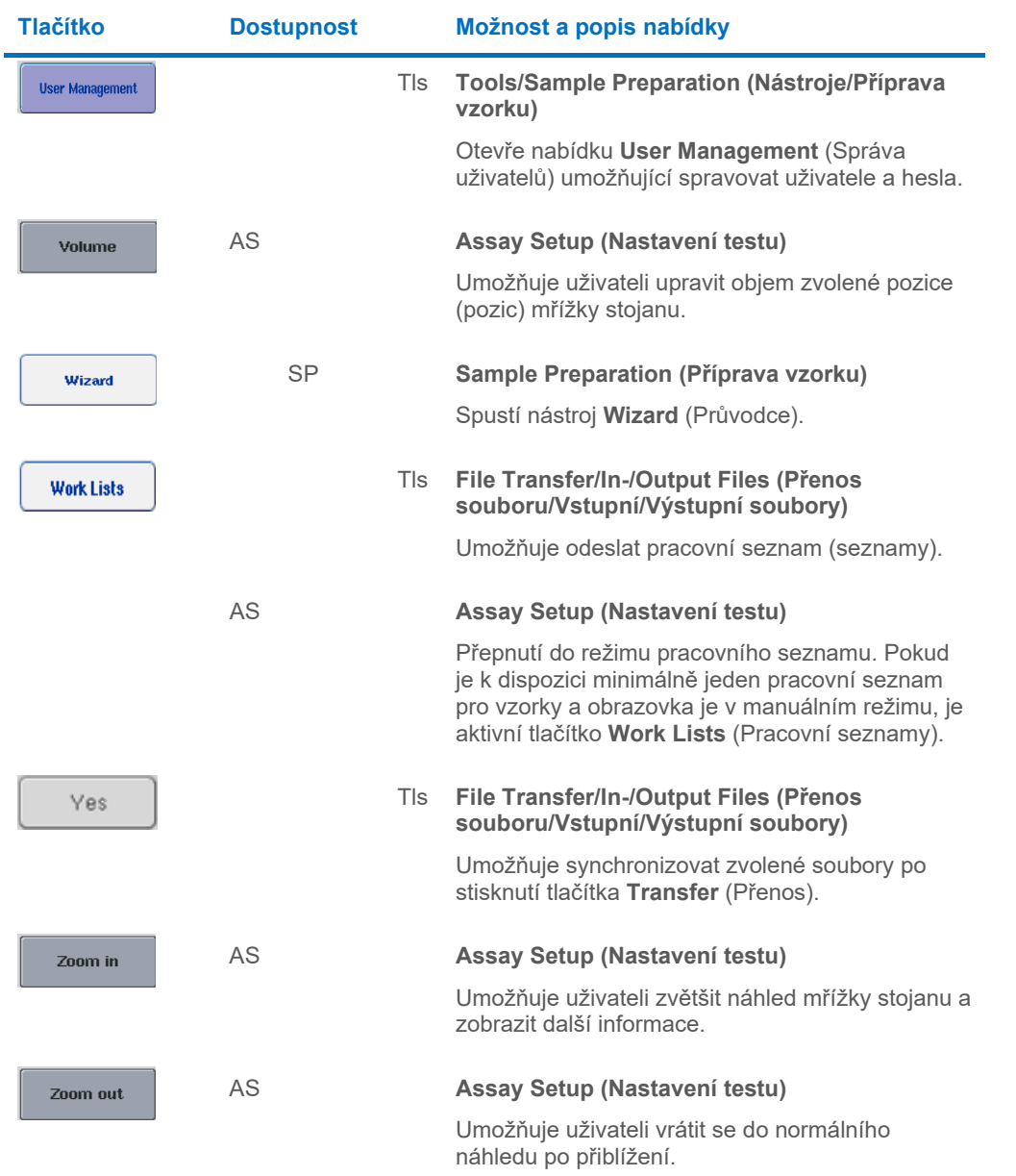
# 17 Příloha

# 17.1 Prohlášení o shodě

### 17.1.1 Prohlášení shody – QIAsymphony SP

Název a adresa zákonného výrobce

QIAGEN GmbH QIAGEN Strasse 1 40724 Hilden Německo

Aktuální prohlášení shody si můžete vyžádat od technických služeb společnosti QIAGEN.

#### 17.1.2 Prohlášení shody – QIAsymphony AS

Název a adresa zákonného výrobce

QIAGEN GmbH QIAGEN Strasse 1 40724 Hilden Německo

Aktuální prohlášení shody si můžete vyžádat od technických služeb společnosti QIAGEN.

# 17.2 Odpadní elektrická a elektronická zařízení (OEEZ)

Tato část uvádí informace o nakládání s použitým elektrickým a elektronickým zařízením ze strany uživatelů.

Přeškrtnutý symbol popelnice na kolečkách (viz níže) znamená, že tento výrobek nesmí být likvidován s jiným odpadem; musí se odevzdat do schváleného zpracovatelského zařízení nebo do určeného sběrného místa k recyklaci podle místních zákonů a předpisů.

Oddělený sběr a recyklace elektronického odpadu v době likvidace pomáhá chránit přírodní zdroje a zajišťuje, že bude výrobek recyklován způsobem, který chrání lidské zdraví a životní prostředí.

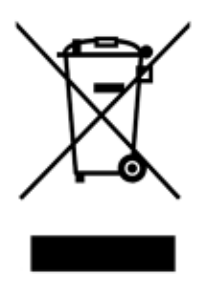

Recyklaci může zajistit společnost QIAGEN na požádání za příplatek. V Evropské unii v souladu se specifickými recyklačními požadavky na OEEZ a v případě, že náhradní výrobek dodává společnost QIAGEN, je zajištěna recyklace elektronického zařízení označeného OEEZ zdarma.

Pro recyklaci elektronického vybavení kontaktujte místní prodejní zastoupení QIAGEN s žádostí o požadovaný formulář pro vrácení výrobku. Po podání formuláře se s vámi spojí zástupce společnosti QIAGEN, který buď požádá o doplňující informace pro naplánování sběru elektronického odpadu, nebo vám poskytne individuální nabídku.

### 17.3 Prohlášení FCC

"Federální komise Spojených států pro komunikace (United States Federal Communications Commission, USFCC) (47 CFR 15. 105) vyhlásila, že uživatelé tohoto výrobku musí být informováni o následujících skutečnostech a okolnostech.

"Toto zařízení je ve shodě s částí 15 FCC:

Provozování podléhá těmto dvěma podmínkám: (1) Toto zařízení nesmí způsobovat škodlivé rušení a (2) toto zařízení musí odolat jakémukoliv přijatému rušení včetně rušení, které může způsobit nežádoucí provoz."

"Tento digitální přístroj třídy A splňuje kanadské směrnice ICES-0003."

Následující prohlášení se vztahuje na výrobky zahrnuté v této konsolidované provozní příručce, pokud není stanoveno jinak. Prohlášení ohledně jiných výrobků bude uvedeno v přiložené dokumentaci.

**Poznámka**: Toto zařízení bylo testováno a bylo zjištěno, že je ve shodě s limity pro digitální zařízení třídy A, podle části 15 Pravidel FCC. Tyto limity jsou určeny k zajištění přiměřené ochrany proti škodlivým interferencím vznikajícím při provozu přístroje v komerčním prostředí. Zařízení vytváří, používá a může vyzařovat vysokofrekvenční energii a pokud nebude nainstalováno a používáno v souladu s návodem, může vydávat škodlivé rušení, které může ovlivnit rádiovou komunikaci. Provoz tohoto zařízení v obytných prostorách pravděpodobně způsobí škodlivé rušení a v takovém případě bude po uživateli požadováno, aby rušení napravil na své vlastní náklady.

QIAGEN GmbH Germany neodpovídá za žádné radiové či televizní rušení způsobené neoprávněnými úpravami tohoto zařízení nebo náhradou či připojením propojovacích kabelů a jiného zařízení, než jsou zařízení specifikované QIAGEN GmbH Germany. Za odstranění rušení způsobeného takovou neoprávněnou úpravou, náhradou či připojením odpovídá uživatel.

## 17.4 Ustanovení o ručení

Společnost QIAGEN bude zbavena všech povinností podle této záruky v případě, že opravy či úpravy provádí jiné osoby než její vlastní personál s výjimkou případů, kdy společnost udělila písemný souhlas k provedení takových oprav a úprav.

Veškerý materiál vyměněný v rámci záruky má záruční dobu totožnou s původní záruční dobou a tato v žádném případě nepřekračuje původní dobu záruky, pokud není písemnou formou zástupcem společnosti ujednáno jinak. Délka záruční doby odečítacích a přídavných zařízení a přidruženého softwaru se řídí podmínkami, které poskytuje výrobce těchto zařízení. Ujištění a záruky poskytnuté jakoukoliv osobou, včetně zástupců společnosti QIAGEN, které neodpovídají těmto podmínkám této záruky nebo jsou s nimi v rozporu, nebudou pro společnost závazné, pokud je vedoucí pracovník společnosti QIAGEN nevydá v písemné podobě a neschválí.

# 18 Historie revizí dokumentu

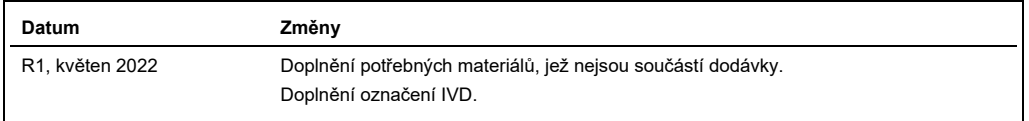

#### **Omezená licenční smlouva pro konsolidovanou provozní příručku QIAsymphony AS/SP**

Používáním tohoto produktu vyjadřuje každý kupující nebo uživatel produktu svůj souhlas s následujícími podmínkami:

- 1. Tento produkt se může používat výhradně v souladu s protokoly poskytnutými s tímto produktem a tímto návodem k použití a pro použití pouze s komponentami<br>dodanými v soupravě. Společnost QIAGEN neposkytuje žádnou licenc
- 2. Společnost QIAGEN neposkytuje žádnou jinou záruku než výslovně stanovené licence v tom smyslu, že tato souprava a/nebo její použití nenarušuje práva třetích stran.
- 3. Tato souprava a její součásti jsou licencovány k jednorázovému použití a nesmějí se používat opakovaně, přepracovávat ani opakovaně prodávat.
- 4. Společnost QIAGEN specificky odmítá jakékoliv další výslovné nebo nepřímé licence s výjimkou těch, které jsou uvedeny výslovně.
- 5. Kupující a uživatel této soupravy souhlasí s tím, že nepodnikne ani nikomu jinému neumožní podniknout žádné kroky, které by mohly vést k jakékoliv shora zakázané<br>činnosti anebo ji usnadnily. Společnost QIAGEN může pros

Pro aktualizovaná licenční ustanovení viz **[www.qiagen.com](http://www.qiagen.com/)**.

Ochranné známky: QIAGEN®, Sample to Insight®, QIAsymphony®, Rotor-Disc®, Rotor-Gene® (QIAGEN Group); DECON-QUAT® (Veltek Associates, Inc.); DNA-ExitusPlus™<br>(Applichem GmbH); Excel®, Microsoff®, Windows® (Microsoft Corpora nechráněné zákonem.

HB-3072-001 05/2022 © 2022 QIAGEN, všechna práva vyhrazena.

Objednávky: **[www.qiagen.com/contact](http://www.qiagen.com/contact)** | Technická podpora: **[support.qiagen.com](http://support.qiagen.com/)** | Webové stránky: **[www.qiagen.com](http://www.qiagen.com/)**